# **SAMSUNG**

# ERABILTZAILEAREN **ESKULIBURUA**

**SM-N980F/DS SM-N981B/DS SM-N986B/DS** 

**Euskaltelek itzulitako eta ekoiztutako eskuliburua**

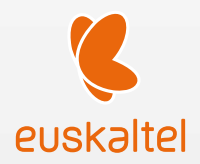

Basque. 2020/08. 1.0 ber.

www.samsung.com

# **Edukia**

# **[Oinarrizko funtzioak](#page-3-0)**

## **[Oinarrizko ezagutzak](#page-4-0)**

- [5 Hasi aurretik, irakurri informazio hau](#page-4-0)
- [8 Gailua gehiegi berotu daitekeen egoerak, eta](#page-7-0)  [irtenbideak](#page-7-0)
- [11 Gailuaren diseinua eta funtzioak](#page-10-0)
- [16 Bateria kargatzea](#page-15-0)
- [20 NanoSIM txartela eta eSIM](#page-19-0)
- [22 MicroSD memoria-txartela](#page-21-0) [\(Galaxy Note20 Ultra 5G, Note20 Ultra\)](#page-21-0)
- [Gailua piztea eta itzaltzea](#page-23-0)
- [Hasierako konfigurazioa](#page-24-0)
- [26 Samsung account](#page-25-0)
- [Aurreko gailutik datuak transferitzea \(Smart](#page-26-0)  [Switch\)](#page-26-0)
- [Pantailari buruzko informazioa](#page-28-0)
- [Jakinarazpen-panela](#page-36-0)
- [Pantaila-argazkiak eta pantaila-grabazioa](#page-39-0)
- [Testua idaztea](#page-40-0)

# **[Aplikazioak eta funtzioak](#page-43-0)**

- [Aplikazioak instalatzea edo desinstalatzea](#page-43-0)
- [S Pen](#page-44-0)
- [Telefonoa](#page-58-0)
- [Kontaktuak](#page-61-0)
- [Mezuak](#page-63-0)
- [Internet](#page-64-0)
- [Kamera](#page-65-0)
- [Galeria](#page-80-0)
- [AR zona](#page-84-0)
- [Bixby](#page-88-0)
- [Bixby Vision](#page-90-0)
- [Bixbyren errutinak](#page-91-0)
- [Multiwindow](#page-93-0)
- [Samsung Daily](#page-95-0)
- [Samsung Pay](#page-96-0)
- [Samsung Health](#page-98-0)
- [Samsung Oharrak](#page-99-0)
- [Samsung Members](#page-102-0)
- [Samsung Galaxy](#page-102-0)
- [PENUP](#page-103-0)
- [Galaxy Wearable](#page-103-0)
- [Egutegia](#page-103-0)
- [Reminder](#page-104-0)
- [Ahots-grabagailua](#page-105-0)
- [Nire fitxategiak](#page-106-0)
- [Erlojua](#page-106-0)
- [Kalkulagailua](#page-106-0)
- [Game Launcher](#page-107-0)
- [Game Booster](#page-108-0)
- [Samsung Kids](#page-109-0)
- [SmartThings](#page-109-0)
- [Edukiak partekatzea](#page-110-0)

#### Edukia

- 113 [Musika partekatzea](#page-112-0)
- 114 [Smart View](#page-113-0)
- 115 [Samsung DeX](#page-114-0)
- [121 Windowsera konektatzea](#page-120-0)
- [122 Samsung Global Goals](#page-121-0)
- [122 Google apps](#page-121-0)

## **Ezarp[enak](#page-122-0)**

- [123 Sarrera](#page-122-0)
- 123 [Konexioak](#page-122-0)
	- [124 Wifia](#page-123-0)
	- [126 Bluetootha](#page-125-0)
	- [127 NFC eta ordainketa](#page-126-0)
	- [129 Datuak aurreztea](#page-128-0)
	- [129 Datu mugikorrekin bakarrik ibiltzeko](#page-128-0)  [aplikazioak](#page-128-0)
	- [129 Konexio partekatua](#page-128-0)
	- [130 Konexio-ezarpen gehiago](#page-129-0)
- [131 Soinua eta bibrazioa](#page-130-0)
	- [132 Soinuaren efektuak eta kalitatea](#page-131-0)
	- [132 Aplikazioaren soinu independentea](#page-131-0)
- [132 Jakinarazpenak](#page-131-0)
- [133 Pantaila](#page-133-0)
	- [134 Mugimenduen arintasuna](#page-133-0) [\(Galaxy Note20 Ultra 5G, Note20 Ultra\)](#page-133-0)
	- [135 Pantaila-modua aldatzea edo](#page-134-0)  [bistaratze-kolorea doitzea](#page-134-0)
- [136 Pantaila-atzealdea](#page-135-0)
- [136 Gaiak](#page-135-0)
- [136 Blokeo-pantaila](#page-135-0) 
	- [137 Smart Lock](#page-136-0)
	- [137 Always On Display](#page-136-0)
- 138 [Datu biometrikoak eta segurtasuna](#page-137-0)
	- [139 Aurpegia ezagutzea](#page-138-0)
	- [141 Hatz-aztarnak ezagutzea](#page-140-0)
	- [144 Samsung Pass](#page-143-0)
- [146 Karpeta segurua](#page-145-0)
- [148 Wifi Segurua](#page-147-0)
- 149 [Pribatutasuna](#page-148-0)
- [150 Kokapena](#page-149-0)
- 150 [Hodeia eta kontuak](#page-149-0)
	- [151 Samsung Cloud](#page-150-0)
- 152 [Google](#page-151-0)
- 152 [Funtzio aurreratuak](#page-151-0)
	- [153 Mugimenduak eta keinuak](#page-152-0)
	- [154 Mezularitza duala](#page-153-0)
- 154 [Osasun digitala eta guraso-kontrola](#page-153-0)
- 155 [Gailuaren mantentze-lanak](#page-154-0)
	- [155 Gailuaren optimizazioa](#page-154-0)
	- [155 Bateria](#page-154-0)
	- [156 Biltegiratzea](#page-155-0)
	- [156 Memoria](#page-155-0)
	- [156 Segurtasuna](#page-155-0)
- 157 [Aplikazioak](#page-156-0)
- 157 [Kudeaketa orokorra](#page-156-0)
- 158 [Irisgarritasuna](#page-157-0)
- 158 [Softwarea eguneratzea](#page-157-0)
- 159 [Telefonoari buruz](#page-158-0)

## **[Eranskina](#page-122-0)**

- 160 [Irisgarritasuna](#page-122-0)
- [177](#page-122-0) Arazoak konpontzea
- 182 Bateria ateratzea

# <span id="page-3-0"></span>**Oinarrizko funtzioak**

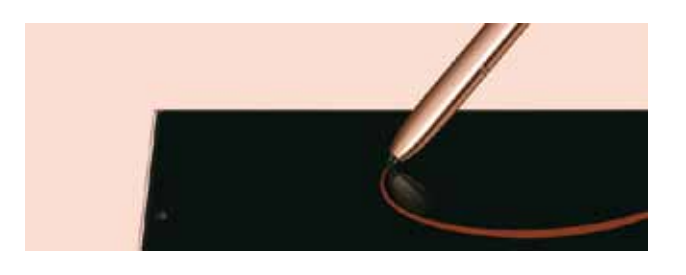

#### **S Pen**

Egin itzazu askotariko funtzioak S Pen egokiena erabilita. Informazio gehiago eskuratzeko, kontsultatu [S Pen.](#page-44-0)

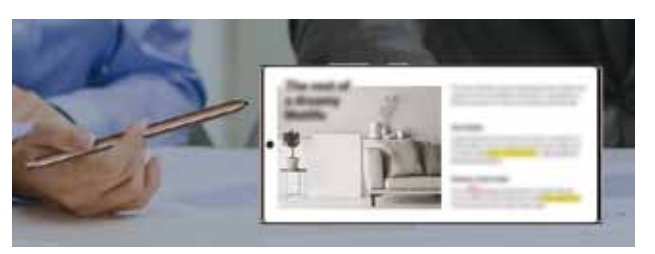

# **Samsung Oharrak**

Erabili oharrak idazteko eta editatzeko funtzio praktiko hau. Informazio gehiago nahi baduzu, ikusi [Samsung Oharrak](#page-99-0) atala.

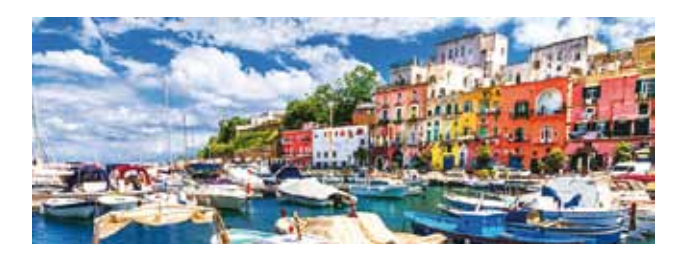

#### **Kamera**

Atera itzazu argazkiak eta bideoak bereizmen handi eta kalitate altuarekin, eta graba itzazu bideo profesionalak Vídeo Pro moduarekin. Informazio gehiago eskuratzeko, kontsultatu [Kamera](#page-65-0).

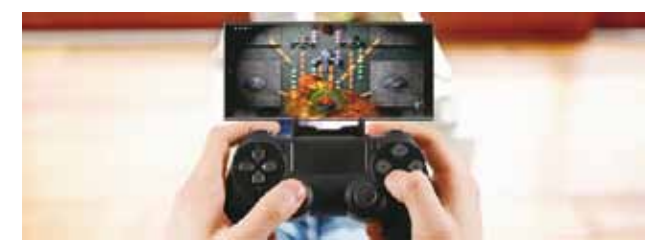

## **xCloud**

Kalitate handiko joko-esperientzia bat izango duzu zure mugikorrean, xCloud zerbitzua erabilita.

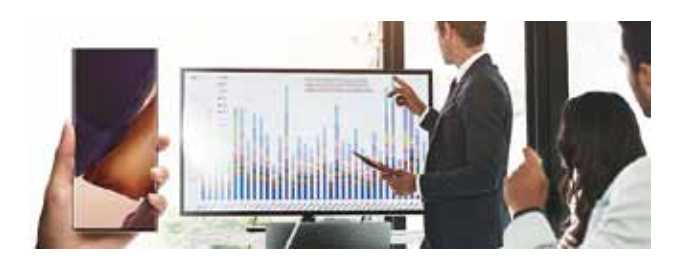

## **Samsung DeX**

Egin itzazu hainbat gauza pantaila handian, Samsung DeX haririk gabeko konexioa erabilita. Informazio gehiago nahi baduzu, ikusi [Samsung](#page-114-0)  [DeX](#page-114-0) atala.

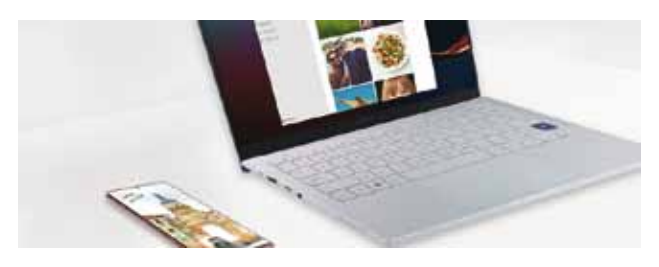

## **Windowsera konektatzea**

Konektatu zure smartphonea ordenagailu batera, eta gozatu esperientzia, etenik gabe. Informazio gehiago eskuratzeko, ikusi [Windowserako ko](#page-120-0)[nexioa](#page-120-0) atala.

# <span id="page-4-0"></span>**Oinarrizko kontzeptuak**

# **Hasi aurretik, irakurri informazio hau**

Gailua erabiltzen hasi aurretik, irakurri eskuliburu hau, erabilera zuzena eta segurua bermatzeko.

- Deskribapenak gailuaren aurrez zehaztutako ezarpenei dira.
- Baliteke eskuliburu honetako eduki batzuk eta gailuarenak guztiz bat ez etortzea, eskualdearen, operadorearen, modeloaren ezaugarrien edo gailuaren softwarearen arabera.
- Baliteke gailuak wifi-sare batera edo sare mugikor batera konektatuta egon behar izatea aplikazio edo funtzio batzuk erabili ahal izateko.
- CPUaren eta RAM memoriaren erabilera handia eskatzen duten edukiek (kalitate handiko edukia) gailuaren errendimendu orokorrari eragiten diote. Baliteke edukiari lotutako aplikazioek behar bezala ez funtzionatzea, eta desberdinak izatea gailuaren zehaztapenen eta erabiltzen den inguruaren arabera.
- Samsungek ez du bere gain hartzen bera ez den hornitzaile baten aplikazioek eragindako errendimendu-arazoen erantzukizunik.
- Samsungek ez du bere gain hartzen erregistro-ezarpenak editatzeagatik edo sistema eragilearen softwarea aldatzeagatik sortzen diren errendimendu-arazoen erantzukizunik. Sistema eragilea pertsonalizatzen saiatuz gero, baliteke gailuak edo aplikazioek ondo ez funtzionatzea.
- Softwareak, soinu-iturriek, pantaila-atzealdeek, irudiek eta gailuarekin batera datozen gainerako multimedia-edukiek erabilera-lizentzia mugatua dute. Material horiek helburu komertzialekin edo beste helburu batzuekin erabiltzea egile-eskubideen legeak urratzea da. Erabiltzaileak guztiz erantzule dira multimedia-edukiak legez kanpo erabiltzen badituzte.
- Zure datu-tarifaren arabera, gerta liteke gastu gehigarriak izatea datu-zerbitzu hauek erabiltzeagatik, besteak beste: mezuak, kargatzea eta deskargatzea, sinkronizazio automatikoa edo kokapen-zerbitzuak. Datu-kantitate handiak transferitzeko wifi-konexioa erabiltzea gomendatzen da.
- Gailuarekin datozen aplikazio lehenetsiak eguneratu egin litezke, eta baliteke bateragarri izateari uztea, aurrez jakinarazi gabe. Gailuak dakarren aplikazioren batekin zalantzaren bat badaukazu, jarri harremanetan Samsungen Laguntza Teknikoko Zerbitzuarekin. Erabiltzaileak instalatutako aplikazioen kasuan, berriz, jarri harremanetan zerbitzu-hornitzailearekin.
- Gailuaren sistema eragilea aldatzen baduzu edo iturri ez-ofizialetako softwarea instalatzen baduzu, baliteke gailuak ondo ez funtzionatzea eta datuak hondatzea edo galtzea. Hori eginez gero, Samsungekiko lizentzia-hitzarmena urratzen da, eta bermea ezeztatuta geratzen da.
- Herrialdearen eta operadorearen arabera, gailuak pantaila-babesle bat du, haren ekoizpen- eta banaketa-prozesuan kalterik izan ez dezan. Pantaila-babeslean eragindako kalteak ez dira bermean sartzen.
- Ukipen-pantaila garbi ikus dezakezu, bai eta kanpoan argi asko dagoenean ere, inguruaren araberako kontraste-maila automatikoki doitzeko aukera aktibatuta. Produktuaren izaera dela eta, grafiko finkoak denbora luzez bistaratuz gero, irudiak bata bestearen gainean (irudi erreak) edo ahulduta ager daitezke.
	- Gomendatzen da ez erabiltzea grafiko finkoak denbora luzez pantaila osoan edo zati batean, eta ukipen-pantaila itzaltzea gailua erabiltzen ez den bitartean.
	- Ukipen-pantaila erabiltzen ari ez zarenean automatikoki itzal dadin konfigura dezakezu. Ireki **Ezarpenak**  aplikazioa, Sakatu **Pantaila Pantailaren denbora muga,** eta, ondoren, hautatu zenbat denbora pasatu behar duen gailuak ukipen-pantaila itzali arte.
	- Ukipen-pantaila konfiguratzeko distira inguruaren arabera automatikoki doitu dezan, ireki **Ezarpenak**, sakatu **Pantaila,** eta, ondoren, irristatu **Argitasun automatikoa** etengailua, hura aktibatzeko.
- Modeloaren eta eskualdearen arabera, litekeena da gailu batzuek FCCren onespena behar izatea (Federal Communications Commission).

Gailu honek haren onespena baldin badu, dagokion FCCren IDa ikusi ahal izango duzu. Horretarako, ireki **Ezarpenak** eta sakatu **Gailuari buruz Egoera**. Zure gailuak ez badu ID hori, esan nahi du ez duela baimenik AEBn edo haren lurraldeetan saltzeko, eta jabeak erabiltzeko bakarrik sar daitekeela AEBn.

• Gailu mugikorrak hegazkinetan edo itsasontzietan erabiltzeko, baliteke araudi eta murrizketa federalak eta tokikoak egotea. Kontsultatu itzazu dagokion agintariarekin, eta jarraitu beti tripulazioaren jarraibideei, gailua noiz eta nola erabil daitekeen esango dizute eta.

#### **Urarekiko eta hautsarekiko erresistentzia mantentzea**

Zure gailua hautsak eta urak ez dute hondatzen. Segi aholku hauei arretaz, erresistentziari eusteko. Bestela, gailua hondatu egin daiteke.

- Ez sartu gailua ur gezatan, 1,5 m-tik gorako sakoneran, eta ez eduki urpean 30 minutuan baino gehiagoan. Gailua ur geza ez den beste edozein likidotan sartzen baduzu (adibidez, ur gazia, ur ionizatua edo edari alkoholdunak), likidoa bizkorrago sartuko da gailuan.
- Ez jarri gailua **ur-korronte zakarretan**.
- Gailua ur gezarekin busti bada, lehortu ongi zapi garbi eta leun batekin. Gailua beste likidoren batek (hala nola ur gazia, igerilekuko ura, xaboi-ura, olioa, lurrina, eguzki-babesa edo eskuak garbitzekoa) edo produktu kimikoren batek (esate baterako, kosmetikoak) ukitzen badu, busti ur gezarekin, eta lehortu ongi zapi garbi eta leun batekin. Jarraibide hauei kasu egiten ez badiezu, baliteke gailuaren errendimenduari eta itxurari eragitea.
- **Gailua uretara erori bada**, baliteke deietan soinua argi ez entzutea. Erabili zapi lehor bat gailua garbitzeko, eta ongi lehortu ezazu erabili aurretik.
- Baliteke ukipen-pantaila eta beste funtzio batzuk ondo ez exekutatzea **gailua uretan erabiliz gero**.
- **Gailua erortzen bada edo kolpe handi bat jasotzen badu**, urarekiko eta hautsarekiko erresistentzia gutxitu egin daitezke.
- **Gailuari zenbait proba egin zaizkio giro kontrolatuan, eta frogatu da ura eta hautsa jasan ditzakeela egoera jakin batzuetan (IP68 sailkapenaren irizpideak betetzen ditu, IEC 60529-Bilgarriak emandako babes-maila [IP kodea] deritzon nazioarteko arauari jarraikiz; probarako baldintzak: 15-35 °C, 86-106 kPa, ur geza, 1,5 metro, 30 minutu). Sailkapen hori eduki arren, gailua hondatu egin daiteke egoera jakin batzuetan.**

#### **Jakinarazpen-ikonoak**

- **Oharra**: zu zeu edo beste pertsona batzuk kaltetu ditzaketen egoerak.
- **Kontuz:** zure gailua edo beste tresna batzuk kaltetu ditzaketen egoerak.
- **Oharra:** oharrak, erabilera-aholkuak edo informazio gehigarria.

# <span id="page-7-0"></span>**Gailua gehiegi berotu daitekeen egoerak, eta irtenbideak**

# **Bateria kargatzen ari den bitartean gailua berotu egiten bada**

Kargatzen ari den bitartean, gerta liteke gailua eta kargagailua berotzea. Baliteke gailua beroago egotea haririk gabe kargatzen ari denean edo kargatze bizkorra erabiltzen denean. Ez du eraginik telefonoaren bizitza erabilgarrian edo errendimenduan; funtzionamenduaren parte da. Bateria gehiegi berotzen bada, baliteke mantsoago kargatzea edo kargagailuak kargatzeari uztea.

#### **Gailua berotzean, segi jarraibide hauei:**

- Deskonektatu gailuaren kargagailua eta itxi irekita dauden aplikazioak. Itxaron gailua hoztu arte, eta, ondoren, jarri berriro kargatzen.
- Gailuaren beheko aldea gehiegi berotzen bada, litekeena da konektatutako USB kablea hondatuta egotea. Ordezkatu USB kable hondatua Samsungek onartutako berri batekin.
- Haririk gabeko kargagailu bat erabiltzen baduzu, ez jarri material arrotzik (adibidez, objektu metalikoak, imanak edo banda magnetikoak dituzten txartelak) gailuaren eta haririk gabeko kargagailuaren artean.

ſB Haririk gabe kargatzeko edo bizkor kargatzeko funtzioak modelo bateragarrietan bakarrik daude aukeran.

# **Erabiltzen ari garela gailua berotzen denean**

Bateria-karga handiagoa eskatzen duten funtzioak edo aplikazioak luzaroan erabiltzen badituzu, gerta daiteke gailua aldi baterako berotzea, bateria-kontsumo handiagoa dela eta. Itxi zabalik dauden aplikazioak, eta ez erabili gailua puska batean.

Hona hemen gailua gehiegi berotzea eragin dezaketen zenbait egoera. Erabiltzen dituzun funtzio eta aplikazioen arabera, baliteke adibide hauek ez aplikatzea zure modeloari:

- Hasierako konfigurazioan, erosi ondoren, edo datuak berrezartzean
- Fitxategi handiak deskargatzean
- Bateria-karga handiagoa behar duten aplikazioak erabiltzean, edo aplikazioak luzaroan erabiltzean:
	- Kalitate handiko jokoak luzaroan erreproduzitzean
	- Bideoak luzaroan grabatzean
	- Distira gehieneko ezarpena erabiliz bideoak sekuentziaka transmititzean
	- Telebista batera konektatzean
- Zenbait zeregin aldi berean egiten direnean edo aplikazio asko atzeko planoan exekutatzen direnean:
	- Multiwindow erabiltzean
	- Bideo-grabazio batean aplikazioak eguneratzen edo instalatzen direnean
	- Bideo-dei batean fitxategi handiak deskargatzen direnean
	- Nabigazio-aplikazio bat erabili bitartean bideoak grabatzen direnean
- Datu-kantitate handia erabiltzen denean hodeiarekin, posta elektronikoarekin edo beste kontu batzuekin sinkronizatzeko
- Auto batean nabigazio-aplikazio bat erabiltzen denean gailua eguzki-argitan dagoela
- Konexio partekatua erabiltzen denean
- Seinaleko ahuleko edo seinalerik gabeko eremuetan erabiltzen denean gailua
- Hondatutako USB kable batekin kargatzen denean bateria
- Gailuaren erabilera ugariko larakoa hondatuta dagoenean edo material arrotzen eraginpean dagoenean, hala nola likidoa, hauts metalikoa edo grafitoa
- Desplazamenduan zaudenean

#### **Gailua berotzean, segi jarraibide hauei:**

- Eduki eguneratuta telefonoa azken softwarearekin.
- Aplikazio irekien arteko gatazken ondorioz, gailua berotu liteke. Berrabiarazi ezazu.
- Desaktibatu wifi, GPS eta bluetooth funtzioak, behar ez dituzunean.
- Itxi bateria-kontsumoa handitzen duten aplikazioak edo bigarren mailan exekutatzen direnak erabiltzen ez dituzunean.
- Ezabatu behar ez dituzun fitxategiak edo erabiltzen ez dituzun aplikazioak.
- Murriztu pantailaren distira.
- Gailua gehiegi berotzen bada edo denbora luzez berotuta baldin badago, ez erabili minutu batzuez. Gehiegi berotzen jarraitzen badu, jarri harremanetan Samsungen Laguntza Teknikoko Zerbitzuarekin (LTZ).

# **Gailua gehiegi berotzearekin loturiko neurriak**

Gailua gehiegi berotu delako ondoeza sentituz gero, utzi erabiltzeari.

Gailua berotzen denean, baliteke haren funtzioak eta errendimendua mugatzea edo gailua itzaltzea hozteko. Funtzio hau modelo bateragarrietan bakarrik dago erabilgarri.

- Gailua gehiegi berotzen bada eta tenperatura jakin batera iristen bada, ohartarazpen-mezu bat bistaratuko da, gailuan akatsik egon ez dadin, azalean narritadurarik edo kalterik eragin ez dezan eta bateria-ihesik egon ez dadin. Gailuaren tenperatura jaisteko, pantailaren distira eta errendimenduaren abiadura mugatuko dira, eta bateria kargatzeari utziko dio. Exekutatzen ari diren aplikazioak eta deiak itxi egingo dira, eta beste funtzio batzuk mugatu egingo dira, larrialdi-deiak izan ezik, gailua hoztu arte.
- Gailuaren tenperatura are gehiago igo delako beste mezu bat bistaratzen bada, gailua itzali egingo da. Ez erabili gailua haren tenperatura ezarritako mailatik behera jaitsi arte. Bigarren abisu-mezua larrialdi-dei batean agertzen bada, ez da itzaltzera behartuko eta deia ez da amaituko.

# **Ingurune operatiborako kontuan hartu beharrekoak**

Inguruneak gailua berotzea eragin dezake, kondizio hauetan: Kontuz! Ez laburtu bateriaren bizitza erabilgarria, ez hondatu gailua eta ez eragin suterik.

- Ez gorde gailua tenperatura oso hotzak edo beroak dauden lekuetan.
- Ez utzi gailua denbora luzez eguzkiaren argiak zuzenean jotzen duela.
- Ez erabili eta ez gorde gailua denbora luzez leku oso beroetan (adibidez, udan, auto barruan).
- Ez jarri gailua gehiegi berotu daitekeen lekuetan (adibidez, manta elektriko baten gainean).
- Ez gorde gailua berogailuetan, mikrouhin-labeetan, sukaldeko ekipo beroetan eta goi-presioko edukiontzietan, ezta haietatik gertu ere.
- Ez erabili estaldura hondatua edo askatua duen kablerik, ezta hondatuta dagoen edo funtzionamendu-akatsak dituen kargagailurik edo bateriarik ere.

# <span id="page-10-0"></span>**Telefonoaren diseinua eta funtzioak**

## **Kaxaren edukia**

ſØ

Ikus bizkor hasteko gida paketearen edukiari buruzko informazioa lortzeko.

- Gailuarekin batera datozen elementuak eta eskuragarri dauden osagarriak desberdinak izan litezke eskualdearen edo operadorearen arabera.
	- Gailuarekin datozen elementuak gailurako berariaz diseinatuta daude, eta baliteke beste gailu batzuekin bateragarriak ez izatea.
	- Gailuaren itxura eta zehaztapenak aldatu egin litezke aurretik jakinarazi gabe.
	- Hainbat osagarri eros ditzakezu Samsungen tokiko hornitzailearen bidez. Erosi aurretik, ziurtatu gailuarekin bateragarriak direla.
	- Samsungek onartutako osagarriak soilik erabili. Hori egin ezean, baliteke bermeak estaltzen ez dituen errendimendu-arazoak eta funtzionamendu-erroreak eragitea.
	- Osagarrien eskuragarritasuna aldatu egin liteke, fabrikatzaileen arabera. Eskuragarri dauden osagarriei buruzko informazio gehiago nahi izanez gero, ikusi Samsungen webgunea.
	- Mugikorrarekin datozen entzungailuak (C motako USBa) bateragarriak dira irteera digitalarekin, eta gailu honetarako bakarrik daude diseinatuta. Litekeena da beste audio-irteera modu bat erabiltzen duten gailuekin bateragarriak ez izatea.

# **Gailuaren diseinua**

#### **Galaxy Note20 Ultra 5G, Note20 Ultra:**

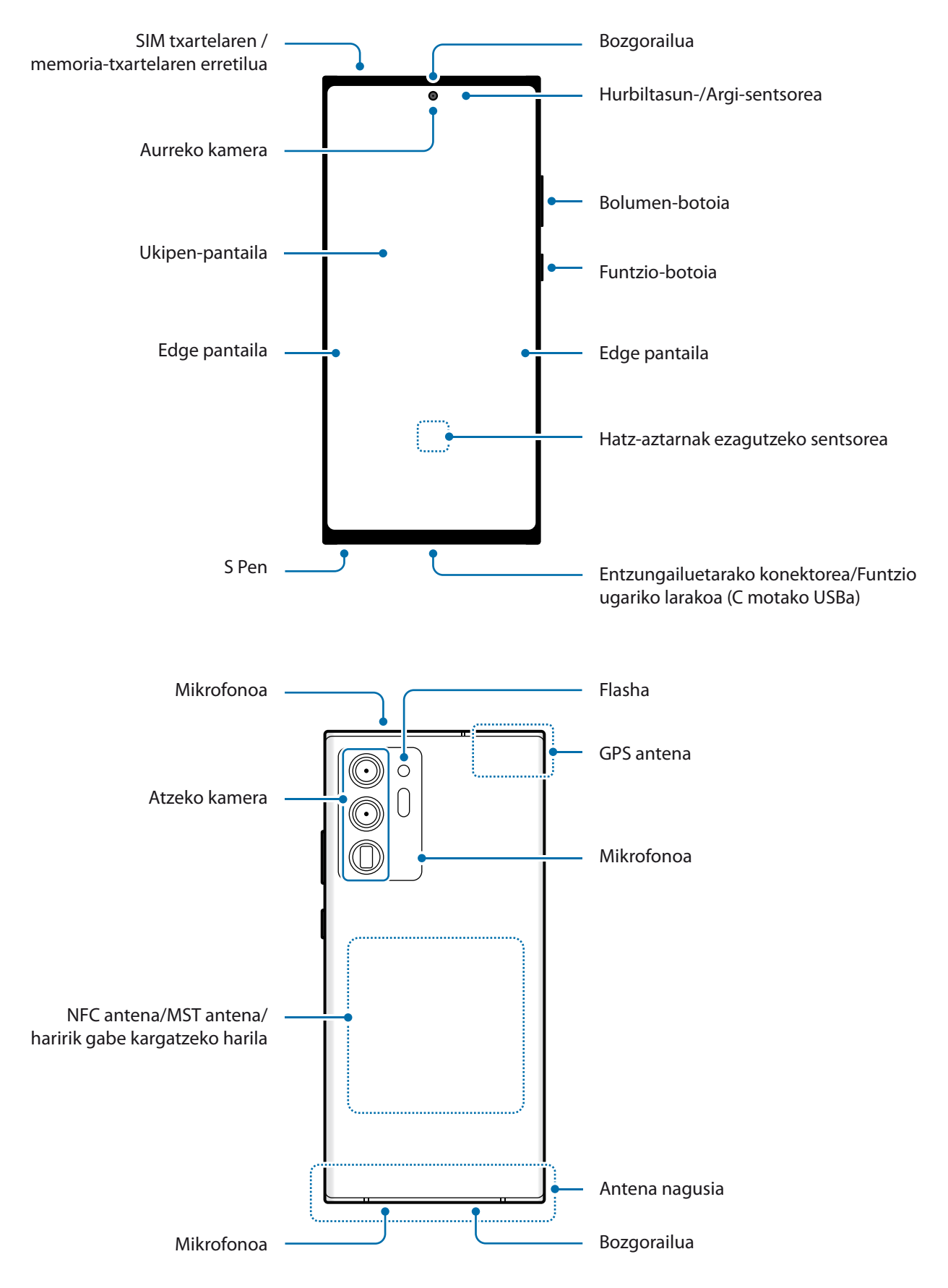

#### **Galaxy Note20 5G, Note20:**

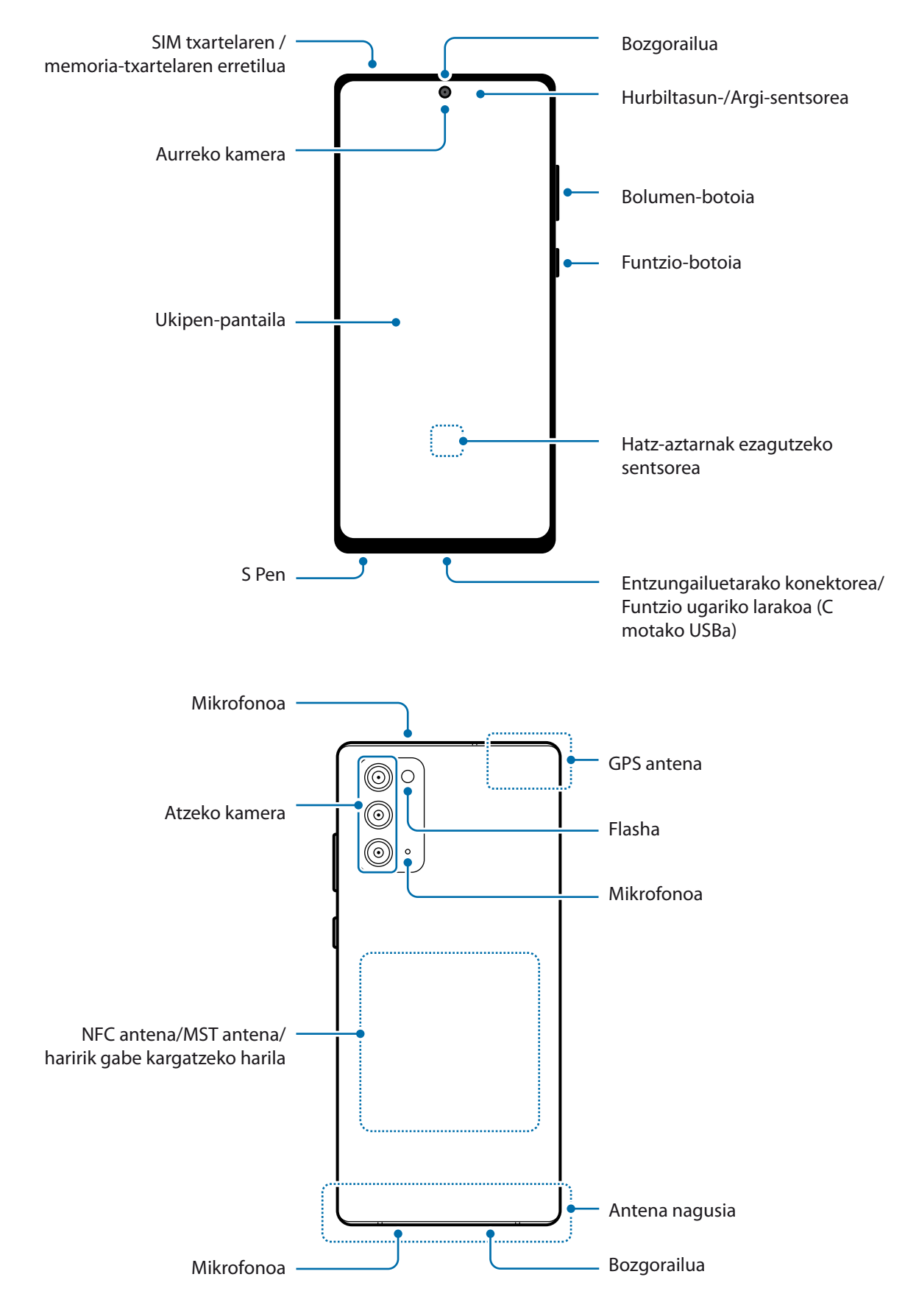

- Bozgorailuak erabiltzen dituzunean, adibidez multimedia-fitxategiak erreproduzitzeko edo telefonoaren bozgorailua erabiltzeko, ez gerturatu gailua belarrietara.
	- Ez jarri kameraren lentea argi-iturri indartsu bati begira; adibidez, zuzeneko eguzki-argiari begira. Hala eginez gero, kameraren irudi-sentsorea hondatu egin daiteke, eta ezingo da konpondu. Gainera, argazkietan puntuak edo orbanak ager daitezke.
	- Gailua kristal edo zati akriliko hautsiarekin erabiltzen baduzu, baliteke lesio fisikoak jasatea. Samsungen Arreta Teknikoko Zerbitzu (ATZ) batean konpondu ondoren bakarrik erabili gailua.
	- Mikrofonoan, bozgorailuan edo hargailuan hautsa edo zikinkeria sartzen bada, baliteke gailuaren soinua moteltzea eta funtzio batzuk erabilgarri ez egotea. Hautsa edo zikinkeria objektu zorrotz batekin ateratzen saiatzen bazara, baliteke gailua hondatzea eta desitxuratzea.
- Egoera hauetan konektagarritasun-arazoak gerta daitezke, edo bateria deskargatu egin daiteke:
	- Gailuaren antenaren tokian metalezko itsasgarriak jartzen badituzu.
	- Metalezko materialekin egindako zorroa jartzen badiozu gailuari.
	- Funtzio jakin batzuk (adibidez, deiak edo datu-konexioak) erabiltzen ari zarela gailuaren antenaren ingurua eskuekin edo beste objektu batekin estaltzen baduzu.
	- Samsungek onartutako pantaila-babesle bat erabiltzea gomendatzen da. Baliteke onartu gabeko pantaila-babesleek funtzionamendu-erroreak eragitea sentsoreetan.
	- Ez estali hurbiltasun-/argi-sentsorea pantailarako osagarriekin (adibidez, pantaila-babesleekin, pegatinekin edo estalkiarekin). Bestela, akatsak gerta daitezke sentsorearen funtzionamenduan.
	- Baliteke deietan argi batek keinu egitea gailuaren goiko aldean, hurbiltasun-sentsoreagatik.
	- Baliteke Edge pantailaren koloreak desberdin ikustea, ikuspen-angeluaren arabera. (Galaxy Note20 Ultra 5G, Note20 Ultra)

## **Botoi fisikoak**

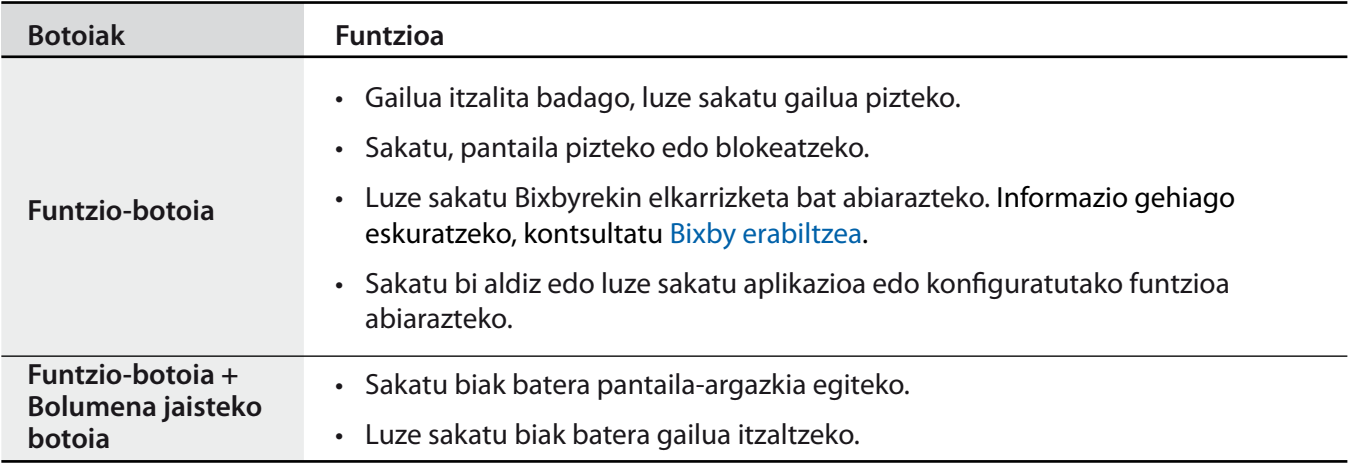

#### **Funtzio-botoia konfiguratzea**

Hautatu ezazu zer aplikazio edo funtzio ireki nahi duzun funtzio-botoia bi aldiz edo luze sakatuta.

Ireki **Ezarpenak**, sakatu **Eginbide aurreratuak Funtzio-botoia**, eta, ondoren, hautatu nahi duzun aukera.

#### **Botoi programagarriak**

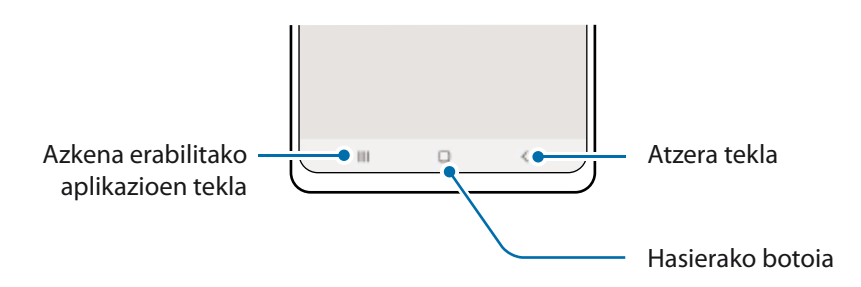

Gailua pizten duzunean, botoi programagarriak pantailaren beheko aldean agertuko dira. Ikusi [Nabigazio-barra](#page-29-0)  [\(botoi programagarriak\)](#page-29-0) atala, informazio gehiago lortzeko.

# <span id="page-15-0"></span>**Bateria kargatzea**

Kargatu bateria gailua lehen aldiz erabili aurretik edo denbora luzean erabili ez baduzu.

- Samsungek onartutako eta gailuarentzat bereziki diseinatutako bateriak, kargagailuak eta kableak soilik  $\sqrt{N}$ erabili. Bateragarriak ez diren bateriek, kargagailuek eta kableek lesio fisiko larriak eragin diezazkizukete edo gailua honda dezakete.
	- Kargagailua gaizki konektatzen baduzu, baliteke gailuari kalte larriak eragitea. Okerreko erabilerak eragindako kalteak ez dira bermean sartzen.
		- Erabili soilik gailuarekin eman dizuten USB-C kablea. MicroUSB kable batekin erabiltzen baduzu, hondatu egin daiteke gailua.
- Kargagailuak ez du pizteko eta itzaltzeko etengailurik, eta, beraz, ez du elektrizitate-hornidura eteteko  $\mathbb{Z}$ aukerarik; ondorioz, kendu behar da kargagailua saretik. Gainera, konektatuta dagoenean, entxufetik gertu egon behar du. Energia aurrezteko, kargagailua deskonektatu erabiltzen ari ez zarenean.

# **Kable bidezko karga**

Konektatu USB kablea USB elektrizitate-egokigailura, eta, gero, konektatu kablea gailuko erabilera ugariko larakoari, bateria kargatzeko. Bateria guztiz kargatuta dagoenean, deskonektatu kargagailua gailutik.

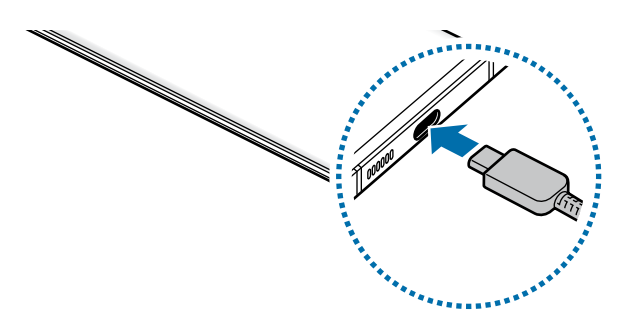

# **Haririk gabe kargatzea**

Gailuak haririk gabe kargatzeko teknologia du. Bateria kargatu dezakezu haririk gabeko kargagailu bat erabilita (bereiz saltzen da).

Jarri gailuaren atzealdearen erdigunea haririk gabeko kargagailuaren erdiaren gainean bateria kargatzeko. Bateria guztiz kargatuta dagoenean, deskonektatu gailua kargagailutik.

Jakinarazpen-panelean bistaratzen da gutxi gorabehera zenbat denbora beharko duen kargatzeko. Kargatzeko falta den benetako denbora aldatu egin daiteke karga-baldintzen arabera.

#### **A Haririk gabe kargatzean kontuan hartu beharreko neurriak**

- Ez jarri gailua haririk gabe kargagailuaren gainean, baldin eta kreditu-txartelen bat edo irrati-maiztasunaren bidezko identifikazio-txartelen bat (RFID) (adibidez, garraio-txartel bat edo giltza-txartel bat) baduzu gailuaren atzeko aldearen eta gailuaren zorroaren artean.
- Ez jarri gailua haririk gabeko kargagailuaren gainean baldin eta material eroaleren bat (adibidez, metalezko objekturen bat edo imanen bat) badago gailuaren eta haririk gabeko kargagailuaren artean.

Litekeena da gailua ez ondo kargatzea edo gehiegi berotzea, edo gailua eta txartelak hondatzea.

- Sare-seinale ahula dagoen lekuetan erabiltzen baduzu haririk gabeko kargagailua, gerta liteke konexioa galtzea.
	- Erabili Samsungek onartutako haririk gabeko kargagailuak. Bestela, gerta liteke bateria ez ondo kargatzea.

## **Kamera lasterra**

Ireki Ezarpenak, sakatu Gailuaren mantentzea **>>** Bateria >> Kargatu, eta, ondoren, aktibatu nahi duzun funtzioa.

- **Kargatze azkarra**: kargatze lasterreko funtzioa erabiltzeko, erabili bizkor kargatzeko Adaptable funtzioarekin bateragarria den bateria-kargagailu bat.
- **Kargatze ultra azkarra**: kargatze ultralasterreko funtzioa erabiltzeko, erabili superbizkor kargatzeko funtzioarekin bateragarria den USB PD (Power Delivery) kargagailu bat.
- **Hari gab. karg. bizkorra**: funtzio hori erabiltzeko, haririk gabe bizkor kargatzeko funtzioarekin bateragarriak diren kargagailu bat eta osagarriak erabili behar dira.
	- Kargatzen ari zaren bitartean ezin duzu funtzio hori aktibatu edo desaktibatu.
		- Bateria bizkorrago kargatu dezakezu gailua edo pantaila itzalita daudenean.
		- Baliteke kargagailuaren barruko haizagailuak zarata egitea haririk gabe kargatzen ari den bitartean. **Desaktibatu programatu bezala** aukera erabiltzen baduzu, haririk gabe bizkor kargatzeko funtzioa konfigura dezakezu automatikoki desaktiba dadin aurrez ezarritako orduan. Haririk gabe bizkor kargatzeko funtzioa desaktibatzen denean, murriztu egingo dira kargagailuaren haizagailuaren zarata eta egoera-adierazlearen argiaren intentsitatea.

# **Wireless PowerShare**

Zure gailuaren bateriarekin beste gailu bat kargatu dezakezu. Beste gailu bat kargatu dezakezu zurea kargatzen ari zaren bitartean. Baliteke Wireless PowerShare funtzioa ondo ez ibiltzea osagarri- edo

zorro-mota batzuekin. Funtzio hori erabili aurretik, gomendatzen da osagarriak eta zorroak kentzea.

- 1 Ireki jakinarazpen-panela, irristatu hatza panelean behera, eta, ondoren, sakatu **Wireless PowerShare**, hura aktibatzeko.
- 2 Jarri beste gailua zure gailuaren erdialdearen gainean, atzeko aldeak elkarri begira.

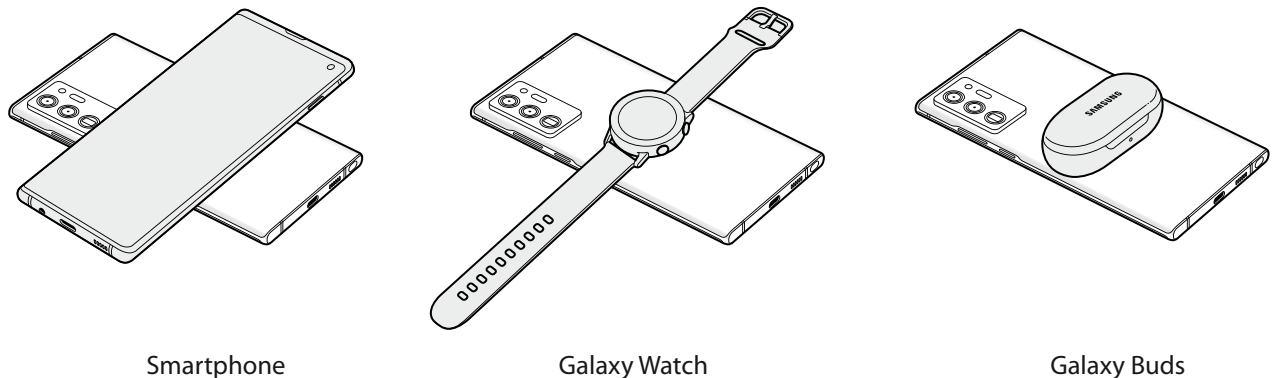

- 3 Kargatze-prozesua amaitzen denean, deskonektatu beste gailua zure gailutik.
- Ez erabili entzungailuak bateria partekatzen ari zaren bitartean. Hala eginez gero, hurbileko gailuei kalte egin diezaiekezu.
- Haririk gabe kargatzeko harilaren kokalekuak ez du zertan berdina izan beti: aldatu egin daiteke modeloaren arabera. Jarri gailuak elkarrekin behar bezala konekta daitezen.
	- Funtzio batzuk ez daude erabilgarri bateria partekatzen denean.
	- Funtzio honekin bakar-bakarrik karga daitezke haririk gabe kargatzeko funtzioarekin bateragarriak diren gailuak. Baliteke gailu batzuk ez kargatzea. Wireless PowerShare funtzioarekin bateragarriak diren gailuak zein diren jakiteko, ikusi Samsungen webgunea.
	- Gailua behar bezala kargatu dadin, ez mugitu eta ez erabili gailuak karga-prozesuan.
	- Beste gailuak jasotzen duen karga-kantitatea zure gailuak bidalitakoa baino txikiagoa izan daiteke.
	- Zure gailua kargatzen ari zarela beste gailua kargatzen baduzu, mantsotu egingo da karga-abiadura, edo baliteke gailua ondo ez kargatzea, kargagailu-motaren arabera.
	- Kargatzearen abiadura eta eraginkortasuna aldatu egin daitezke gailuaren egoeraren edo inguruaren arabera.

#### **Energia partekatzeko muga bat ezartzea**

Gailua konfigura dezakezu energia partekatzeari utz diezaion, geratzen den bateria-karga zehaztutako maila batetik beherakoa denean.

Ireki Ezarpenak aplikazioa, sakatu Gailuaren mantentze lanak **>>** Bateria → Wireless PowerShare → Bateria **muga** eta, gero, ezarri muga bat.

## **Bateria-kontsumoa murriztea**

Bateria aurrezten laguntzen duten zenbait funtzio ditu gailuak:

- Optimizatu kontsumoa gailuaren mantentze-lanetarako funtzioa erabilita.
- Gailua erabiltzen ari ez bazara, itzali pantaila, funtzio-botoia sakatuta.
- Aktibatu energia aurrezteko modua.
- Itxi behar ez dituzun aplikazioak.
- Desaktibatu bluetooth funtzioa, behar ez duzunean.
- Desaktibatu sinkronizatu behar diren aplikazioen sinkronizazio automatikoa.
- Gutxitu ezazu pantailaren atzeko argiztapenaren denbora.
- Murriztu pantailaren distira.

## **Bateriaren kargatzeari buruzko aholkuak eta oharrak**

- Bateria batere kargarik gabe badago, ezingo duzu gailua piztu kargagailua konektatu eta berehala. Utzi bateria minutu batzuez kargatzen, berriro saiatu aurretik.
- Aplikazio bat baino gehiago erabiltzen badituzu aldi berean, sareko aplikazioak nahiz beste gailu batekin konektatu beharrekoak, bateria azkar agortuko da. Datu-transferentzia egin bitartean bateriarik gabe ez geratzeko, bateria osorik kargatu ondoren erabili aplikazio horiek.
- Kargagailuaz bestelako energia-iturri bat erabiliz gero (adibidez, ordenagailua), baliteke mantsoago kargatzea, korronte elektrikoa baxuagoa baita.
- Gailua erabil dezakezu kargatzen ari dela, baina guztiz kargatzeko denbora gehiago beharko du.
- Gailuak, kargatzen ari dela, elikadura ezegonkorra jasotzen badu, gerta liteke ukipen-pantailak ez funtzionatzea. Hori gertatzen bada, deskonektatu kargagailua gailutik.
- <span id="page-19-0"></span>• Kargatzen ari den bitartean, gerta liteke gailua eta kargagailua berotzea. Hori normala da, eta ez du eraginik telefonoaren bizitza erabilgarrian edo errendimenduan. Bateria ohikoa baino gehiago berotzen bada, baliteke kargagailuak kargatzeari uztea. Egoera hori haririk gabe kargatzen ari zaren bitartean gertatzen bada, deskonektatu gailua kargagailutik, hoztu dadin, eta saiatu geroago kargatzen gailua.
- Erabilera ugariko larakoa bustita dagoela kargatzen baduzu gailua, hondatu egin daiteke. Ongi lehortu kargatzen hasi aurretik.
- Gailua behar bezala kargatzen ez bada, eraman ezazu kargagailuarekin batera Samsungen Laguntza Teknikoko Zerbitzu batera.

# **NanoSIM txartela eta eSIM**

Sartu telefonia mugikorreko operadoreak emandako SIM edo USIM txartela.

Gailu berean bi telefono-zenbaki edo operadore izateko, aktibatu eSIM edo sartu bi SIM txartel. NanoSIM txartela txartel fisikoa da; sSIM, berriz, SIM digital integratu bat da. NanoSIM txartela eta eSIM erabiltzeak baliteke datuak transferitzeko abiadura moteltzea eremu batzuetan.

- Baliteke eSIM erabilgarri ez egotea, herrialdearen, operadorearen edo modeloaren arabera.
	- Baliteke sare-konexioa behar duten zerbitzu batzuk erabilgarri ez izatea, zure operadorearen arabera.

## **SIM edo USIM txartela sartzea**

 **Galaxy Note20 Ultra 5G**, **Note20 Ultra**:

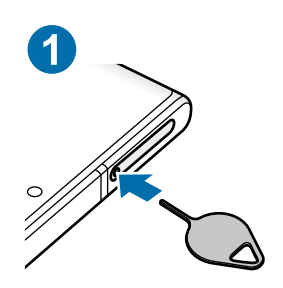

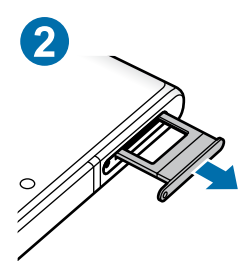

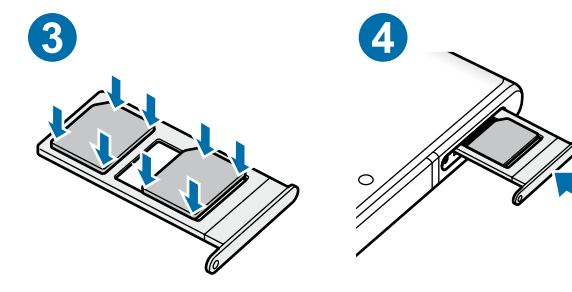

#### Oinarrizko kontzeptuak

 **Galaxy Note20 5G**, **Note20**:

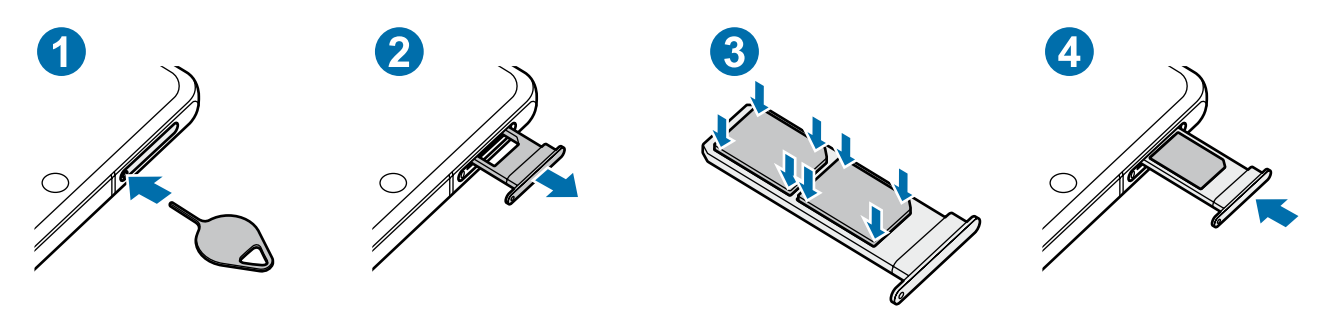

- 1 SIM txartelaren erretilua ateratzeko, sartu ateratze-eraztuna erretiluaren zuloan.
- 2 Atera kontu handiz erretilua zirrikitutik.
- 3 Sartu SIM edo USIM txartela dagokion erretiluan, urre-koloreko kontaktuak beherantz dituela, eta kontu handiz sakatu erretiluaren kontra, ondo egokitu dadin.
- 4 Sartu berriro erretilua dagokion lekuan.

• Erabili nanoSIM txartelak bakarrik. **A** 

- Ez galdu SIM edo USIM txartela, eta ez utzi beste inori erabiltzen. Samsungek ez du bere gain hartzen txartelak galtzearen edo lapurtzearen ondorioz sortutako kalte eta eragozpenen ardurarik.
- Ziurtatu ateratze-eraztuna zuloari perpendikular dagoela. Hala ez bada, gailua honda daiteke.
- SIM txartela ez badago ondo jarrita, erretilutik atera edo eror daiteke.
- Erretilua bustita dagoela sartzen baduzu gailuan, gailua hondatu egin daiteke. Ziurtatu une oro erretilua lehorra dagoela.
- Sartu erabat erretilua bere zirrikituan, gailuan likidorik sar ez dadin.

#### **Txartela ongi instalatzea**

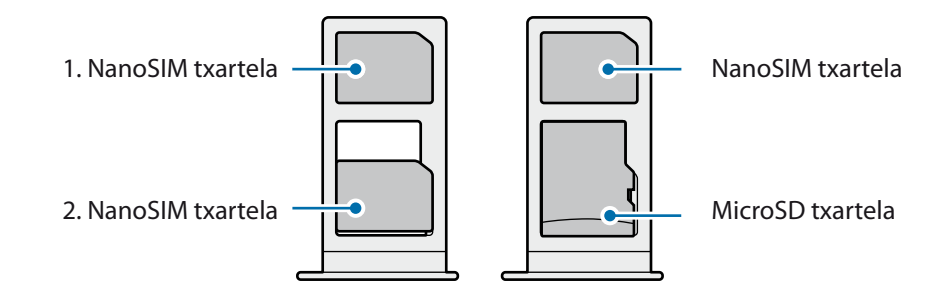

# <span id="page-21-0"></span>**eSIM bat aktibatzea**

Ireki Ezarpenak, eta sakatu Konexioak  $\rightarrow$  SIM txartel kudeatzailea  $\rightarrow$  Gehitu mugikorreko tarifa Gailuak tarifa mugikor bat topatzen duenean, jarraitu pantailako jarraibideei eSIM aktibatzeko.

Operadoreak emandako QR kode bat baldin baduzu, ireki **Ezarpenak**, sakatu **Konexioak**  $\rightarrow$  **SIM txartel kudeatzailea → Gehitu mugikorreko tarifa → Eskaneatu operadorearen QR kodea, eta, ondoren, eskaneatu** QR kodea.

# **SIM txartelak kudeatzea**

Ireki Ezarpenak, eta sakatu Konexioak -> SIM txartel kudeatzailea.

- **SIM txartelak**: aktibatu SIM txartela, SIM txartelaren ezarpenak erabili eta pertsonalizatzeko.
- **eSIM txartelak**: aktibatu eSIM txartela.
- **SIM txartel lehenetsia**: bi txartel daudenean aktibatuta, funtzio batzuetan SIM txartel horietako bat lehenesteko balio du; adibidez, ahots-deietarako.
- **Ezarpen gehiago**: deien edo eSIMen ezarpenak pertsonaliza ditzakezu.

# **MicroSD memoria-txartela (Galaxy Note20 Ultra 5G, Note20 Ultra)**

## **Memoria-txartel bat sartzea**

Baliteke gailuaren memoria-txartelaren edukiera beste modelo batzuetakoen desberdina izatea, eta baliteke memoria-txartel batzuk zure gailuarekin bateragarriak ez izatea, memoria-txartel motaren eta haren fabrikatzailearen arabera. Gailuaren memoria-txartelaren gehienezko edukiera egiaztatzeko, kontsultatu Samsungen webgunea.

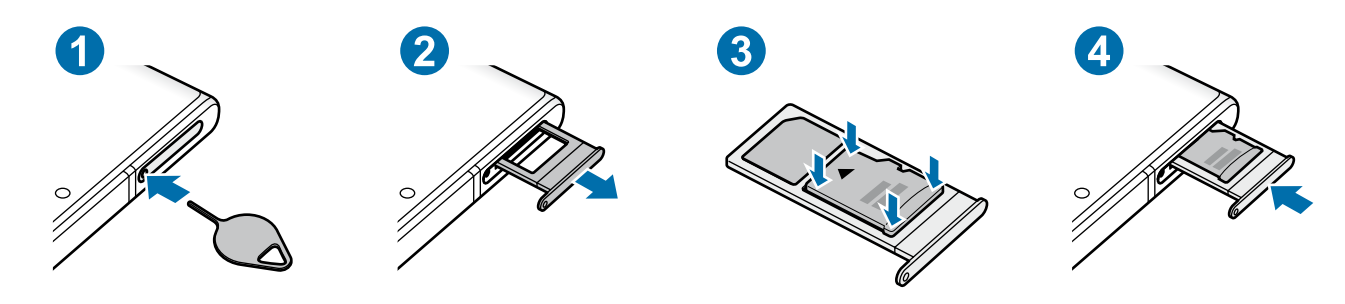

- 1 SIM txartelaren erretilua ateratzeko, sartu ateratze-eraztuna erretiluaren zuloan.
- 2 Atera kontu handiz erretilua zirrikitutik.
- 3 Sartu memoria-txartel bat dagokion erretiluan, urre-koloreko kontaktuak beherantz dituela, eta kontu handiz sakatu erretiluaren kontra, ondo egokitu dadin.
- 4 Sartu berriro erretilua dagokion lekuan.
- Baliteke memoria-txartel batzuk zure gailuarekin erabat bateragarriak ez izatea. Bateragarria ez den **Q** memoria-txartel bat erabiltzen baduzu, baliteke gailua edo txartela bera, baita txartelean gordetako datuak hondatzea ere.
	- Ziurtatu memoria-txartela dagokion aldea gora begira duela sartu duzula.
	- Ziurtatu ateratze-eraztuna zuloari perpendikular dagoela. Hala ez bada, gailua honda daiteke.
	- Erretilua gailutik ateratzen duzunean, datu mugikorren konexioa desaktibatu egingo da.
	- Memoria-txartela ez badago ondo jarrita, erretilutik atera edo eror daiteke.
	- Erretilua bustita dagoela sartzen baduzu gailuan, gailua hondatu egin daiteke. Ziurtatu une oro erretilua lehorra dagoela.
	- Sartu erabat erretilua bere zirrikituan, gailuan likidorik sar ez dadin.
	- Gailu honetan, FAT eta exFAT fitxategi-sistemak erabil daitezke memoria-txarteletarako. Fitxategi-sistema ezberdin batekin formateatu den txartel bat txertatzen baduzu, txartela berriz formateatzeko eskatuko dizu gailuak; bestela, ez du ezagutuko. Memoria-txartela erabiltzeko formateatu egin behar duzu. Gailuak ezin badu txartela formateatu edo ez badu ezagutzen, jarri harremanetan memoria-txartelaren fabrikatzailearekin edo Samsungen Arreta Teknikoko Zerbitzuko (ATZ) zentro batekin.
		- Datuak sarri idazten eta ezabatzen arituz gero, memoria-txartelaren bizitza erabilgarria murriztu egiten da.
		- Gailuan memoria-txartel bat sartzen duzunean, txartelaren fitxategi-direktorioa **Nire fitxategiak**  $\rightarrow$  **SD txar.** karpetan agertuko da.

# <span id="page-23-0"></span>**Memoria-txartela ateratzea**

Memoria-txartel bat kendu aurretik, desaktibatu, seguru erauzteko.

Ireki **Ezarpenak**, eta sakatu Gailuaren mantentze lanak → Biltegiratzea → Aurreratua → SD txar. → **Egotzi**.

Ez atera kanpo-biltegiragailua (adibidez, memoria-txartel bat edo USB biltegiragailu bat) informazioa  $\mathbf U$ transferitzen edo jasotzen ari denean, ez eta datuak transferitu bezain laster. Hori eginez gero, baliteke datuak galtzea edo hondatzea, edo kanpo-biltegiragailua edo telefonoa bera kaltetzea. Samsungek ez du bere gain hartzen kanpo-biltegiragailuak gaizki erabiltzearen ondorioz sor daitezkeen galeren ardurarik (datu-galerak adibidez).

## **Memoria-txartela formateatzea**

Baliteke ordenagailu batean formateatutako memoria-txartel bat ez izatea bateragarria gailuarekin. Formateatu memoria-txartela gailuan.

Ireki Ezarpenak, eta sakatu Gailuaren mantentze lanak → Biltegiratzea → Aurreratua → SD txar. → **Formateatu**.

Memoria-txartela formateatu aurretik, gogoan izan han gordetako datu garrantzitsu guztien segurtasun-kopia egin behar dela. Fabrikatzailearen bermeak ez ditu estaltzen erabiltzaileen ekintzek eragindako datu-galerak.

# **Gailua piztea eta itzaltzea**

Haririk gabeko gailuak debekatuta dauden eremuetan (hegazkinetan eta ospitaletan, adibidez) zaudenean, bete langileek egindako ohar eta argibide guztiak.

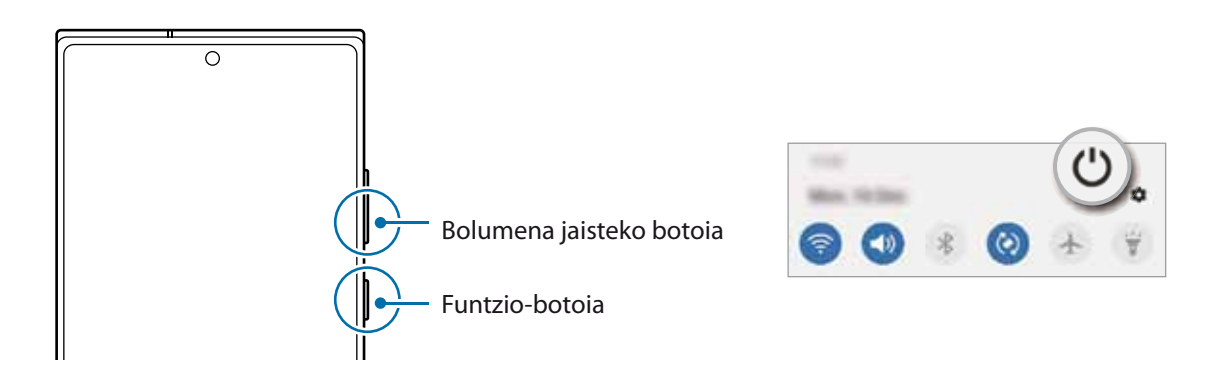

## <span id="page-24-0"></span>**Gailua piztea**

Gailua pizteko, luze sakatu funtzio-botoia segundo batzuez.

#### **Gailua itzaltzea**

- 1 Gailua itzaltzeko, luze sakatu batera funtzio-botoia eta bolumena jaisteko botoia. Hau ere egin dezakezu: jakinarazpen-panela ireki, eta  $\mathbf C$  sakatu.
- 2 Sakatu **Itzalita**.

Gailua berrabiarazteko, sakatu **Berrabiaraztea**.

Funtzio-botoia sakatuta duzunean itzal dadin konfigura dezakezu gailua. Ireki **Ezarpenak** aplikazioa, sakatu ſИ **Eginbide aurreratuak Funtzio-botoia**, eta, ondoren, sakatu **Itzaltzeko menua** aukera, **Sakatu eta eutsi** atalean.

#### **Berrabiaraztera behartzea**

Gailua blokeatu egiten bada eta ez badu erantzuten, sakatu funtzio-tekla eta bolumena jaistekoa batera gutxienez 7 segundoz, berrabiarazteko.

#### **Larrialdi modua**

Larrialdi modua aktibatu dezakezu gailuan, bateriaren kontsumoa murrizteko. Aplikazio eta funtzio batzuen erabilera mugatu egingo da. Larrialdi moduan, ekintza hauek egin ditzakezu: larrialdi-dei bat egin, zure uneko kokalekuari buruzko informazioa bidali, larrialdi-alarma bat martxan jarri, eta beste.

Larrialdi modua aktibatzeko, luze sakatu funtzio-botoia eta bolumena jaisteko botoia batera, eta, ondoren, sakatu Larrialdi modua. Hau ere egin dezakezu: ireki jakinarazpen-panela, eta sakatu **∪ → Larrialdi modua**.

Larrialdi modua desaktibatzeko, sakatu **Ezgaitu Larrialdi modua**.

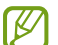

Geratzen den erabilera-denborak erakusten du zenbat denbora gelditzen den bateria erabat agortu arte. Kargatze-denbora aldatu egin liteke, gailuaren ezarpenen eta funtzionamendu-baldintzen arabera.

# **Hasierako konfigurazioa**

Gailua lehen aldiz piztean, edo fabrikako balioak berrezarri ondoren, jarraitu pantailako argibideei, gailua konfiguratzeko.

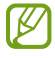

Wifi-sare batera konektatzen ez bazara, baliteke gailuko funtzio batzuk konfiguratzeko aukerarik ez izatea hasierako konfigurazioan.

# <span id="page-25-0"></span>**Samsung account**

Samsung account kontu-zerbitzu bat da, aukera ematen duena Samsungen zenbait zerbitzu Samsungen gailu mugikor, telebista eta webgune bidez erabiltzeko.

Zure Samsung accountekin erabil ditzakezun zerbitzuen zerrenda ikusteko, zoaz gune honetara: [account.samsung.](http://account.samsung.com) [com.](http://account.samsung.com)

- 1 Ireki **Ezarpenak**, eta sakatu **Kontuak eta babeskopiak → Kontuak → Gehitu kontua → Samsung account.** Halaber **Ezarpenak** ireki dezakezu, eta **sakatu.**
- 2 Lehendik sortuta baldin badaukazu Samsung account bat, hasi saioa.
	- Googleko kontuarekin hasi nahi baduzu saioa, sakatu **Egin aurrera Google-rekin**.
	- Samsung account konturik ez baduzu, sakatu **Kontua sortu**.

#### **Zure IDa bilatzea eta pasahitza berrezartzea**

Zure Samsung accounten IDa edo pasahitza ahazten bazaizkizu, sakatu **ID bilatu** edo **Berrezarri pasahitza**  Samsung account saioa abiarazteko pantailan. Zure IDa bilatzeko edo pasahitza berrezartzeko, idatzi beharrezkoa den informazioa.

#### **Itxi saioa zure Samsung accounten**

Samsung accounteko saioa ixten duzunean, zure datu, kontaktu eta gertaera guztiak gailutik desagertuko dira.

- 1 Ireki **Ezarpenak** aplikazioa, eta sakatu **Kontuak eta babeskopiak Kontuak**.
- 2 Sakatu **Samsung account → Informazio pertsonala → <sup>•</sup>→ Amaitu saioa.**
- 3 Sakatu **Amaitu saioa**, sartu berriz zure Samsung accounteko pasahitza, eta, gero, sakatu **Ados**.

# <span id="page-26-0"></span>**Aurreko gailutik datuak transferitzea (Smart Switch).**

Smart Switch erabil dezakezu gailu zaharretik berrira datuak transferitzeko. Ireki **Ezarpenak** aplikazioa, eta sakatu Kontuak eta babeskopiak **>>** Smart Switch.

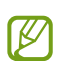

- Baliteke funtzio hau gailu edo ordenagailu batzuetan erabilgarri ez egotea.
- Mugak aplikatzen dira. Ikusi [www.samsung.com/smartswitch](http://www.samsung.com/smartswitch) xehetasun gehiago izateko. Samsungentzat, copyrighta oso garrantzitsua da. Zure edukiak edo eskubideak dituzun edukiak bakarrik transferitu.

#### **Datuak USB kable bidez transferitzea**

Lehengo gailua uneko gailura konekta dezakezu USB kable baten bidez, datuak bizkor eta erraz transferitzeko.

1 Konektatu gailua aurreko gailura USB kable baten bidez.

Aurreko gailuaren modeloaren arabera, baliteke USB konektore bat behar izatea.

- 2 Aplikazioak hautatzeko leiho gainerakorra agertzen denean, sakatu **Smart Switch → Jaso datuak**.
- 3 Lehengo gailuan, sakatu **Baimendu**.

Aplikazioa ez baldin baduzu, **Galaxy Store**-tik edo **Play Store**-tik deskargatu dezakezu.

Zure gailuak lehengo gailua ezagutuko du, eta transferi ditzakezun datuen zerrenda bistaratuko du.

- 4 Hautatu elementu bat hura berreskuratzeko, eta sakatu **Transferitu**.
- Ez deskonektatu USB kablea gailutik fitxategiak transferitzen ari diren bitartean. Hala eginez gero, baliteke  $(\blacksquare)$ datuak galtzea edo gailuak kalteak izatea.
- Datuak transferitzean gailuak bateria gehiago kontsumitzen du. Datuak transferitu aurretik, ziurta ezazu bateriak nahiko karga duela. Bateria-maila baxua baldin bada, baliteke datu-transferentzia etetea.

#### **Datuak haririk gabe transferitzea**

Datuak transferitu ditzakezu lehengo gailutik gailu berrira Wi-Fi Direct erabilita.

1 Lehengo gailuan, abiarazi **Smart Switch**.

Aplikazioa ez baldin baduzu, **Galaxy Store**-tik edo **Play Store**-tik deskargatu dezakezu.

2 Zure gailuan, ireki **Ezarpenak** aplikazioa, eta sakatu **Kontuak eta babeskopiak → Smart Switch**.

- 3 Hurbildu gailuak.
- 4 Lehengo gailuan, sakatu **Bidali datuak Hari gabe**.
- 5 Lehengo gailuan, sakatu **Baimendu**.
- 6 Gailuan, hautatu lortu nahi duzun elementua, eta sakatu **Transferitu**.

#### **Segurtasun-kopia eta datuak leheneratzea, kanpo-biltegiragailu bat erabilita**

Datuak transferi ditzakezu kanpo-biltegiragailu bat erabilita (adibidez, microSD txartel bat).

- 1 Lehengo gailuko datuen segurtasun-kopia egin kanpo-biltegiragailu batean.
- 2 Sartu kanpo-biltegiragailua zure gailuan, edo konektatuta hartara.
- 3 Zure gailuan, ireki **Ezarpenak** aplikazioa, eta sakatu **Kontuak eta babeskopiak → Smart Switch → <sub>■</sub> Berrezarri**.
- 4 Jarraitu pantailako argibideei datuak kanpo-biltegiragailutik transferitzeko.

#### **Segurtasun-kopiako datuak ordenagailu batetik transferitzea**

Transferitu datuak telefonoaren eta ordenagailuaren artean. Ordenagailuan Smart Switch aplikazioa deskargatu behar duzu hemendik: [www.samsung.com/smartswitch.](http://www.samsung.com/smartswitch) Lehengo gailuko datuen Segurtasun-kopia bat egin ordenagailuan, eta inportatu datuak zure gailura.

- 1 Ordenagailuan, joan [www.samsung.com/smartswitch](http://www.samsung.com/smartswitch) helbidera, Smart Switch deskargatzeko.
- 2 Ordenagailuan, jarri martxan Smart Switch.

Gailu zaharra Samsung gailu bat ez bada, egin datuen segurtasun-kopia bat ordenagailuan, gailuaren **I** fabrikatzaileak emandako programa baten bidez. Ondoren, egin bosgarren urratsa.

- 3 Konektatu lehengo gailua ordenagailura telefonoaren USB kablearen bidez.
- 4 Ordenagailuan, jarraitu pantailako argibideei gailutik datuen segurtasun-kopiak egiteko. Ondoren, deskonektatu gailu zaharra ordenagailutik.
- 5 Konektatu gailua ordenagailura USB kable baten bidez.
- 6 Ordenagailuan, jarraitu pantailako argibideei datuak zure gailura transferitzeko.

# <span id="page-28-0"></span>**Pantailari buruzko informazioa**

# **Ukipen-pantaila kontrolatzea**

#### **Sakatzea**

Sakatu pantaila.

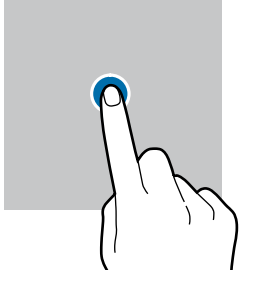

#### **Mugitzea**

Luze sakatu elementu bat, eta eraman nahi duzun kokalekura.

#### **Irristatzea**

 $\boldsymbol{\varnothing}$ 

Irristatu hatza gora, behera, ezkerrera edo eskuinera.

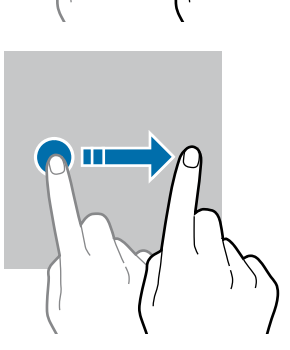

#### **Luze sakatzea**

Luze sakatu pantaila, gutxi gorabehera 2 segundoz

#### **Bi aldiz sakatzea**

Sakatu bi aldiz pantaila

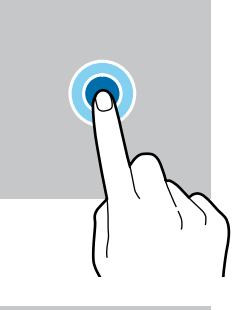

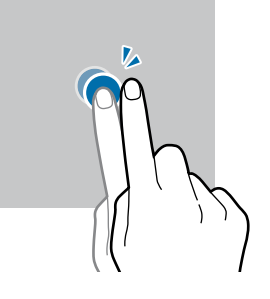

#### **Atximur egitea**

Bereizi edo elkartu bi hatz pantailan.

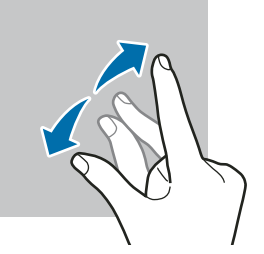

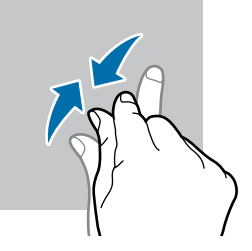

- Ukipen-pantailak ez du ukitu behar beste gailu elektrikorik. Deskarga elektrostatikoek ukipen-pantailaren 0 funtzionamenduan eragin dezakete.
	- Ukipen-pantailak kalterik izan ez dezan, ez ukitu edo sakatu objektu puntadunekin, eta ez sakatu gehiegi hatzekin.
	- Gomendatzen da ez erabiltzea grafiko finkoak denbora luzez pantaila osoan edo zati batean. Bestela, baliteke irudiak bata bestearen gainean (irudi erreak) edo ahulduta agertzea.

Pantailaren ertzetatik hurbil ukituz gero, baliteke gailuak ez ezagutzea, ertzak ukipen bidez idazteko eremutik kanpo daudelako.

# <span id="page-29-0"></span>**Nabigazio-barra (botoi programagarriak)**

Pantaila pizten duzunean, botoi programagarriak nabigazio-barran agertuko dira, pantailaren beheko aldean. Botoi programagarriak honela daude konfiguratuta lehenespenez: azkena erabilitako aplikazioak, Hasierako botoia eta Atzera egiteko tekla. Botoien funtzioak aldatu egin daitezke, erabiltzen den aplikazioaren edo erabilera-ingurunearen arabera.

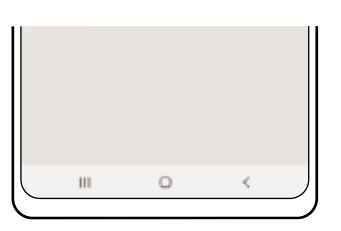

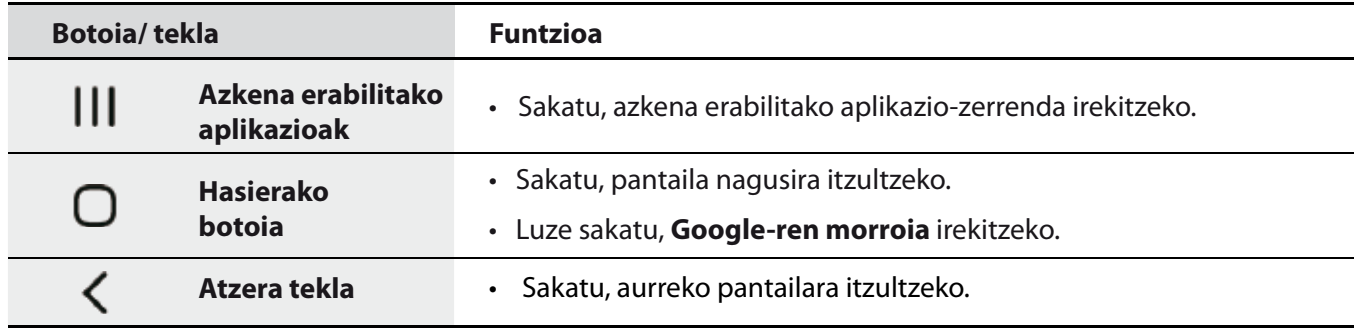

#### **Nabigazio-barra ezkutatzea**

Ezkutatu nabigazio-barra, pantaila handiagoa eduki dezazun fitxategiak ikusteko edo aplikazioak erabiltzeko.

Ireki **Ezarpenak**, sakatu **Pantaila Nabigazio barra**, eta, ondoren, sakatu **Pantaila osoko keinuak**, **Nabigazio mota** aukeran.

Nabigazio-barra ezkutatu egingo da, eta keinuen iradokizunak bistaratuko dira. Sakatu **Ezarpen gehiago** eta hautatu nahi duzun aukera.

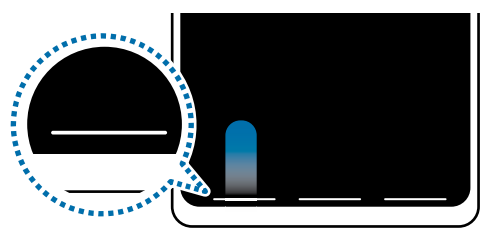

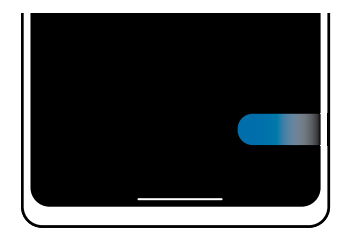

Irristatu behetik hasita. Irristatu behetik eta alboetatik

Keinu-iradokizunak pantailaren beheko aldetik ezkutatu nahi badituzu, sakatu **Keinuen aholkuak** etengailua, hura desaktibatzeko.

# **Pantaila nagusia eta aplikazioen pantaila**

Gailuaren funtzio guztietara sartzeko abiapuntua da pantaila nagusia. Widgetak, aplikazioetarako lasterbideak eta beste funtzio asko ditu.

Aplikazioen pantailan, aplikazioetako ikonoak daude; baita azkena instalatutakoenak ere.

#### **Nola txandakatu pantaila nagusiaren eta aplikazioen pantailaren artean**

Pantaila nagusian, irristatu hatza gorantz edo beherantz aplikazioen pantaila irekitzeko.

Pantaila nagusira itzultzeko, irristatu hatza gorantz edo beherantz aplikazioen pantailan. Hasierako botoia edo atzera tekla ere sakatu dezakezu.

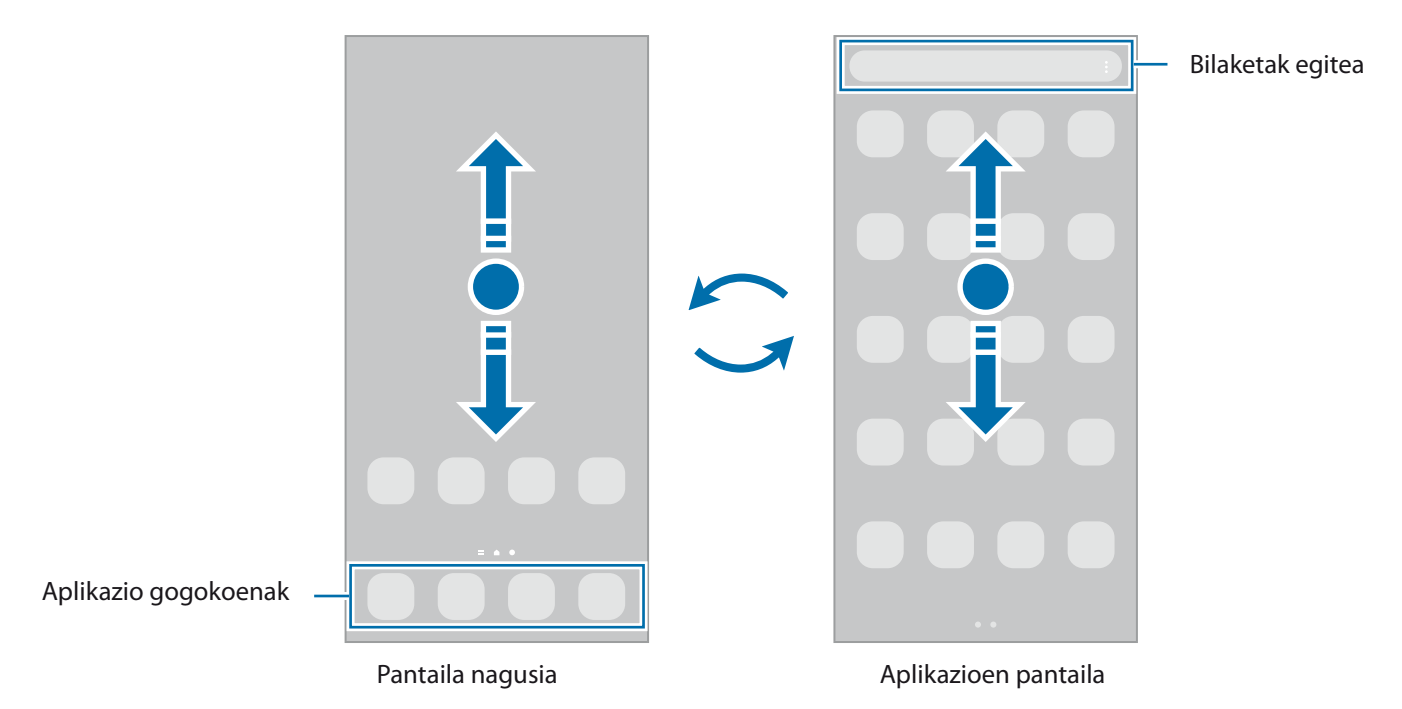

Pantaila nagusian aplikazioen botoia erantsiz gero, aplikazioen pantaila ireki dezakezu botoi hori sakatuta. Pantaila nagusian, luze sakatu eremu huts bat, sakatu **Pantaila nagusiko ezarpenak,** eta, ondoren, irristatu Aplikazioak botoia etengailua, hura aktibatzeko. Aplikazioen botoia pantaila nagusiaren beheko aldean bistaratuko da.

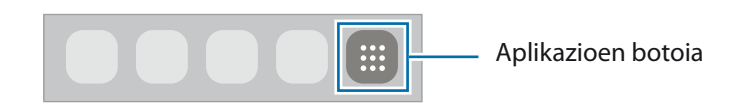

#### **Pantaila nagusia editatzea**

Pantaila nagusian, luze sakatu eremu huts bat, edo egin atximur, editatzeko eskuragarri dauden aukeretara sartzeko. Pantaila-atzealde bat konfiguratu dezakezu, widgetak gehitu ditzakezu, eta askoz gehiago. Horrez gain, pantaila nagusian panelak erantsi, ezabatu edo berrantolatu ditzakezu.

- Panel bat gehitzeko: mugitu hatza ezkerrera, eta, ondoren, sakatu $\bigoplus_{\cdot}$
- Panelak mugitzeko: luze sakatu panel baten aurrebista, eta, ondoren, mugitu beste kokapen bateraino.
- Panelak ezabatzeko: sakatu  $\blacksquare$  panelean.

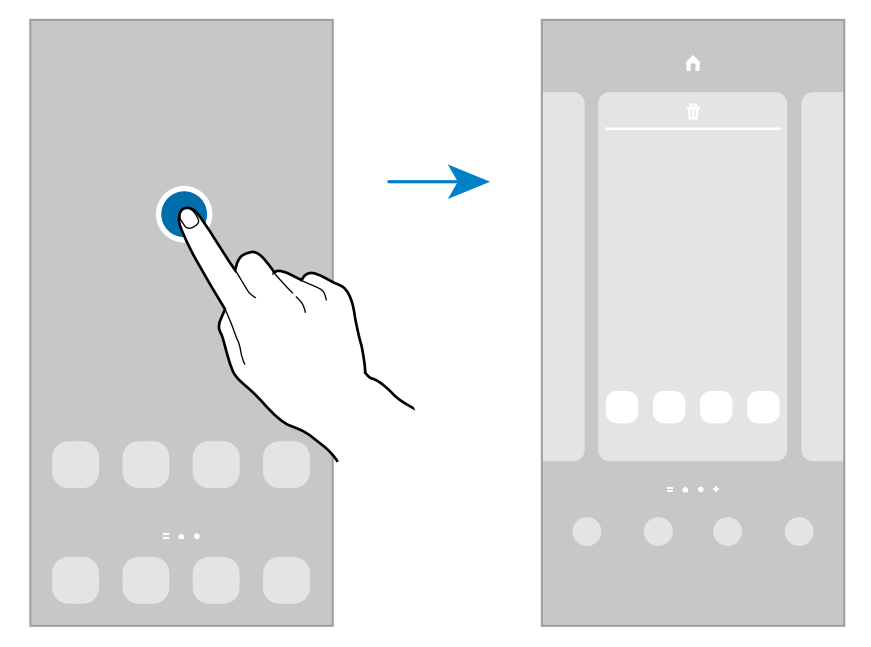

- **Horma paperak**: pantaila nagusiaren eta blokeo-pantailaren atzealdearen ezarpenak aldatzeko.
- **Gaiak**: gailuaren gaia aldatzeko. Interfazearen ikusizko elementuak (koloreak, ikonoak eta atzeko planoak) aldatu egingo dira aukeratutako gaiaren arabera.
- **Widgetak**: aplikazio txikiak dira, funtzio jakin batzuk martxan jartzen dituztenak, pantaila nagusian informazioa eta sarbide erosoa izateko. Luze sakatu widget bat, eta, ondoren, mugitu pantaila nagusira. Widgeta pantaila nagusira erantsiko dira.
- **Pantaila nagusiko ezarpenak**: pantaila nagusiaren ezarpenak konfiguratzeko, hala nola pantailaren banaketa.

#### **Pantaila nagusian aplikazio guztiak bistaratzea**

Aplikazioen beste pantaila bat erabili beharrik gabe, gailua konfiguratu dezakezu pantaila nagusian aplikazio guztiak bistara ditzan. Pantaila nagusian, luze sakatu eremu huts bat, eta, ondoren, sakatu **Pantaila nagusiko**  ezarpenak → Pantaila nagusiaren diseinua → Pantaila nagusia soilik → Ezarri.

Aplikazio guztietara sartu ahal izango duzu hatza ezkerrera mugituta pantaila nagusian.

#### **Bilatzailea abiaraztea**

Zure gailuko edukia bizkor bila dezakezu.

- 1 Aplikazioen pantailan, sakatu **Bilatu**. Bestela, ireki jakinarazpen-panela, irristatu hatza behera, eta, ondoren, sakatu $\mathbf Q$
- 2 Idatzi gako-hitz bat.

Gailuko aplikazioetan eta edukian bilatuko du.

Teklatuan  $\mathbf Q$  sakatzen baduzu, eduki gehiago bilatu ahal izango duzu.

#### **Elementuak mugitzea**

Luze sakatu elementu bat, eta, ondoren, mugitu kokaleku berri batera. Elementu bat beste panel batera eramateko, mugitu pantailaren alboetako bateraino.

Aplikazio baten lasterbide bat eransteko pantaila nagusian, luze sakatu elementua aplikazioen pantailan, eta, ondoren, sakatu **Gehitu Pantaila**. Pantaila nagusian aplikaziorako lasterbidea gehituko da.

Aukera duzu, halaber, sarrien erabiltzen dituzun aplikazioak lasterbideen eremura eramateko (pantaila nagusiaren beheko aldean).

#### **Karpetak sortzea**

Karpetak sor ditzakezu antzeko aplikazioak gordetzeko eta horietara bizkorrago sartzeko.

Pantaila nagusian edo aplikazioen pantailan, luze sakatu aplikazio bat, eta, ondoren, eraman beste aplikazio batera.

Hautatutako aplikazioak izango dituen karpeta berri bat sortuko da. Sakatu Karpeta izena idatzi, eta idatzi izen bat.

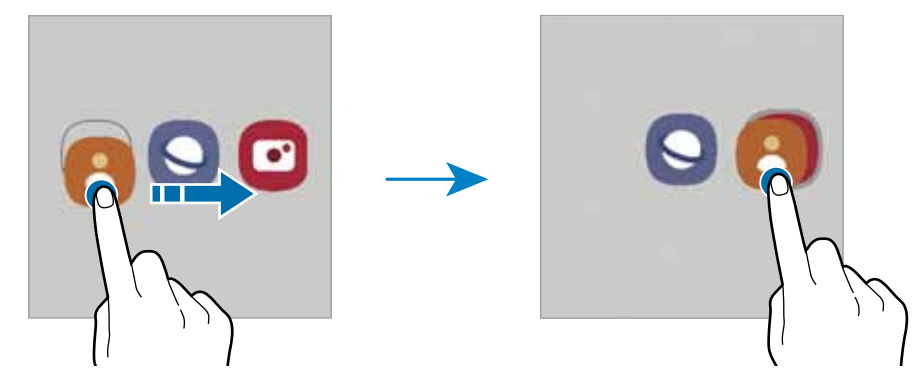

#### **• Aplikazio gehiago eranstea**

Sakatu karpetan. Markatu erantsi nahi dituzun aplikazioak, eta sakatu **Eginda**. Bestela, eraman aplikazioa karpeta horretara.

• Aplikazioa**k mugit**zea karpeta batetik

Luze sakatu aplikazio bat, kokaleku berri batera mugitzeko.

**• Karpeta bat ezabatzea**

Luze sakatu karpeta bat, eta, gero, sakatu **Ezabatu**. Karpeta baino ez da ezabatuko. Karpetako aplikazioak aplikazioen pantailan kokatuko dira berriro.

# **Edge panela**

Zure aplikazioetara eta funtzioetara erraz sar zaitezke Edge paneletatik.

Irristatu Edge edukien kontrolagailua pantailaren erdialdera.

Edge panelaren kontrolagailua ezin bada ikusi, ireki **Ezarpenak** sakatu **Edge panelak,** eta, ondoren, irristatu **Edge panelak** etengailua, aktibatzeko.

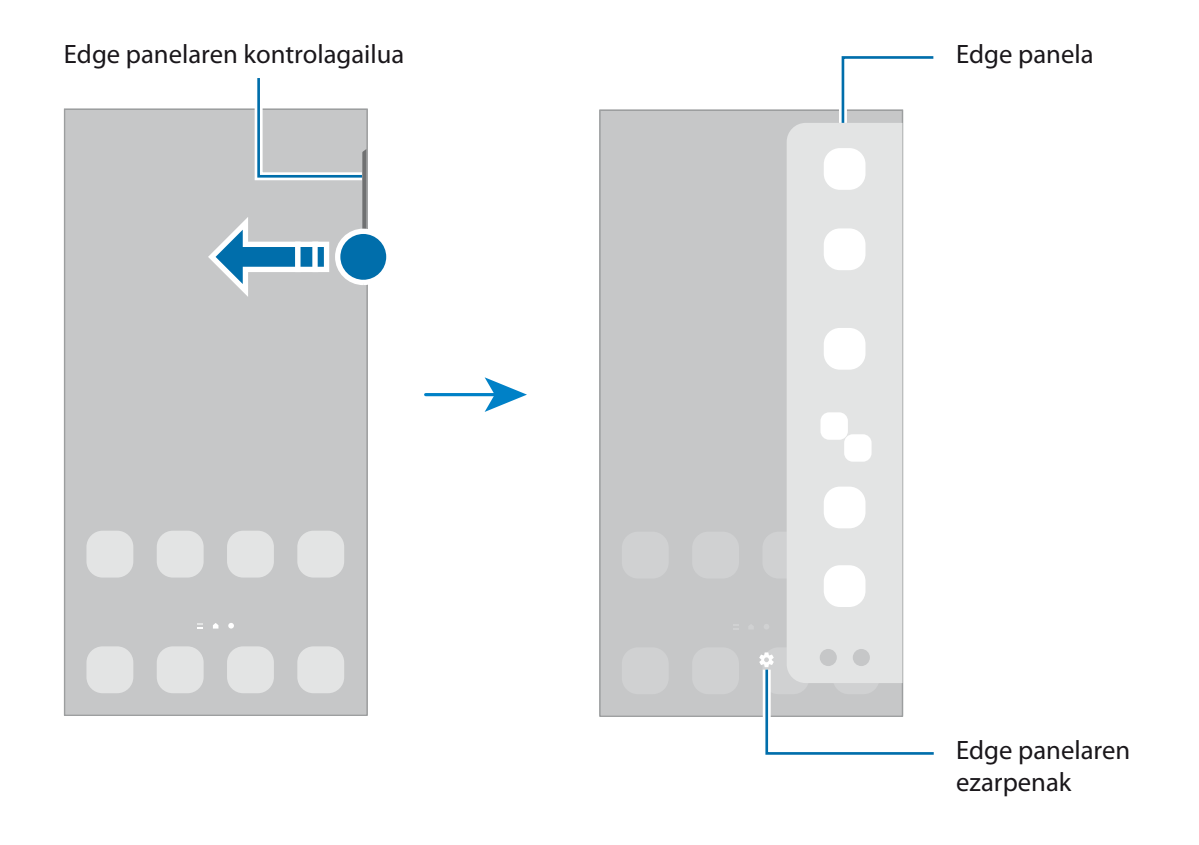

# **Blokeo-pantaila**

Funtzio-botoia sakatzen baduzu, pantaila itzali egingo da, eta gailua blokeatu egingo da. Gainera, pantaila itzali eta automatikoki blokeatuko da, gailua denbora-tarte jakin batez erabiltzen ez baduzu.

Pantaila desblokeatzeko, irristatu hatza edozein norabidetan pantaila pizten denean.

Pantaila itzalita dagoenean pizteko, sakatu funtzio-botoia. Bestela, sakatu pantaila bi aldiz.

#### **Pantaila blokeatzeko modua aldatzea**

Pantaila blokeatzeko modua aldatzeko, ireki **Ezarpenak** aplikazioa, sakatu **Pan. Blokeo Pantaila blokeo mota**, eta, gero, aukeratu metodo bat.

Patroi bat, PIN bat, pasahitz bat edo zure datu biometrikoak hautatzen badituzu pantaila blokeatzeko, beste pertsona batzuk zure gailura sartzea eragotziko duzu, eta zure informazio pertsonala babestu dezakezu. Pantaila blokeatzeko modua ezarri ondoren, desblokeatze-kodea behar da gailua desblokeatzeko.

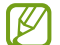

Gailua konfiguratu dezakezu desblokeatzeko kodea zenbait aldiz segidan gaizki sartu eta saiakera-kopuru jakin bat gaindituz gero gailuan fabrikako datuak berrezartzeko moduan. Ireki **Ezarpenak** aplikazioa, sakatu **Pan. Blokeo → Pantaila blokeo mota**, desblokeatu pantaila horretarako aukeratutako moduarekin, eta, ondoren, sakatu **Fabrikako ezarp. auto. berrezartzea** etengailua, aktibatzeko.

# **Jakinarazpen-ikonoak**

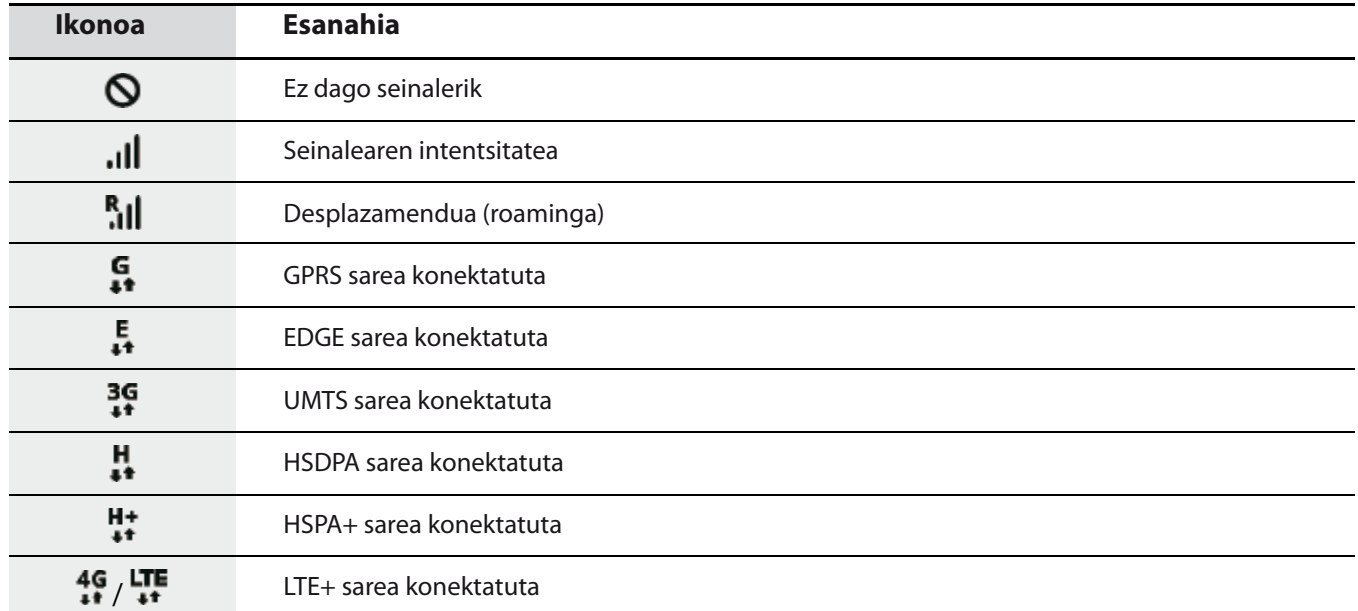

Jakinarazpen-ikonoak egoera-barran bistaratzen dira, pantailaren goiko aldean. Taula honetan jasotzen dira ikono ohikoenak.

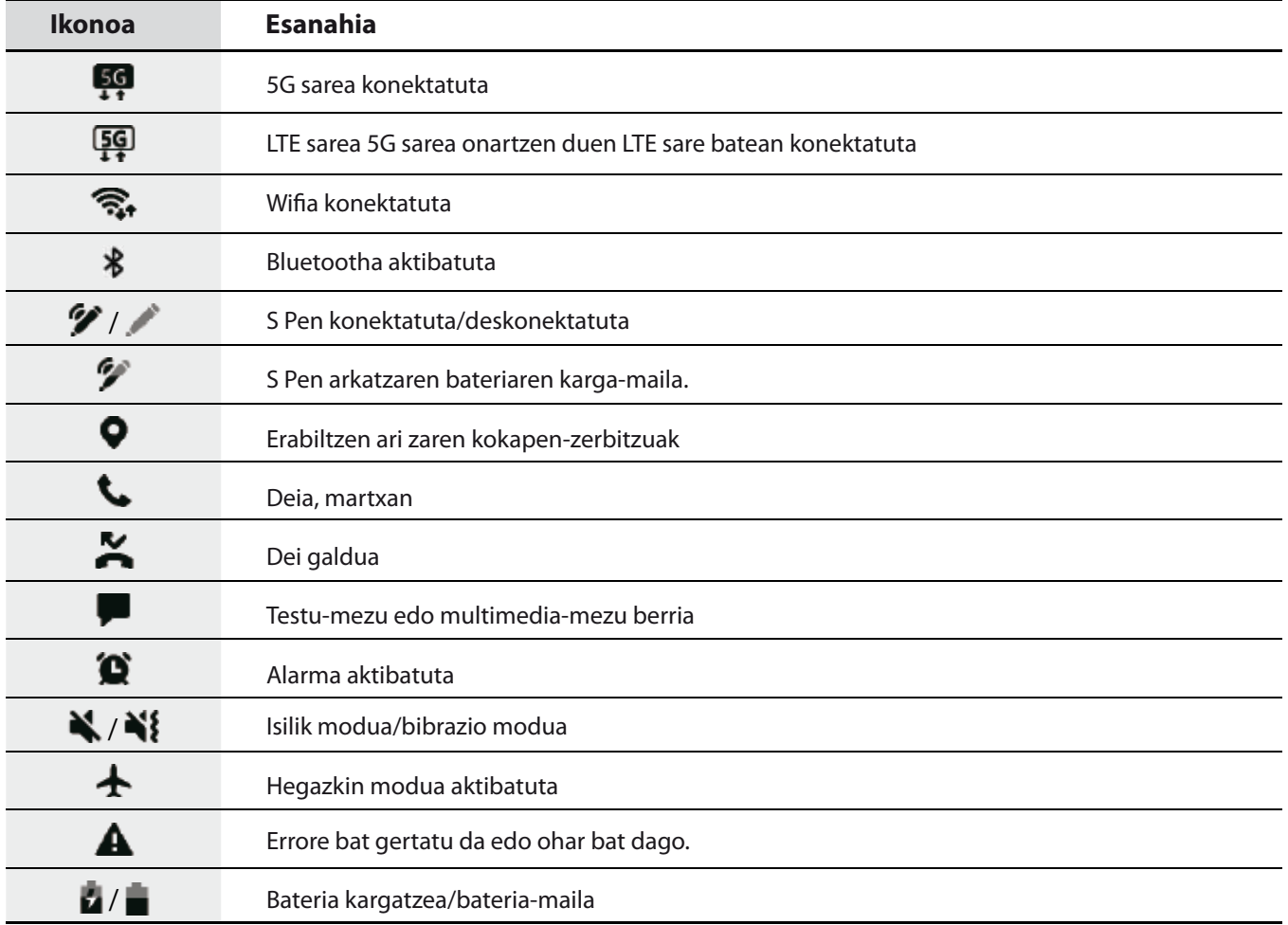

- Aplikazio batzuetan, baliteke egoera-barra ez bistaratzea pantailaren goiko aldean. Bistaratzeko, irristatu  $\varnothing$ pantailaren goiko aldea beherantz.
	- Jakinarazpen-panela irekitzean, jakinarazpen-ikono batzuk bistaratuko dira.
	- Litekeena da ikono adierazleak operadorearen eta modeloaren arabera aldatzea.
# **Jakinarazpen-panela**

Jakinarazpenak jasotzen dituzunean, ikonoak bistaratuko zaizkizu egoera-barran. Ikonoei buruzko informazio gehiago ikusteko, ireki jakinarazpen-panela, eta ikusi xehetasunak.

Jakinarazpen-panela irekitzeko, irristatu behera egoera-barra. Ixteko, irristatu pantaila gorantz.

Jakinarazpen-panelean, funtzio hauek erabili ahal izango dituzu:

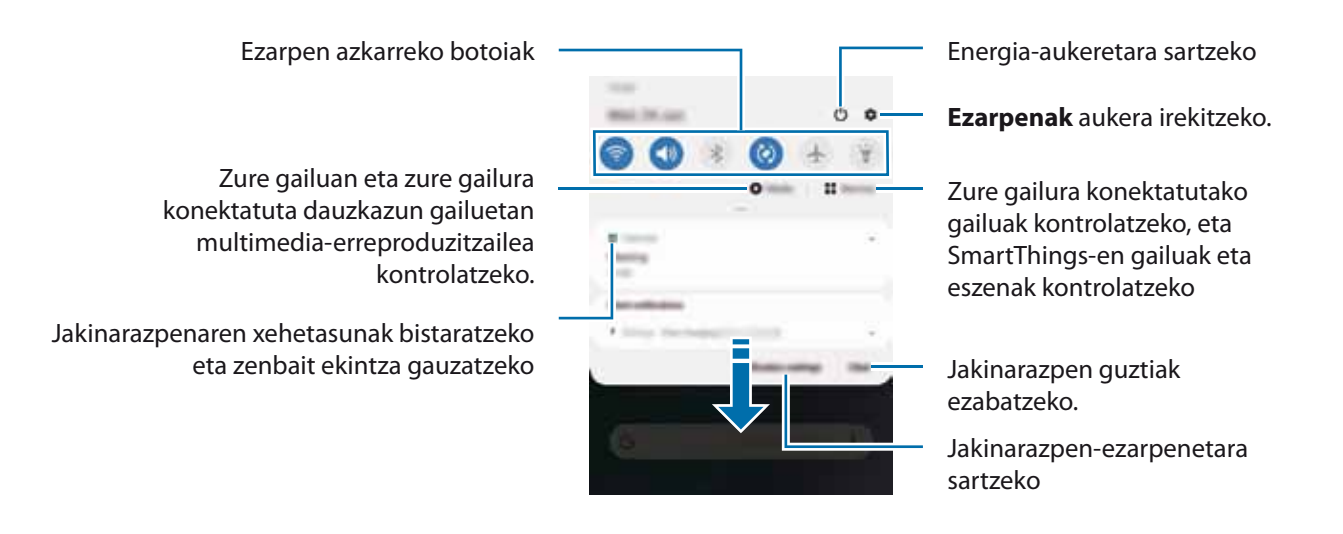

#### **Ezarpen azkarren botoiak erabiltzea**

Sakatu ezarpen azkarreko botoiak, funtzio batzuk aktibatzeko. Mugitu hatza jakinarazpen-panelean gorantz botoi gehiago ikusteko.

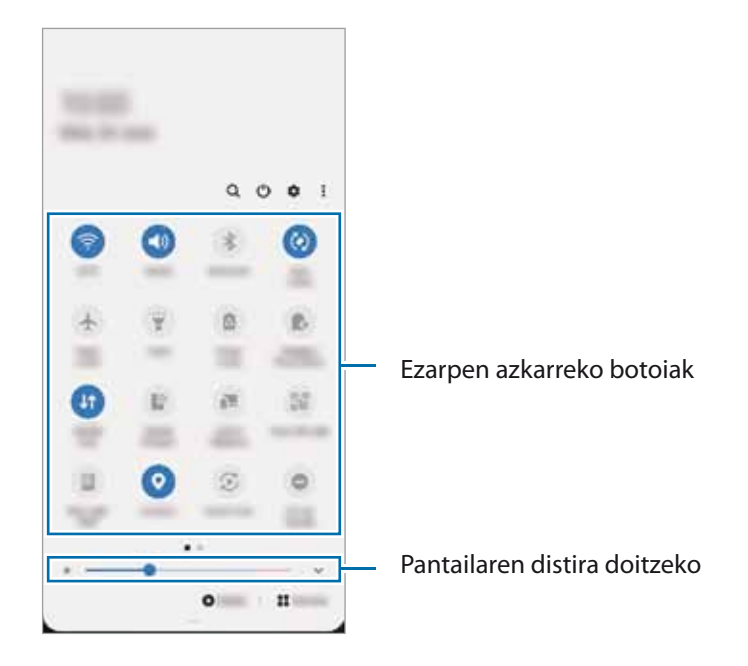

Funtzioen ezarpenak aldatzeko, sakatu botoi bakoitzaren azpian dagoen testua. Ezarpen zehatzagoak ikusteko, luze sakatu botoi bat.

Botoiak berrantolatzeko, sakatu **Botoien ordena**, luze sakatu nahi duzun botoia, eta, ondoren, eraman beste kokaleku batera.

#### **Multimedia-edukiaren erreprodukzioa kontrolatzea**

Multimedia funtzioarekin erraz kontrola ditzakezu musika- eta bideo-erreprodukzioa. Beste gailu batean erreproduzitzen segi dezakezu.

- 1 Ireki jakinarazpen-panela, eta sakatu **Multimedia**.
- 2 Sakatu kontrolagailuaren ikonoak, erreprodukzioa kontrolatzeko.

Beste gailu batean erreproduzitzen segitzeko, sakatu  $\mathbf{\mathcal{D}}$ eta nahi duzun gailua hautatu.

#### **Gertu dauden gailuak kontrolatzea:**

Exekutatu funtzio hau bizkor, gertu dauden eta zure gailura konektatuta dauden gailuak eta maiz erabiltzen diren SmartThings-en gailuak eta eszenak jakinarazpen-paneletik kontrolatzeko.

1 Ireki jakinarazpen-panela, eta sakatu **Gailuak**.

Gertu dauden eta zure gailura konektatuta dauden gailuak eta SmartThings-en gailuak eta eszenak agertuko dira.

2 Hautatu gertu duzun gailu bat edo SmartThings gailu bat kontrolatzeko, edo hautatu eszena bat abiarazteko.

W

#### **Jakinarazpenak leiho gainerakorrean kontsultatzea**

Edge pantailaren argi-jakinarazpen bat jasotzen duzunean, haren edukia bizkor ikus dezakezu, eta leiho gainerakorra irekitzean aukeran dauden ekintzak egin. Adibidez, bideo bat ikusten ari zarela edo jokatzen ari zarela mezu bat jasotzen baduzu, mezua irakurri eta erantzun diezaiokezu, pantailaz aldatu gabe.

Aplikazio bat erabiltzen ari zaren bitartean Edge pantailaren argi bidezko jakinarazpen bat jasotzen duzunean, irristatu jakinarazpena behera.

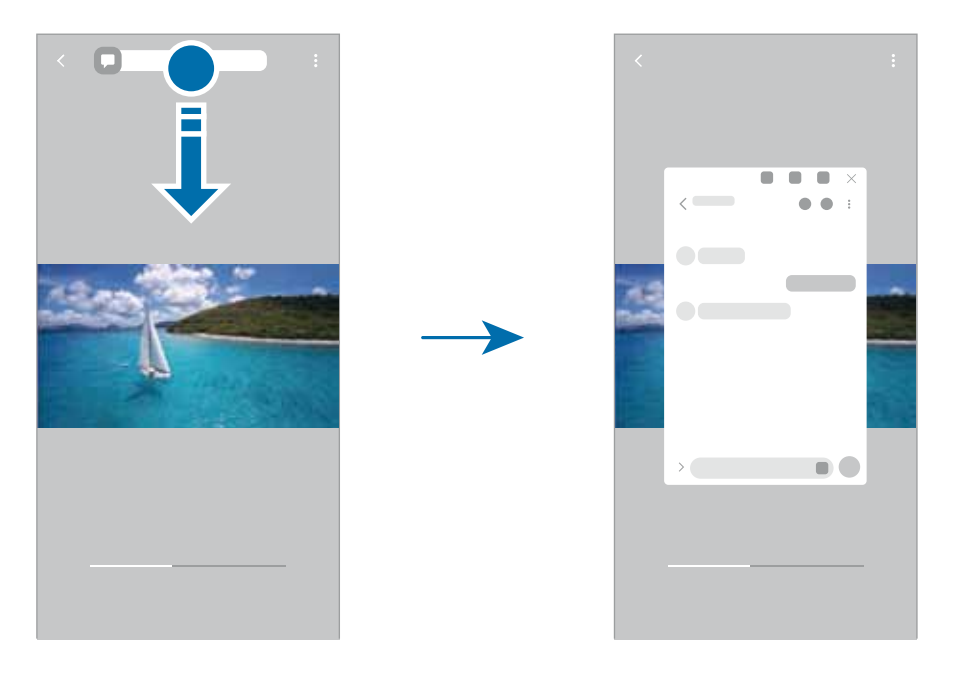

Funtzio hori hauekin bakarrik erabil daiteke: Multiwindow funtzioarekin eta Edge pantailaren argi-funtzioarekin bateragarriak diren aplikazioekin. Zer aplikazio diren bateragarriak ikusteko, ireki **Ezarpenak**, sakatu Pantaila → Ertzeko pantaila → Edge argiak → Aukera aplikazioak.

# **Pantaila-argazkiak eta pantaila-grabazioa**

# **Pantaila-argazkia hartzea**

Gailua erabiltzen ari zaren bitartean pantaila-argazkia atera dezakezu, eta gainean idatzi, gainean marraztu, moztu edo partekatu egin dezakezu. Uneko pantailaren eta eremu mugigarriaren argazkia atera dezakezu.

#### **Pantaila-argazki bat egitea**

Pantaila-argazkiak egiteko modu hauek dituzu. Pantaila-argazkiak **Galerian** ikus ditzakezu.

**1. metodoa** Pantaila-argazkia botoiekin egitea: sakatu funtzio-botoia eta bolumena jaisteko botoia aldi berean.

**2. metodoa** Desplazamendu bidez pantaila-argazki bat egitea: eskua pantailan ezkerrera eta eskuinera irristatu.

**3. metodoa** Pantaila-argazkiak Air command funtzioarekin: atera S Pen arkatza zirrikitutik Air command panela irekitzeko, eta, ondoren, sakatu **Pantailan idaztea**. Ikusi [Pantailan idaztea](#page-51-0) atala, informazio gehiago lortzeko.

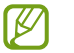

• Zenbait aplikazio eta funtzio erabiltzen ari zaren bitartean ezin dira hartu pantaila-argazkiak.

• Desplazamendu bidez pantaila-argazkia egiteko aukera ez badago aktibatuta, ireki **Ezarpenak** aplikazioa, sakatu **Eginbide aurreratuak Mugimenduak eta keinuak**, eta, ondoren, sakatu **Irristatu esku-azpia kapturatzeko** etengailua, hura aktibatzeko.

Pantaila-argazki bat atera ondoren, pantailaren beheko tresna-barrako aukera hauek erabil ditzakezu:

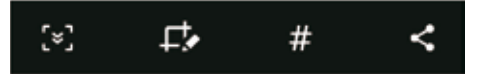

- $\sqrt{2}$ : Uneko edukiaren eta orri zabaldu batean (adibidez, webgune bat) ezkutuan dagoen edukiaren pantaila-argazkia ere egiteko.  $\ddot{\bullet}$  sakatuz gero, pantaila automatikoki mugituko da behera eta eduki gehiago hartuko du.
- $\Box$ : pantaila-argazkian idatzi edo marrazteko, edo pantaila-argazkiaren zati bat mozteko. Moztutako eremua **Galeria** karpetan ikus dezakezu.
- $\#$ : pantaila-argazkiari etiketak gehitzeko. Pantaila-argazkiak etiketaren arabera bilatzeko, aplikazioen pantailaren goiko aldean sakatu **Bilatu**. Etiketen zerrenda ikus dezakezu, eta nahi duzun pantaila-argazkia erraz bilatu.
- **S**: pantaila-argazkia beste pertsona batzuekin partekatzeko.

Pantaila-argazkian ez badira aukerak bistaratzen, ireki **Ezarpenak** aplikazioa, sakatu **Eginbide aurreratuak**, **Pantaila kapturak eta pantaila grabagailua,** eta, ondoren, sakatu **Pantaila kapturen tresna barra**  etengailua, aktibatzeko.

# **Pantaila-grabazioa**

Gailua erabiltzen ari zarela graba dezakezu pantaila.

- 1 Ireki jakinarazpen-panela, irristatu hatza panelean behera, eta, ondoren, sakatu **Pantaila grabagailua** hura aktibatzeko.
- 2 Hautatu soinu-ezarpen bat, eta sakatu **Hasi grabatzen.**

Atzerako kontaketa amaitzen denean hasten da grabatzen.

- Pantailan idatzi edo marrazteko, sakatu $\blacktriangle$ .
- S Pen-en erakuslea pantailan agertzeko, sakatu  $\blacktriangleright$  Funtzio hau soilik erabil daiteke S Pen-a gailutik atera denean.
- Leiho bat gehitzeko pantaila grabatzen ari zarela zeure burua ikusteko, sakatu
- $3$  Bideoa grabatzen bukatzen duzunean, sakatu  $\blacksquare$ . Bideoa

**Galeria** karpetan ikus dezakezu.

Pantailaren grabagailuaren ezarpenak aldatzeko, ireki **Ezarpenak**, eta sakatu **Eginbide aurreratuak Pantaila kapturak eta pantaila grabagailua Pantaila grabagailuaren ezarpenak**.

# **Testua idaztea**

# **Teklatuaren kokapena**

Testua idaztean, automatikoki agertuko da teklatua.

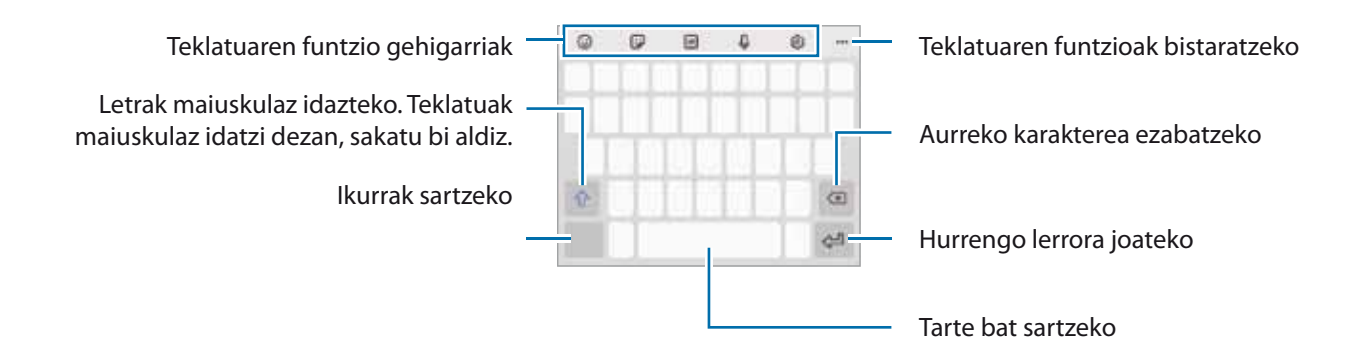

Testua ahoz sartzeko moduak ez du funtzionatzen hizkuntza batzuetan. Testua sartzeko, bateragarria den hizkuntzetako batera aldatu behar duzu idazteko hizkuntza.

#### **Sarrerako hizkuntza aldatzea**

Sakatu <sup>۞</sup> → Hizkuntzak eta motak → Kud. Idazketa Hizkuntzak, eta, gero, aukeratu erabili nahi dituzun hizkuntzak. Bi hizkuntza edo gehiago aukeratzen badituzu, idazteko hizkuntza alda dezakezu, zuriune-barra ezkerrera edo eskuinera eramanda.

#### **Teklatua aldatzea**

Sakatu **illi**nabigazio-barran teklatua aldatzeko.

Teklatu-mota aldatzeko, sakatu **Hizkuntzak eta motak**, hautatu lehenengo hizkuntza, eta, ondoren, nahi duzun teklatu-mota.

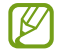

- Baldin eta teklatuaren botoia **ezabeta aldea** agertzen nabigazio-barran, ireki **Ezarpenak** sakatu **Kudeaketa orokorra Hizkuntza eta idazketa Teklatua pantailan**, eta, ondoren, sakatu **Erakutsi Teklatua botoia** etengailua, hura aktibatzeko.
	- **3 x 4 teklatu** batean, tekla bakoitzak hiru edo lau karaktere ditu. Karaktere bat sartzeko, sakatu tekla behin baino gehiagotan, nahi duzun karakterea bistaratu arte.

#### **Teklatuaren funtzio gehigarriak**

- $\cdot$   $\odot$  : aurpegierak txertatzeko.
- $\ddot{\bullet}$ : sticker-ak txertatzeko. [Nire](#page-86-0) emoji aukera erabilita, zure antza duten stickerrak ere sar ditzakezu. Ikusi Nire [emojiaren stickerrak erabiltzea txateatzen ari naizenean i](#page-86-0)nformazio gehiago izateko.
- $\cdot$   $^{\circ}$   $^{\circ}$  GIF animatuak eransteko.
- $\mathbb{Q}$ : testua ahots bidez idazteko.
- ©: teklatuaren ezarpenak aldatzeko.

Sakatu  $\bullet \bullet \bullet$  teklatuko funtzio gehiago erabiltzeko.

- $\cdot$   $\mathbb{Z}$  eskuz idazteko modura pasatzeko.
- $\cdot$  Q · edukia bilatzeko eta idazteko.
- **【 】:** testua itzultzeko eta sartzeko.
- **(Puss)**: Samsung Pass-en erregistratutako informazio pertsonala sartzeko.
- **b**: bideoen estekak partekatzeko.
- $\cdot$   $\Box$  : arbeleko elementu bat gehitzeko.
- $\cdot \overset{\bullet}{\cdot}$ : testua editatzeko panela irekitzeko.
- $\Xi$ : teklatu modua aldatzeko.
- $\cdot$   $\Box$ : teklatuaren tamaina aldatzeko.
- $\cdot$   $\blacksquare$  /  $\clubsuit$  /  $\clubsuit$  : sticker-ak txertatzeko.
- Baliteke funtzio batzuk erabilgarri ez egotea, zure herrialdearen edo operadorearen arabera.

# **Kopiatzea eta itsastea**

- 1 Luze sakatu testu bat.
- 2 Mugitu edo nahi duzun testua aukeratzeko, edo ukitu **Hautatu den.**, testu osoa aukeratzeko.
- 3 Sakatu **Kopiatu** edo **Moztu**.

Hautatutako testua arbelean gordetzen da automatikoki.

4 Luze sakatu testua sartu nahi duzun lekua, eta sakatu **Itsatsi**. Aurrez kopiatutako testua itsasteko, sakatu **Arbela**, eta aukeratu testua.

# **Aplikazioak eta funtzioak**

# **Aplikazioak instalatzea edo desinstalatzea**

# **Galaxy Store**

Aplikazioak erosi eta deskargatu ditzakezu. Samsung Galaxy gailuetarako diseinatutako aplikazioak deskargatu ditzakezu.

Ireki **Galaxy Store** aplikazioa. Bilatu aplikazioak kategoriaren arabera, edo ukitu , hitz gako bat bilatzeko.

- Baliteke aplikazio hori erabilgarri ez egotea, herrialdearen edo operadorearen arabera.
	- Automatikoki eguneratzeko ezarpenak aldatzeko, sakatu **EGUN EGUNERA Eguneratu aplikazioak automatikoki**, eta, gero, hautatu aukera bat.

### **Play Store**

 $\mathbb{Z}$ 

Aplikazioak erosi eta deskargatu ditzakezu.

Ireki Play Store aplikazioa. Bilatu aplikazioak kategoriaren arabera, edo gako-hitzen arabera.

Automatikoki eguneratzeko ezarpenak aldatzeko, sakatu **Ezarpenak → Eguneratu aplikazioak**  $\varnothing$ **automatikoki**, eta, ondoren, hautatu aukera bat.

# **Aplikazioak kudeatzea**

#### **Aplikazioak desinstalatzea edo desaktibatzea**

Luze sakatu aplikazio bat, eta hautatu aukera bat:

- **Desinstalatu**: deskargatutako aplikazioak desinstalatzeko.
- **Desaktibatu**: gailuan desinstalatu ezin diren hautatutako zenbait aplikazio lehenetsi desaktibatzeko.

Litekeena da aplikazio batzuk funtzio horrekin bateragarriak ez izatea.ſB

#### **Aplikazioak aktibatzea**

Ireki **Ezarpenak**, sakatu **Aplikazioak Desgaituta**, hautatu aplikazio bat, eta, ondoren, sakatu **Gaitu**.

#### **Aplikazioen baimenak konfiguratzea**

Aplikazio batzuek ondo funtziona dezaten, baliteke baimenak behar izatea zure gailuko informazioa erabiltzeko edo ikusteko.

Aplikazioek dituzten baimenen ezarpenak ikusteko, ireki **Ezarpenak** eta sakatu **Aplikazioak**. Hautatu aplikazio bat, eta sakatu Baimenak. Aplikazioen baimenen zerrenda ikus dezakezu, eta baimenak aldatu.

Aplikazioen baimenen ezarpenak ikusteko edo aldatzeko, baimen-mailaren arabera, ireki **Ezarpenak** eta sakatu **Aplikazioak → : → Baimenen kudeatzailea**. Aukeratu elementu bat eta aplikazio bat.

Aplikazioei baimenak ematen ez badizkiezu, baliteke aplikazioen oinarrizko funtzioak behar bezala ez ibiltzea.

# **S Pen**

# **S Pen arkatza erabiltzea**

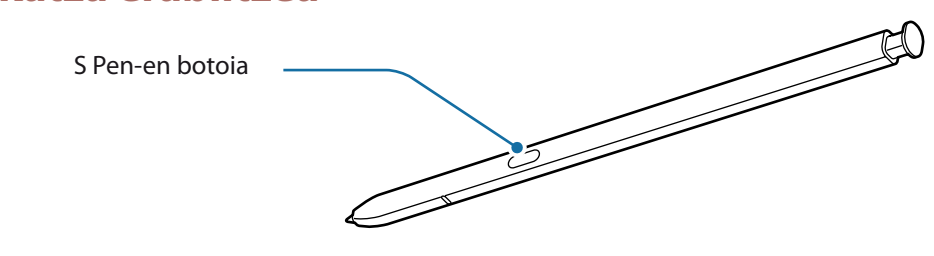

- Ez tolestu S Pen arkatza, eta ez zapaldu gehiegi erabiltzean, hondatu egin baitaiteke, edo muturra itxuraldatu.
	- Ez sakatu pantaila gehiegi S Pen arkatzarekin; bestela, arkatzaren muturra itxuraldatu egin daiteke.
	- Gailutik gertu iman bat badago, S Pen arkatzaren funtzio batzuk (adibidez, ukipen-pantaila sakatzea edo kargatzea) ez dira erabilgarri egongo.
		- S Pen arkatza erabat deskargatuta egon arren, bere funtzio batzuk erabil ditzakezu, adibidez, Air command funtzioak; gainera, ukipen-pantaila sakatu dezakezu.
		- S Pen arkatza pantailarekiko oso angelu itxian erabiliz gero, baliteke gailuak ez ezagutzea S Pen arkatzaren ekintzak.
		- S Pen arkatzaren zirrikituan ura sartzen bada, astindu poliki, zirrikitutik ura kentzeko, erabili aurretik.
		- S Pen-ek ez badu ondo funtzionatzen, eraman ezazu Samsungen Laguntza Teknikoko Zerbitzu batera (LTZ).

#### **S Pen arkatza ateratzea**

Sakatu S Pen arkatzaren muturra, hura askatzeko. Ondoren, atera zirrikitutik. S Pen arkatza gordetzeko, sartu berriro artekan, eta bultza ezazu bere tokian sartuta geratu arte.

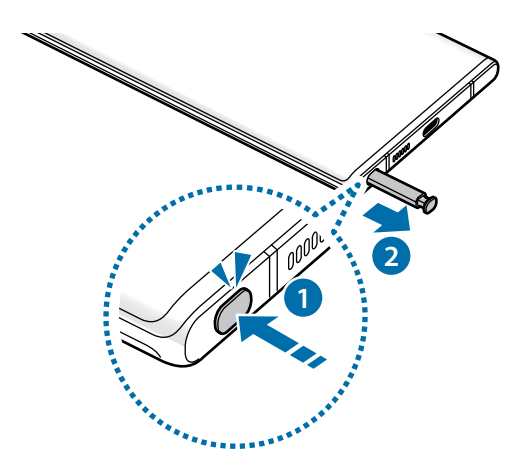

#### **SPen arkatza kargatzea**

S Pen arkatzak kargatuta egon behar du S Pen-en botoiarekin aplikazioak urrunetik kontrolatu ahal izateko.

S Pen arkatza zirrikituan sartzen duzunean, kargatzen hasten da.

S Pen arkatzaren keinuak desaktibatuta badaude, S Pen arkatza bakarrik kargatuko da gailua kargatzen ari den bitartean.

### **S Pen arkatzaren keinuak**

Urrunetik kontrola ditzakezu aplikazioak zure gailura konektatutako S Pen arkatzarekin, kontsumo baxuko bluetootha erabilita (BLE).

Esate baterako, aplikazioak ireki ditzakezu (hala nola kamera) S Pen arkatzaren botoia sakatuta. Kamera erabiltzen duzunean, argazkiak atera ditzakezu botoia behin sakatuta. Musika erreproduzitzen ari zarela, bolumena igo eta jaits dezakezu S Pen arkatza igota eta jaitsita S Pen-en botoia sakatuta duzula.

- S Pen-ek kargatuta egon behar du S Pen-en keinuen funtzioa erabili ahal izateko. Informazio gehiago eskuratzeko, kontsultatu S Pen kargatzea.
	- S Pen arkatza zirrikitutik ateratzen denean  $\mathscr G$ ikonoa bistaratzen da egoera-barran. S Pen arkatza deskargatuta baldin badago edo gailutik urrun badago, edo kanpoko oztopoak edo interferentziak baldin badaude S Pen-en eta gailuaren artean, S Pen deskonektatu egingo da gailutik, eta ikonoa grisez geratuko da . Berriro ere S Pen-en keinuen funtzioa erabiltzeko, konektatu S Pen arkatza gailura, berriro zirrikituan sartuta.

### **S Pen arkatzarekin argazkiak ateratzea**

Urruneko gailuarekin argazkiak ateratzeaz gain, S Pen arkatzaren botoia sakatuta ere egin dezakezu, tenporizadorea martxan jarri beharrik gabe.

- 1 Ireki **Ezarpenak**, sakatu **Eginbide aurreratuak → S Pen → S Pen\_Keinuak**, eta, ondoren, irristatu etengailua funtzioa aktibatzeko.
- 2 Ireki **Kamera** aplikazioa.
- 3 Sakatu S Pen-en botoia behin, argazkia ateratzeko.
	- Argazki-segida bat ateratzeko, luze sakatu S Pen-en botoia.
	- Argazkiak ateratzeko modua aldatzeko, mugitu S Pen arkatza ezkerrera edo eskuinera S Pen-en botoia luze sakatuta dugula.
	- Kamera batetik bestera aldatzeko, sakatu bi aldiz S Pen-en botoia.

#### **Erabili nahi dituzun aplikazioak edo funtzioak aldatzea**

S Pen arkatzaren funtzioarekin erabili nahi dituzun aplikazioak, funtzioak edo ekintzak alda ditzakezu. Ireki

**Ezarpenak**, sakatu **Eginbide aurreratuak → S Pen → S Pen\_Keinuak**.

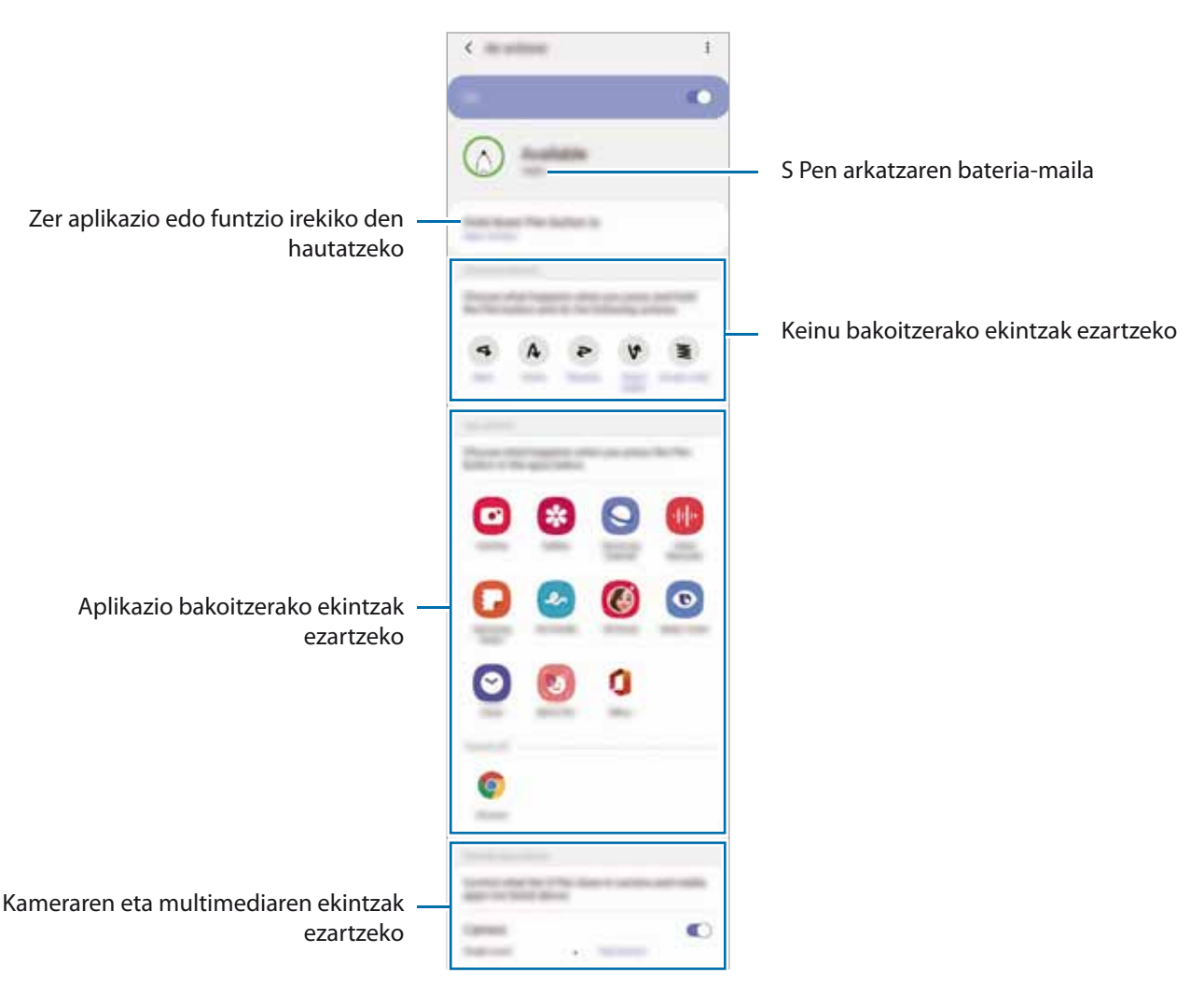

#### **Beste S Pen arkatz bat konektatzea**

S Pen arkatzaren keinuak beste S Pen batekin erabiltzeko, zure gailura konektatu behar duzu.

- 1 Sartu beste S Pen bat arkatzaren zirrikituan.
- 2 Ireki jakinarazpen-panela, irristatu hatza behera, sakatu **S Pen Keinuak**, eta, ondoren, sakatu beste behin, berriz aktibatzeko.

#### 3 Sakatu **Konektatu beste S Pen bat**.

Beste S Pen arkatza konektatu egingo da. Baliteke konexioa amaitu aurretik atzerapen labur bat gertatzea.

- Samsung-ek onartutako S Pen modeloak bakarrik konekta ditzakezu, energia baxuko bluetootharekin ſØ (BLE) bateragarri direnak.
	- Ez atera S Pen arkatza gailutik konektatzen ari den bitartean. Hori eginez gero, eten egingo duzu prozesua.
	- Konexioak huts egiten badu edo aurreko S Pen arkatza erabili nahi baduzu, jarraitu konektatzeko aurreko jarraibideei.

#### **S Pen arkatza berrezartzea**

S Pen-ak konexio-arazoak baditu edo sarritan deskonektatzen bada, berrabiarazi ezazu, eta konektatu berriro.

Sartu S Pen arkatza zirrikituan. Ondoren, ireki S Pen-en keinuen doikuntza-pantaila, eta sakatu **Berrezarri S Pen**.

### **Air command**

S Pen arkatzaren funtzioak bistaratzen dituen menua da Air command, eta sarri erabiltzen diren aplikazioetarako lasterbideak ditu.

Air command-en panela irekitzeko, atera S Pen arkatza zirrikitutik edo pasatu S Pen arkatza pantailan, eta sakatu S Pen arkatzaren botoia. Air command ikonoa  $\bigcup$ ere sakatu dezakezu S Pen arkatzarekin.

Irristatu gora edo behera Air command-en panelean, eta hautatu nahi duzun funtzioa edo aplikazioa.

Pantaila itzalita edo hautatutako moduarekin blokeatuta dagoenean, S Pen arkatza ateratzean ez da Air command-en panela irekiko.

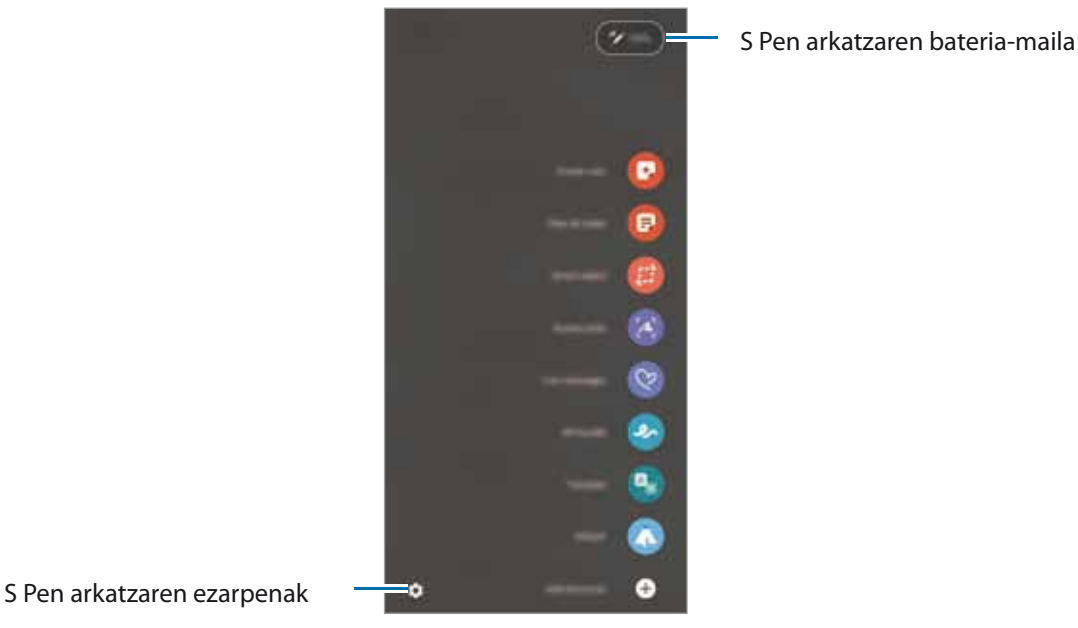

- **Sortu oharra**: leiho gainerakor batean oharrak erraz idazteko. Bestela, sakatu pantaila bi aldiz, S Pen-en botoia luze sakatzen duzun bitartean. Informazio gehiago nahi baduzu, ikusi [Samsung Oharrak](#page-99-0) atala.
- **Ikusi ohar guztiak**: ohar guztiak bistaratzeko **Samsung Oharrak** aplikazioan.
- **Smart select**: S Pen erabiltzeko eremu bat hautatzeko eta ekintzak ekiteko (adibidez partekatzea edo gordetzea) egiteko. Informazio gehiago eskuratzeko, ikusi [Smart select](#page-49-0) atala.
- **Pantailan idaztea**: pantaila-argazkiak egiteko horien gainean idatzi edo marrazteko edo pantailako-argazkiaren zati bat mozteko. Uneko edukiaren eta orri zabaldu batean (adibidez, webgune bat) ezkutuan dagoen edukiaren pantaila-argazkia ere egin dezakezu. Ikusi [Pantailan idaztea](#page-51-0) atala, informazio gehiago lortzeko.
- **Zuzeneko Mezuak**: Testu-mezu bat erabili beharrean, sortu eta bidali mezu bereziak, zure ekintzak erregistratuta eskuz idazten ari zaren bitartean edo mezu bat marraztuta; azkenik, gorde fitxategi animatu gisa. Informazio gehiago nahi baduzu, Ikusi [Mezu animatua.](#page-52-0)
- <span id="page-49-0"></span>• **AR marrazkiak**: bideo dibertigarriak graba ditzakezu, eta irudietan eskuz idatzi, edo aurpegietan edo pantailako edozein tokitan marrazki birtualak egin. Informazio gehiago eskuratzeko, kontsultatu [AR](#page-87-0)  [marrazkiak.](#page-87-0)
- **Itzuli**: pasatu S Pen arkatza hitzaren gainetik, itzultzeko. Informazio gehiago eskuratzeko, ikusi [Itzultzea.](#page-53-0)
- **PENUP**: Argitaratu itzazu zure sorkuntzak, ikusi besteek egindakoak eta jaso aholku erabilgarriak marrazteari buruz. Informazio gehiago eskuratzeko, kontsultatu [PENUP.](#page-53-0)
- **Bixby Vision**: Bixby Vision-en funtzioek aukera ematen dute antzeko irudiak bilatzeko, testua detektatu eta itzultzeko, eta, gainera, beste ekintza batzuk egiteko. Informazio gehiago eskuratzeko, kontsultatu [Bixby Vision](#page-54-0).
- **Handitu**: pasatu S Pen arkatza pantailako eremu batetik, eremu hori handitzeko.
- **Ikuspegi bizkorra**: aplikazio bat txikiagotu miniatura bihurtzeko, eta pasatu S Pen arkatza miniaturaren gainetik, aplikazioa ireki eta pantaila osoan ikusteko. Informazio gehiago eskuratzeko, ikusi [Ikuspegi bizkorra](#page-54-0).
- **Margotzea**: PENUPen irudiei koloreak eransteko, S Pen arkatza erabilita.
- **Idatzi egutegian**: ireki **Egutegia** eta idatzi edo marraztu pantailan. Informazio gehiago eskuratzeko, ikusi [Egutegian idaztea.](#page-55-0)
- **Gehitu lasterbideak**: lasterbideak eransteko Air command panelean gehien erabiltzen dituzun funtzio edo aplikazioetara sartzeko.

#### **Air command-en ikonoa**

Air command panela itxita dagoenean, Air command-en ikonoa pantailan agertzen da. Air Command-en panela ireki dezakezu S Pen arkatzarekin ikonoa sakatuta.

Ikonoa lekuz aldatzeko, eraman  $\triangle$  kokapen berrira.

Ikonoa ezabatzeko, mugitu **Ezabatu** aukeraraino, pantailaren goiko aldean.

Air command-en ikonoa ez bada pantailan agertzen, ireki **Ezarpenak** aplikazioa, sakatu **Eginbide aurreratuak S Pen**, eta, ondoren, sakatu **Ikono mugikorra** etengailua, aktibatzeko.

S Pen-en keinuekin bateragarri diren aplikazioak erabiltzen dituzun bitartean, aplikazio bakoitzarekin erabilgarri dauden ekintzak ikus ditzakezu S Pen arkatza Air command-en ikonoaren gainean jarrita.

# **Smart select**

S Pen erabil dezakezu eremu bat hautatzeko eta ekintzak egiteko (adibidez partekatzea edo gordetzea). Bideo baten zati bat ere hauta dezakezu, eta GIF animazio gisa erabili.

1 Hartu nahi duzun edukiren bat dagoenean (adibidez, argazki baten zati bat), ireki Air command-en panela, eta sakatu **Smart select**.

Aplikazioak eta funtzioak

2 Hautatu nahi duzun formaren ikonoa tresna-barran, eta irristatu S Pen arkatza hautatu nahi duzun edukira.

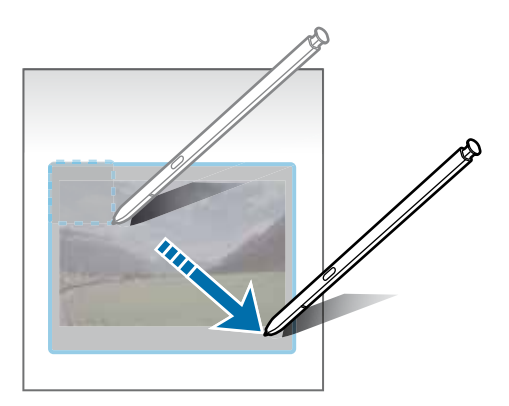

- 3 Hautatu zer aukera erabili nahi duzun hautatutako eremuan.
	- **Atera testua:** hautatutako eremuko testua ateratzeko.
	- **Ainguratu:** hautatutako eremua pantailan ainguratzeko.
	- $\cdot$   $\odot$ : hautatutako eremuaren itxura automatikoki aldatzeko.
	- $\cdot$   $\bullet$  : hautatutako eremuan idazteko edo marrazteko.
	- $\cdot$   $\leq$  : hautatutako eremua beste batzuekin partekatzeko.
	- : hautatutako eremua **Galerian** gordetzeko.

#### **Eremu bat bideo batean ateratzea**

Bideo bat erreproduzitzen duzun bitartean, hautatu area bat eta kapturatu GIF gisa.

- 1 Bideo bat erreproduzitzen ari zarenean hartu nahi duzun edukiren bat badago, ireki Air command-en panela, eta sakatu Smart select.
- 2 Tresna-barran, sakatu .
- 3 Egokitu atera nahi duzun eremuaren posizioa eta neurria.

Posizioa doitzeko

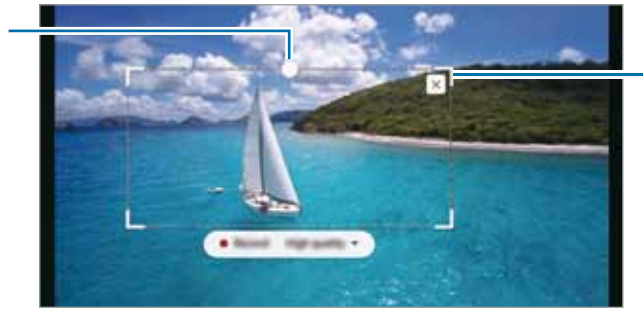

Markoaren izkina bat irristatuta haren tamaina aldatzeko

4 Sakatu **Grabatu**, kapturatzen hasteko.

- <span id="page-51-0"></span>• Bideo bat kapturatu aurretik, ziurtatu erreproduzitzen ari dela.
	- Pantailan agertuko da gehienez zenbat denboraz kapturatu dezakezun bideoaren eremu bat.
	- Bideo bateko eremu bat kapturatzen duzuenean, soinua ez da grabatzen.
- 5 Sakatu **Gelditu** kaptura eteteko.
- 6 Hautatu zer aukera erabili nahi duzun hautatutako eremuan.
	- $\cdot$   $\cdot$  : hautatutako eremuan idazteko edo marrazteko. Sakatu  $\bullet$  fitxategia gorde aurretik emaitza ikusteko.
	- $\blacktriangleleft$ : hautatutako eremua beste batzuekin partekatzeko.
	- : hautatutako eremua **Galeria**n gordetzeko.

# **Pantailan idaztea**

Pantaila-argazkiak egin ditzakezu, horien gainean idatzi edo marrazteko, edo pantailako-argazkiaren zati bat mozteko.

- 1 Kapturatu nahi duzun edukiren bat badago, ireki Air command-en panela, eta sakatu **Pantailan idaztea**. Pantaila-argazki bat egingo da automatikoki eta edizioaren tresna-barran agertuko da.
- 2 Pantaila-argazkian ohar bat idazteko.

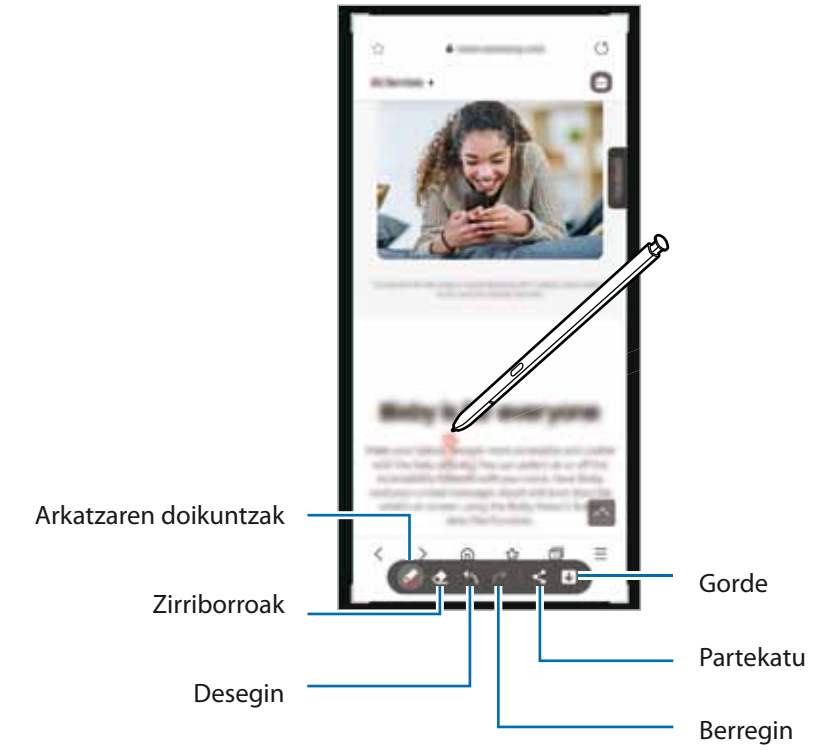

3 Partekatu edo gorde pantaila-irudia.

Pantaila-argazkiak Galerian ikus ditzakezu.

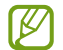

Zenbait aplikazio erabili bitartean ezin da hartu pantaila-irudirik.

# <span id="page-52-0"></span>**Zuzeneko mezuak**

Testu-mezu bat erabili beharrean, sortu eta bidali mezu bereziak, zure ekintzak erregistratuta eskuz idazten ari zaren bitartean edo mezu bat marraztuta; azkenik, gorde fitxategi animatu gisa.

- 1 Zuzeneko mezu bat bidali nahi baduzu, ireki Air command-en panela, eta sakatu **Zuzeneko mezua**k.
- 2 Pertsonalizatu atzeko irudia, eta sakatu **Eginda** edo **Hasi marraztean**.
- 3 Zuzeneko mezuen pantaila idazteko edo marrazteko.

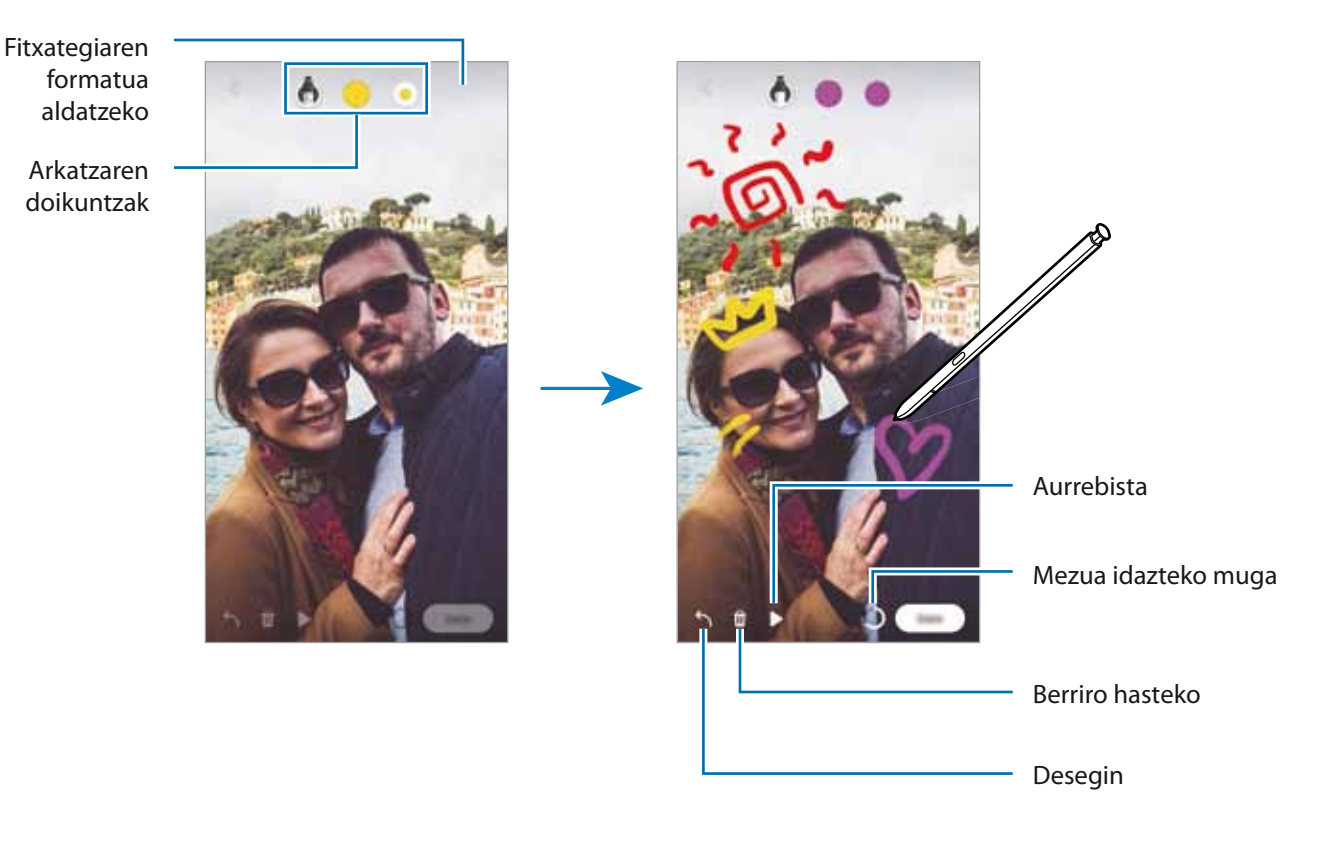

#### 4 Sakatu **Amaituta**.

Zuzeneko mezua galerian gordeko da GIF animatu edo bideo gisa.

5 Sakatu **Partekatu** eta hautatu modua.

# <span id="page-53-0"></span>**Itzultzea**

Pasatu S Pen arkatza itzuli nahi duzun testuaren gainetik. Testuan dauden unitateak ere bihurtuko dira.

- 1 Itzuli nahi duzun edukiren bat badago, ireki Air command-en panela, eta sakatu **Itzuli**.
- 2 Hautatu itzultzailearen paneleko hizkuntza, pantailaren goiko aldean. Hitzen eta esaldien arteko testua alda dezakezu,  $\boxed{\mathbf{T}}$  edo  $\boxed{\mathbf{F}}$  sakatuta.
- 3 Pasatu S Pen arkatza itzuli nahi duzun testuaren edo bihurtu nahi duzun unitatearen gainetik.

Testua itzulita bistaratuko da. Sakatu **jatorrizko testuaren ahoskera entzuteko. Baliteke (k. 19**11) ikonoa ez azaltzea, hautatzen duzun hizkuntzaren arabera.

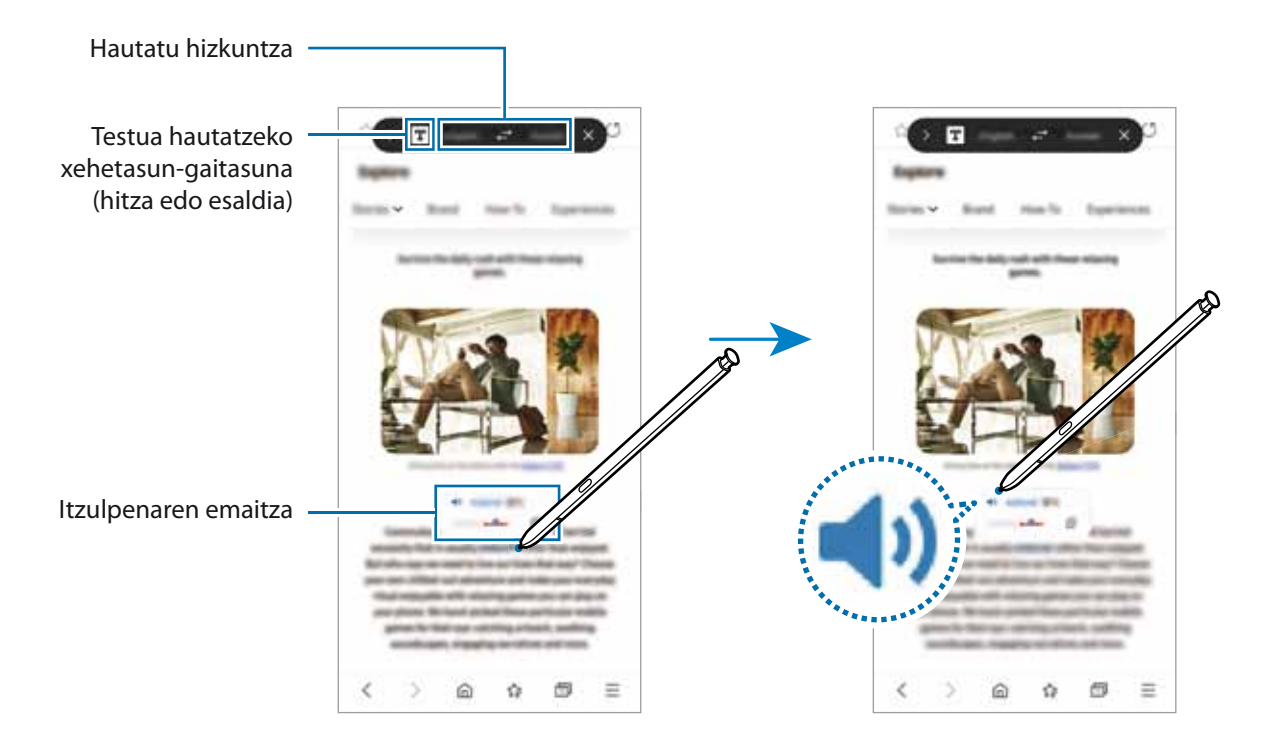

- Funtzio hau ez da bateragarria hizkuntza batzuekin.
	- Funtzio hau erabilgarri dago bakarrik pantailan hautatzeko moduko testua baldin badago.

# <span id="page-54-0"></span>**Bixby Vision**

S Pen arkatza edukiaren gainean duzunean, edukia ezagutu eta aukeran dauden bilaketa-ikonoak bistaratuko dira. Erabili funtzioak, besteak beste, antzeko argazkiak bilatzeko eta testua detektatu eta itzultzeko. Informazio gehiago eskuratzeko, kontsultatu [Bixby Vision.](#page-90-0)

- 1 Argazki bateko informazio garrantzitsua edo testua erauzi nahi baduzu, ireki Air command-en panela, eta sakatu **Bixby Vision**.
- 2 Pasatu S Pen arkatza nahi duzun edukiaren gainetik. Pantailan aukerak agertzen direnean, hautatu nahi duzuna.

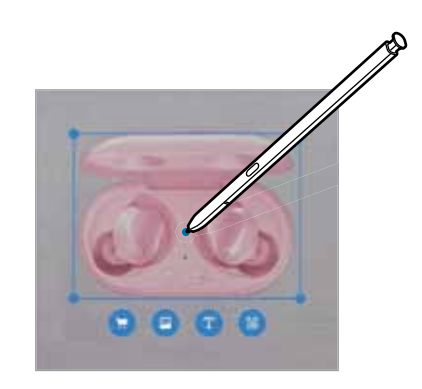

# **Ikuspegi bizkorra**

Aplikazio bat minimizatu egin dezakezu, pantaila txiki batean ikusteko. Pantaila osoko ikuspegira itzultzeko S Pen arkatza gainetik pasatu.

Adibidez, ireki mapen aplikazio bat, ireki Air command-en panela, eta, ondoren, sakatu Begiratu.

Aplikazioa minimizatu egingo da, eta pantailaren beheko aldean bistaratu. Webgune batean nabigatzen ari zarela, pasatu S Pen arkatza miniaturaren gainean, mapen aplikazioa pantaila handira zabaltzeko, eta lekuak bizkorrago bilatzeko.

Aplikazioa berriro minimizatzeko, urrundu pantailatik S Pen arkatza.

Ikonotutako aplikazioa ixteko, luze sakatu miniatura, eta eraman pantailaren goiko aldeko **Ezabatu** aukerara.

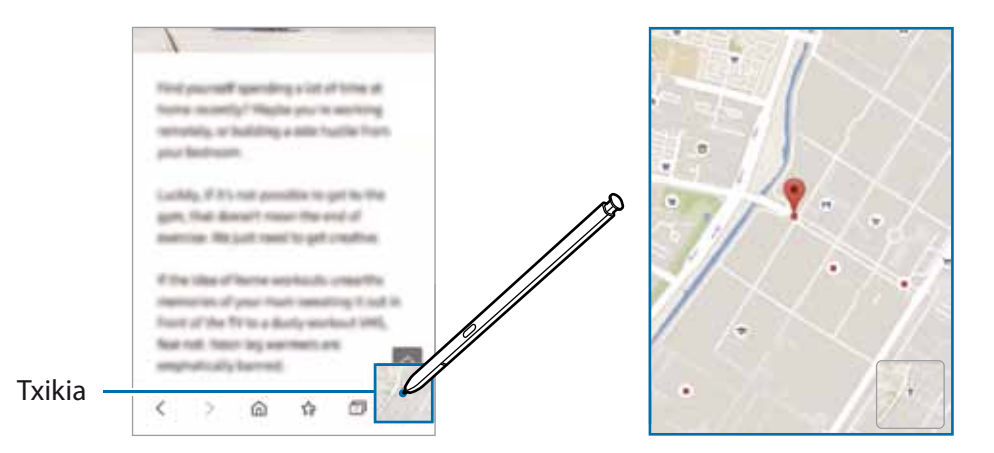

# <span id="page-55-0"></span>**Egutegian idaztea**

Idatzi zure asmoak bizkor eta erraz, egutegiaren pantailan idatzita edo margotuta.

Ireki Air command panela, sakatu **Idatzi egutegian,** eta, ondoren, idatzi zure asmoak egutegian. Amaitu duzunean, sakatu **Gorde**. Editatzeko, sakatu .

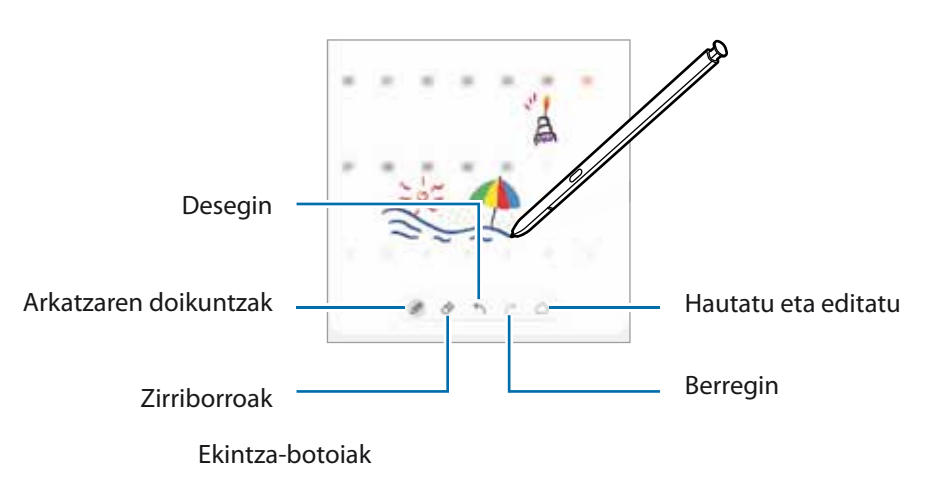

# **Air view**

Pasatu S Pen arkatza pantailako elementu baten gainean, edukiaren aurrebista ikusteko edo informazioa leiho gainerakor batean ikusteko.

Aplikazio batzuetan, ekintza-botoiak aurrebistaren leihoan agertzen dira.

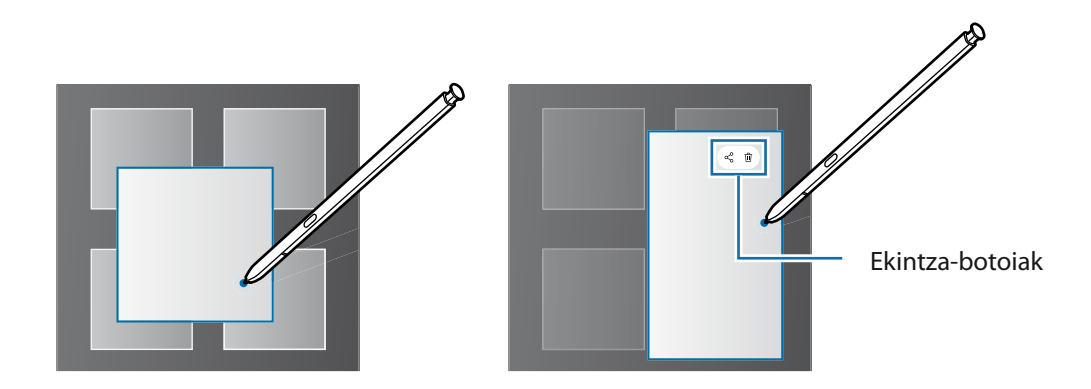

Funtzio hau aktibatuta ez baldin badago, ireki **Ezarpenak**, sakatu **Eginbide aurreratuak S Pen**, eta, W ondoren, sakatu **Air view** etengailua, aktibatzeko.

 $\mathscr{U}$ 

# **S Pen arkatzarekin hautatzea**

Luze sakatu S Pen arkatzaren botoia, eta irristatu testuan edo elementuen zerrendan, testua edo zenbait elementu hautatzeko. Horrez gain, hautatutako elementuak kopiatu eta itsats ditzakezu beste aplikazio batean, edo partekatu.

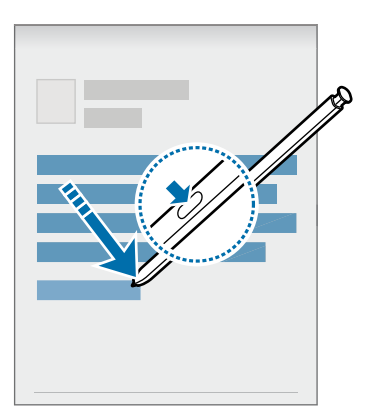

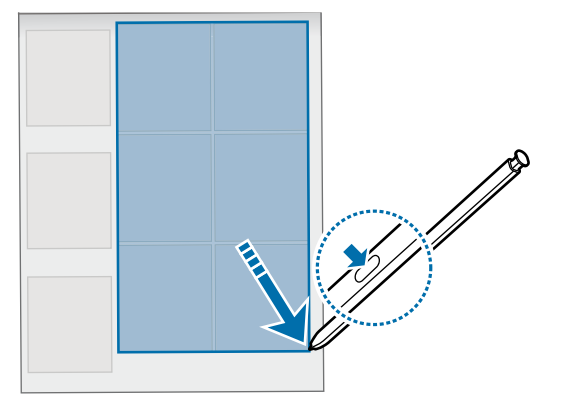

# **Oharrak pantaila itzalita dagoenean**

Oharrak bizkor sor ditzakezu pantailan idatziz, hura piztu beharrik gabe.

Pantaila itzalita dagoela, atera S Pen arkatza, edo jarri pantailaren gainean, eta sakatu S Pen-en botoia.

Gorde sakatzen duzunean edo S Pen arkatza, oharra idatzi ondoren, atzera berriz zirrikituan sartzen duzunean, **Samsung Oharrak**-en gordeko da.

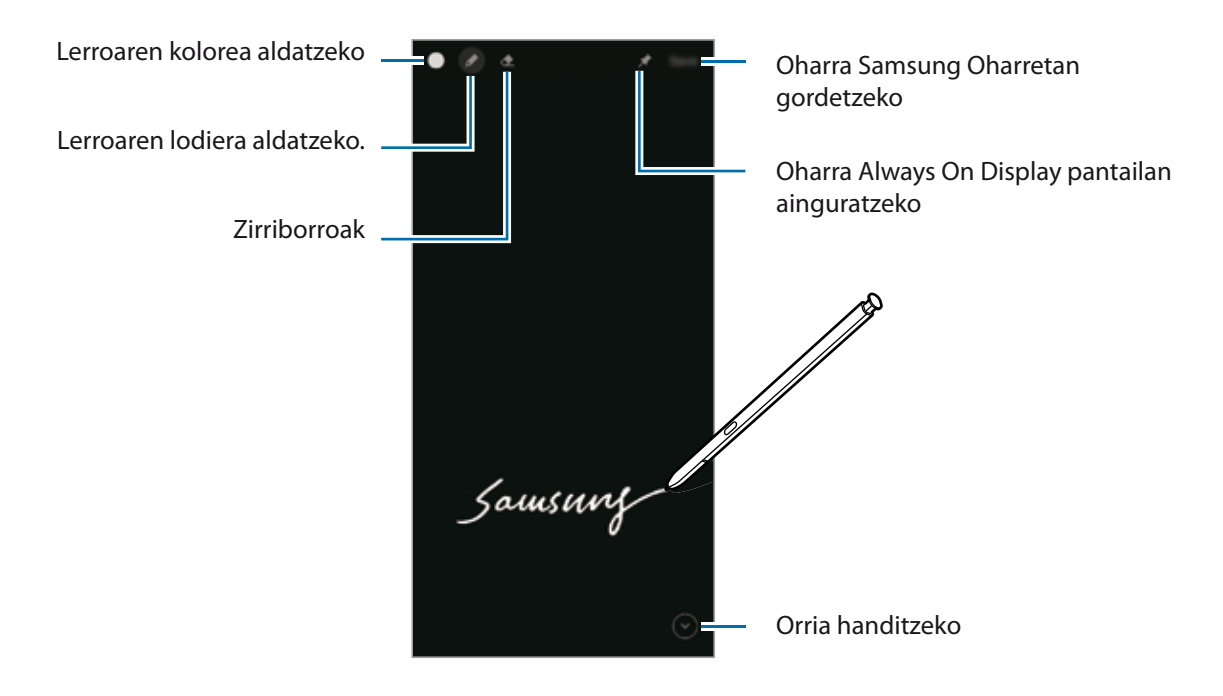

Funtzio hau aktibatuta ez baldin badago, ireki **Ezarpenak**, sakatu **Eginbide aurreratuak S Pen**, eta, ondoren, irristatu **Ez dago pantailako oroigarririk** etengailua, aktibatzeko.

#### **Oharra Always On Display pantailan ainguratzeko**

Pantaila itzalita dagoenean oharra Always On Display pantailan ainguratzeko, sakatu **Ailah Almays On Display-n**. Ainguratutako oharra ez da egongo gordeta oraindik.

Ainguratutako oharra editatzeko, sakatu ezazu bi aldiz ohar hori. Editatutako oharra Always On Display pantailan ainguratzen baduzu berriro, jatorrizko oharra **Samsung Oharrak** gordeko da

Ainguratutako oharra ikonotzeko, sakatu ezazu bi aldiz  $\bullet$ . Oharra iki ikonoarekin bistaratuko da Always On Display pantailan. Oharra berriro ikusteko, sakatu bi aldiz

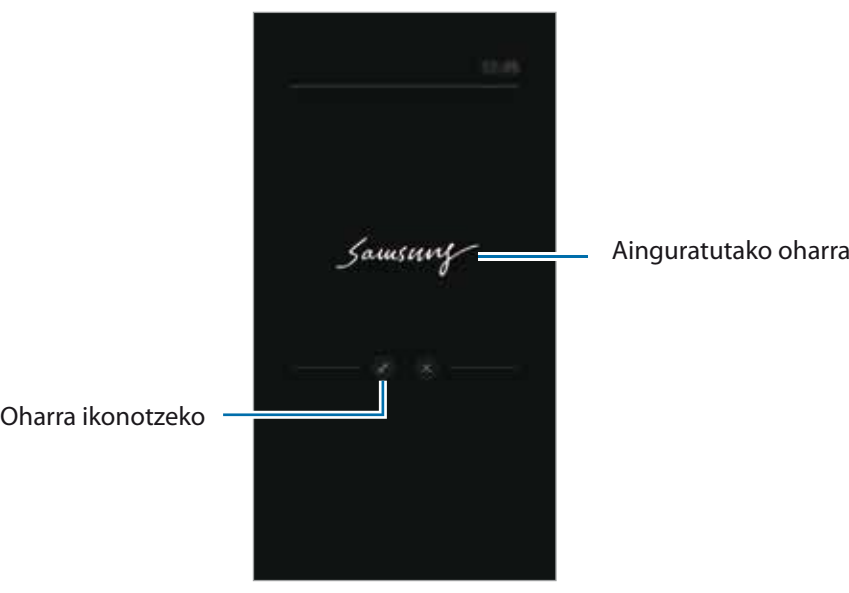

Oharra ireki ondoren denbora jakin batean ezer egiten ez baduzu, oharra automatikoki ikonotuko da.

# **Pantaila desblokeatzea S Pen arkatzaren bidez**

S Pen arkatza konektatuta dagoela pantaila blokeatzen bada, S Pen-en botoia sakatuta desblokeatu dezakezu.

- 1 Ireki **Ezarpenak**, sakatu **Eginbide aurreratuak**  $\rightarrow$  **S Pen**  $\rightarrow$  **Desblokeatu S Pen agintearekin**
- 2 Sakatu **Desblokeatu S Pen agintearekin**  $\rightarrow$  ADOS.

١K

Orain, S Pen-en botoia sakatu dezakezu pantaila desblokeatzeko.

- **Desblokeatu S Pen agintearekin** funtzioa erabili ahal izateko, ezarrita egon behar du pantaila blokeatzeko metodoa.
	- Funtzio hau erabiltzeko, S Pen arkatzak gailura konektatuta egon behar du.

# **Telefonoa**

# **Sarrera**

Deitu edo erantzun ahots-deiei edo bideo-deiei.

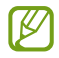

Atzeko kameraren ingurua estalita baldin badago, baliteke hitz egiten ari zaren bitartean zaratak entzutea. Kendu inguru horretan dauden osagarriak (pantaila-babeslea edo itsasgarriak).

# **Deitzea**

- 1 Ireki **Telefonoa** aplikazioa eta sakatu **Teklatua**.
- 2 Sartu telefono-zenbaki bat.
- 3 Sakatu ahots-dei bat egiteko, edo edo bideo-dei bat egiteko.

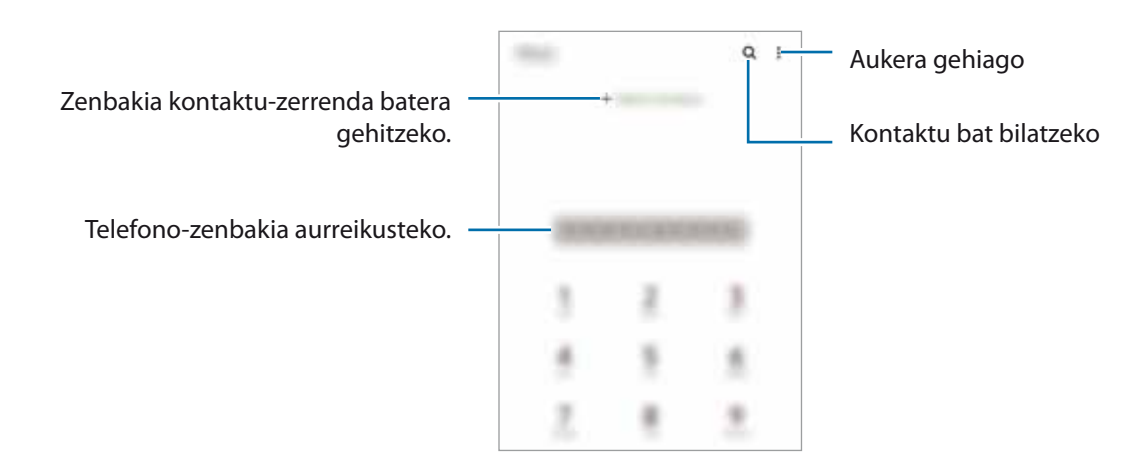

#### **Erregistro- edo kontaktu-zerrenda erabiliz deiak egitea**

Ireki **Telefonoa** aplikazioa, sakatu **Azkenak** edo **Kontaktuak**, eta, ondoren, irristatu eskuinerantz kontaktu edo telefono-zenbaki baten gainean, dei bat egiteko.

Funtzio hau desaktibatuta badago, ireki **Ezarpenak** aplikazioa, sakatu **Eginbide aurreratuak Mugimenduak**, eta, ondoren, sakatu **Irris. Deit. Edo mez. bidaltzeko** etengailua, hura aktibatzeko.

#### **Markaketa bizkorra erabiltzea**

Horretarako, ireki **Telefonoa** aplikazioa, sakatu **Teklatua** edo **Kontaktuak Markaketa bizkorra**, hautatu zenbaki bat, eta gero, hautatu telefono-zenbaki bat.

Dei bat egiteko, luze sakatu markaketa bizkorreko zenbakietako bat zenbakizko teklatuan. 10etik aurreragoko markaketa bizkorreko zenbakiak sartu nahi badituzu, sakatu zenbakiaren lehenengo digituak, eta, gero, luze sakatu azken digitua.

Adibidez, 123 markaketa bizkorreko zenbaki gisa konfiguratzen baduzu, sakatu 1, sakatu 2 eta, ondoren, luze sakatu 3.

#### **Deiak egitea hurbileko lekuak bilatuta**

Ireki **Telefonoa** aplikazioa, sakatu **Tokiak,** eta, ondoren, hautatu kategoria bat edo sakatu **Q** eta zehaztu bilaketa-eremuan negozio baten izena. Gomendatutako modako tokietako bat ere hauta dezakezu. Negozioari buruzko informazioa bistaratuko da (telefono-zenbakia edo helbidea).

ି

Baliteke funtzio hori erabilgarri ez egotea, zure herrialdearen edo operadorearen arabera.

#### **Nazioarteko dei bat egitea**

- 1 Ireki **Telefonoa** aplikazioa eta sakatu **Teklatua**.
- 2 Luze sakatu **0** tekla, **+** ikurra bistaratu arte.
- 3 Idatzi herrialdeko kodea, area-kodea eta telefono-zenbakia; eta, ondoren, sakatu

# **Deiak jasotzea**

#### **Dei bati erantzutea**

Dei bat jasotzen duzunean, arrastatu ezirkulu handitik kanpora.

#### **Dei bat ez onartzea**

Dei bat jasotzen duzunean, arrastatu ezirkulu handitik kanpora.

Jasotako dei bat ez onartzean mezu bat bidali nahi baduzu, irristatu **Bidali mezua** barra gorantz, eta hautatu bidali nahi duzun mezua.

Uko egiteko mezuak sortzeko, ireki **Telefonoa** aplikazioa, sakatu **Ezarpenak Ukatu azkar mezuak**, idatzi mezu bat, eta, ondoren, sakatu  $\pm$ .

# **Telefono-zenbakiak blokeatzea**

Blokea itzazu blokeatuen zerrendan dauden zenbakien deiak.

- 1 Ireki **Telefonoa** aplikazioa, eta sakatu **Ezarpenak Blokeatu zenbakiak.**
- 2 Sakatu **Azkenak** edo **Kontaktuak**, hautatu kontaktuak edo telefono-zenbakiak, eta, ondoren, sakatu **Eginda**

Zenbaki bat eskuz sartzeko, sakatu **Gehitu kontaktuetan**, idatzi telefono-zenbakia, eta, ondoren, sakatu .

Blokeatutako zenbakiak zurekin harremanetan jartzen saiatzen direnean, ez duzu jakinarazpenik jasoko. Deiak deien erregistroan agertzen dira.

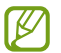

Halaber, solaskidearen IDa erakusten ez duten pertsonen sarrerako deiak blokeatu ditzakezu. Sakatu Blokeatu **ezezagunak/ezkutuak** etengailua, funtzio hori aktibatzeko.

# **Hitz egiten ari zarela dituzun aukerak**

- **Gehitu deia**: bigarren dei bat markatzeko. Lehen deia zain geratuko da. Bigarren deia amaitzen duzunean, lehena jarriko da martxan berriro.
- **Jarri deia zain**: deia zain uzteko.
- **Bluetooth**: audioaren irteera bluetooth entzungailu batera aldatzeko, halakorik badago gailuari konektatuta.
- **Bozgor.**: bozgorailua aktibatzeko edo desaktibatzeko. Bozgorailu bat erabiltzen duzunean, urrundu gailua belarritik.
- **Isilarazi**: mikrofonoa desaktibatzeko, beste solaskideak ez diezazun entzun.
- **Teklatua** / **Ezkutatu**: teklatua irekitzeko edo ixteko.
- $\bigcirc$ : uneko deia amaitzeko.
- **Kamera**: bideo-dei batean kamera itzaltzeko, solaskideak ikus ez zaitzan.
- **Aldatu**: bideo-dei batean aurreko kameraren eta atzekoaren artean aldatzeko.

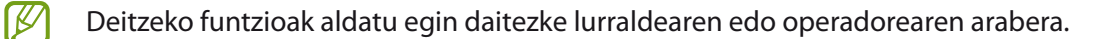

# **Kontaktuak**

### **Sarrera**

Sortu kontaktu berriak, edo kudea itzazu gailuan.

# **Kontaktuak gehitzea**

#### **Kontaktu berria sortzea**

- 1 Ireki **Kontaktuak** aplikazioa eta sakatu .
- 2 Hautatu non gorde nahi duzun.
- 3 Sartu kontaktuaren xehetasunak, eta sakatu **Gorde**.

#### **Kontaktuak inportatzea**

Zure gailuko beste toki batzuetatik inportatu ditzakezu kontaktuak.

- 1 Ireki **Kontaktuak,** eta sakatu **E** → Kudeatu kontaktuak → Inportatu/esportatu kontaktuak → **Inportatu.**
- 2 Jarraitu pantailan agertzen diren argibideei kontaktuak inportatzeko.

#### **Kontaktuak web-kontuetakoekin sinkronizatzea**

Sinkronizatu gailuko kontaktuak web-eko kontuetan (adibidez, Samsung accounten) gordeta dituzun kontaktuekin.

- 1 Ireki **Ezarpenak** aplikazioa, sakatu **Kontuak eta babeskopiak**  $\rightarrow$  **Kontuak**, eta hautatu sinkronizatu nahi duzun kontua.
- 2 Sakatu **Sinkronizatu kontua** eta sakatu **Kontaktuak** etengailua, aktibatzeko. Samsung accountentzat, sakatu  $\bullet \rightarrow$  Sinkronizazio ezarpenak, eta sakatu Kontaktuak etengailua, hura aktibatzeko.

# **Kontaktuak bilatzea**

Ireki Kontaktuak aplikazioa. Sakatu  $\mathbf Q$  kontaktu-zerrendaren goiko aldean, eta sartu bilaketa-irizpideak.

Sakatu kontaktua. Gero, egin eragiketa hauetako bat:

- $\widehat{K}$ : kontaktua gogokoetara eransteko.
- **C**: ahots-dei bat egiteko.
- $\cdot$   $\blacksquare$  /  $\blacksquare$ : bideo-dei bat egiteko.
- **:** mezu bat idazteko.
- $\cdot$   $\blacksquare$ : mezu elektroniko bat idazteko.

# **Kontaktuak ezabatzea**

- 1 Ireki **Kontaktuak** aplikazioa eta sakatu **Ezabatu**.
- 2 Hautatu kontaktuak, eta sakatu **Ezabatu**.

Banan-banan ezabatzeko, sakatu kontaktu-zerrendako kontaktu bat, eta sakatu **Ezabatu**.

# **Kontaktuak partekatzea**

Kontaktuak beste pertsona batzuekin partekatzeko aukera ugari daude.

- 1 Ireki **Kontaktuak** aplikazioa eta sakatu **Partekatu**.
- 2 Hautatu kontaktuak, eta sakatu **Partekatu**.
- 3 Hautatu partekatzeko metodo bat.

### **Taldeak sortzea**

Taldeak sor ditzakezu (adibidez, familia edo lagunak), eta kontaktuak taldeka kudeatu.

- 1 Ireki **Kontaktuak** eta sakatu  $\equiv \rightarrow$  Taldeak  $\rightarrow$  Sortu taldea.
- 2 Segi pantailako jarraibideei, taldea sortzeko.

# **Kontaktu bikoiztuak fusionatzea**

Kontaktu-zerrendan kontaktu errepikatuak badaude, bateratu bakar batean, zerrenda arintzeko.

- 1 Ireki **Kontaktuak**, eta sakatu **Kudeatu kontaktuak Bateratu kontaktuak**.
- 2 Hautatu kontaktuak, eta sakatu **Bateratu**.

# **Mezuak**

# **Sarrera**

Mezuak bidaltzea eta elkarrizketen arabera ikustea.

Litekeena da atzerrian zaudenean mezuak bidali edo jasotzeagatik kargu osagarriak izatea.

# **Mezuak bidaltzea**

- 1 Ireki **Mezuak** aplikazioa eta sakatu
- 2 Gehitu hartzaileak, eta idatzi mezu bat.

Ahots-mezu bat grabatzeko edo bidaltzeko, luze sakatu  $\| \cdot \|$ , esan mezua, eta askatu hatza. Grabazioaren ikonoa mezuak idazteko eremua zuri dagoenean bakarrik bistaratuko da.

3 Sakatu mezua bidaltzeko.

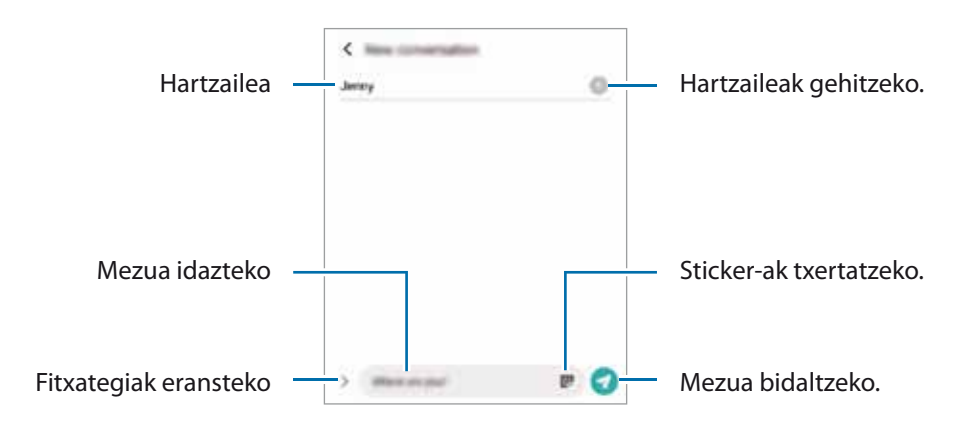

### **Mezuak ikustea**

- 1 Ireki **Mezuak** aplikazioa, eta sakatu **Hizketaldiak**.
- 2 Hautatu mezuen zerrendako kontaktu bat edo telefono-zenbaki bat.
	- Mezuari erantzuteko, sakatu mezua idazteko eremua, idatzi mezu bat, eta, ondoren, sakatu
	- Letraren tamaina doitzeko, bereizi edo elkartu bi hatz pantailan.

#### **Mezuak ordenatzea**

Mezuak kategoriaka ordenatu ditzakezu, eta erraz kudeatu.

Ireki **Mezuak** aplikazioa, eta sakatu **Hizketaldiak Kategoria berria Gehitu kategoria bat**.

Kategoriaren aukera agertzen ez bada, sakatu **Ezarpenak**, eta hautatu **Elkarrizketen kategoriak** etengailua, aktibatzeko.

Aplikazioak eta funtzioak

#### **Mezuak ezabatzea**

Luze sakatu ezabatu nahi duzun mezua, eta, gero, sakatu **Ezabatu**.

### **Mezuen ezarpenak aldatzea**

**Mezuak** aplikazioan, sakatu **Ezarpenak**. Jaso nahi ez dituzun mezuak blokea ditzakezu, jakinarazpenen ezarpenak aldatu ditzakezu eta askoz gehiago.

# **Internet**

Interneten nabigatu dezakezu informazioa bilatzeko eta gogoko dituzun webguneak markatu ditzakezu gogoko gisa, haietara erosotasunez sar zaitezen.

- 1 Ireki **Internet** aplikazioa.
- 2 Idatzi web-helbidea edo gako-hitz bat, eta sakatu **Joan**.

Tresna-barrak ikusteko, arrastatu poliki hatza pantailan behera.

Fitxa batetik bestera bizkor joateko, irristatu hatza ezkerrera edo eskuinera, norabide-eremuan.

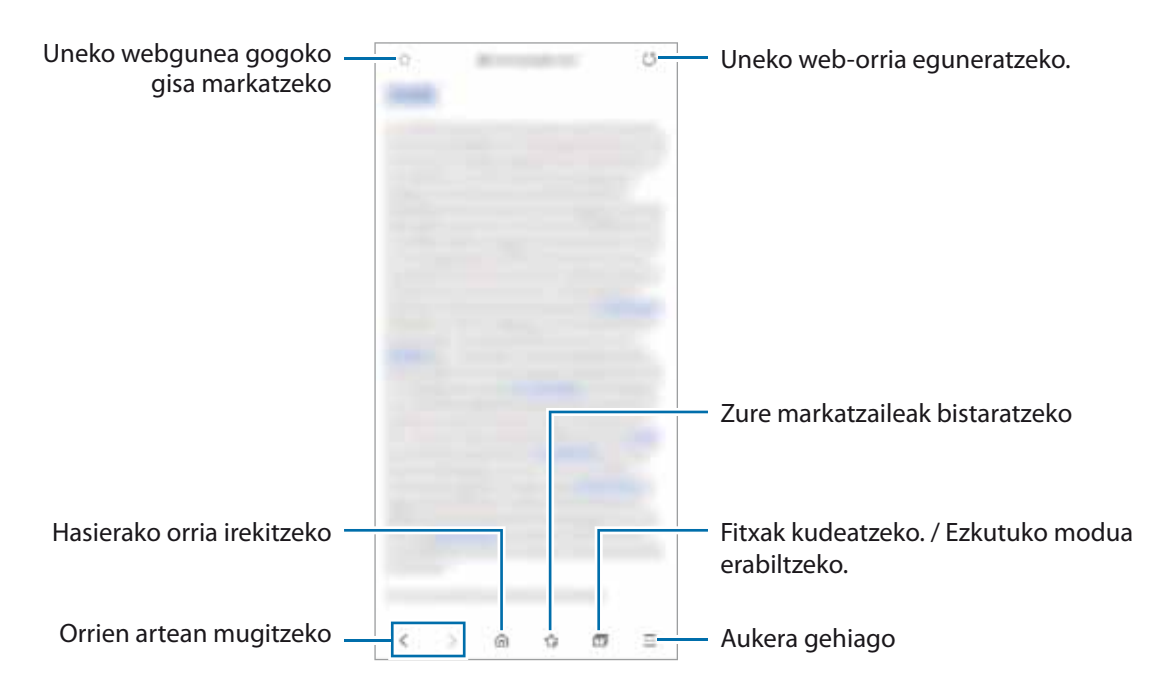

#### **Ezkutuko modua erabiltzea**

Ezkutuko modurako pasahitz bat definitzen baduzu, ekidingo duzu beste batzuek zure bilaketa- eta nabigazio-historia, zure markatzaileak eta gorde dituzun orriak ikustea.

- 1 Pantailaren beheko aldean dagoen tresna-barran, sakatu **Julia Gaitu m. sekr**.
- 2 Sakatu **M. sekr**. **blokeatzea** etengailua, aktibatzeko, eta hautatu **Hasi**, eta, ondoren, ezarri modu sekretuaren pasahitza.

Ezkutuko moduan, gailuak tresna-barren kolorea aldatuko du. Modu sekretua desaktibatzeko, sakatu pantailaren behealdeko tresna-barrako , eta aukeratu **Desg. M. Sekr**.

Ezkutuko moduan ezingo dituzu funtzio batzuk erabili; adibidez, pantaila-argazkia.

# **Kamera**

#### **Sarrera**

Atera argazkiak eta grabatu bideoak hainbat modu eta ezarpenekin.

#### **Kamera erabiltzeko arauak**

- Ez egin inori argazkirik edo ez grabatu bideorik baimenik gabe.
- Ez egin argazkirik eta ez grabatu bideorik legez debekatuta dagoen lekuetan.
- Ez egin argazkirik eta ez grabatu bideorik inoren pribatutasunari eragin diezaiokezun lekuetan.

#### **Argazkiak ateratzea**

1 Ireki **Kamera** aplikazioa.

Funtzio-botoia bi aldiz bizkor sakatuz edo blokeatutako pantailako **zirkulutik kanpora irristatuz ere ireki** dezakezu aplikazioa.

- Kameraren funtzio batzuk ez dira egoten erabilgarri Kamera aplikazioa blokeo-pantailatik abiaraztean edo pantaila itzaltzean, blokeo modua aktibatuta dagoen bitartean.
	- Kamera automatikoki itzaliko da erabiltzen ari ez bazara.
	- Baliteke funtzio batzuk erabilgarri ez egotea, zure herrialdearen edo operadorearen arabera.
- 2 Aurrebistako pantailan, sakatu kamerarekin fokuratu nahi duzun irudia.

Argazkien distira doitzeko, sakatu pantaila. Ezarpenen barra agertzen denean, zoaz  $\bigstar$  aukerara edo  $\bigstar$ aukerara.

#### 3 Sakatu  $\bigcup$  argazkia ateratzeko.

Argazkiak ateratzeko modua aldatzeko, irristatu kliskatzeko moduen zerrenda ezkerrera edo eskuinera, edo irristatu aurrebistaren pantailan ezkerrera edo eskuinera.

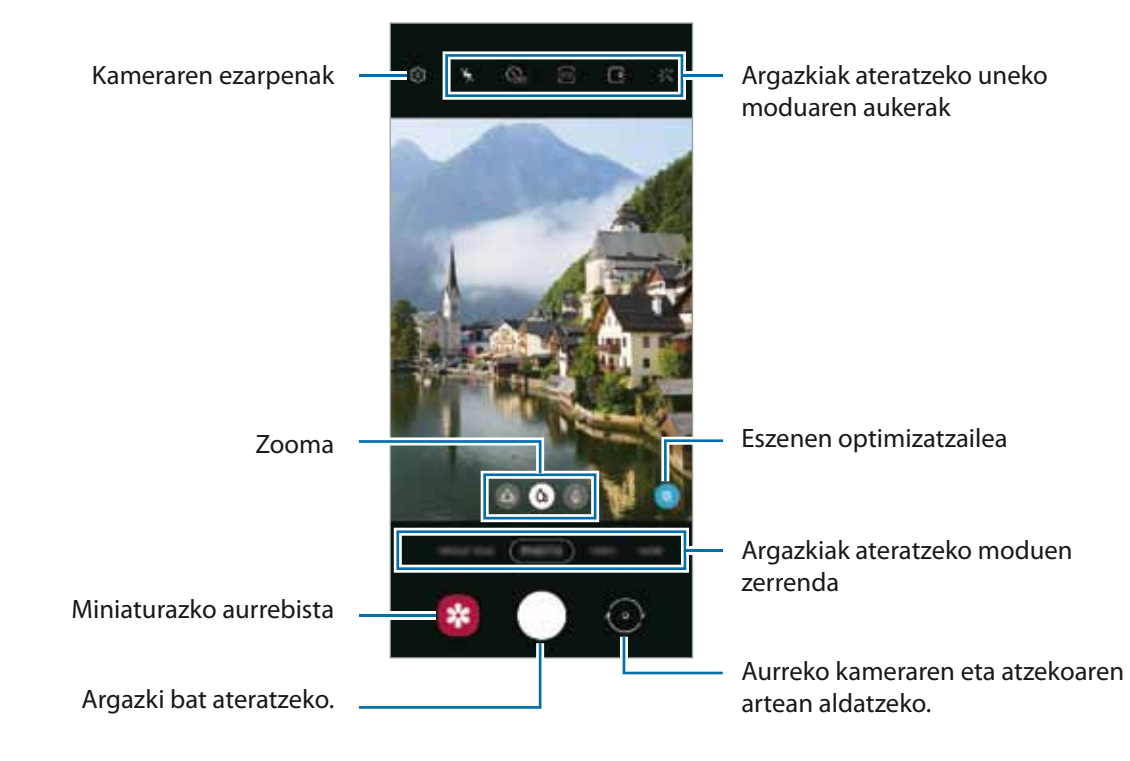

- Aurrebistaren pantaila aldatu egin daiteke argazkia ateratzeko moduaren eta erabiltzen ari zaren kameraren arabera.
	- Argazkiak edo bideoak bereizmen edo zoom-erlazio handiarekin ateratzen badituzu, baliteke argi fokuratuta ez agertzea subjektua gertu badago. Egin argazkiak eta bideoak distantzia egokian.
	- Argazkiak lausotuta ateratzen badira, garbitu kameraren lentea eta saiatu berriro.
	- Egiaztatu lentea garbi dagoela eta ez dagoela kaltetuta. Garbi ez badago, baliteke gailuak ondo ez funtzionatzea bereizmen handia behar duten modu batzuetan.
	- Gailuko kamerak objektibo angeluhandi bat du. Kamera eta subjektua gertu badaude, atzealdea lausotu egiten da, subjektua nabarmendu dadin. Subjektua urruntzen bada, subjektua eta atzealdea argi eta garbi kaptura daitezke.
	- Lente honekin egindako argazki eta bideoetan baliteke distortsio txiki bat sortzea; horrek ez du esan nahi gailuak funtzionamendu-arazoak dituenik. Argazkietako distortsioa zuzentzeko, sakatu  $\mathbb{Q}$  aurrebistaren pantailan, sakatu **Gordetzeko aukerak,** eta, ondoren, sakatu **Formen zuzenketa ultra zabala**  etengailua, hura aktibatzeko.
	- Bideo bat grabatzeko ahalmen maximoa bereizmenaren araberakoa izan daiteke.

# **Zoom funtzioak erabiltzea**

Hautatu  $\mathfrak{A}$  /  $\mathfrak{A}$  /  $\mathfrak{A}$  edo irristatu ezkerrera edo eskuinera, pantaila hurbiltzeko edo urruntzeko. Bi hatz ere erabil ditzakezu; pantaila gainean jarri eta elkarrengandik aldendu pantaila gertuago ikusteko, eta gerturatu pantaila urrunago ikusteko. Zoomaren ehunekoak maila jakin bat gainditzen badu, mapa bat agertuko da zoom-gida batekin, handitzen ari zaren irudiaren lekua adierazteko.

- $\overset{\text{op}}{\bullet}$ : kamera ultra angeluhandiari esker, argazkiak eta bideoak oso angelu zabalarekin atera daitezke; adibidez, paisaietan.
- **<sup>4</sup>** : kamera panoramikoaren bidez oinarrizko argazkiak atera eta bideo arruntak graba ditzakezu.
- **•**  : teleobjektiboa duen kameraren bidez, argazkiak edo bideoak egin ditzakezu subjektua handituta.
- ١B Zoomaren funtzioak atzeko kameran bakarrik daude erabilgarri.

#### **Kamera botoia erabiltzea**

- Luze sakatu Kamera botoia, bideo bat grabatzeko.
- Argazkiak jarraika ateratzeko, irristatu Kamera botoia pantailaren ertzerantz eta eutsi.
- Beste Kamera botoi bat gehitzen baduzu, pantailaren edozein tokitara mugitu ahal izango duzu, eta argazkiak erosoago atera. Aurrebistaren pantailan, aukeratu **Argazki metodoak,** eta sakatu **Obturadore botoi mugikorra** aukeraren etengailua, aktibatzeko.

#### **Argazkiak ateratzeko uneko moduaren aukerak**

Aurrebistaren pantailan, erabili aukera hauek:

- $\cdot$  **1.** flasha aktibatzeko edo desaktibatzeko.
- **Core:** kamerak argazkia automatikoki atera aurretik zenbat denbora pasatuko duen hautatzeko.
- **34**: argazkien formatu-ratioa eta bereizmena hautatzeko.
- **P**: argazkia mugimenduan ikusteko funtzioa aktibatzeko edo desaktibatzeko. Funtzio hau aktibatzen baduzu, Kamera botoia sakatu baino segundo batzuk lehenago bideo-klip bat ere grabatuko da.
- <sup>1</sup> \<sup>6</sup> : bideo bat egonkortzeko Super Egonkortasuna funtzioa aktibatu edo desaktibatzeko.
- $\mathfrak{E}$ : gaueko kamera lasterraren funtzioa aktibatzeko edo desaktibatzeko.
- $\hat{\mathsf{C}}$  : irudiak transmititzeko abiadura hautatzeko.
- **•** ideoen formatu-ratioa eta bereizmena hautatzeko.
- **兴**: iragazki bat edo edertasun-efektuak aplikatzeko.
- <sup>2</sup>. bideo dibertigarriak graba ditzakezu, eta aurpegietan edo pantailako edozein tokitan eskuz idatzi edo marrazki birtualak jarri. Informazio gehiago eskuratzeko, kontsultatu [AR marrazkiak](#page-87-0).
- $\Omega$ : neurketa-metodo bat hautatzeko. Argiztapen-balioak nola kalkulatu zehazten du.  $\Omega$  erdian aukerak argazkiaren erdialdeko argia erabiltzen du esposizioa kalkulatzeko; **Gunea** aukerak eszenaren erdialdeko argi kontzentratua erabiltzen du esposizioa kalkulatzeko. **Matrizea** aukerak eszena osoa neurtzen du.
- **<b>III**: fokuratze automatikoaren moduan fokuratzeko eremua aldatzeko. **Hill Hainbat** aukerak koadraketaren barruan kokatutako zenbait eremu fokuratzeko balio du. Zenbait laukizuzen bistaratuko dira, fokuratutako eremuak adierazteko. **Erdian** aukerak enkoadraketaren zentroa fokuratzen du.
- $\blacksquare$ : bideoaren argi-banaketa kontsultatzeko grafiko bat bistaratzen edo ezkutatzen du.
- **O JANARIA** moduan, objektu bat enkoadraketa zirkularraren barruan fokuratzeko eta enkoadraketaren kanpoan geratzen den irudia desfokuratzeko.
- $\bigotimes$ **: JANARIA** moduan kolore-tonua doitzeko.
- $\left[ \bullet \right]$ : mugimendu-detekzioaren funtzioa aktibatzeko edo desaktibatzeko bideo bat kamera MUGIMENDU GELDOAn grabatzean.
	- Eskuragarri dauden aukerak aldatu egin litezke modeloaren edo argazkia ateratzeko moduaren arabera.

# **Argazki modua**

Kamerak automatikoki doitzen ditu argazkiak ateratzeko aukerak, inguruaren arabera, argazkiak erraz ateratzeko. Argazkiak ateratzeko moduen zerrendan, sakatu **Argazkia,** eta, ondoren, sakatu argazkia ateratzeko.

#### **Bereizmen handiko argazkiak ateratzea**

Atera bereizmen handiko argazkiak. Bereizmen handiko argazkiak moztu ditzakezu, nahi duzun eremua handituz eta bereizmen handiko fitxategi gisa gordez.

Argazkiak ateratzeko aukeretan, sakatu  $\overline{34} \rightarrow \overline{10}^{3.4}$ edo **eta atera argazkia.** 

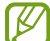

 $\mathbb {Z}$ 

Emaitza desberdina izan daiteke modeloaren arabera.

#### **Eszenen optimizatzailea**

Kamerak subjektua detektatzen duenean, eszenen optimizatzailearen botoia aldatu egingo da, eta optimizatutako kolore eta efektuak aplikatuko dira.

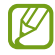

Funtzio hori aktibatuta ez badago, sakatu aurrebistaren pantailan, eta irristatu **Eszena optimizatzailea**  etengailua, aktibatzeko.

### **Konposizio-iradokizunak**

Kamerak argazkiaren konposizio egokiena iradokitzen du, subjektuaren kokapena eta angelua detektatuta.

Aurrebistaren pantailan, sakatu  $\bigotimes$ eta, ondoren, irristatu **Argazkien iradokizunak** aukeraren etengailua, aktibatzeko.

1 Argazkiak ateratzeko moduen zerrendan, sakatu **Argazkia**.

Aurrebistaren pantailan gida bat bistaratuko da.

2 Gida erreferentzia hartuta jarri kamera subjektuari begira.

Kamerak konposizioa detektatzen du, eta aurrebistaren pantailan gomendatutako konposizioa bistaratzen da.

- 3 Mugitu gailua, gida bat etor dadin gomendatutako konposizioarekin. Nahi duzun konposizio lortzen duenean, gida hori jarriko da.
- 4 Sakatu  $\bigcirc$  argazkia ateratzeko.

Konposizio egokiena

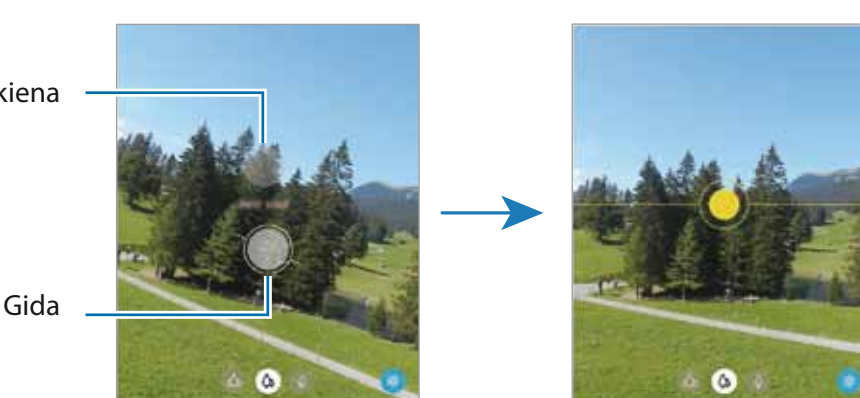

**Selfieak ateratzea**

Atera selfieak aurreko kamerarekin.

- 1 Aurrebistaren pantailan, irristatu hatza gora edo behera, edo sakatu  $\odot$  aurreko kamera aldatzeko eta selfieak ateratzeko.
- 2 Jarri aurreko kameraren lentearen aurrealdean.

Paisaiaren edo pertsonen panoramikoarekin selfieak ateratzeko, sakatu

3 Sakatu  $\bigcirc$  argazkia ateratzeko.

#### **Iragazkiak eta edertasun-efektuak aplikatzea**

Argazki bat atera aurretik, iragazki bat hauta dezakezu eta aurpegiko ezaugarriak aldatu (hala nola azalaren tonua edo aurpegiaren forma).

- 1 Aurrebistaren pantailan, sakatu
- 2 Hautatu efektuak eta atera argazki bat.

Nire iragazkiak funtzioa erabiltzen baduzu, zeure iragazkia sortu ahal izango duzu **Galeria**tik nahi duzun kolore-tonua duen irudia hartuta

#### **Fokuratze automatikoa (AF) eta esposizioa (AE) blokeatzea**

Hautatutako gune baten fokuratzea (AF) eta esposizioa (AE) funtzioak blokea ditzakezu, kamerak ezarpen automatikorik egin ez dezan subjektuetan edo argi-iturrietan egon daitezkeen aldaketen arabera.

Luze sakatu fokuratu beharreko eremua. AF/AE zirkulua azalduko da eremuan, eta fokuratze- eta esposizio-ezarpenak blokeatu egingo dira. Ezarpen hori blokeatuta egongo da argazki bat atera ondoren ere.

# **Bideo modua**

Kamerak automatikoki doitzen ditu argazkiak ateratzeko aukerak, inguruaren arabera, argazkiak erraz atera ditzazun.

- 1 Argazkiak ateratzeko moduen zerrendan, sakatu **Bideoa,** eta, ondoren, sakatu bideoa grabatzeko.
	- Grabatzen ari zarela aurreko edo atzeko kamerara aldatzeko, irristatu behatza gorantz edo beherantz aurrebistaren pantailan edo sakatu  $\odot$ .
	- Grabatzen ari zarela bideoan grabatzen ari zarenaren argazki bat egin nahi baduzu, sakatu $\circled{0}$ .
	- Bideo bat grabatzen ari zarela fokua aldatzeko, sakatu pantaila, fokuratu nahi duzun puntuan. Fokuratze automatikoaren modua erabiltzeko, sakatu AF eskuz doitutako fokuratzea ezeztatzeko.
	- Bideo bat grabatzean norabide jakin bateko soinua bolumen altuagoan grabatzeko, ipini kamera norabide horretara begira, eta egokitu zooma.

2 Sakatu  $\bigcirc$  bideoaren grabazioa geldiarazteko.

- Bideoan zoomaren funtzioa erabiltzen baduzu denbora luzez, grabatzen ari zaren bitartean, baliteke bideo horren kalitatea pixka bat jaistea, gailua gehiegi berotu ez dadin.
	- Baliteke zoom optikoak ez funtzionatzea argi gutxi dagoen lekuetan.

#### **Bereizmen handiko bideoak grabatzea**

Grabatu bereizmen handiko bideoak, 8K-ra bitarteko bereizmenekoak.

Sakatu  $\overbrace{...}^{\scriptstyle9:16}$  , eta grabatu bideo bat.

8K-ko bideo bat grabatzen amaitzen duzunean, erreproduzitu ezazu **Galeria** aplikazioan. **[0]** sakatzen baduzu gustatzen zaizun fotograma batean, hura bereizmen handiko argazki gisa gordeko da.

#### **Bideoak egonkortzea (Superegonkorra)**

Bideoak grabatzen dituzunean, superegonkorraren funtzioarekin egonkortu ditzakezu.

Sakatu **BIDEOA** argazkiak ateratzeko moduen zerrendan, sakatu **ilk** argazkiak ateratzeko aukeretan aukera hori aktibatzeko, eta, gero, grabatu bideo bat.

# **Kaptura bakarraren modua**

Atera hainbat bideo eta argazki kaptura bakarrarekin.

Gailuak hartualdi onena hautatzen du automatikoki, gero iragazkidun argazkiak sortzeko edo sekzio jakin batzuk errepikatuta bideoak sortzeko.

- 1 Argazkiak ateratzeko moduen zerrendan, sakatu **KAPTURA BAKARRA**.
- 2 Sakatu  $\bigcap$  eta mugitu kamera, nahi duzun eszena hartzeko.
- 3 Amaitutakoan, sakatu aurrebistaren miniatura.

Beste emaitza batzuk ikusteko, irristatu <sup>-</sup> ikonoa gorantz. Emaitzak bereizita gordetzeko, sakatu **Seleccionar**, markatu nahi dituzun elementuak, eta, gero, sakatu  $\blacksquare$ .

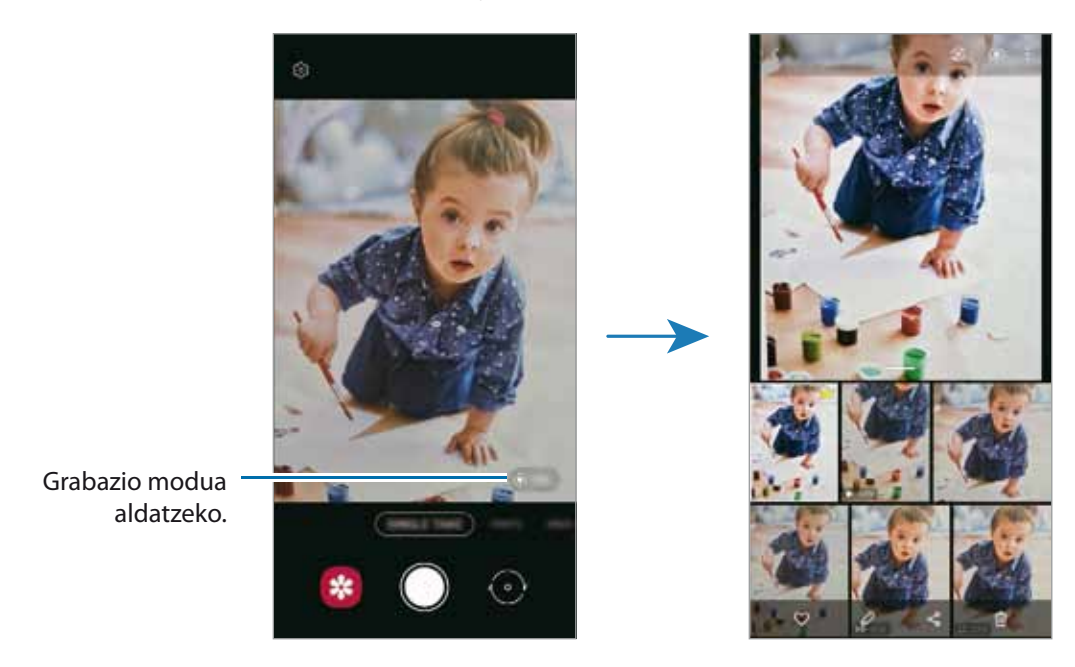
## **Pro modua / Vídeo Pro modua**

Atera argazkiak eta bideoak, kliskatzeko aukerak eskuz doituta, hala nola esposizio-balioa eta ISO balioa.

Sakatu **GEHIAGO PRO o VÍDEO PROFESIONAL**, kliskatzeko moduen zerrendan. Hautatu aukerak eta pertsonalizatu doikuntzak, eta, ondoren, sakatu o argazkia ateratzeko edo sakatu o bideo bat grabatzeko.

### **Erabilgarri dauden aukerak**

- *O* : ezarpenak berrezartzeko.
- **8** : bolumen handiagoz grabatu nahi duzun soinuaren norabidea hautatzen du. USB edo bluetooth mikrofono bat ere erabil dezakezu gailura konektatuz (Vídeo Pro modua).
- (Iso): ISO balio bat hautatzeko. Kamerak argirako duen sentsibilitatea kontrolatzen du. Balio txikiak objektu finkoetarako edo ondo argiztatuetarako erabiltzen dira. Balio handienak argi gutxiko objektuetarako edo azkar mugitzen direnetarako dira egokiak. Dena den, ISO sentsibilitate-maila altuek zarata eragin dezakete argazkietan edo bideoetan.
- : obturadorearen abiadura doitzeko. Obturadorearen abiadura mantsoa bada, argi gehiago pasatzen uzten du, eta, beraz, argazkiak edo bideoak argitsuagoak dira. Aukera hau egokia da paisaiei argazkiak ateratzeko edo grabatzeko, edo gauean ateratzen direnerako. Obturazio-abiadura bizkorragoa bada, argi gutxiago sartzen da. Oso bizkor mugitzen diren objektuei argazkiak edo bideoak ateratzeko egokia da aukera hau.
- $\sqrt{2}$ : esposizioaren balioa aldatzeko. Kameraren sentsoreak jasotzen duen argi-kantitatea zehazten du ezaugarri honek. Argi gutxi dagoen lekuetan, esposizio handiagoa erabili behar da.
- $\cdot$   $\bullet$  : fokuratzeko modua aldatzeko. Mugitu doikuntza-barra  $\clubsuit$  edo  $\triangle$  aldera, fokuratzea eskuz doitzeko. Automatikoki fokuratzeko modura aldatzeko, sakatu **ESKUZ**.
- **•**  : zurien balantze egoki bat aukeratzeko, irudiek errealitateko kolorearen antzekoa izan dezaten. Kolore-tenperatura konfiguratu dezakezu.
- : kolore-tonua doitzeko.
- **(4) : zoomaren abiadura doitzen du (Video Pro modua).**
- Obturazio-abiadura eskuz konfiguratzen bada, ezingo da doitu ISOa **Auto** aukeran ez eta esposizioaren ſØ balioa aldatu ere. Esposizioaren balioa aldatu egiten da, eta obturadorerako doitutako abiaduraren arabera bistaratzen da.

### **Bereizmen handiko bideo profesionalak grabatzea**

Grabatu bereizmen handiko bideo profesionalak, 8K-ra bitarteko bereizmenekoak.

Sakatu  $\overbrace{w}^{9:16}$  edo  $\overbrace{w}^{9:21}$ , eta grabatu bideo profesional bat.

8K-ko bideo profesional bat grabatzen amaitzen duzunean, erreproduzitu Galeria aplikazioan. [**-**] sakatzen baduzu gustatzen zaizun fotograma batean, hura bereizmen handiko argazki gisa gordeko da.

#### **Fokuratze-eremua eta esposizio-eremua bereiztea**

Fokuratze-eremua eta esposizio-eremua bereizi ditzakezu

Horretarako, luze sakatu aurrebistako pantaila. AF/ AE laukia pantailan bistaratuko da. Irristatu zirkulua fokuratze-eremua eta esposizio-eremua bereizi nahi dituzun tokira arte.

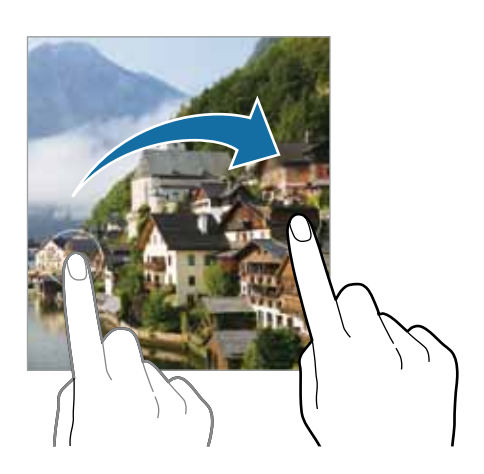

## **Modu panoramikoa**

Modu panoramikoan, zenbait argazki atera ditzakezu, eta, ondoren, elkartu eszena zabal bat sortzeko.

- 1 Argazkiak ateratzeko moduen zerrendan, sakatu **GEHIAGO -> PANORAMA**.
- 2 Sakatu  $\bigcirc$  eta mugitu gailua poliki norabide batean.

Mantendu argazkia kameraren bisorearen markoaren barruan. Aurrebistako irudia gidari gisa balio duen markotik kanpo baldin badago edo gailua mugitzen ez baduzu, gailuak automatikoki utziko dio argazkiak ateratzeari.

3 Sakatu  $\bigcirc$  argazkiak ateratzeari uzteko.

Saiatu ez ateratzen argazkiak xehetasunik gabeko atzealdeekin (zeru hutsa edo horma laua).

## **Janarien modua**

Janarien argazkiak kolore biziagoekin atera ditzakezu.

- 1 Argazkiak ateratzeko moduen zerrenda, sakatu **GEHIAGO JANARIA.**
- 2 Sakatu pantaila, eta irristatu marko zirkularra nabarmendu nahi duzun eremuaren gainean. Marko zirkularretik kanpoko eremua desfokuratuta ikusiko da. Marko zirkularra berriro aldatzeko, mugitu markoaren izkina bat.
- $3$  Sakatu  $\bigcirc$  eta lerratu doikuntza-barra, kolorearen tonua konfiguratzeko.
- 4 Sakatu $\bigcirc$ argazkia ateratzeko.

## **Gaua modua**

Argazkiak atera ditzakezu, argi gutxi dagoenean flasha erabili beharrik gabe. Tripode bat erabiltzen baduzu, emaitza argiagoak eta egonkorragoak lortuko dituzu.

- 1 Argazkiak ateratzeko moduen zerrendan, sakatu **GEHIAGO GAUA**.
- 2 Sakatu  $\bigcirc$  eta eutsi gailuari sendo kaptura amaitu arte.

## **Fokuratze dinamikoaren modua / Bideoen modua fokuratze dinamikoarekin**

Kamerarekin argazkiak edo bideoak atera daitezke atzealdea lausoturik dutela eta subjektua nabarmenduta. Atzealdean efektu bat ere aplika dezakezu, eta, argazkia atera ondoren, editatu.

- 1 Sakatu **GEHIAGO ZUZENEKO FOK.** edo **ZUZENEKO FOK. BIDEOA** kliskatzeko moduen zerrendan.
- 2 Sakatu  $\Box$  eta hautatu atzealderako nahi duzun efektua.

Atzealdeko efektuaren intentsitatea doitzeko, irristatu doitze-barra.

3 Aurrebistaren pantailan **Prest** agertzen denean, sakatu argazki bat ateratzeko edo **b**ideo bat grabatzeko.

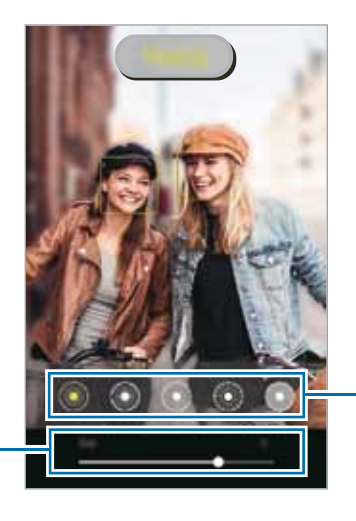

Atzealdeko efektuaren intentsitatea doitzeko barra

Atzealdeko efektuak

- Eskuragarri dauden aukerak aldatu egin litezke argazkia ateratzeko moduaren arabera.
	- Erabili funtzio hori argi asko dagoen lekuetan.
	- Baliteke atzealdea ondo ez desfokuratzea ez aplikatzea egoera hauetan:
		- Gailua edo objektua mugitzen ari bada.
		- Subjektu fina edo gardena bada.
		- Subjektuak atzealdearen antzeko kolorea baldin badu.
		- Subjektua edo atzealdea lauak badira.

## **Kamera MUGIMENDU GELDOAren modua**

Kamera MUGIMENDU GELDOAren (Super Slow-mo) funtzioak bizkor gertatu den eszena bat grabatzen du, gero kamera geldoan ikus dezazun.

- 1 Argazkiak ateratzeko moduen zerrendan, sakatu GEHIAGO -> MUGIMENDU GELDOA, eta, ondoren, sakatu bideoa grabatzeko. Gailuak unea kamera MUGIMENDU GELDOAn hartuko du, eta bideo gisa grabatuko du.
- 2 Aurrebistaren pantailan, sakatu aurrebistaren miniatura, eta sakatu **Erreprod. Mugim. geldoko. bideoa**. Sekzioa kamera MUGIMENDU GELDOAn editatzeko, sakatu **Editorea,** eta irristatu sekzioa editatzeko barra ezkerrera edo eskuinera.

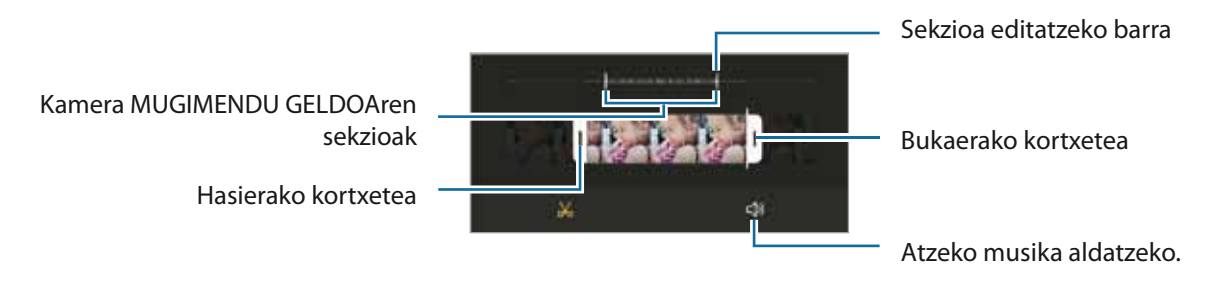

Erabili funtzio hori argi asko dagoen lekuetan. Bideoak leku itxietan edo argi gutxi dagoen tokietan grabatzean, baliteke pantaila ilun edo pikortsu agertzea, edo baliteke argiztapen-egoera batzuetan —argi fluoreszente bat badago, adibidez— pantaila dardarka hastea.

#### **Kamera supergeldoko bideoak grabatzea automatikoki**

Detekzio-eremuan mugimendua detektatu eta une hori kamera MUGIMENDU GELDOAn harrapatu nahi denean, sakatu eta mugimendua detektatzeko funtzioa aktibatuko da, eta mugimendua detektatzeko eremua aurrebistaren pantailan bistaratuko da.

Sakatu **grabatzen hasteko. Mugimendua detektatutakoan**, gailua bideo bat grabatzen hasiko da kamera MUGIMENDU GELDOAn.

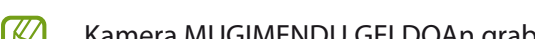

- Kamera MUGIMENDU GELDOAn grabatzen has daiteke konturatu gabe, egoera hauetako bat gertatuz gero:
- Mugimendua detektatzeko eremuaren barruko subjektutik gertu objektu bat mugitzen ari denean edo gailua bera mugitzen denean.
- Argi keinukari batekin (adibidez, argi fluoreszentea dagoen toki batean) egiten denean grabazioa.

## **Kamera geldoa modua**

Grabatu bideo bat, kamera geldoan ikusteko. Kamera geldoan erreproduzitu nahi dituzun bideo-sekzioak zehaztu ditzakezu.

- 1 Argazkiak ateratzeko moduen zerrendan, sakatu GEHIAGO -> MUGIMENDU GELDOA, eta, ondoren, sakatu bideoa grabatzeko.
- 2 Grabatzen bukatzen duzunean, sakatu $\blacksquare$ grabazioa gelditzeko.
- 3 Aurrebistaren pantailan, sakatu aurrebistaren miniatura, eta sakatu **Erreprod. Mugim. geldoko. bideoa**.

Bideoaren zati bizkorrena kamera geldoko sekzio bezala konfiguratuko da, eta bideoa erreproduzitzen hasiko da. Bideoaren arabera, kamera geldoko bi sekzio sor daitezke.

Sekzioa kamera geldoan editatzeko, sakatu **: - > Editorea,** eta irristatu sekzioa editatzeko barra ezkerrera edo eskuinera.

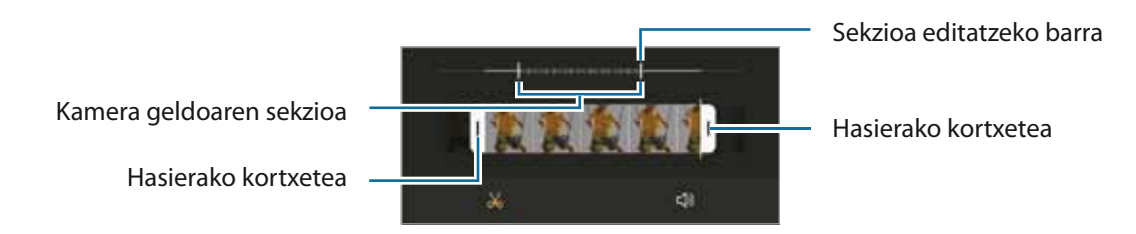

## **Kamera lasterra modua**

Grabatu eszenak (adibidez hodeiak mugitzen edo pertsonak pasatzen), eta bistaratu bideo gisa, kamera bizkorrean.

1 Argazkiak ateratzeko moduen zerrendan, sakatu **GEHIAGO -> KAMERA LASTERRA**.

2 Sakatu  $\widehat{\mathsf{C}}$  eta hautatu irudiak transmititzeko abiadura-aukera bat. **Auto.** hautatuz gero, gailuak automatikoki doitzen du irudiak transmititzeko abiadura, eszenaren abiadura-aldaketen arabera.

- 3 Sakatu<sup>o</sup> grabatzen hasteko.
- 4 Sakatu grabazioa amaitzeko.

Gaueko kamera lasterraren funtzioa erabiltzeko, sakatu  $\mathfrak{E}$  kliskatzeko aukeretan. Aukera hori egokia da mugitzen ari diren autoen argazkiak ateratzeko, argia ere mugitzen ari dela ematen baitu.

### **Kameraren ezarpenak pertsonalizatzea**

Aurrebistaren pantailan, sakatu  $\bigotimes$ . Baliteke aukera batzuk erabilgarri ez egotea, argazkia ateratzeko hautatutako moduaren arabera.

#### **Funtzio adimendunak**

- **Eszena optimizatzailea**: gailua konfiguratzeko automatikoki ezarri dezan kolorearen konfigurazioa eta optimizatutako efektua aplika dezan, subjektuaren edo eszenaren arabera.
- **Argazkien iradokizunak**: gailua konfiguratzeko kamerak argazkiaren konposizio egokiena iradoki dezan, subjektuaren kokapena eta angelua detektatuta.
- **Selfie panoramiko adimenduna**: gailua konfiguratzen du angelu panoramikoko selfie batera automatikoki aldatzeko, enkoadraketan bi pertsona baino gehiago daudenean.
- **Eskaneatu QR kodeak**: aurrebistako pantailan QR kodeak eskaneatzeko konfiguratzen du gailua.

#### **Irudiak**

ΙB

- **Irristatu kamera ertzera**: kameraren botoia pantailaren ertzera irristatu eta luze sakatuta duzula zer ekintza egitea nahi duzun hautatzeko.
- **Gordetzeko aukerak**: argazkiak nola gorde nahi dituzun hautatzeko.
	- **HEIF argazkiak (Argazkia)**: argazkiak HEIF (High Efficiency Image Format) formatuan ateratzeko.
	- **Gorde RAW formatuko kopiak**: konfiguratu gailua argazkiak RAW fitxategi-formatuan gordetzeko, konprimitu gabe (DNG fitxategi-formatuan), Pro moduan. RAW fitxategiek argazkien datu guztiak gordetzen dituzte, argazkiak kalitate gorena edukitzen segitu dezan, baina memorian toki gehiago hartzen dute. **Gorde RAW formatuko kopiak** funtzioa erabiltzen duzunean, argazki bakoitza bi formatutan gordeko da: DNG eta JPG.
	- **Formen zuzenketa ultra zabala**: argazkiak kamera ultra angeluhandiarekin ateratzen direnean sortzen den distortsioa zuzentzeko konfiguratzen du gailua.

#### **Bideoak**

- **Bideoaren tamaina (atzeko kamera)**: atzeko kamerarekin grabatu nahi dituzun bideoetarako formatu-ratioa eta bereizmena hautatzeko. Bereizmen altuagoak kalitate handiagoko bideoak sortuko ditu, baina leku gehiago hartuko dute memorian.
- **Bideoaren tamaina (aurreko kamera)**: aurreko kamerarekin grabatu nahi dituzun bideoetarako formatu-ratioa eta bereizmena hautatzeko. Bereizmen altuagoak kalitate handiagoko bideoak sortuko ditu, baina leku gehiago hartuko dute memorian.
- **Bideo profesionalaren tamaina**: Video Pro moduan grabatu nahi dituzun bideoetarako formatu-ratioa eta bereizmena hautatzeko. Bereizmen altuagoak kalitate handiagoko bideoak sortuko ditu, baina leku gehiago hartuko dute memorian.
- **Grabaketa aukera aurreratuak**: gailua konfiguratzeko grabaziorako aukera aurreratua erabil dezan.
	- **Eraginkortasun handiko bideoa:** bideoak eraginkortasun handiko Códec bideo-formatuan (HEVC) grabatzeko. Zure HEVC bideoak artxibo konprimitu gisa gordeko dira, gailuan memoria aurrezteko.
	- **Bideo HDR10+** funtzioa aktibatzen baduzu, grabatzen dituzun bideoetan kontrastea eta kolorea optimiza daitezke eszena bakoitzean.
	- **Audio zooma**: bideo bat grabatzean, zooma egin zaion norabideko soinua bolumen handiagoan graba daiteke.
	- Ezin dira erreproduzitu HEVC bideoak beste gailu batzuetan, ez eta Internet bidez partekatu ere. ſØ
		- Kamera supergeldoko eta kamera geldoko bideoak ezin dira grabatu HEVC formatuan.
		- HDR10+ bideoa behar bezala erreproduzitzeko, gailuak bateragarria izan behar du HDR10+ funtzioarekin.
- **Bideo egonkortzea**: aktibatu bibrazioen aurkako funtzioa, bideoa grabatzean kamera mugitzeak eragiten duen efektu lausoa murrizteko edo kentzeko.

#### **Funtzio erabilgarriak**

- **HDR automatikoa**: kolore biziko argazkiak atera eta xehetasun guztiak harrapatzeko, eremu oso argi edo ilunetan.
- **Selfie**-**tonua**: konfiguratu zer tonu aplikatzea nahi duzun selfieak ateratzean.

ſØ

• **Fokuratze auto. jarraipena**: doitu gailua arakatze bat egiteko eta hautatutako objektu batean fokuratzeko automatikoki. Aurrebistaren pantailan objektu bat hautatzen baduzu, gailuak fokuratu egingo du, baita mugitzen ari bada ere edo kameraren posizioa aldatzen bada ere.

Baliteke objektu baten arakatzeak huts egitea, kondizio hauetan:

- Objektua handiegia edo txikiegia da.
- Objektua asko mugitzen da.
- Objektuak argia du atzeko planoan edo toki ilun batean dago.
- Objektuaren koloreak edo patroiak atzeko planoarenaren berdinak dira.
- Objektuak patroi horizontalak ditu, pertsiana baten bezalakoak.
- Kamera gehiegi mugitzen da.
- Bideoa bereizmen handian dago.
- zoom optikoa gerturatzean edo urruntzean.
- **Aurreikusi bezalako argazkiak**: argazkiak aurrebistaren pantailan agertzen diren bezala gordetzeko, aurreko kamerarekin aterata bezala eta buelta eman gabe.
- **Sareta lerroak**: bisorean gidak agertzeko, helburuak hautatzean argazkia osatzen laguntzeko.
- **• Kokapen etiketak:** erantsi GPS kokapeneko etiketa bat argazkiari.
	- Baliteke GPSaren seinalearen intentsitatea gutxitzea seinalea oztopatzen den kokalekuetan —besteak beste, eraikinen artean edo eremu baxuetan— edo eguraldi txarra egiten duenean.
	- Zure kokapena argazkietan ager liteke Internetera igotzen dituzunean. Halakorik ez gertatzeko, desaktibatu kokapen-etiketaren ezarpena.
- **Argazki metodoak**: argazkiak ateratzeko edo bideoak grabatzeko kliskatzeko modu gehigarriak hautatzeko.
- **Mantendu beharreko ezarpenak**: kamera irekitzean, erabilitako azken ezarpenak erabiltzen ditu, hala nola argazkiak ateratzeko modua.
- **Biltegiratze kokapena**: argazkiak memoriako zein kokapenetan gordeko diren aukeratzeko. Funtzio hau bistaratzen da memoria-txartel bat txertatzen denean.
- **Ukipen bibrazioak**: pantaila sakatzean bibratu dezan konfiguratzen du gailua; adibidez, Kamera botoia sakatzean.
- **Konfigurazioa berrezarri**: kameraren ezarpenak berrezartzeko.
- **Jarri gurekin harremanetan**: galderak egin ditzakezu, edo sarrien egiten diren erantzunak ikusi.
- **Kamerari buruz**: Kamera aplikazioaren bertsioa eta lege informazioa bistaratzeko.

Baliteke funtzio batzuk erabilgarri ez egotea modeloaren arabera.

# **Galeria**

## **Sarrera**

Zure gailuan gordetako argazki eta bideoak ikus ditzakezu. Horrez gain, argazki eta bideoak kudeatu ditzakezu bildumen arabera, edo istorioak sortu.

## **Galeria erabiltzea**

**Galeria** irekitzeko.

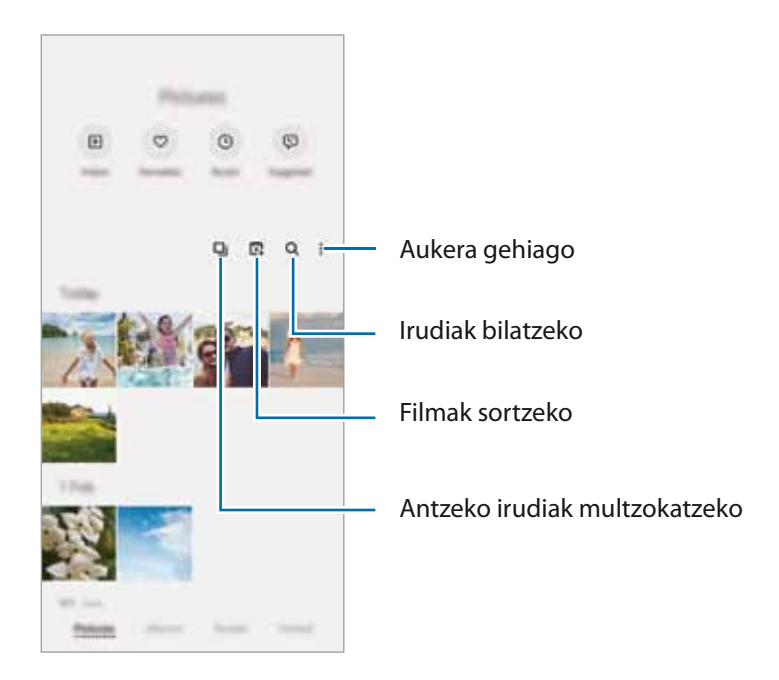

### **Antzeko irudiak multzokatzea**

Ireki Galeria aplikazioa, eta sakatu **antzeko irudiak multzokatzeko eta onenak bakarrik bistaratzeko aurrebista** gisa. Aurrebista sakatzen baduzu, multzoko irudi guztiak ikusi ahalko dituzu.

### **Filmak sortzea**

Hautatu irudi edo bideoak film bat sortzeko. Ireki **Galeria** aplikazioa, sakatu  $\mathbb{F}$ , markatu zer fitxategi erabili nahi dituzun, eta, gero, sakatu **Sortu bideoa**. **Automatikoa** hautatzen duzunean, gailuak automatikoki konbinatzen ditu irudi edo bideoetako une nabarmenak, eta film bat sortzen du.

## **Irudiak ikustea**

Ireki **Galeria**, eta hautatu irudi bat. Beste fitxategi batzuk ikusteko, lerratu hatza pantailaren ezkerrera edo eskuinera.

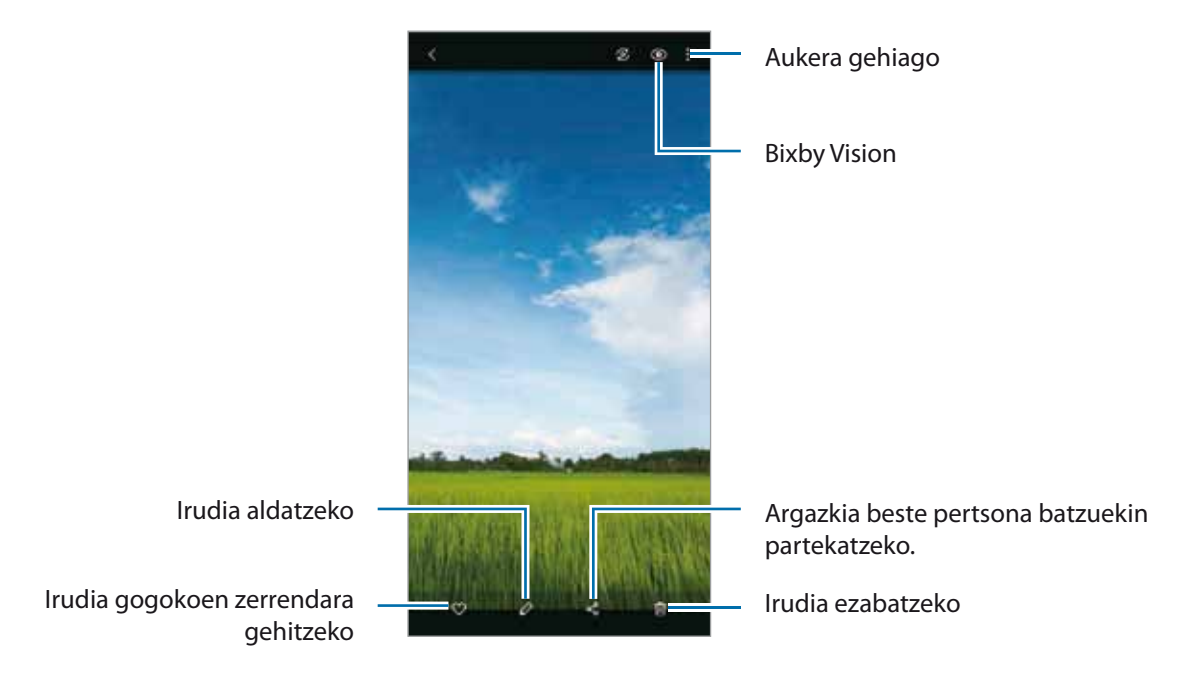

### **Irudi handiak erabakitzea**

- 1 Ireki **Galeria**, eta hautatu irudi bat.
- 2 Ipini bi hatz gorde nahi duzun eremuaren gainean eta elkarrengandik aldendu. Ondoren, sakatu Ebakitako eremua fitxategi berri gisa gordetzen da.

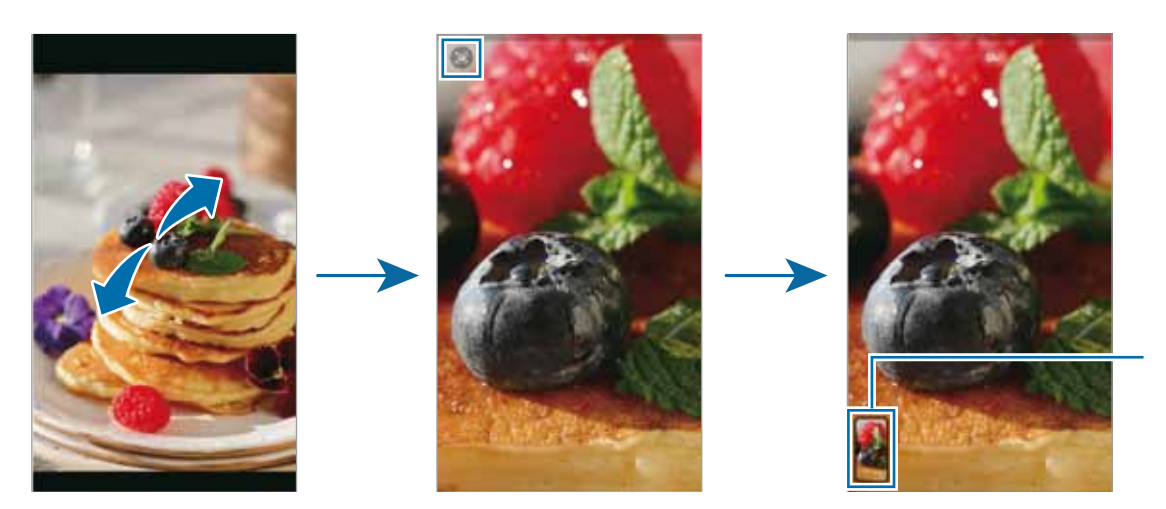

Irudiaren miniatura gordeta

## **Bideoak ikustea**

Ireki **Galeria** aplikazioa, eta hautatu bideo bat erreproduzitzeko. Beste fitxategi batzuk ikusteko, lerratu hatza pantailaren ezkerrera edo eskuinera.

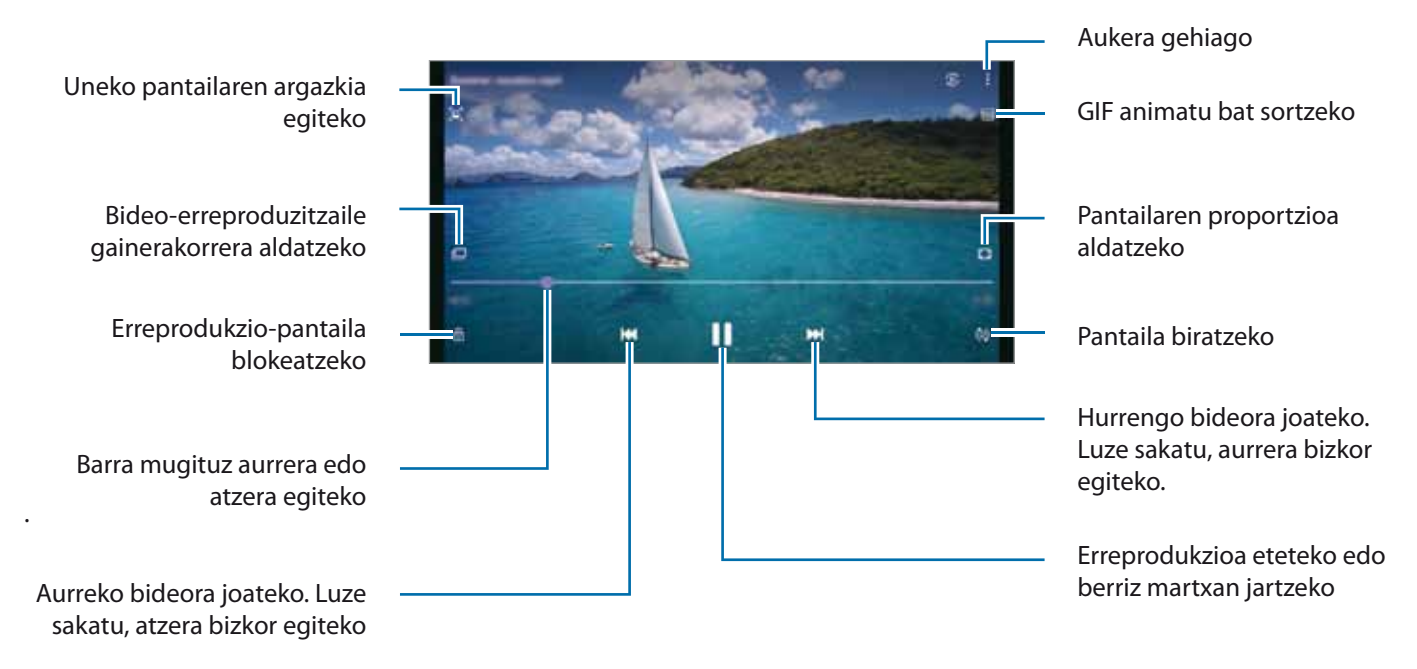

Distira doitzeko, irristatu hatza gorantz edo beherantz, erreprodukzio-pantailaren ezkerraldean; edo bolumena doitzeko, eskuineko aldean.

Aurrera edo atzera bizkor joateko, erreprodukzio-pantailan arrastatu hatza ezkerrerantz edo eskuinerantz.

### **Bideoak kolore biziagoekin eta garbiagoekin ikustea**

Zure bideoen irudi-kalitatea hobetzen du, kolore biziagoak izateko. Ireki **Ezarpenak** aplikazioa, sakatu Eginbide aurreratuak, eta, ondoren, sakatu **Bideo hobetzailea** etengailua.

- Funtzio hau aplikazio batzuetan bakarrik dago eskuragarri.
	- Funtzio hau erabiltzean bateria gehiago kontsumitzen da.

## **Bildumak**

ΙB

Sortu albumak eta antolatu irudiak eta bideoak.

- 1 Ireki **Galeria** aplikazioa, eta sakatu **Albumak**  $\rightarrow \rightarrow$  **Sortu albuma,** album bat sortzeko.
- 2 Hautatu albuma, sakatu **Gehitu**, eta kopiatu edo mugitu nahi dituzun irudiak eta bideoak.

## **Istorioak**

Irudiak eta bideoak egiten edo gordetzen badituzu, gailuak haien kokapen-etiketak eta data irakurriko ditu, irudiak eta bideoak ordenatuko ditu, eta istorioak sortuko.

Ireki **Galeria** aplikazioa, sakatu **Istorioak**, eta, ondoren, hautatu istorio bat.

Irudiak edo bideoak gehitzeko edo ezabatzeko, hautatu istorio bat eta sakatu **Story Album**  $\rightarrow$  $\rightarrow$  **Gehitu** edo **Editatu**.

## **Argazkiak eta bideoak sinkronizatzea**

Ireki **Galeria** aplikazioa, sakatu **Ezarpenak Hodeiko sinkronizazioa,** eta jarraitu pantailako jarraibideei sinkronizazioa amaitzeko. **Galeria** aplikazioa eta hodeia sinkronizatu egingo dira.

Zure **Galeria** hodeiarekin sinkronizatzen duzunean, ateratako argazki eta bideoak ere hodeian gordeko dira, eta **Galerian** eta beste gailu batzuetatik ikusi ahal izango dituzu.

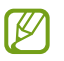

Samsung account eta Microsoft-en kontua konektatzen dituzunean, Microsoft OneDrive hodeiko biltegi gisa konfigura dezakezu.

# **Argazkiak edo bideoak ezabatzea**

Ireki **Galeria**, sakatu luze ezabatu nahi duzun bideo, irudi edo istorioa, eta sakatu **Ezabatu**.

#### **Zakarrontzia erabiltzea**

Ezabatutako argazkiak eta bideoak zakarrontzian geratzen dira. Fitxategiak denbora-tarte jakin bat pasatu ondoren ezabatuko dira.

Ireki **Galeria**, sakatu **Ezarpenak**, eta, ondoren, irristatu **Zaborra** etengailua, aktibatzeko.

Zakarrontziko fitxategiak ikusteko, ireki Galeria, eta sakatu **Zaborra.** 

# **AR zona**

## **Sarrera**

AR zonak errealitate areagotuarekin lotutako funtzioak eskaintzen dizkizu. Aukeratu funtzio bat, eta egin argazki edo bideo dibertigarriak.

## **EA eremua aurkezten dugu**

Erabili metodo hauek EA eremuaezagutzeko:

- Ireki **EA eremua** aplikazioa.
- **Ireki Kamera eta sakatu GEHIAGO -> EA eremua.**

Lurraldearen, zerbitzu-hornitzailearen edo modeloaren arabera, aplikazio desberdinak egon daitezke erabilgarri.

# **AR Emoji kamera**

#### **AR Emoji sortzea**

Sortu zure antza duen emojia. Zure emojiaren stickerrak automatikoki sortuko dira, espresio dibertigarriekin.

- 1 Ireki **EA eremua**aplikazioa, eta sakatu **Kamera AR Emoji** .
- 2 Lerrokatu aurpegia pantailarekin, sakatu  $\bigcirc$ argazkia ateratzeko, eta, ondoren, jarraitu pantailako jarraibideei emoji bat sortzeko.

Zure emojia eta stickerrak sortuko dira. Ikusi [AR emojiaren stickerrak](#page-85-0) zure emojiaren stickerrei buruzko informazio gehiago lortzeko.

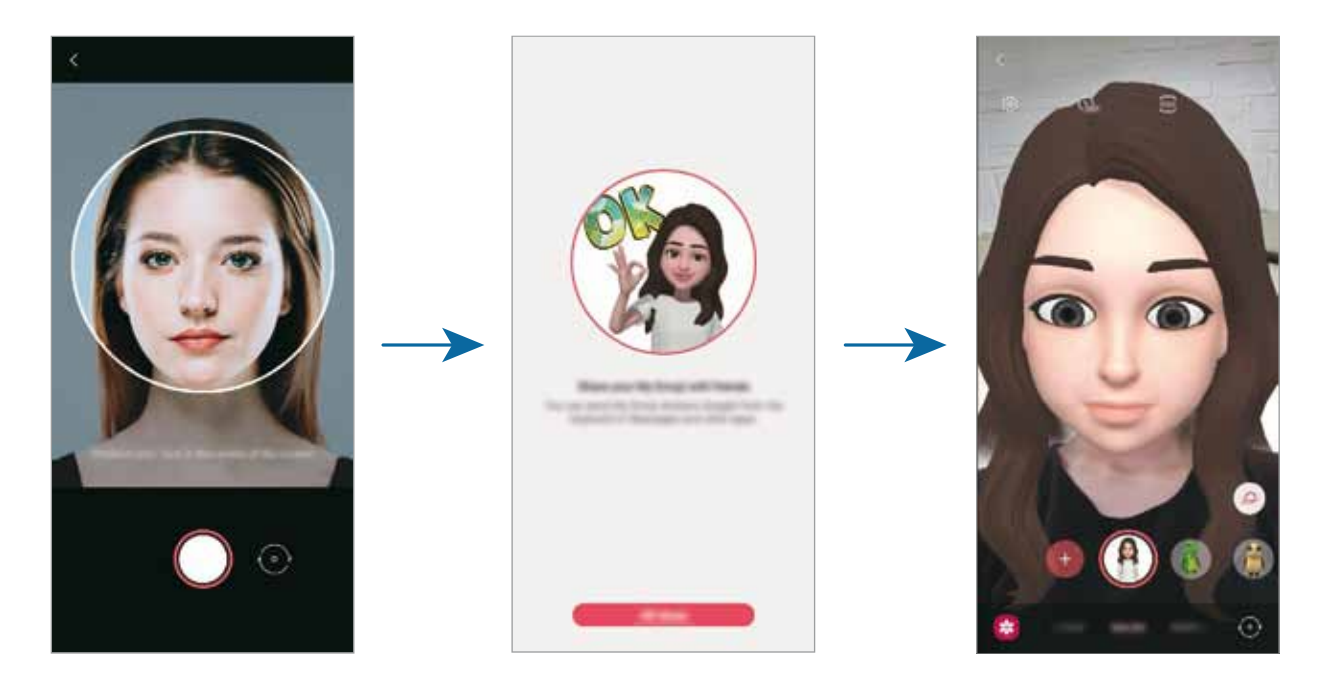

#### <span id="page-85-0"></span>**Emoji bat ezabatzea**

Ireki **EA eremua** aplikazioa, eta sakatu **AR Emoji Kamera**. Sakatu **Kudeatu emotikonoak**, markatu ezabatu nahi duzun emojia, eta, ondoren, sakatu **Ezabatu**. Emojia eta emojiaren stickerrak ezabatu egingo dira.

#### **Emojia duten argazkiak eta bideoak kapturatzea**

Emojia duten argazki eta bideo dibertigarriak sor ditzakezu kliskatzeko moduak erabilita.

- 1 Ireki **EA eremua** aplikazioa, eta sakatu **Kamera AR Emoji**.
- 2 Hautatu emojia eta erabili nahi duzun modua. Eskuragarri dauden aukerak hautatutako emojiaren araberakoak dira.
	- **ESZENA:** zure emojiak zure espresioak imitatzen ditu.
	- **MASKARA**: zure emojiaren aurpegia zurearen gainean agertzen da, maskara bat daramazula irudikatzeko.
	- **ISPILUA**: zure emojiak zure gorputzaren mugimenduak imitatzen ditu.
	- **JOKOA**: zure emojia atzealde erreal batean mugitzen da.

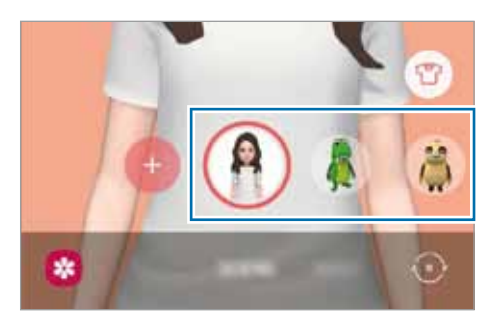

3 Sakatu emojiaren ikonoa argazki bat ateratzeko, edo luze sakatu ikonoa bideo bat grabatzeko. **Galerian**  ateratako argazkiak eta grabatutako bideoak ikus ditzakezu, eta horiek partekatzeko aukera duzu.

## **AR emojiaren stickerrak**

Zure emojiaren espresioak eta ekintzak dituzten stickerrak sor ditzakezu. Mezuak idaztean edo sare sozialetan ari zarenean, zure emojiarekin sortutako stickerrak erabil ditzakezu.

#### **Zure stickerrak sortzea**

- 1 Ireki **EA eremua** aplikazioa eta sakatu **AR Emojiaren stickerrak**
- 2 Sakatu **Stickerrak Personalizatu**, pantailaren behealdean.
- 3 Editatu stickerrak nahi bezala eta sakatu **Gorde**. Sortu dituzun stickerrak ikusteko, sakatu **Pertsonalizatu**.

### **Emojiaren stickerrak ezabatzea**

Ireki **EA eremua** aplikazioa, eta sakatu **Stickers AR Emoji Ezabatu**. Aukeratu ezabatu nahi dituzun emoji-stickerrak, eta sakatu **Ezabatu**.

#### **Zure emojiaren stickerrak erabiltzea elkarrizketetan**

Mezuetako edo sare sozialetako elkarrizketetan, emojiarekin sortutako stickerrak erabil ditzakezu. Adibide batzuk dituzu hemen **Mezuak** aplikazioan stickerrak nola erabili ikusteko.

- 1 **Mezuak** aplikazioan mezuak idazten ari zarela, sakatu **S** Samsungen teklatuan.
- 2 Sakatu Emojiaren ikonoa.
- 3 Hautatu Emojiaren stickerretako bat.

Emojiaren stickerra gehitu egingo da.

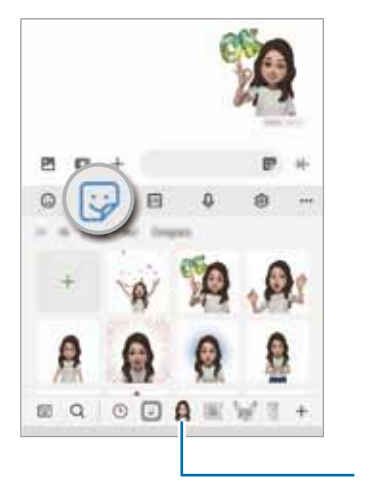

Emojiaren ikonoa

## **AR Emoji estudioa**

Emojia editatu eta apaindu dezakezu AR Emoji Studio aukerarekin. Arropak ere sor ditzakezu zure emoji batentzat pertsonalizatutako patroiekin eta koloreekin.

Ireki **EA eremua** aplikazioa, eta sakatu **AR Emoji estudioa**.

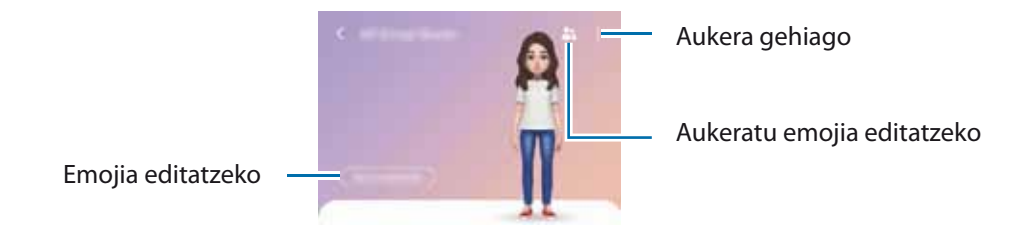

## **AR marrazkiak**

Bideo dibertigarriak graba ditzakezu, eta aurpegietan edo pertsona edo maskoten (katu, txakur...) edozein tokitan eskuz idatzi edo marrazki birtualak jarri. Kamerak aurpegi bat edo eremu bat ezagutzen duenean, aurpegiko zirrimarrek aurpegiari segituko diote mugitzen bada. Beste eremuetako zirrimarrak, berriz, ez dira mugituko kamera mugitu arren.

1 Ireki **EA eremua** aplikazioa, eta sakatu **AR Doodle.**

Kamerak subjektua ezagutzen duenean, ezagutze-eremua bistaratuko da pantailan.

- 2 Idatzi edo marraztu ezagutze-eremuan.
	- Atzeko kamera erabilita ere idatz edo marraztu dezakezu ezagutze-eremutik kanpo.
	- Zeure burua graba dezakezu zirrimarrak egiten dituzun bitartean,  $\bullet$  sakatuz.

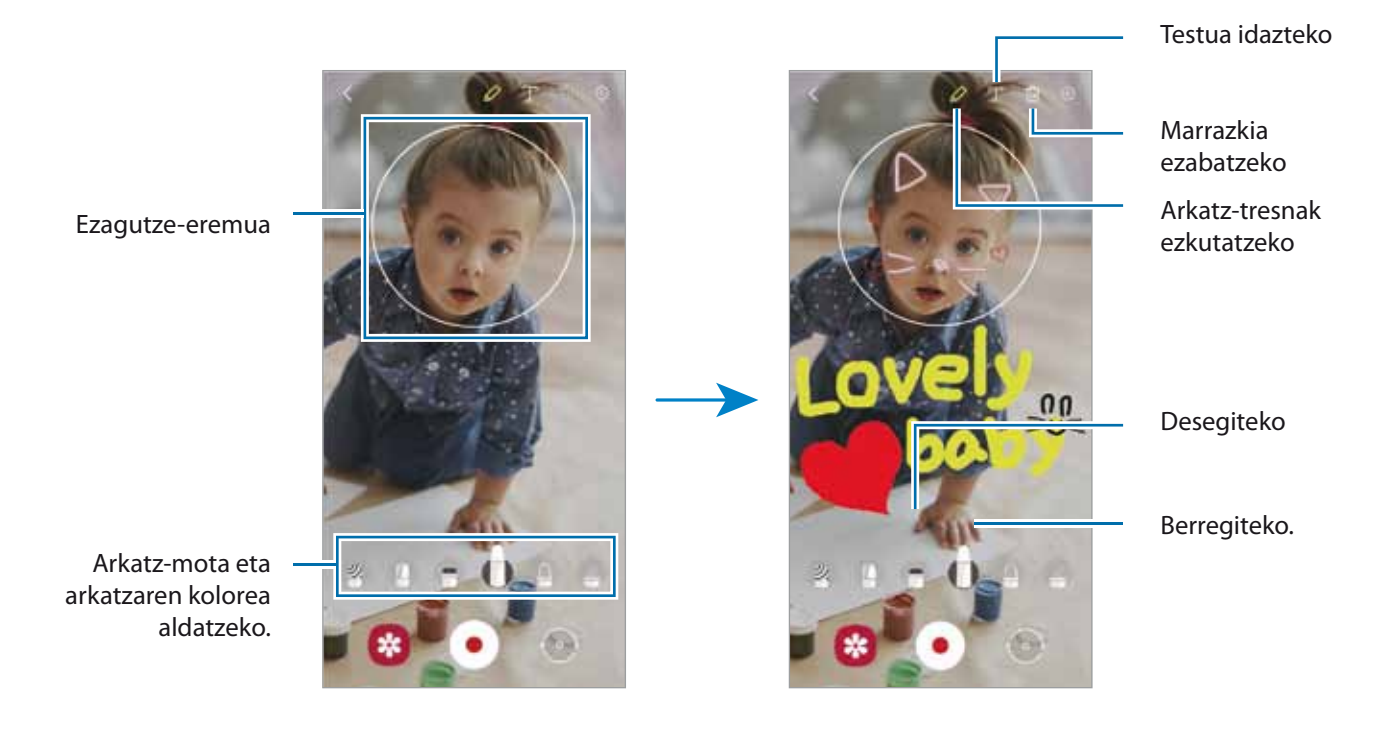

- $3$  Sakatu  $\bigcirc$ , bideo bat grabatzeko.
- 4 Sakatu  $\bullet$  bideoaren grabazioa geldiarazteko. **Galerian** ere ikusi eta partekatu ditzakezu bideoak.

## **Argazkiak apaintzea**

Atera argazki eta bideoak stickerrekin.

Ireki **EA eremua** aplikazioa, eta sakatu **Deco-argazkia.**

# **Bixby**

## **Sarrera**

Erabiltzailearen interfaze bat da Bixby, gailua erosoago erabiltzen laguntzen dizuna.

Hitz egin edo testua idatz dezakezu, eta Bixbyk eskatutako funtzioa exekutatuko du, edo eskatutako informazioa bistaratuko. Sart[u www.samsung.com/bixby](http://www.samsung.com/bixby) webgunean informazio gehiago eskuratzeko.

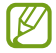

Bixby hizkuntza eta eskualde batzuetan bakarrik dago erabilgarri.

## **Bixby abiaraztea**

Luze sakatu funtzio-botoia Bixby-ren hasierako orria irekitzeko. Bixbyren hizkuntza hautatu ondoren, hasi saioa zure Samsung accounten, eta osatu konfigurazioa, pantailako jarraibideei jarraituz. Ondoren, Bixby-ren pantaila agertuko da.

# **Bixby erabiltzea**

Luze sakatu funtzio-botoia hitz egiten ari zarela, eta, amaitzen duzunean, altxatu hatza botoitik. Bestela, "Hi, Bixby" ere esan dezakezu, eta, ondoren, egin nahi duzuna.

Adibidez, funtzio-botoia sakatuta duzun bitartean, esan "¿Qué tiempo hace hoy?" Gailuaren pantailan eguraldiari buruzko informazioa agertuko da.

Bihar zer eguraldi egingo duen jakin nahi baduzu, esan "¿Y mañana?", funtzio-botoia sakatuta duzula.

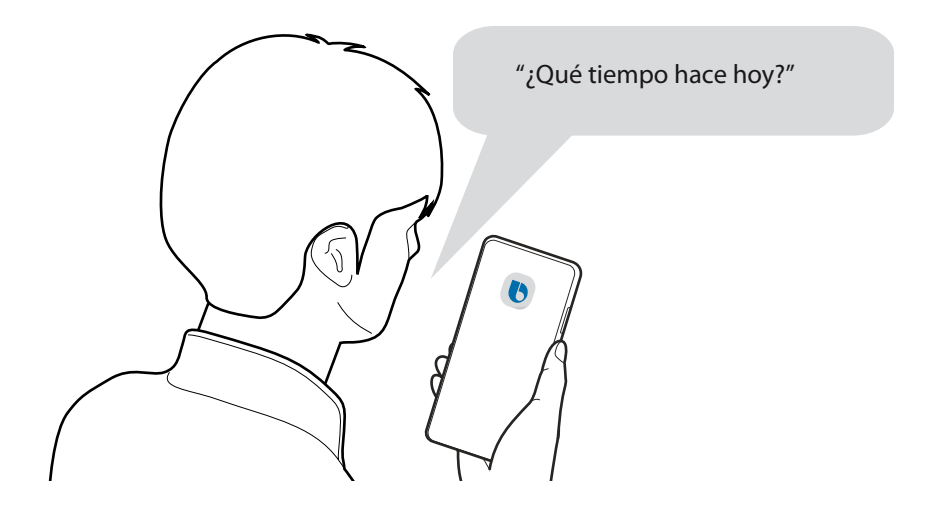

Elkarrizketa batean Bixbyk galdera bat egiten badizu, luze sakatu funtzio-botoia, eta erantzun. Bestela,  $\bigcirc$ saka daiteke Bixbyri erantzuteko.

Entzungailuak edo bluetooth audio-gailuak erabiltzen badituzu, edo elkarrizketa bat "Hi, Bixby" esanda abiarazi baduzu, elkarrizketarekin segi dezakezu ikonorik sakatu gabe. Ireki **Bixby** aplikazioa, eta sakatu **Escucha automática -> Solo manos libres.** 

### **Bixby ahots bidez aktibatzea**

Bixbyrekin elkarrizketak "Hi, Bixby" esanda abiaraz ditzakezu. Erregistratu zure ahotsa Bixbyk erantzun dezan "Hi, Bixby" esaten diozunean.

- 1 Ireki **Bixby** aplikazioa, eta sakatu **Comando Despierta.**
- 2 Sakatu **Activar con "Hi, Bixby"** etengailua, aktibatzeko.
- 3 Segitu pantailan agertuko diren jarraibideei konfigurazioa osatzeko.

Oran, "Hi, Bixby" esan eta elkarrizketa bat has dezakezu.

#### **Testua idatzita komunikatzea**

Zarata asko dagoen toki batean zaudelako edo behar bezala hitz egiteko aukerarik ez duzulako zure ahotsa ezagutzen ez badu, idatziz komunikatu zaitezke Bixbyrekin.

Ireki **Bixby** aplikazioa, sakatu eta, ondoren, idatzi nahi duzuna.

Komunikazioan, Bixbyk ere idatziz erantzungo dizu, ahots bidez egin beharrean.

# **Bixby Vision**

## **Sarrera**

Bixby Vision zerbitzuak funtzio batzuk eskaintzen dizkizu irudia ezagutzean oinarrituta. Bixby Vision erabil dezakezu objektuak ezagutzean informazioa bizkor bilatzeko. Erabili Bixby Vision-en funtzioak.

- Irudi-bereizmenaren, -tamainaren edo -formatuaren arabera, baliteke funtzio hau eskura ez egotea edo ſB bilaketa-emaitza zuzenak ez ematea.
	- Samsung ez da Bixby Vision-ek produktuei buruz ematen duen informazioaren erantzule.

## **Bixby Vision abiarazi**

Abiarazi Bixby Vision, modu hauetako bat erabilita:

- **Kameran,** sakatu **Gehiago** argazkiak ateratzeko moduen zerrendan eta sakatu **BIXBY VISION**.
- $\cdot$  **Galeria** aplikazioan, hautatu irudi bat eta sakatu  $\bigcirc$ .
- **Internet** aplikazioan, luze sakatu irudi bat eta sakatu **Bixby Vision**.
- Aplikazioen pantailan Bixby Vision aukeraren ikonoa eransten baduzu, sakatu aplikazioa irekitzeko.

## **Bixby Vision erabiltzea**

- 1 Bixby Vision abiarazi.
- 2 Hautatu erabili nahi duzun funtzioa.
	- $\cdot$   $\circ$ : dokumentu edo irudietako testua ezagutu eta itzultzeko.
	- $\cdot$   $\circled{Q}$ : antzemandako objektuaren antzeko irudiak eta harekin erlazionatutako informazioa Interneten bilatzeko.
	- $\left(\overline{\mathbb{Q}}\right)$ : produktuei buruzko informazioa bilatzeko.
	- : QR kodeak ezagutzen ditu eta informazioa erakusten du.
	- Eskura dauden funtzioak eta bilaketa-emaitzak desberdinak izan daitezke eskualdearen edo operadorearen arabera.

# **Bixbyren errutinak**

## **Sarrera**

Erantsi erabilera errepikakorreko ereduak errutina gisa, eta erabili gailua modu praktikoagoan.

Adibidez, "Ohera joan aurretik" errutinak hainbat gauza egingo ditu, hala nola Isilik modua eta Modu iluna aktibatu, ikusmeneko eta entzumeneko eragozpenak arintzeko gailua oheratu aurretik erabiltzen duzunean.

## **Errutinak gehitzea**

- 1 Ireki **Ezarpenak** aplikazioa, eta sakatu **Eginbide aurreratuak**  $\rightarrow$  **Bixby Routines**.
- 2 **Descubrir** zerrendan, hautatu nahi duzun errutina edo sakatu  $\pm$  zure errutinak gehitzeko.
	- Errutinen baldintzak eta ekintzak ezartzeko, **Descubrir** zerrenda erabil dezakezu.
	- Errutina eskuz aktibatzea hautatu nahi baduzu, sakatu **Hasteko botoia ukitu da**. Aukera hori ez da bistaratuko aurrez ez badago ezarrita aktibatzeko baldintzarik. Ohartarazpenen leiho gainerakor bat agertzen denean, sakatu **Gehitu**. Errutina pantaila nagusian erants dezakezu widget gisa, eta hartan bizkor sartu.

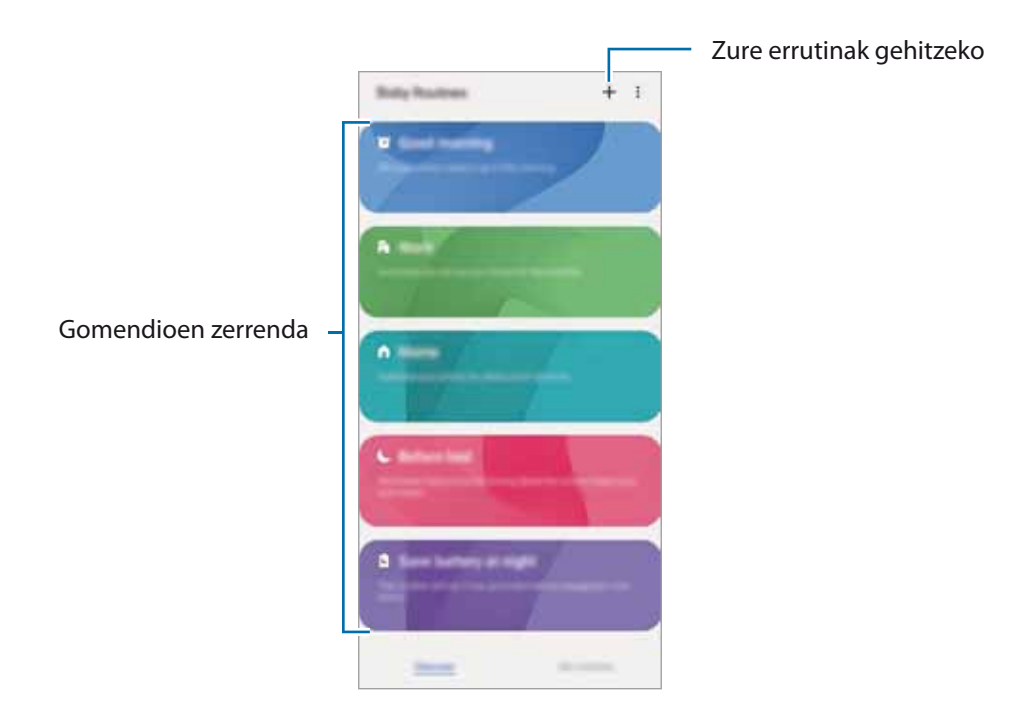

### **Errutina gomendatuak gehitzea**

Zure gailuak zure erabilera-ereduak ikasten dituenean, gomendatuko dizu errutina gisa gehitzeko funtzio erabilgarriak edo sarrien erabiltzen dituzunak.

Gomendioaren jakinarazpena bistaratzen denean, sakatu **Ikusi guztia**, eta erantsi zure errutina gisa.

## **Errutinak erabiltzea**

#### **Errutina automatikoak aktibatzea**

Errutina automatikoak automatikoki aktibatzen dira, ezarritako baldintzak betetzen direnean.

#### **Eskuzko errutinak aktibatzea**

Aktibazio-baldintza gisa **Hasteko botoia ukitu da** ezarrita daukaten eskuzko errutinak eskuz abiaraz ditzakezu nahi duzunean, botoia sakatuta.

Ireki **Ezarpenak**, sakatu **Eginbide aurreratuak → Bixby Routines → Nire errutinak**, eta, ondoren, sakatu abiarazi nahi duzun errutinan. Bestela errutinaren widgeta sakatu pantaila nagusian.

#### **Ikusi errutina aktiboak**

Aktibo dauden errutinak jakinarazpen-panelean bistaratuko dira. Errutina baten xehetasunak ikusteko, sakatu jakinarazpena.

Aktibo dauden errutinak bizkor geldiaraz ditzakezu. Jakinarazpen-panelean, sakatu errutinaren ondoan. eta sakatu **Gelditu**.

#### **Errutinak kudeatzea**

Ireki **Ezarpenak** aplikazioa, eta sakatu **Eginbide aurreratuak → Bixby Routines → Nire errutinak**.

Errutina bat desaktibatzeko, sakatu haren etengailua edo ...

Errutinak ezabatzeko, sakatu **Ezabatu**, markatu ezabatu nahi duzuna, eta, ondoren, sakatu **Ezabatu**.

# **Multiwindow**

## **Sarrera**

Multiwindow-rekin, bi aplikazio batera abiaraz daitezke pantaila berean, eta zenbait aplikazio aldi berean ireki pantaila gainerakorraren ikuspegian.

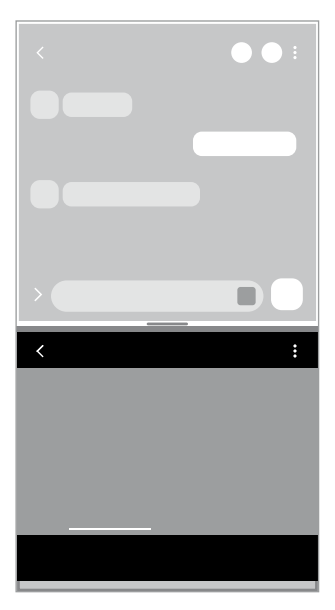

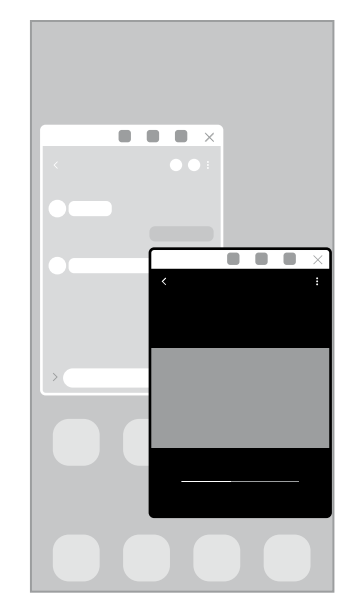

Pantaila zatituaren ikuspegia Pantaila gainerakorraren ikuspegia

 $\not\!\!{E}$ Litekeena da aplikazio batzuk funtzio horrekin bateragarriak ez izatea.

## **Pantaila zatituaren ikuspegia**

- 1 Sakatu Azkena erabilitako aplikazioen tekla, azkena erabilitako aplikazioen zerrenda irekitzeko.
- 2 Arrastatu pantaila eskuinera edo ezkerrera, sakatu aplikazio baten ikonoa, eta, ondoren sakatu **Ireki bereizitako pantaila ikuspegian.**

Hautatutako aplikazioa bereizitako pantailan abiaraziko da.

3 Beste leihoan, arrastatu hatza ezkerrera edo eskuinera ireki nahi duzun beste aplikazio bat hautatzeko.

Azkena erabilitako aplikazioen zerrendan ez dauden aplikazioak irekitzeko, sakatu hasierako botoia edo atzera egiteko tekla eta hautatu aplikazio bat.

### **Aplikazioak zuzenean Edge paneletik irekitzea**

- 1 Aplikazio bat erabiltzen ari zarela, irristatu Edge panelaren kontrolagailua pantailaren erdialdera.
- 2 Luze sakatu aplikazio bat, arrastatu ezkerretara, eta, ondoren, **Desliza aquí para abrir** aukera agertzen den posizioan jarri.

Hautatutako aplikazioa bereizitako pantailan abiaraziko da.

١K

Aplikazio bat pantaila zatituaren ikuspegian ireki dadin ezar dezakezu, behin sakatuta. Sakatu eta, **Ireki bereizitako pantaila ikuspegian**, sakatu **Ukitu**. **Azkena erabilitako aplikazioak** etengailua aktibatzeko sakatzen baduzu, azkena erabilitako aplikazioak ireki ditzakezu Edge paneletik bereizitako pantailaren ikuspegian.

#### **Aplikazio-pareak eranstea**

Erantsi Edge panelari maiz erabiltzen dituzun bi aplikazio bereizitako pantailaren ikuspegian aldi berean irekitzeko sakaldi bakarrarekin.

1 Bereizitako pantailaren ikuspegian, sakatu aplikazioen leihoen arteko **. 1988**.

2 Sakatu $\overline{H}$ 

Bereizitako pantailaren ikuspegian erabiltzen ari zaren bi aplikazioak aplikazio-bikote gisa gordeko dira Edge panelean.

#### **Leihoaren tamaina doitzea**

Eraman aplikazio-leihoen artean dagoen barra gora edo behera haien tamaina doitzeko. Pantailaren goiko edo beheko ertzera eramandakoan barra, leihoa maximizatu egingo da.

## **Pantaila gainerakorraren ikuspegia**

- 1 Sakatu Azkena erabilitako aplikazioen tekla, azkena erabilitako aplikazioen zerrenda irekitzeko.
- 2 Irristatu eskuinera edo ezkerrera, sakatu aplikazio baten ikonoa, eta, ondoren, sakatu **Ireki ikuspegi gainerakorrean**.

Pantaila gainerakorraren ikuspegian azalduko da aplikazioen pantaila.

Leiho gainerakor batean zaudela Hasierako botoia sakatzen baduzu, leihoa ikonotu egingo da eta aplikazio-ikono gisa agertuko da. Leiho gainerakorra berriro erabiltzeko, sakatu aplikazioaren ikonoa.

### **Aplikazioak zuzenean Edge paneletik irekitzea**

- 1 Irristatu Edge edukien kontrolagailua pantailaren erdialdera.
- 2 Luze sakatu aplikazio bat, arrastatu ezkerrera, eta, ondoren, ipini **Utzi hemen ikuspegi gainerakorra izateko** agertzen den tokian.

Hautatutako aplikazioa pantaila gainerakorraren ikuspegian abiaraziko da.

#### **Leiho gainerakorrak lekuz aldatzea**

Leiho gainerakor bat mugitzeko, sakatu leihoaren tresna-barra, eta mugitu leihoa beste toki batera.

# **Samsung Daily**

Ikusi azken berriak eta nahi adina eduki, hala nola bideoak eta jokoak.

Pantaila nagusian, eskuinerantz irristatu hatza. Samsung Daily-ren pantaila agertuko da.

Funtzio hau lehen aldiz ireki edo fabrikako datuak berrezarri ondoren exekutatzen duzunean, jarraitu pantailako argibideei, gailua konfiguratzeko.

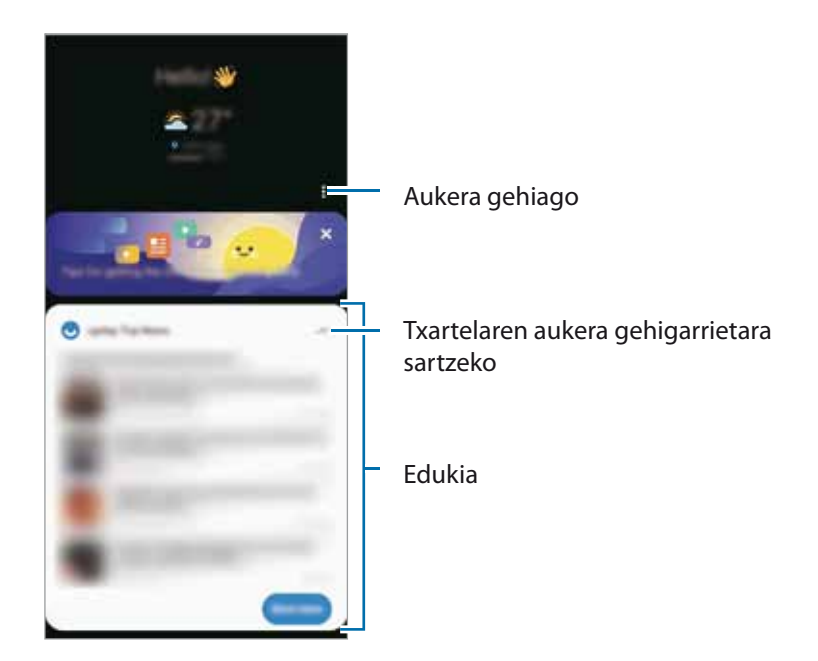

Samsung Daily desaktibatzeko, luze sakatu pantaila nagusiko eremu huts bat edo elkartu hatzak pantailan. Ondoren, arrastatu hatza pantailan eskuinera, eta sakatu **Samsung Daily** etengailua, aktibatzeko.

Txartelen edukia automatikoki eguneratzen da, zehaztutako denbora-tartean. Txartelak nahi duzunean eguneratzeko, irristatu hatza pantailan behera.

# **Samsung Pay**

## **Sarrera**

Erregistratu zure txartelak Samsung Pay-n, ordainketak online eta konexiorik gabe azkar eta seguru egiteko.

Funtzio hori onartzen duten txartelei buruzko informazio gehiago duzu gune honetan: [www.samsung.com/](http://www.samsung.com/samsung-pay) [samsung-pay](http://www.samsung.com/samsung-pay).

- Samsung Payrekin ordaintzeko, baliteke gailuak sare mugikor baterako edo wifirako konexioa behar ١B izatea, eskualdearen arabera.
	- Lurraldearen edo operadorearen arabera, desberdinak izan daitezke aplikazio honen erabilgarritasuna eta funtzio bateragarriak.
	- Hasierako konfigurazioko prozedura eta txartelaren erregistroa desberdinak izan litezke eskualdearen edo operadorearen arabera.
	- Baliteke transmisio magnetiko segurua (MST) ez egotea erabilgarri eskualde batzuetan.

## **Samsung Pay konfiguratzea**

Aplikazio hau lehen aldiz edo fabrikako balioak berrezarri ondoren irekitzen duzunean, jarraitu pantailako argibideei, gailua konfiguratzeko.

- 1 Ireki **Samsung Pay** aplikazioa.
- 2 Hasi saioa Samsung accounten, eta irakurri eta onartu baldintzak.
- 3 Erregistratu zure hatz-aztarna eta PIN bat, ordainketak egiteko garaian erabil ditzazun.

PIN hori Samsung Payko ekintzak egiaztatzeko (adibidez, ordainketak egiteko eta aplikazioa desblokeatzeko) erabiliko da.

## **Txartelak erregistratzea**

Txartelak erraz erregistra ditzakezu, kamerarekin haien argazkia aterata.

Ireki **Samsung Pay** aplikazioa, eta segi pantailako jarraibideei, txartelaren erregistroa osatzeko.

# **Ordainketak egitea**

1 Luze sakatu pantailaren behealdeko txartelaren irudia eta arrastatu gorantz, edo ireki **Samsung Pay** aplikazioa. Ondoren, txartelen zerrendan, irristatu hatza ezkerrera edo eskuinera, eta hautatu erabili nahi duzun txartela.

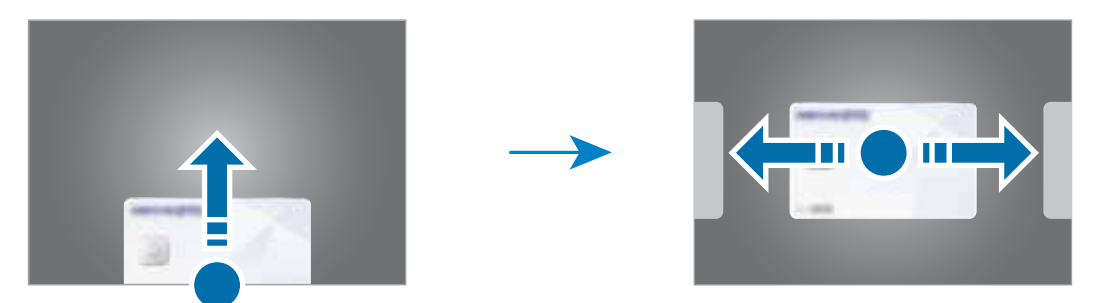

- 2 Eskaneatu zure hatz-aztarna edo idatzi ezarri zenuen PINa.
- 3 Jarri gailuaren atzealdea etiketa-irakurgailuaren gainean.

Txartel-irakurgailuak txarteleko informazioa ezagutzen duenean prozesatuko da ordainketa.

- Baliteke ordainketa batzuk ez prozesatzea, sare-konexioaren arabera. ſK
	- Ordainketak egiaztatzeko metodoa desberdina izan daiteke txartel-irakurgailuen arabera.

#### **Ordainketak bertan behera uztea**

Ordainketak bertan behera utz ditzakezu, ordainketa egindako gunera joanda.

Txartelen zerrendan, irristatu hatza ezkerrera edo eskuinera, eta hautatu erabili zenuen txartela. Segitu pantailan agertuko diren jarraibideei ordainketa bertan behera uzteko.

# **Samsung Health**

## **Sarrera**

 $\varnothing$ 

Samsung Healthek ongizatea eta sasoia kudeatzen lagunduko dizu. Jarri helburuak zeure buruari, kontrolatu egindako aurrerapena, eta egin ongizatearen eta sasoiaren segimendua. Halaber, pauso-kontaketako erregistroak Samsung Healthen beste erabiltzaile batzuenekin konpara ditzakezu eta osasunari buruzko aholkuak ikusi.

Sartu [www.samsung.com/samsung-health](http://www.samsung.com/samsung-health) webgunean informazio gehiago eskuratzeko.

# **Samsung Health erabiltzea**

Ireki **Samsung Health**. Aplikazio hau lehen aldiz martxan jarri edo fabrikako datuak berrezarri ondoren berrabiarazten duzunean, jarraitu pantailako argibideei, gailua konfiguratzeko.

Samsung Healthen pantaila nagusiko elementuak editatzeko, sakatu **Kudeatu elementuak** erregistroen zerrendako beheko aldean.

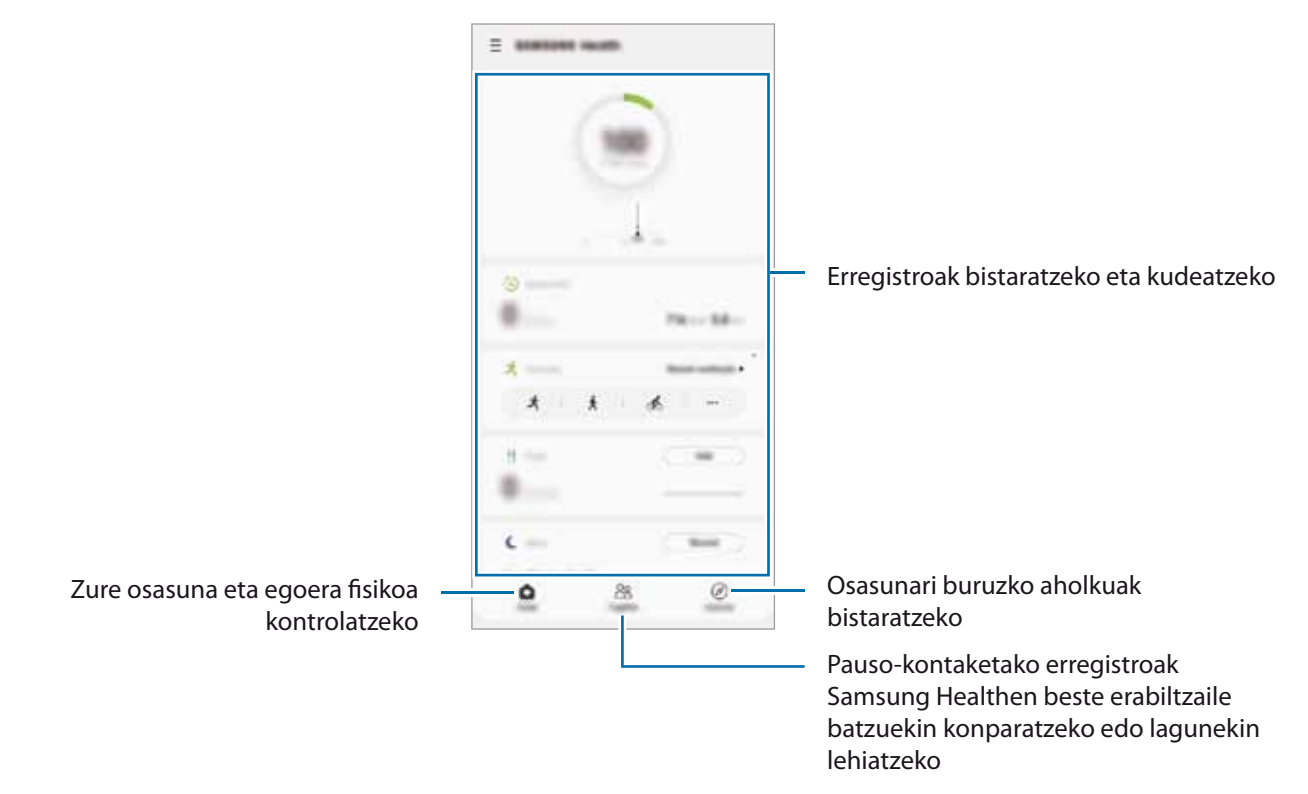

- Baliteke funtzio batzuk erabilgarri ez egotea eskualdearen arabera.
- Autoan edo trenean zoazela pauso-kontagailua erabiltzen baduzu, baliteke bibrazioak pauso-kontaketaren guztizkoan eragitea.

# **Samsung Oharrak**

## **Sarrera**

Sortu oharrak testua teklatu bidez idatziz edo pantailan eskuz idatziz edo marraztuz. Irudiak edo ahots-grabazioak ere txerta ditzakezu oharretan.

# **Oharrak sortzeko**

1 Ireki **Samsung Oharrak** aplikazioa, sakatu **b**, eta, gero, sortu ohar bat.

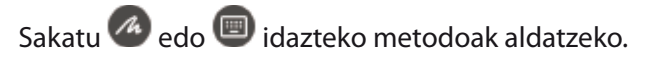

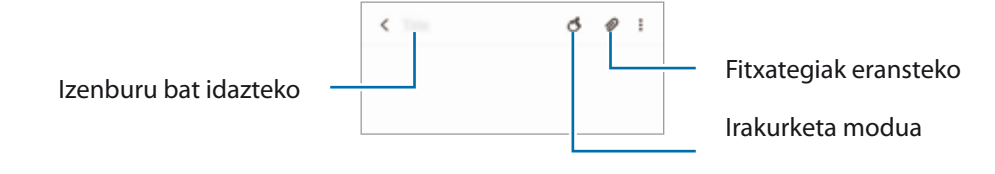

2 Oharra sortzen bukatzen duzunean, sakatu Atzera tekla, gordetzeko.

Oharra beste fitxategi-formatu batekin gorde nahi baduzu, sakatu **Corde fitxategi gisa.** 

#### **Oharrak ezabatzea**

Luze sakatu ezabatu nahi duzun oharra, eta sakatu **Ezabatu**.

# **Oharrak eskuz idaztea**

Oharrak idazteko pantailan, sakatu (A) S Pen arkatzarekin idazteko edo marrazteko.

Pantaila bi hatzez bereizten baduzu, eskuz erraz idatz dezakezu.

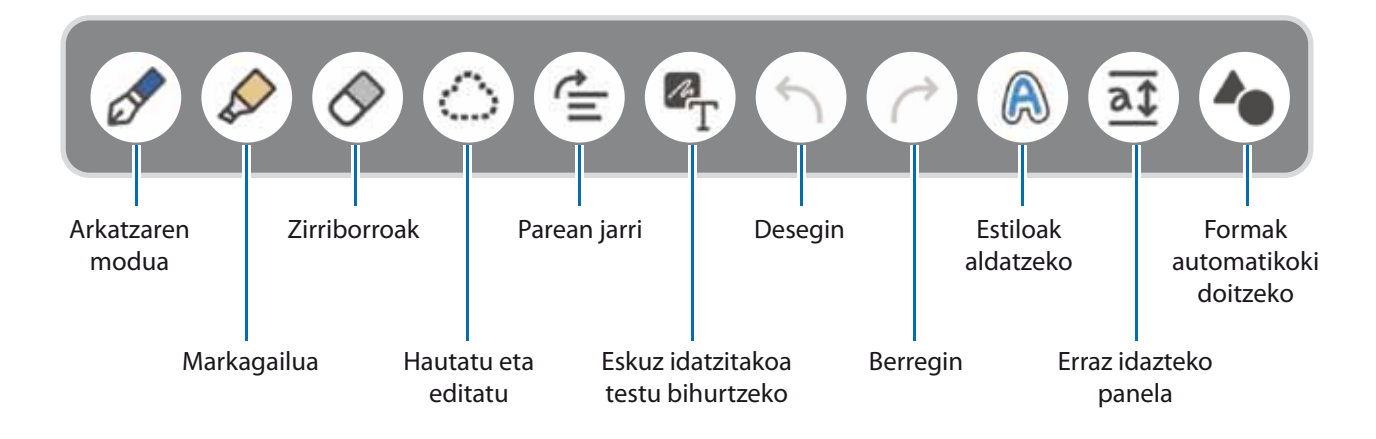

### **Ezabatzeko tresna erabiltzea**

Ohar batean eskuz idatzitakoa ezabatzeko, sakatu  $\Diamond$  eta hautatu ezabatu nahi duzun eremua edo hautatu eremu bat S Pen-aren botoia sakatuta daukazula.

Ezabatzeko tresna-mota aldatzeko, sakatu  $\Diamond$  berriro.

- **Ezabatu lerroz lerro**: hautatutako lerroa ezabatzeko.
- **Ezabatu eremuz eremu**: hautatutako eremua bakarrik ezabatzeko. Borragomaren tamaina doitu dezakezu tamaina doitzeko barra irristatuta.

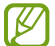

Tresna txikiagoekin ere, baliteke ongi ez ezabatzea zuk nahi duzun eremua.

### **Eskuz idatzitako oharrak editatzea**

Eskuz idatzitako oharrak edita ditzakezu hainbat edizio-aukera erabiliz, hala nola moztu, mugitu edo tamaina doitu.

1 Oharrak eskuz idatzitako testua baldin badu, sakatu $\mathbb{C}$ .

Hautatzeko modua aldatzeko, sakatu berriro.

- 2 Sakatu edo marraztu lerro bat testuaren edo marrazkiaren inguruan, hura hautatzeko.
	- Hautatutako zatia beste leku batera eramateko, hautatu ondoren, mugitu ezazu kokaleku berrira.
	- Hautaketaren tamaina aldatzeko, sakatu testua edo marrazkia, eta mugitu agertuko den markoaren izkina bat.

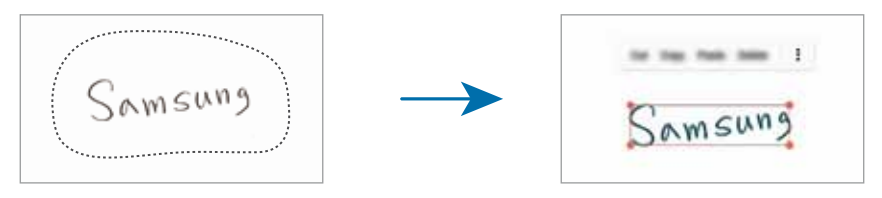

3 Editatu testua edo marrazkia aukera hauek erabilita.

### **Edukia horizontalean lerrokatzea**

Eskuz idatzitakoa eta marrazkiak horizontalean lerrokatu ditzakezu.

Pantailan idatzi edo marraztu ondoren, sakatu  $\triangleq$ .

### **Estiloak aldatzea**

Eskuz idatzitakoaren edo marraztutakoaren estiloa alda dezakezu.

Pantailan idatzi edo marraztu ondoren, sakatu  $\bigcirc$  bi aldiz, eta hautatu kolore bat edo marra-lodiera bat. Ondoren, jarri S Pen arkatza estiloa aplikatu beharreko tokiari begira. ikonoa agertzen denean, sakatu estiloa aldatu nahi duzun tokia.

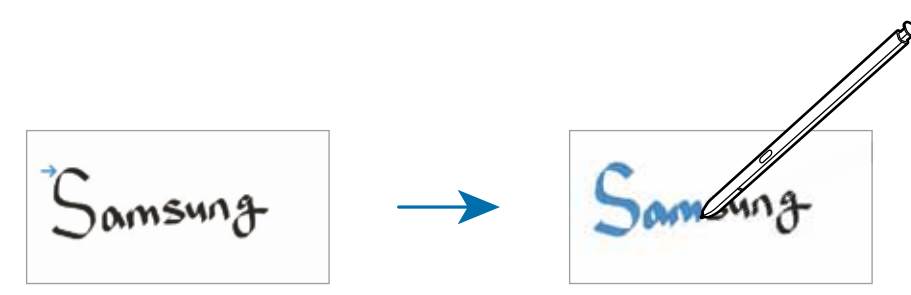

### **Eskuz idatzitakoa testu bihurtzea**

Pantailan idatzi ondoren, sakatu  $T$ , eta aurrebistaren leihoan agertuko dira aukerak.  $\leftrightarrow$  edo  $\leftrightarrow$  irristatzen baduzu, nahi duzun eskuzko idazkera hauta dezakezu.

Eskuz idatzitakoa testu bihurtzeko, sakatu **Bihurtu**.

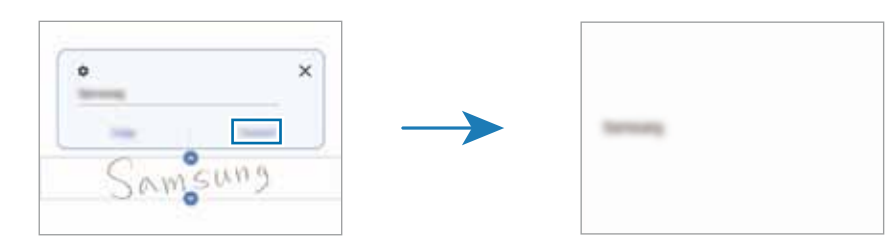

### **Ohar-blok sinplea erabiltzea**

Erabili ohar-blok sinplea eskuz errazago idazteko.

Oharrak sortzeko pantailan, sakatu  $\overline{at}$ . Idazteko eremua handitu egingo da, eta ohar-blok sinple gisa bistaratuko da.

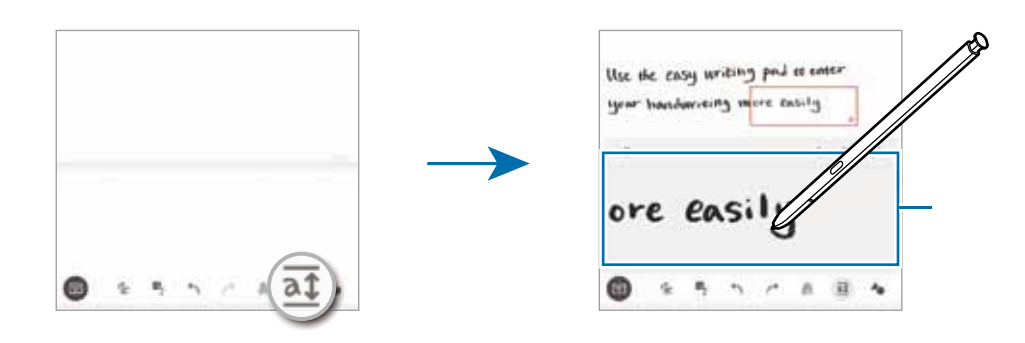

### **Formak automatikoki doitzea**

Sakatu <sup>6</sup>, marraztu forma bat, eta hara egokituko da.

## **Oharretan ahotsa grabatzea**

Oharra sortzen duzun bitartean grabatu ahotsa, eta edukia grabazioaren sinkronizatuko da.

Oharrak sortzeko tresna-barran, sakatu **Ahots grabaketak,** eta sortu ohar bat.

Hautatu zerrendako ohar bat, eta sakatu **grabazioa erreproduzitzeko. Ondoren, grabazioan sortu duzun edukia** pantailan agertuko da grabazioarekin batera.

## **PDF fitxategietan oharrak gehitzea**

Ireki **Samsung Oharrak** aplikazioa, sakatu **eta, gero, hautatu PDF fitxategi bat. PDF fitxategietan oharrak** gehitu ditzakezu.

## **Ohar bat pantaila nagusira ainguratzea**

Oharrak pantaila nagusira ainguratu ditzakezu, bizkor ikusi edo ireki eta editatzeko.

- 1 Ireki **Samsung Oharrak** aplikazioa.
- 2 Hautatu ohar bat eta sakatu **Julia 2 Hautatu kagusira.**

# **Samsung Members**

Samsung Membersek laguntza teknikoko zerbitzuak ematen dizkie bezeroei —besteak beste, gailuen arazoak diagnostikatzea—, eta erabiltzaileei aukera ematen die galderak eta errore-txostenak bidaltzeko. Galaxyren erabiltzaile-komunitateko beste pertsona batzuekin ere partekatu ahalko duzu informazioa edo azken albisteak eta aholkuak ikusi. Samsung Membersek gailua erabiltzen duzun bitartean izan ditzakezun arazoak konpontzen lagundu diezazuke.

# **Samsung Galaxy**

Sartu Samsung-en webgunean, eta kontsultatu produktuei buruzko informazioa. Ireki **Samsung Galaxy** aplikazioa.

# **PENUP**

Sare sozial bat da PENUP, S Pen arkatzarekin sortutako artelanak partekatzeko sortua. Argitaratu itzazu zure sorkuntzak, ikusi besteek egindakoak eta jaso aholku erabilgarriak marrazteari buruz.

Ireki **PENUP** aplikazioa.

# **Galaxy Wearable**

Galaxy Wearable aplikazio bat da gailu wearableak kontrolatzeko balio duena. Zure gailua wearablera konektatzen duzunean, haren konfigurazioa eta aplikazioak pertsonalizatu ahal izango dituzu.

Ireki **Galaxy Wearable** aplikazioa, eta sakatu **Hasi**, zure gailua wearablera konektatzeko. Segitu pantailan agertuko diren jarraibideei konfigurazioa osatzeko. Ikusi wearablearen erabiltzaile-eskuliburua, zure gailura konektatzeari eta hura erabiltzeari buruz informazio gehiago jasotzeko.

# **Egutegia**

Kudeatu zure agenda, datozen gertaerak egutegian sartuta.

#### **Gertaerak sortzea**

1 Ireki **Egutegia** aplikazioa, eta sakatu edo sakatu bi aldiz data bat.

Egun horretan gertaera edo zereginen bat gordeta badago, sakatu eguna, eta, gero,  $\bigoplus$ .

2 Idatzi gertaeraren xehetasunak, eta sakatu **Gorde**.

### **Gertaerak zure kontuekin sinkronizatzeko**

- 1 Ireki **Ezarpenak,** sakatu **Hodeia eta kontuak**, eta, ondoren, hautatu sinkronizatu nahi duzun kontua.
- 2 Sakatu **Sinkronizatu kontua** eta arrastatu **Egutegia** etengailua, aktibatzeko.

Samsung accountentzat, sakatu **Sinkronizazio ezarpenak**, eta sakatu **Egutegia** etengailua, hura aktibatzeko.

Sinkronizatu nahi dituzun kontuak gehitzeko, ireki **Egutegia** aplikazioa eta sakatu **□→●● Gehitu kontua**. Gero, aukeratu sinkronizatu nahi duzu kontu bat, eta hasi saioa. Kontu bat gehitzen duzunean, zirkulu urdin bat bistaratuko da izenaren alboan.

# **Reminder**

Erregistratu egin beharreko zereginak ohartarazpen gisa, eta jaso jakinarazpenak konfiguratzen duzun baldintzaren arabera.

- ſØ
- Jakinarazpen zehatzagoak jasotzeko, konektatu gailua wifi-sare batera edo sare mugikor batera.
- Lekuetako gogorarazpenak erabiltzeko, GPS funtzioak aktibatuta egon behar du. Litekeena da kokapenen gogorarazpenak ez egotea erabilgarri modelo batzuetan.

#### **Reminder abiaraztea**

Ireki **Egutegia** aplikazioa eta sakatu **Reminder**. Reminder pantaila bistaratuko da, eta ikonoa aplikazioen pantailan gehituko da.

### **Ohartarazpenak sortzea**

- 1 Ireki **Reminder** aplikazioa.
- 2 Sakatu **Sortu abisua**, edo **+**, sartu informazioa eta sakatu **Gorde**.

### **Ohartarazpenak amaitzea**

Ohartarazpenen zerrendan, hautatu haietako bat, eta sakatu **Osatu**.

**Ohartarazpenak leheneratzea**

Leheneratu amaituta dauden ohartarazpenak.

- 1 Ohartarazpenen zerrendan, sakatu **→ Osatuta → Editatu**.
- 2 Markatu leheneratu nahi dituzun elementuak, eta sakatu **Berrezarri**.

Ohartarazpenak zerrendan gehituko dira, eta berriro jasoko dituzu.

### **Ohartarazpenak ezabatzea**

Ohartarazpen bat ezabatzeko, hautatu ezazu, eta sakatu **Ezabatu**. Ohartarazpen bat baino gehiago ezabatzeko, luze sakatu bat, markatu ezabatu nahi dituzunak, eta sakatu **Ezabatu**.

# **Ahots-grabagailua**

Grabatu edo erreproduzitu ahots-grabazioak.

- 1 Ireki **Ahots-grabagailua** aplikazioa.
- 2 Sakatu  $\bullet$  grabatzen hasteko. Mikrofonotik hurbil hitz egin.
	- Sakatu **grabazioa** gelditzeko.
	- Ahots-grabazio bat egitean, sakatu **LASTER-MARKA**, markagailu bat txertatzeko.
- 3 Sakatu **grabazioa amaitzeko.**
- 4 Sartu izen bat fitxategiarentzat eta sakatu **Gorde**.

#### **Grabazio modua aldatzea**

Hautatu modu bat ahots-grabagailuaren pantailaren goiko aldean.

- **Estandarra**: grabatzeko modu arrunta da.
- **Elkarrizketa**: gailuaren goiko eta beheko aldetik grabatzen ditu soinuak, bolumen altuan, eta, era berean, alboetatik datozen soinuen bolumena erreproduzitzen du.
- **Ahotsa testu bihurtu**: gailuak ahotsa grabatzen du, eta, aldi berean, testu bihurtzen du pantailan. Emaitza hobeak lortzeko, joan toki lasai batera, eutsi gailuari ahotik hurbil, eta hitz egin garbi eta ozen.
	- Ahots-oharren sistemaren hizkuntzan ez beste batean hitz egiten baduzu, gailuak ez du zure ahotsa ezagutuko Funtzio hori erabili aurretik, sakatu uneko hizkuntza, ahots-oharren sistemaren hizkuntza konfiguratzeko.

### **Ahots-grabazio hautatuak erreproduzitzea**

Elkarrizketen grabazioak berrikustean, hots-iturri jakin batzuk gaitu edo desgaitu daitezke grabazioan.

1 Sakatu **Zerrenda**, eta hautatu **Elkarrizketa** moduan grabatutako ahots-grabazio bat.

2 Hots-iturri jakinak desgaitzeko, sakatu desgaitu nahi duzun soinuko Ikonoa **bihurtuko da, eta hotsa isildu.** 

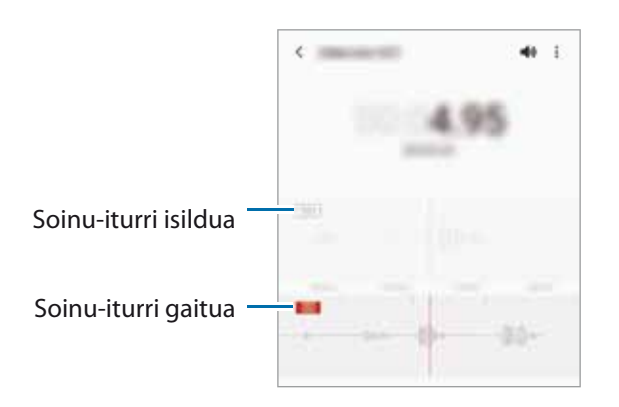

# **Nire fitxategiak**

Ireki Nire fitxategiak aplikazioa, eta atzitu gailuan gordeta dauden fitxategiak, kudeatzeko.

Beharrezkoak ez diren datuak daudela egiaztatu eta gailuan biltegiratzeko tokia egiteko, sakatu **Aztertu biltegia**.

Fitxategiak edo karpetak bilatzeko, sakatu  $Q$ .

# **Erlojua**

Alarmak konfiguratzeko, munduko hirietako ordua ikusteko, gertaera bat kronometratzeko edo tenporizadore bat ezartzeko.

Ireki **Erlojua** aplikazioa.

# **Kalkulagailua**

Ireki **Kalkulagailua** aplikazioa, kalkulu sinpleak nahiz konplexuak egiteko.

- $\Theta$ : kalkuluen historia bistaratzeko. Ezabatzeko, sakatu **Garbitu historia**. Ixteko, sakatu **...**
- : unitateak bihurtzeko tresna bistaratzeko. Zenbait balio —eremua, luzera edo tenperatura, adibidez beste unitate batzuetara bihurtu dezakezu.
- $\sqrt{\frac{4}{n}}$ : kalkulagailu zientifikoa bistaratzeko.

# **Game Launcher**

ΙK

١K

Game Launcherrek **Play Store** eta **Galaxy Store**tik deskargatutako jokoak toki bakar batean jasotzen ditu erraz atzitzeko. Konfiguratu gailua Jokoak moduan, jokoetan errazago aritzeko.

Ireki **Game Launcher** aplikazioa, eta hautatu nahi duzun jokoa.

- **Game Launcher** aplikazioa agertzen ez bada, ireki **Ezarpenak**, sakatu **Eginbide aurreratuak**, eta, ondoren, arrastatu **Game Launcher** etengailua, aktibatzeko.
	- **Play Store** eta **Galaxy Store** dendetatik deskargatutako jokoak automatikoki bistaratuko dira Game Launcher pantailan. Jokoak ikusi ezin badituzu, irristatu liburutegiko panela gorantz, eta sakatu  $\rightarrow \rightarrow$ **Gehitu aplikazioak**.

#### **Jokoak Game Launcherretik ezabatzea**

Irristatu gorantz liburutegi-panela, luze sakatu joko baten ikonoa, eta, ondoren, sakatu **Kendu Game Launcherretik.**

#### **Errendimendu modua aldatzea**

Jokoen errendimendu modua aldatzeko aukera duzu.

Horretarako, ireki Game Launcher aplikazioa, sakatu **III -> Jokoen errendimendua -> Jokoen errendimendua** eta, gero, hautatu nahi duzun modua.

- **Hobetu errendimendua**: aukera honetan, ahalik eta errendimendurik onena ematen du jokatzen ari zaren bitartean.
- **Orekatua**: orekatu egiten ditu errendimendua eta bateriaren erabilera-denbora.
- **Hobetu bateria kontsumoa**: bateriaren energia aurrezten du jokatzen ari zaren bitartean.

Bateriaren kargaren eraginkortasuna desberdina izan daiteke jokoaren arabera.
# **Game Booster**

Game Boosterrekin ingurune optimizatu batean jolastuko zara. Jolasten ari zalera, Game Booster erabil dezakezu.

Jolasten ari zarela Game Booster panela irekitzeko, sakatu inabigazio-barran. Nabigazio-barra ezkutatuta badago, irristatu hatza gorantz pantailaren beheko aldetik, bistaratzeko. Baldin eta nabigazio-barra konfiguratu baduzu **Pantaila osoko keinuak** erabiltzeko, ireki jakinarazpen-panela, eta sakatu **Game Booster** irekitzeko.

- $\cdot$   $\bullet$ : Game Boosterren ezarpenak konfiguratzeko.
- **Tenperatura kontrolatzen/**/**Memoria kontrolatzen**: gailuaren ezarpen automatikoen parametroak konfiguratzeko (gehiegi berotu ez dadin), eta memoria hobeto kudeatzearren bigarren mailan ari diren aplikazioak geldiarazteko.
- **Blokeatu jokoetan**: jokatzen ari zarela funtzio jakin batzuk blokeatzeko.
- **Nabigazio botoia blok.**: nabigazio-barrako botoiak ezkutatzeko. Berriro bistaratzeko, sakatu ... nabigazio-barran.
- **Pantailaren ukip. blok.**: jokatzen ari zarela ukipen-pantaila blokeatzeko. Ukipen-pantaila desblokeatzeko, irristatu blokeo-ikonoa edozein norabidetan.
- **Pantaila kaptura**: pantaila-irudiak ateratzeko.
- Nabigazio-barran joko-optimizatzailearen panela irekitzeko modua konfigura dezakezu**,** nabigazio-barra **Pantaila osoko keinuak** moduan konfiguratuta dagoenean. Game Booster-en panelean, hautatu **Blokeatu jokoetan,** eta sakatu **Nabigazio keinuak** etengailua, hura aktibatzeko.
	- Erabilgarri dauden aukerak aldatu egin daitezke jokoaren arabera.

### **Jokatzen ari zarela, aplikazioak leiho gainerakorretan irekitzea**

Jokatzen ari zarela, aplikazioak leiho gainerakorretan ireki ditzakezu.

Sakatu eta hautatu zerrendako aplikazio bat.

# **Samsung Kids**

Aplikazio jakin batzuetarako sarbidea mugatu dezakezu umeak sar ez daitezen, aplikazioen erabilera-denbora defini dezakezu eta ezarpenak konfiguratu ditzakezu haurrek inguru dibertigarri eta seguru bat izan dezaten, gailua erabiltzen duten bitartean.

Ireki jakinarazpen-panela, irristatu hatza beherantz, eta, ondoren, sakatu **Samsung Kids**, funtzio hori aktibatzeko. Samsung Kids-en pantaila agertuko da. Samsung Kids lehen aldiz irekitzen duzunean edo fabrikako datuak berrezartzen dituzunean, jarraitu pantailako argibideei, gailua konfiguratzeko.

Samsung Kids-en pantaila nagusian, hautatu erabili nahi duzun aplikazioa.

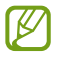

Pantaila blokeatzeko modu lehenetsia edo sortutako PINa erabiliko dira **Guraso kontrola** funtzioa aktibatzean edo Samsung Kids ixtean.

### **Gurasoen kontrolaren funtzioak erabiltzea**

Samsung Kids-en ezarpenak konfigura ditzakezu, eta erabilera-historia ikusi.

Samsung Kids-en pantailan, sakatu **Guraso kontrola** eta idatzi desblokeatze-kodea.

### **Samsung Kids ixtea**

Samsung Kids ixteko, sakatu atzera egiteko tekla edo **Itari Samsung Kids**, eta, ondoren, idatzi desblokeatze-kodea.

# **SmartThings**

Gailu adimendunak eta gauzen Interneteko produktuak (IoT) kontrolatu eta kudeatu ahal izango dituzu zure smartphonearekin. Informazio gehiago ikusteko, ireki **SmartThings** aplikazioa, eta sakatu **Erabilera gida**.

- 1 Ireki **SmartThings** aplikazioa.
- 2 Sakatu  $+$   $\rightarrow$  Gailua
- 3 Hautatu zerrendako gailu bat, eta konektatu harekin, pantailako argibideei jarraituz.
- Konektatzeko bitartekoak aldatu egin litezke konektatzen diren gailu-moten edo partekatzen diren ١K edukien arabera.
	- Konekta daitezkeen gailuak desberdinak izan daitezke eskualdearen edo operadorearen arabera. Baliteke funtzio desberdinak egotea eskura, konektatutako gailuaren arabera.
	- Samsungen bermeak ez ditu estaltzen konektatutako gailuen akatsak eta okerrak. Horrelakorik bada, jarri harremanetan zure gailuaren fabrikatzailearekin.

# **Edukiak partekatzea**

Edukia parteka dezakezu erabilera partekatuko zenbait aukera erabilita. Irudiak partekatzearen adibide batzuk dira ekintza hauek.

- 1 Ireki **Galeria**, eta hautatu irudi bat.
- 2 Sakatu  $\mathcal{L}_{\text{eta}}$  eta hautatu partekatzeko erabili nahi duzun metodoa.

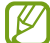

Sare mugikorraren bidez fitxategiak partekatzen dituzunean, baliteke kargu gehigarriak sortzea.

# **Quick Share**

**Edukia gertuko gailuekin parketatzea**

Edukia partekatu dezakezu gertu dauden gailuekin Wi-Fi Direct edo Bluetooth erabilita, edo SmartThingsekin bateragarriak diren gailuekin.

- 1 Ireki **Galeria**, eta hautatu irudi bat.
- 2 Beste gailuan, ireki jakinarazpen-panela, irristatu hatza beherantz, eta sakatu **Quick Share**, funtzio hori aktibatzeko.
- 3 Sakatu **C**  $\rightarrow$  Quick Share, eta, ondoren, aukeratu gailu bat, irudia hara transferitzeko.
- 4 Onartu fitxategia transferitzeko eskaria beste gailuan.
- Funtzio honek ez du aukerarik ematen bideoak SmartThingsekin bateragarriak diren telebistekin edo  $\mathbb{Z}$ gailuekin partekatzeko. Bideoak telebistan ikusteko, erabili Smart View funtzioa.

**Partekatzeko, hara begira jarri (Galaxy Note20 Ultra 5G, Note20 Ultra)**

Edukiak partekatzeko, zure gailua gertuko beste gailu batzuei begira jar dezakezu.

Funtzio hori UWB (banda ultrazabala) funtzioarekin bateragarriak diren Galaxy gailuetan bakarrik dago erabilgarri. Gainera, fitxategiak jasotzen dituen gailuaren pantailak piztuta egon behar du.

- 1 Ireki **Galeria**, eta hautatu irudi bat.
- 2 Beste gailuan, ireki jakinarazpen-panela, irristatu hatza beherantz, eta sakatu **Quick Share,** funtzio hori aktibatzeko.
- 3 Beste gailuan, luze sakatu **Quick Share**, eta hautatu **Nire kokalekua erakutsi** etengailua, aktibatzeko.
- 4 Sakatu **<del>‰ →</del> Quick Share**, eta jarri zure gailuaren atzeko aldea beste gailuari begira.
- 5 Sakatu beste gailua, pantailaren goiko aldean agertzen denean.

Aplikazioak eta funtzioak

- 6 Onartu fitxategia transferitzeko eskaria beste gailuan.
- ١B Baliteke UWB funtzioa erabilgarri ez egotea eskualde batzuetan.

**Zure gailua nork aurkitu dezakeen ezartzea**

Zure gailua nork aurkitu edo edukia nork partekatu dezakeen ezar dezakezu.

- 1 Ireki jakinarazpen-panela, irristatu hatza beherantz, eta, ondoren, sakatu **Quick Share**, funtzio hori aktibatzeko.
- 2 Luze sakatu **Quick Share,** eta funtzio horren ezarpenen pantaila agertuko da.
- 3 Hautatu aukera bat.
	- **Kontaktuak soilik**: zure kontaktuek bakarrik izan dezaten baimena edukia zure gailuarekin partekatzeko.
	- **Guztiak**: gertuko edozein gailuk izan dezan baimena zure gailuarekin edukia partekatzeko.

### **Estekak partekatzea**

Partekatu fitxategi handiak. Kargatu fitxategiak Samsungen biltegiratze-zerbitzarian, eta partekatu beste pertsona batzuekin, web-esteka baten bidez.

- 1 Ireki **Galeria**, eta hautatu irudi bat.
- 2 Sakatu **& > Estekak partekatzea**.

Irudiko esteka sortuko da.

3 Hautatu partekatzeko aukera bat.

### **Partekatua**

Album partekatu bat sor dezakezu argazkiak eta bideoak beste lagun batzuekin partekatzeko eta fitxategiak edozein unetan deskargatzeko.

- 1 Ireki **Galeria**, eta hautatu irudi bat.
- 2 Sakatu **Partekatuta**.
- 3 Hautatu partekatu nahi duzun albuma.

Partekatzeko albumik ez badago, sakatu **Sortu partekatuta albuma**, eta jarraitu pantailan agertzen diren jarraibideei album bat sortzeko.

- Album partekatu bateko bereizmen handiko bideo bat erreproduzitzen denean, bideo-konexioa eten egin daiteke, sareko abiaduraren arabera.
	- Album partekatu batean ari bagara, ezin da partekatu 1 GB-tik gorako edukirik.

# **Musika partekatzea**

# **Sarrera**

.

Musika partekatzeko funtzioaren bidez, zure gailura konektatuta dagoen bluetooth bozgorailua beste batzuekin partekatu dezakezu. Era berean, musika bera entzun dezakezu zure Galaxy Buds-en eta beste pertsona baten Galaxy Buds-etan.

Musika partekatzeko funtzioarekin bateragarriak diren gailuen kasuan bakarrik dago erabilgarri funtzio hori.

# **Bluetooth bozgorailu bat partekatzea**

Zure smartphoneko eta lagun baten smartphoneko musika entzun dezakezu bluetooth bozgorailu bat erabilita.

1 Egiaztatu zure smartphonea eta bluetooth bozgorailua konektatuta daudela.

Konektatzeko jarraibidek zein diren jakiteko, kontsultat[u Bluetootha darabilten beste gailu batzuetara konektatzea.](#page-125-0)

2 Ireki zure smartphoneko jakinarazpen-panela, irristatu hatza beherantz, eta, ondoren, egiaztatu<sup>0</sup> Musika **partekatu** aktibatuta dagoela.

Beste funtzio batzuk ere erabil ditzakezu, hau da, gailua norekin partekatuko duzun ezar dezakezu, **Camusika partekatu** sakatuta.

- 3 Lagunaren smartphonean, hautatu bozgorailua bluetooth gailuen zerrendan.
- 4 Zure smartphonean, onartu konexio-eskaera, eta zure bozgorailua partekatuko da.

Musika lagunaren smartphonean erreproduzitzen ari denean, zure smartphonean erreproduzitzen ari dena gelditu egingo da.

# **Musika elkarrekin entzutea Galaxy Buds erabiliz.**

Musika lagun batekin entzun dezakezu zure smartphonetik zure eta zure lagunaren Buds-ak erabilita. Funtzio hori hauekin bakarrik erabil daiteke: Galaxy Buds, Galaxy Buds Plus eta Galaxy Buds Live.

1 Egiaztatu smartphone biak eta Buds-pare biak konektatuta daudela.

Konektatzeko jarraibidek zein diren jakiteko, kontsultatu [Bluetootha darabilten beste gailu batzuetara](#page-125-0)  [konektatzea.](#page-125-0)

2 Lagunaren smartphonean, ireki jakinarazpen-panela, irristatu hatza beherantz, eta, ondoren, sakatu $\bigotimes$ **Musika partekatu**, funtzioa aktibatzeko.

Beste funtzio batzuk ere erabil ditzakezu, hau da, gailua norekin partekatuko duzun ezar dezakezu, **A Musika partekatu** sakatuta.

- 3 Zure smartphonean, ireki jakinarazpen-panela, eta sakatu **Multimedia**.
- 4 Sakatu  $\partial_{\xi}$  eta, hautatu lagunaren Buds-ak, detektatutako gailuen zerrendan.
- 5 Lagunaren smartphonean, onartu konexio-eskaera.
- 6 Zure smartphonean, hautatu zure eta lagunaren Buds-ak audioaren irteera-zerrendan.

Musika zure smarphonetik erreproduzitzen duzunean, lagunarekin entzun ahal izango duzu Buds-pare biak erabilita.

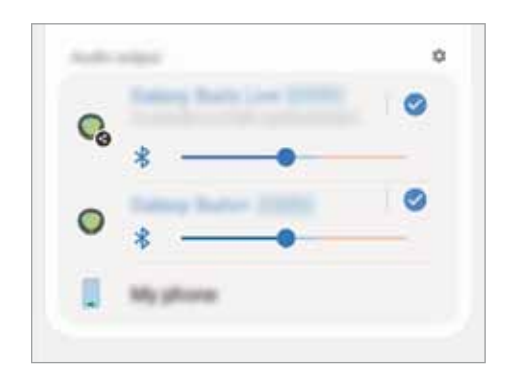

# **Smart View**

Zure gailuko edukia pantaila handian bistaratu ahal izango duzu, gailua Screen Mirroring duen monitore edo telebista batera konektatuta.

1 Ireki jakinarazpen-panela, irristatu hatza behera, eta, ondoren, sakatu **Smart View**.

- 2 Hautatu zer gailutan nahi duzun bistaratzea zure gailuaren edukia edo beste eduki bat.
	- Bideo bat Smart View-rekin erreproduzitzen denean, bereizmena aldatu egin daiteke telebista-modeloaren arabera.

# **Samsung DeX**

# **Sarrera**

Samsung DeX zerbitzuarekin, smartphonea ordenagailu gisa erabil dezakezu, smartphonea kanpoko pantaila batera, hala nola telebista edo monitore batera edo ordenagailu batera konektatuz. Zure smartphonean egin nahi dituzun zereginak bizkor eta erraz egin ditzakezu pantaila handi batera konektatuta eta sagua eta teklatua erabilita. Samsung DeX erabiltzen duzunean ere erabil dezakezu zure smartphonea.

# **Gailuak konektatzea eta Samsung DeX abiaraztea**

### **Kanpoko pantailekin kable bidez konektatzea**

Zure smartphonea kanpo-pantaila batera konekta dezakezu, HDMI egokigailu bat (USB-Ctik HDMIra) erabilita.

- ſØ
	- Osagarri guztiak bereizita saltzen dira.
		- Erabili bakarrik Samsung-ek saltzen dituen eta Samsung DeX-ekin bateragarriak diren osagarriak. Bermeak ez ditu estaltzen ofizialki bateragarriak ez diren osagarriak erabiltzeagatik eragindako errendimendu-arazoak eta funtzionamendu-akatsak.
- 1 Konektatu HDMI egokigailua zure smartphonera.
- 2 Konektatu HDMI kable bat egokigailura eta telebista edo monitore baten HDMI atakara.

3 Zure smartphonearen pantailan, sakatu **Hasi**.

Zure smartphonearen pantaila aldatu gabe, Samsung DeX agertuko da konektatutako telebistan edo monitorean.

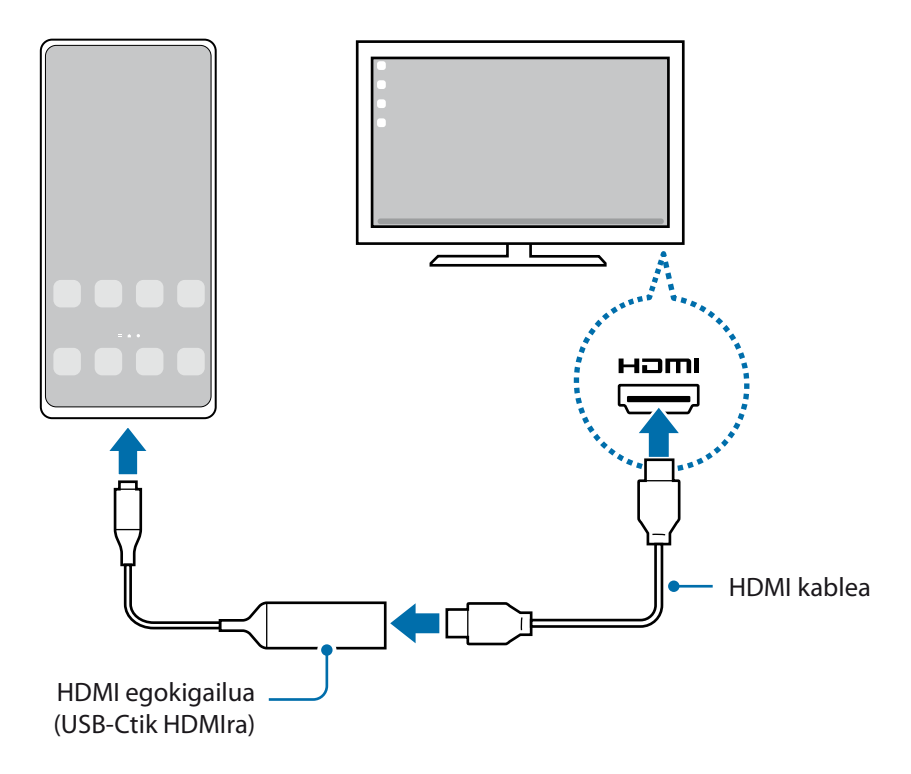

### **Ordenagailuetarako kable bidez konektatzea**

Samsung DeX erabil dezakezu smartphonea ordenagailu batera konektatzen baduzu USB kable bat erabilita. Gailuarekin batera datorren USB kablea erabiltzeko, ordenagailuak C motako USB ataka izan behar du.

- 1 Ordenagailu batean, sartu [www.samsung.com/samsung-dex](http://www.samsung.com/samsung-dex), webgunean, eta deskargatu Samsung DeX aplikazioa.
- 2 Konektatu smartphonea ordenagailura USB kable baten bidez.

3 Zure smartphonearen pantailan, sakatu **Hasi orain**.

Konektatutakoan, Samsung DeX-ren pantaila ordenagailuan agertuko da.

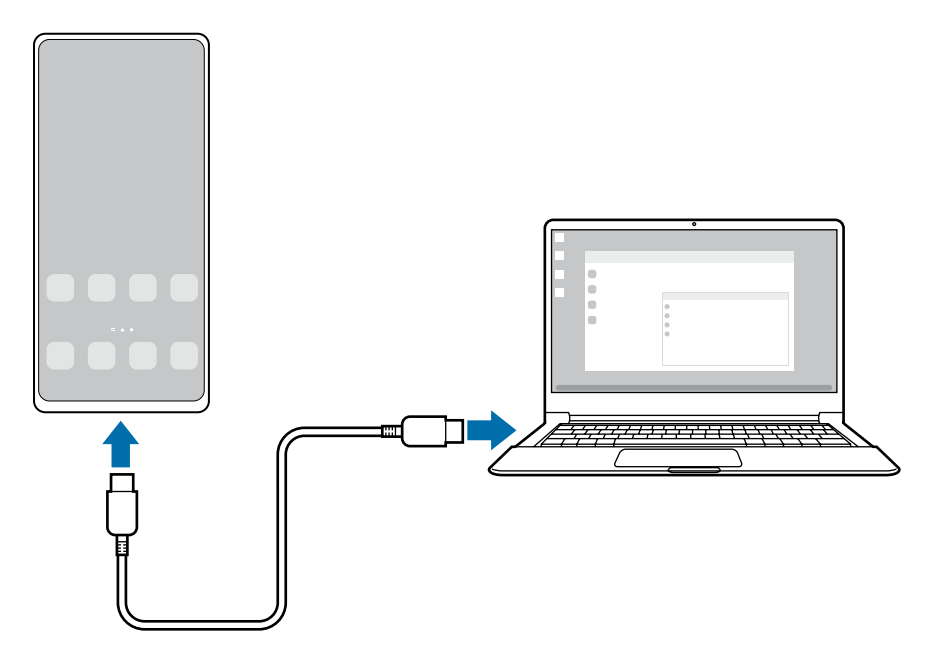

# **Telebistara haririk gabe konektatzea**

Samsung DeX erabil dezakezu, eta smartphonea telebistara haririk gabe konektatu.

- 1 Smartphonean, ireki jakinarazpen-panela, irristatu hatza behera, eta, ondoren, sakatu **Samsung DeX.**
- 2 Hautatu telebista bat, detektatutako gailuen zerrendan, eta sakatu **Hasi orain**.
- 3 Onartu telebistarekin konektatzeko eskaera.
- 4 Segi pantailako jarraibideei, konexioa amaitzeko. Konektatutakoan, Samsung DeX-ren pantaila telebistan agertuko da.
	- Gomendatzen da 2019 baino geroago fabrikatutako Samsung Smart TV bat erabiltzea.
		- Egiaztatu konektatu nahi duzun telebista bateragarria dela Screen Mirroring-ekin.

ΙK

# **Samsung DeX pantaila kontrolatzea**

### **Kanpo-pantaila batean kontrolatzea**

**Kanpoko teklatu batekin eta sagu batekin kontrolatzea**

Haririk gabeko sagua edo teklatua ere erabil dezakezu. Kontsultatu gailuaren erabiltzailearen eskuliburua informazio gehiago lortzeko.

- Saguaren kurtsorea konfigura dezakezu, kanpo-pantailatik smartphonearen pantailara pasatu dadin. ſØ Horretarako, ireki **Ezarpenak**, hautatu **Samsung DeX**  $\rightarrow$  **Sagua/ukipen panela**, eta, ondoren, irristatu **Eraman erakuslea tel. pantailara** etengailua, aukera hori aktibatzeko.
	- Kanpo-teklatu bat ere erabil dezakezu smarthonearen pantailan.

**Smartphonea ukipen-panel bat balitz bezala erabiltzea**

Smartphonea ukipen-panel bat balitz bezala erabil dezakezu, eta hatzekin baliatu.

Smartphonean, irristatu behera pantailaren goiko aldetik jakinarazpen-panela irekitzeko, eta sakatu **Erabili tel. ukipen teklatu gisa**.

- Jakinarazpen-panela irekitzen baduzu, ukipen-panelarekin erabil ditzakezun keinu guztiak ikusiko dituzu.
	- Smartphonearen zorroak aurreko estalkia baldin badu, ireki ezazu smartphonea ukipen-panel bat balitz bezala erabiltzeko. Itxita baldin badago, baliteke ukipen-panela ondo ez ibiltzea.
	- Smartphonearen pantaila itzalita badago, sakatu funtzio-botoia edo sakatu pantaila bi aldiz, hura pizteko.

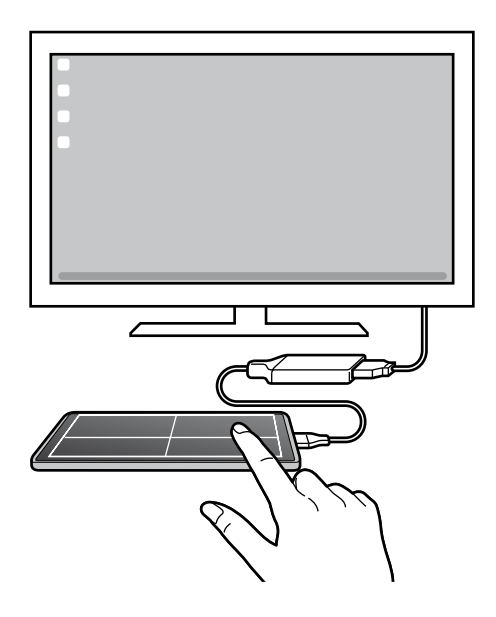

**Pantailako teklatua erabiltzea**

Testua idazten duzunean mezu bat bidaltzeko, ohar bat sortzeko edo beste zeregin batzuetarako, teklatu bat agertuko da; ez duzu kanpo-teklatu bat konektatu beharrik izango.

### **Ordenagailu batetik kontrolatzea**

Kontrolatu Samsung DeX-en pantaila ordenagailura teklatua eta sagua konektatuta.

Fitxategiak erraz mugi ditzakezu ordenagailuaren eta Samsung DeX-en artean arrastatuta eta dagokion tokian utzita. Testua kopiatu eta itsatsi ere egin dezakezu.

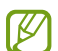

Samsung DeX erabiltzen ari zaren bitartean teklatuan zer lasterbide dauden ikusteko, ireki Ezarpenak, sakatu **Kudeaketa orokorra → Hizkuntza eta Idazketa → Teklatu fisikoa → Teklatu lasterbideak**.

# **Samsung DeX erabiltzea**

Smartphonearen funtzioak ordenagailuen antzeko interfaze batean erabil ditzakezu. Multiataza erabil dezakezu aldi berean aplikazio bat baino gehiago irekiz. Gainera, jakinarazpenak eta smartphonearen egoera ere kontsultatu ditzakezu.

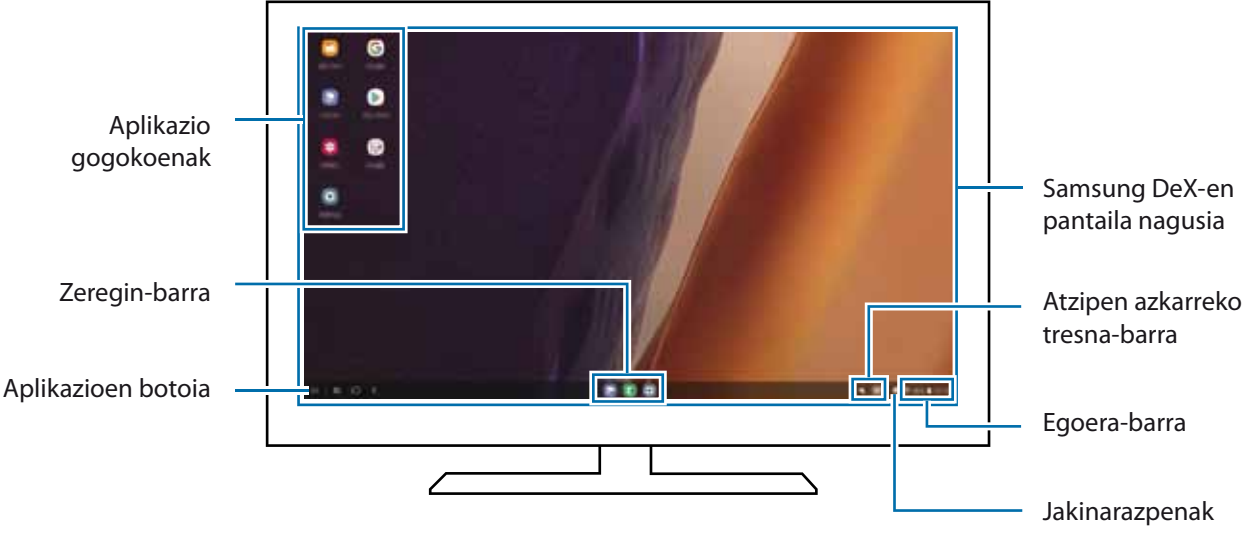

- Samsung DeX pantailaren banaketa desberdina izan daiteke konektatutako gailuaren arabera.
	- Samsung DeX abiarazi edo amaitzen duzunean, itxi litezke irekita dauden aplikazioak.
	- Litekeena da aplikazio edo funtzio batzuk erabilgarri ez egotea Samsung DeX erabiltzen ari zarenean.
	- Pantailaren konfigurazioa doitzeko, erabili konektatutako monitorearen edo telebistaren pantailaren konfigurazioa.
	- Audio-irteera aldatzeko, sakatu egoera-barra, hautatu **Multimedia**, eta, ondoren, hautatu gailu bat **Audio irteera** aukeran.

### **Samsung DeX eta smartphonea aldi berean erabiltzea**

Samsung DeX erabiltzen duzun bitartean, zenbait aplikazio erabil ditzakezu kanpo-pantailan edo ordenagailuan eta smartphonean aldi berean.

Adibidez, konektatutako telebistan edo monitorean bideo bat ikusten ari zarela, lagunekin txateatu dezakezu mezularitza-aplikazio batean.

Abiarazi aplikazioa konektatutako telebistan edo monitorean, Samsung DeX-ren pantailan irekitzeko. Ondoren, abiarazi beste aplikazio bat zure smartphone-an.

### **Samsung DeX pantaila blokeatzea**

Kanpo-pantaila eta smartphonearen pantaila blokeatzeko Samsung DeX erabiltzen ari zaren bitartean, hautatu → Blok. DeX.

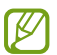

Samsung DeX erabiltzen ari zarela ezin duzu blokeatu kanpo-pantaila eta smartphonearen pantaila funtzio-botoia sakatuta.

### **Ordenagailu batetik datuak transferitzea**

#### **Fitxategiak kopiatzea**

Samsung DeX-en pantailan, luze sakatu fitxategi bat, hura hautatzeko **Nire fitxategiak** edo **Galerian,** eta irristatu ordenagailuaren pantailara. Ordenagailuaren pantailan, hautatu fitxategi bat eta irristatu Samsung DeX-en pantailara, **Nire fitxategiak** aplikaziora edo **Galeriara**.

**Testua kopiatzea eta itsastea**

Teklatuko lasterbide-teklekin Samsung DeX-en pantailako edo ordenagailuaren pantailako testua kopiatu dezakezu, eta beste pantailaren testu-koadroan itsatsi.

١K

1K

# **Windows-erako konexioa**

Windowsen bidez konekta dezakezu zure gailua PC batera, gailuko fitxategiak unean bertan ordenagailutik atzitu ahal izateko, hala nola argazkiak eta mezuak.

Deiak edo mezuak jasotzean, ordenagailutik erantzun diezaiekezu.

- Funtzio hau Windows 10-en 1803 bertsioan edo berriagoetan bakarrik dago erabilgarri, eta bertsiorik berriena erabiltzea gomendatzen da etekinik handiena ateratzeko.
	- Funtzio hau erabiltzeko, Microsofteko kontu bat izan behar da. Microsofteko kontu bat sortzen duzunean, saioa Microsoften gailu eta zerbitzu guztietan has dezakezu saioa, hala nola Microsoft Office eta Windows 10 programetan.

### **Ordenagailu batera konektatzea**

1 Ireki **Ezarpenak** aplikazioa, eta sakatu **Eginbide aurreratuak Windows-erako konexioa**.

2 Segi pantailako jarraibideei, konexioa amaitzeko.

Informazio gehiago duzue hemen: [https://aka.ms/setupltw.](https://aka.ms/setupltw)

### **Gailuko datuak eta jakinarazpenak ordenagailuan ikustea**

Ireki **Zure gailua** aplikazioa ordenagailuan, eta hautatu nahi duzun kategoria.

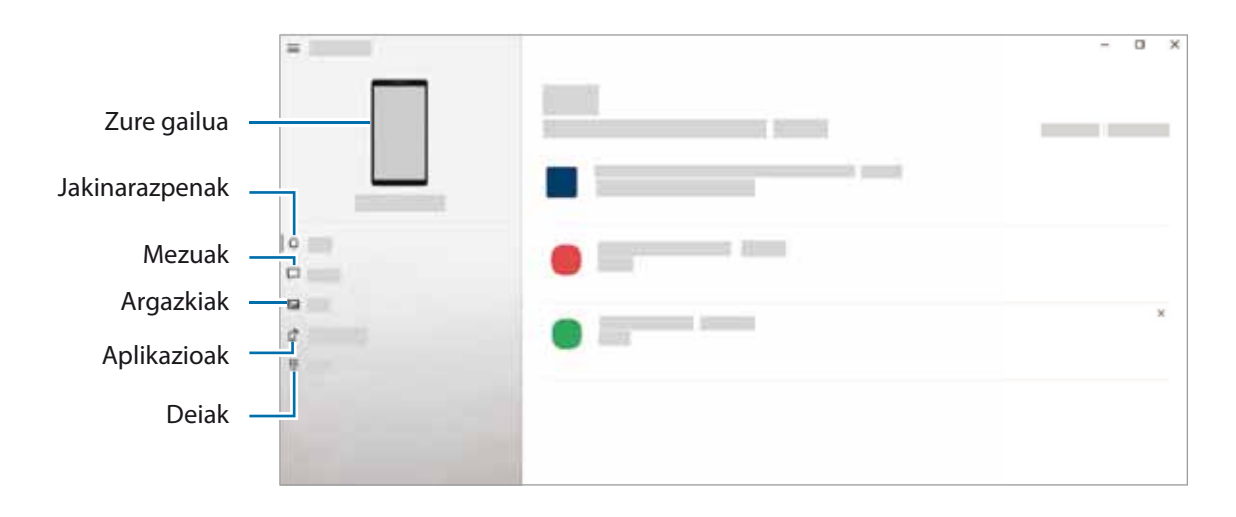

Eskuragarri dauden funtzioak eta menuak aldatu egin daitezke softwarearen bertsioaren edo modeloaren arabera.

# **Samsung Global Goals**

2015ean Nazio Batuen Batzar Nagusiak ezarritako Global Goal-ek gizarte jasangarri bat sortzeko helburua dute. Pobrezia desagerrarazi, desberdintasunei aurre egin eta klima-aldaketa geldiarazi nahi dute.

Samsung Global Goal-ei esker, garapen jasangarriko helburu horiei buruzko informazio gehiago jaso dezakezu, eta mugimendu horri batu, etorkizun hobea lortzeko.

# **Google Apps**

Googlek entretenimenduko, negozioetako eta sare sozialetako aplikazioak eskaintzen ditu. Baliteke Googleko kontu bat behar izatea aplikazio batzuetara sartzeko.

Aplikazioei buruzko informazio gehiago behar izanez gero, joan aplikazio bakoitzaren laguntza-menura.

- **Chrome**: informazioa bilatu eta webguneetan nabigatzeko.
- **Gmail**: mezu elektronikoak Google Mail zerbitzuaren bidez bidali edo jasotzeko.
- **Maps**: mapan zure kokapena aurkitzeko, munduko mapan tokiak aurkitzeko eta zure inguruko zenbait lekuri buruzko kokapen-datuak kontsultatzeko.
- **YT Music**: YouTube Music-ek eskaintzen dizun musikaz eta bideoez gozatzeko. Gailuan gordeak dituzun musika-bildumak ere ikusi eta erreproduzitu ditzakezu.
- **Play Películas**: **Play Store**n bideoak (adibidez, filmak edo telebistako saioak) erosi edo alokatzeko.
- **Drive**: zure edukiak hodeian gordetzeko, haietara edozein lekutatik iristeko eta beste batzuekin partekatzeko.
- **YouTube**: bideoak ikusi edo sortzeko, eta beste batzuekin partekatzeko.
- **Argazkiak**: hainbat jatorritako argazki eta bideoak leku berean bilatu, kudeatu eta editatzeko.
- **Google**: informazioa Interneten edo gailuan azkar aurkitzeko.
- **Duo**: bideo-dei bat erraz egiteko.

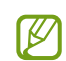

Baliteke aplikazio batzuk erabilgarri ez egotea edo beste izen bat edukitzea, herrialdearen edo operadorearen arabera.

# **Ezarpenak**

# **Sarrera**

Ireki **Ezarpenak** aplikazioa gailua pertsonalizatzeko. Ezarpenak gako-hitzak erabiliz bilatzeko, sakatu

# **Konexioak**

# **Aukerak**

Aldatu konexioen ezarpenak, hala nola wifi-funtzioarenak eta bluetooth-konexioarenak. Ezarpenen pantailan, sakatu Konexioak.

- **Wi-Fi**: wifi-funtzioa aktibatzen du, wifi-sare batera konektatzeko eta Internetera nahiz sareko beste gailu batzuetara sartzeko. Informazio gehiago eskuratzeko, ikusi [Wifia](#page-123-0).
- **Bluetooth:** bluetooth funtzioa erabiltzen du bluetootha erabiltzeko gaitutako beste gailu batzuekin datuak edo multimedia-fitxategiak partekatzeko. Informazio gehiago eskuratzeko, Ikusi [Bluetootha](#page-125-0).
- **NFC eta ordainketa:** gailua konfiguratzeko gailuak hurbileko komunikazio-etiketak (NFC), produktuei buruzko informazioa dakartenak, irakurri ahal izateko. Halaber, funtzio hori erabil dezakezu ordainketak egiteko eta garraio-txartelak eta ikuskizunetako sarrerak erosteko, deskargatu beharreko aplikazioak deskargatuz gero. Informazio gehiago eskuratzeko, ikusi [NFC eta ordainketa](#page-126-0) atala.
- **Hegaldi modua**: gailua konfiguratzeko gailuan haririk gabeko funtzio guztiak desaktibatzeko. Sarerik gabeko zerbitzuak soilik erabili ahal izango dituzu.

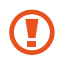

Egin kasu hegazkin-konpainien arauei eta hegazkineko langileen jarraibideei. Gailua erabiltzeko aukera ematen dutenean, erabili beti hegazkin moduan.

• **Sare mugikorrak:** zure sare mugikorraren ezarpenak konfiguratzeko.

<span id="page-123-0"></span>• **Datuen erabilera**: aukera duzu datuen erabilera kontrolatzeko eta erabilera-mugak pertsonalizatzeko. Konfiguratu gailua datu-konexioa automatikoki desaktibatu dezan erabilitako datu mugikorren kantitatea muga jakin batera iritsitakoan.

Datuak aurrezteko funtzioa aktiba dezakezu, bigarren mailan exekutatzen diren aplikazio batzuek datuak bidal edo jaso ez ditzaten. Informazio gehiago behar baduzu, kontsultatu [Datuak aurreztea](#page-128-0).

Halaber, datu mugikorrak soilik zer aplikaziok erabiltzea nahi duzun hauta dezakezu, baita gailua wifi-sare batera konektatuta dagoenean ere. Informazio gehiago eskuratzeko, ikusi [Datu mugikorrekin bakarrik ibiltzeko](#page-128-0)  [aplikazioak.](#page-128-0)

- **SIM txartel kudeatzailea**: zure SIM edo USIM txartelak aktibatzeko eta SIM txartelaren ezarpenak pertsonalizatzeko. Ikus [SIM txartel kudeatzailea](#page-21-0) informazio gehiago eskuratzeko.
- **Partekatutako konexioa eta Modema**: partekatutako konexio gisa erabiltzen du gailua, gailuaren datu mugikorren konexioa beste gailu batzuekin partekatzeko. Partekatutako konexioari buruzko informazio gehiago lortzeko, begiratu hemen: [Partekatutako konexioa](#page-128-0).

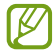

Baliteke gastu gehigarriak ordaindu behar izatea funtzio hau erabiltzeagatik.

• **Konexio ezarpen gehiago**: beste funtzio batzuk kontrolatzeko ezarpenak pertsonalizatzeko. Informazio gehiago eskuratzeko, ikusi [Konexio-ezarpen gehiago.](#page-129-0)

# **Wifia**

Aktibatu wifi funtzioa, wifi-sare batera konektatzeko eta Internetera nahiz sareko beste gailu batzuetara sartzeko.

### **Wifi-sare batera konektatzea**

- 1 Ezarpenen pantailan, sakatu **Konexioak → Wi-Fi**, eta, gero, irristatu etengailua, aktibatzeko.
- 2 Aukeratu sare bat wifi-sareen zerrendan.

Giltzarrapoaren ikonoa duten sareek pasahitza behar dute.

- Gailua wifi-sare bati lotzen zaionean, automatikoki konektatuko da sare horretara eskuragarri ١K dagoen guztietan, pasahitza eskatu gabe. Gailua sarera automatikoki konekta ez dadin, aukeratu sare-zerrendan, eta sakatu **Konektatu berriro autom.** desaktibatzeko
	- Wifi-sare batera ezin bazara behar bezala konektatu, berrabiarazi gailuaren wifi funtzioa edo haririk gabeko bideratzailea.

### **WiFi sarearen kalitateari buruzko informazioa ikustea**

Lortu WiFi sarearen kalitateari buruzko informazioa; adibidez, abiadura eta egonkortasuna.

Ezarpenen pantailan, sakatu **Konexioak Wi-Fi**, eta, gero, irristatu etengailua, aktibatzeko. Sarearen kalitateari buruzko informazioa wifi-sareen azpian agertuko da. Agertzen ez bada, sakatu **Aburreratua,** eta sakatu **Erakutsi sare kalitatearen info.** etengailua, aktibatzeko.

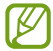

Baliteke wifi-sare batzuen kalitateari buruzko informaziorik ez agertzea.

#### **Wifi-sareen pasahitzak partekatzea**

Babestutako wifi-sare batera konektatutako norbaiti pasahitza partekatzeko eskatzen badiozu, sarera konektatu ahal izango duzu pasahitza idatzi beharrik gabe. Funtzio hori kontaktuetan elkar gordeta dauden gailuen artean erabil daiteke, eta beste gailuko pantailak piztuta egon behar du.

- 1 Ezarpenen pantailan, sakatu **Konexioak Wi-Fi**, eta, gero, irristatu etengailua, aktibatzeko.
- 2 Aukeratu sare bat wifi-sareen zerrendan.
- 3 Sakatu **Pasahitza eskatu**.
- 4 Onartu beste gailuan partekatzeko eskaera.

Wifiaren pasahitza zure gailuan sartuko da eta sare-konexioa ezarriko da.

#### **Wi-Fi Direct**

Wi-Fi Direct aukerak zuzenean konektatzen ditu gailuak wifi-sare baten bidez, sarbide-puntu baten beharrik gabe.

- 1 Ezarpenen pantailan, sakatu **Konexioak**  $\rightarrow$  **Wi-Fi**, eta, gero, irristatu etengailua, aktibatzeko.
- 2 Sakatu **· → Wi-Fi Direct**.

Detektatu diren gailu guztien zerrenda azalduko da.

Zure gailuarekin konektatu nahi duzun gailua ez badago zerrendan, eskatu hari bere Wi-Fi Direct funtzioa aktibatzeko.

3 Hautatu konektatzeko gailu bat.

Beste gailuak Wi-Fi Direct funtzioaren konexio-eskaera onartutakoan konektatuko dira gailuak.

Gailuaren konexioa amaitzeko, hautatu deskonektatu nahi duzun gailua zerrendan.

#### <span id="page-125-0"></span>**Datuak bidaltzea eta jasotzea**

Datuak, hala nola kontaktuak edo multimedia-fitxategiak, beste gailu batzuekin parteka ditzakezu. Ekintza hauek erakusten dute nola bidaltzen den irudi bat beste gailu batera:

- 1 Ireki **Galeria**, eta hautatu irudi bat.
- 2 Sakatu **Wi-Fi Direct,** eta hautatu gailu bat, hari irudia transferitzeko.
- 3 Onartu Wi-Fi Direct-en konexio-eskaera beste gailuan.

Gailuak jada konektatuta badaude, konexio-eskaeraren prozedurarik gabe bidaliko da irudia beste gailura.

# **Bluetootha**

Erabili bluetooth funtzioa beste gailu batzuekin datuak edo multimedia-fitxategiak partekatzeko.

- Samsungek ez du bere gain hartzen bluetooth bidez bidalitako edo jasotako datuak galtzearen, bidean atzematearen edo modu desegokian erabiltzearen ardura.
	- Egiazta ezazu beti segurtasun egokia duten gailu fidagarriekin partekatzen dituzula datuak. Gailuen artean oztopoak badaude, baliteke distantzia operatiboa murriztea.
	- Gerta liteke gailu batzuk (Bluetooth SIG-ek probatu edo baimendu gabekoak batez ere) gailuarekin bateragarriak ez izatea.
	- Ez erabili bluetootha legez kanpoko helburuetarako, hala nola, fitxategien kopiak pirateatzeko edo helburu komertzialetarako elkarrizketak legez kanpo grabatzeko. Samsungek ez du bere gain hartzen bluetootha legez kanpo erabiltzeak ekar litzakeen ondorioen erantzukizunik.

### **Bluetootha darabilten beste gailu batzuetara konektatzea**

- 1 Ezarpenen pantailan, sakatu **Konexioak**  $\rightarrow$  **Bluetooth**, eta, gero, irristatu etengailua, aktibatzeko. Detektatu diren gailu guztien zerrenda azalduko da.
- 2 Hautatu konektatzeko gailu bat.

Zure gailuarekin konektatu nahi duzun gailua ez badago zerrendan, konfigura ezazu bluetooth bidez lotzeko. Kontsultatu beste gailuaren erabiltzailearen eskuliburua.

Zure gailua beste gailuentzat ikusgai dago bluetootharen konfigurazio-pantaila irekita dagoen bitartean.

3 Onartu bluetooth bidezko konexio-eskaera zure gailuan, berresteko.

Beste gailuak bluetooth bidezko konexio-eskaera onartutakoan konektatuko dira gailuak.

Desparekatzeko, sakatu desparekatu nahi duzun gailuaren izenaren ondoko **,** eta sakatu **Desparekatu**.

# <span id="page-126-0"></span>**Datuak bidaltzea eta jasotzea**

Aplikazio askok bluetooth bidez datuak transferitzeko aukera ematen dute. Datuak, hala nola kontaktuak edo multimedia-fitxategiak, beste bluetooth gailu batzuekin parteka ditzakezu. Ekintza hauek erakusten dute nola bidaltzen den irudi bat beste gailu batera:

- 1 Ireki **Galeria**, eta hautatu irudi bat.
- 2 Sakatu **B Bluetooth**, eta, ondoren, aukeratu gailu bat, irudia hara transferitzeko.

Lotu nahi duzun gailua ez badago zerrendan, eskatu gailuak ikusgaitasun-aukera aktiba dezan.

3 Onartu bluetootharen konexio-eskaera beste gailuan.

# **NFC eta ordainketak**

Gailuak hurbileko komunikazio-etiketak (NFC), produktuei buruzko informazioa dakartenak, irakur ditzake. Halaber, funtzio hori erabil dezakezu ordainketak egiteko eta garraio-txartelak eta ikuskizunetako sarrerak erosteko, deskargatu beharreko aplikazioak deskargatuz gero.

 $\mathbf C$ NFC antena integratu bat dauka gailuak. Hura honda ez dadin, kontuz erabili gailua.

### **NFC etiketetako informazioa irakurtzea**

NFC funtzioa erabil dezakezu, NFC etiketetako produktuei buruzko informazioa irakurtzeko.

- 1 Ezarpenen pantailan, sakatu **Konexioak**, eta irristatu **NFC eta ordainketa** etengailua, aktibatzeko.
- 2 Jarri NFC antenaren eremua (gailuaren atzealdean dago) NFC etiketa batetik hurbil. Etiketaren informazioa bistaratuko da.

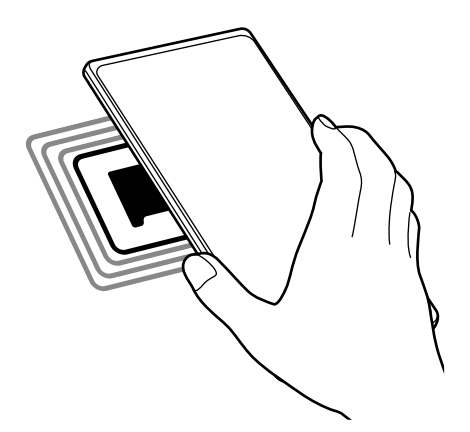

Egiaztatu gailuaren pantaila piztuta eta desblokeatuta dagoela. Bestela, gailuak ez ditu irakurriko NFC etiketak, eta ez du daturik jasoko.

# **Erosketa bat egitea NFC funtzioaren bidez**

NFC funtzioa ordainketak egiteko erabili ahal izateko, aldez aurretik ordainketa mugikorretako zerbitzuaren bidez erregistratu beharko duzu. Erregistratzeko edo zerbitzuari buruzko informazio gehiago jasotzeko, galdetu operadoreari.

1 Ezarpenen pantailan, sakatu **Konexioak**, eta irristatu **NFC eta ordainketa** etengailua, aktibatzeko.

2 Jarri NFC antenaren eremua (gailuaren atzealdean dago) NFC txartel-irakurgailuaren gainean.

Ordainketa-aplikazio lehenetsia konfiguratzeko, ireki ezarpenen pantaila, eta sakatu **Konexioak NFC eta ordainketa Hurbildu eta ordaindu Ordainketa**; ondoren, hautatu aplikazio bat.

ΙK Baliteke erabilgarri dauden ordainketa-aplikazio guztiak ez egotea ordainketa-zerbitzuen zerrendan.

### **NFC funtzioaren bidez datuak bidaltzea**

Datuak transferitu ditzakezu (adibidez, irudiak edo kontaktuak) beste gailu batzuetara zure gailuaren NFC antena eta beste gailu batena kontaktuan jarrita.

- 1 Ezarpenen pantailan, sakatu **Konexioak NFC eta ordainketa**, eta irristatu etengailua, aktibatzeko.
- 2 Sakatu **Android Beam** etengailua, aktibatzeko.
- 3 Aukeratu elementu bat, eta jarri beste gailuaren NFC antena zurea gailuaren NFC antenarekin kontaktuan.
- 4 Pantailan **Sakatu bidaltzeko** bistaratzen denean, sakatu gailuaren pantaila fitxategiak bidaltzeko.

Bi gailuak aldi berean saiatzen badira datuak bidaltzen, fitxategi-transferentziak huts egin lezake.

# <span id="page-128-0"></span>**Datuak aurreztea**

Murriztu datuen erabilera: galarazi bigarren mailan exekutatzen diren aplikazioek datuak bidaltzea edo jasotzea.

Ezarpenen pantailan, sakatu **Konexioak**  $\rightarrow$  **Datuen erabilera**  $\rightarrow$  **Fondoko datuak** eta irristatu etengailua, aktibatzeko.

Datuak aurrezteko funtzioa aktibatuta dagoenean, egoera-barran ikonoa bistaratuko da.

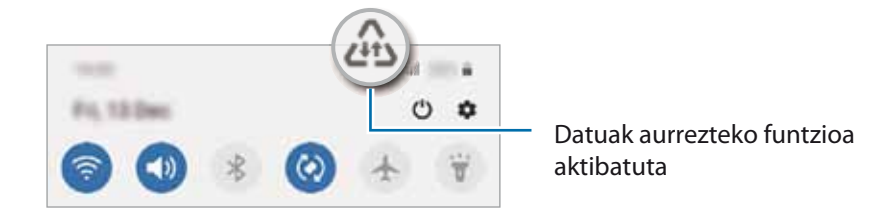

Datuak murrizketarik gabe erabiltzeko aplikazioak hautatzeko, sakatu **Baim. Datu aur. aktibo dagoenean**  eta hautatu aplikazioak.

# **Datu mugikorrekin bakarrik ibiltzeko aplikazioak**

Datu mugikorrak soilik erabiliko dituzten aplikazioak hauta ditzakezu, baita gailua wifi-sare batera konektatuta dagoenean ere.

Adibidez, seguru eduki nahi dituzun aplikazioek edo deskonekta daitezkeen streaming-aplikazioek datu mugikorrak bakarrik erabiltzea konfigura dezakezu. Wifi-funtzioa desaktibatzen ez baduzu ere, aplikazioak datu mugikorrak erabilita abiaraziko dira.

Ezarpenen pantailan, Konexioak **>> Datuen erabilera >> Datu mug. Soilik darabiltz. Apl.**, irristatu etengailua, aktibatzeko, eta, ondoren, sakatu aktibatu nahi dituzun aplikazioen ondoan dauden etengailuak.

Baliteke gastu gehigarriak ordaindu behar izatea funtzio hau erabiltzeagatik.

# **Konexio partekatua**

١B

Erabili Konexio partekatua aukera, datu-konexioa beste gailu batzuekin partekatzeko.

- 1 Ezarpenen pantailan, sakatu **Konexioak Partekatutako konexioa eta Modema Partekatutako konexioa.**
- 2 Arrastatu etengailua aktibatzeko, eta  $\widehat{\mathbb{R}}$  ikonoa bistaratuko da egoera-barran.

Sakatu **Konfiguratu partekatutako konexioa**, segurtasun-maila eta pasahitza aldatzeko.

<span id="page-129-0"></span>3 Beste gailuaren pantailan, bilatu eta aukeratu zurea wifi-sareen zerrendan.

Partekatutako konexioko pantailan ageri den **sis** saka dezakezu, eta QR kodea beste gailuarekin eskaneatu.

- Partekatutako konexioa aurkitzen ez bada, zure gailuan, ezarri **Banda 2.4 GHz** gisa, sakatu **Konfiguratu Partekatutako konexioa**, eta, gero, desautatu **Ezkutatu nire gailua**.
	- **Partekatu konexioa automatikoki** funtzioa aktibatzen baduzu, zure gailuko datu mugikorrak Samsung accounten erregistratutako beste gailu batzuekin partekatu ahal izango dituzu.

# **Konexio-ezarpen gehiago**

Beste konexio-funtzio batzuk zuk kontrolatzeko ezarpenak pertsonalizatzeko.

Ezarpenen pantailan, sakatu **Konexioak**  $\rightarrow$  **Konexio ezarpen gehiago**.

- **Inguruko gailuak bilatzea**: konektatzen denean gertuko gailuak bilatu ditzan konfiguratzeko gailua.
- **Inprimatu:** konfiguratu instalatutako inprimagailuaren pluginen ezarpenak. Eskuragarri dauden inprimagailuak bila ditzakezu edo bat eskuz gehitu, fitxategiak inprimatzeko. Informazio gehiago eskuratzeko, kontsultatu Inprimatzea.
- **VPN**: sare pribatu birtualak (VPN) konfigura ditzakezu gailuan, hezkuntza-erakunde baten edo zure enpresaren sare pribatura konektatzeko.
- **DNS pribatua**: gailua konfiguratzeko DNS pribatu optimizatuak erabil ditzan.
- **Ethernet**: sare bidezko sare bat erabiltzeko eta Ethernet egokigailu bat konektatzean sare-ezarpenak konfiguratzeko.

#### **Inprimatzea**

Konfiguratu instalatutako inprimagailuaren pluginen ezarpenak. Konektatu gailua inprimagailu batekin Wi-Fi edo Wi-Fi Direct funtzioa erabiliz, eta inprimatu irudiak edo dokumentuak.

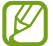

Litekeena da inprimagailu batzuk telefonoarekin bateragarriak ez izatea.

#### **Inprimagailuko pluginak**

Gehitu inprimagailuko pluginak, gailura konektatu nahi dituzun inprimagailuetarako.

- 1 Ezarpenen pantailan, sakatu **Konexioak→ Konexio ezarpen gehiago → Inprimatzea → Deskargatu plugin-a.**
- 2 Aukeratu inprimagailuko plugin bat, eta instalatu.
- 3 Instalatu ondoren, hauta ezazu, eta gailuak berak automatikoki bilatuko du bera konektatuta dagoen wifi-sarera zer inprimagailu dauden konektatuta.
- 4 Hautatu gehitu nahi duzun inprimagailua.

Inprimagailuak eskuz gehitzeko, sakatu **Gehitu inprimagailua**. ſB

**Edukiak inprimatzea**

Edukiak bistaratzen dituzun bitartean (argazkiak edo dokumentuak, adibidez), aukeren zerrendan sartu, sakatu **Inprimatu**  $\rightarrow \blacktriangledown$  $\rightarrow$  **Inprimagailu guztiak**, eta, ondoren, hautatu inprimagailu bat.

Eskura dauden inprimatze-moduak edukiaren arabera alda litezke. ١K

# **Soinuak eta bibrazioa**

# **Aukerak**

Aldatu zure gailuko soinuen ezarpenak. Ezarpenen pantailan, sakatu Soinuak eta bibrazioa.

- **Soinu modua**: gailua konfiguratzeko, Soinu modua, Bibrazio modua edo Isilik modua erabil dezan.
- **Bibratu eta jo doinua**: gailua konfiguratzeko, deiak jasotzean bibratu eta melodia bat erreproduzi dezan.
- **Desakt. Audioa aldi batez**: gailua konfiguratzeko isilik modua erabil dezan denbora-tarte jakin batean.
- **Dei-doinua**: dei-doinua aldatzeko.
- **Jakinarazpen soinua**: jakinarazpenaren soinua aldatzeko.
- **Sistemaren soinua:** ekintza jakin batzuetarako erabiltzen den soinua aldatzeko, hala nola gailua kargatzeko.
- **Bolumena**: gailuaren bolumena doitzeko.
- **Dardara modua:** bibrazio-eredu bat aukeratzeko.
- **Dardara intentsitatea**: jakinarazpenen bibrazio-intentsitatea doitzeko.
- **Sistemaren soinuak eta bibrazioa**: gailua konfiguratzeko ekintzak egiten dituenean (hala nola piztea ukipen-pantaila kontrolatzea) hots bat egin dezan.
- **Soinuaren kalitatea eta efektuak**: gailuko soinuen kalitatea eta efektuak konfiguratzeko. Informazio gehiago jasotzeko, kontsultatu [Soinuaren kalitatea eta efektuak](#page-131-0).
- **Aplikazioaren soinu independentea**: gailua konfiguratzeko multimedia-soinua erreproduzitu dezan beste audio-gailuan, bereizita. Informazio gehiago behar baduzu, kontsultatu [Aplikazioaren soinu independentea](#page-131-0).

# <span id="page-131-0"></span>**Soinuaren efektuak eta kalitatea**

Gailuaren soinuaren kalitatea eta efektuak konfiguratzen ditu.

Ezarpenen pantailan, sakatu **Soinuak eta bibrazioa -> Soinuaren efektuak eta kalitatea.** 

- **Dolby Atmos**: hautatu soinu inguratzailearen modu optimizatu bat, audio-mota batzuetarako (filmak, musika eta ahotsa). Dolby Atmos aukerarekin inguruko mugimenduen audio-soinuak senti ditzakezu.
- **Dolby Atmos para juegos**: gozatu Dolby Atmos jokoetarako: gozatu Dolby Atmosen jokoetarako soinu optimizatuaz jolasten zaren bitartean.
- **Ekualizadorea:** hautatu musika-genero jakin bat, eta gozatu soinu optimizatu batez.
- **UHQ optimizatzailea**: hobetu zure musikaren eta bideoen soinu-bereizmena.
- **Adapt Sound**: egokitu soinua zure lehentasunetara.

# **Soinu independentea**

Gailua konfiguratu dezakezu multimedia-soinua erreproduzitu dezan aplikazio jakin batetik, konektatutako bluetooth bozgorailuan edo entzungailuan.

Adibidez, nabigazioa aplikazioa entzun dezakezu gailuaren bozgorailuan, musika entzuten duzun bitartean ibilgailuko bluetooth bozgorailuaren bidez.

- 1 Ezarpenen pantailan, sakatu **Soinuak eta bibrazioa Soinu independentea**, eta arrastatu etengailua aktibatzeko.
- 2 Hautatu aplikazio bat soinuak modu independentean erreproduzitu ditzan, eta sakatu Atzera tekla.
- 3 Hautatu gailu bat hautatutako aplikazioaren multimedia-soinua erreproduzitu dezan.

# **Jakinarazpenak**

Aldatu jakinarazpenen ezarpenak.

Ezarpenen pantailan, sakatu Jakinarazpenak.

- **Iradoki ekintzak eta erantzunak**: gailua konfiguratzen du ekintzak eta erantzunak iradoki ditzan jakinarazpenetarako.
- **Eskerrera/eskuinera atzeratzeko**: gailua konfiguratzen du jakinarazpena atzeratzeko ikonoa erakuts dezan ezkerrera edo eskuinera arrastatzen denean jakinarazpen-panelean.
- **Aplik. Ikonoaren bereizgarriak**: gailua konfiguratzen du zenbaki edo puntu bereizgarri bat bistara dezan jakinarazpenak dituzten aplikazioetan.
- **Egoera barra**: jakinarazpen-ikonoak bistaratzeko modua konfiguratzeko, eta egoera-barran bateria-mailaren ehunekoa bistaratuko den konfiguratzeko.
- **Ez molestatu**: onartutako salbuespenen kasuan izan ezik, gailuko soinu guztiak isilarazteko konfiguratzeko gailua.
- **Bidalitako azkenak**: jakinarazpenak jaso berri dituzten aplikazioak bistaratzen ditu, eta horien ezarpenak aldatzen. Aplikazio gehiagoren jakinarazpenen ezarpenak pertsonalizatzeko, sakatu **Ikusi denak Guztiak**, eta hautatu zerrendako bat.

# **Pantaila**

# **Aukerak**

Pantailaren eta pantaila nagusiaren ezarpenak aldatzeko. Ezarpenen pantailan, sakatu Pantaila.

- **Argia/Iluna**: modu iluna aktibatzeko edo desaktibatzeko.
- **Modu iluna**: ikusmen-nekea murrizteko, gailua gauez edo toki ilunetan erabiltzen duzunean modu iluna aplikatuta. Modu iluna aplikatzeko ordutegi bat konfigura dezakezu.

ſℒ Baliteke aplikazio batzuetan modu iluna ez aplikatzea.

- **Argitasuna**: pantailaren distira doitzeko.
- **Argitasun automatikoa**: gailua konfiguratzeko, distira-ezarpenen segimendu bat egin dezan eta antzeko argi-kondizioetan automatikoki aplika ditzan.
- **Mugimenduen aritasuna**: pantaila eguneratzeko maiztasuna aldatzeko. Eguneratzeko maiztasun handia ezartzen baduzu, pantaila arinago mugituko da. Informazio gehiago lortzeko, kontsultatu [Mugimenduen](#page-133-0)  [arintasuna \(Galaxy Note20 Ultra 5G, Note20 Ultra\)](#page-133-0).
- **Argi urdinaren iragazkia**: Ikusmen-nekea murrizteko pantailak igortzen duen argi urdin kantitatea murriztuta. Argi urdinaren iragazkia aplikatzeko ordutegi bat konfigura dezakezu.
- **Pantaila modua**: pantaila modua aldatzeko, pantailaren kolorea eta kontrastea doitzeko. Kontsultatu [Pantaila-modua aldatzea edo bistaratze-kolorea doitzea](#page-134-0) informazio gehiago lortzeko.
- **Letra neurri eta estiloa**: letra-tipoaren tamaina eta estiloa aldatzeko.
- **Pantailaren zooma:** pantailako elementuak handitu edo txikitzen ditu.
- **Pantaila bereizmena**: pantailaren bereizmena aldatzeko. Zenbat eta bereizmen handiagoa izan, orduan eta biziagoa izango da irudia, baina bateria gehiago kontsumituko du gailuak. Litekeena da une horretan irekita dauden aplikazio batzuk ixtea bereizmena aldatuz gero.

١K

- <span id="page-133-0"></span>• **Pantaila osoko aplikazioak**: pantaila osoko itxurarekin erabiliko diren aplikazioak hautatzeko. Horrez gain, gailua konfigura dezakezu pantailaren aurreko kamera ezkutatu dezan.
- **Pantailaren denbora muga**: pantailaren atzeko argiztapena itzali aurretik zenbat denbora igarotzea nahi duzun aukeratzeko.
- **Pantaila nagusia**: pantaila nagusiaren ezarpenak konfiguratzeko, hala nola pantailaren banaketa.
- **Modu erraza**: modu errazera aldatzeko, ikonoak handiago bistara daitezen eta pantaila nagusiaren diseinua oinarrizkoagoa izan dadin.
- **Ertzeko pantaila**: Edge panelaren eta Edge pantailaren ezarpenak aldatzeko.
- **Nabigazio barra**: nabigazio-barraren ezarpenak aldatzeko. Ikusi [Nabigazio-barra \(botoi programagarriak\)](#page-29-0) atala, informazio gehiago lortzeko.
- **Blokeatu nahi gabeko ukituak**: gailua konfiguratzeko pantailak ez ditzan detektatu ukituak leku ilun batean dagoenean (adibidez, poltsikoan edo poltsan).
- **Ukipen-sentsibilitatea**: pantailaren ukipen-sentsibilitatea areagotu egiten da, pantaila-babesleekin ere erabili ahal izateko.
- **Erakutsi kargatzearen info**: gailua konfiguratzen du kargaren informazioa bistara dezan —adibidez, geratzen den bateriaren ehunekoa—, pantaila itzalita dagoenean.
- **Pantaila babeslea**: gailua konfiguratzeko, pantaila-babesa bistaratu dezan kargatzen ari denean.

Baliteke funtzio batzuk erabilgarri ez egotea modeloaren arabera.

# **Mugimenduen arintasuna (Galaxy Note20 Ultra 5G, Note20 Ultra)**

Eguneratze-maiztasuna pantaila segundoko zenbat aldiz eguneratzen den da. Eguneratze-maiztasun handia erabili, pantaila batetik bestera aldatzea errazagoa izan dadin eta pantailak dir-dir egin ez dezan. Eguneratze-maiztasun estandarra hautatzen baduzu, bateriak gehiago iraungo du.

1 Ezarpenen pantailan, sakatu **Pantaila Mugimenduen aritasuna**.

- 2 Hautatu eguneratze-maiztasun bat.
	- **Adaptable**: animazioak eta desplazamenduak arinagoak izateko, egokitu automatikoki pantailaren freskatze-abiadura 120 Hz-era.
	- **Estandarra**: erabili eguneratze-maiztasun estandarra egoera normaletan, bateria aurrezteko.

# <span id="page-134-0"></span>**Pantaila-modua aldatzea edo bistaratze-kolorea doitzea**

Pantaila-modua alda dezakezu edo bistaratze-kolorea doitu zure lehentasunen arabera.

### **Pantaila-modua aldatzea**

Ezarpenen pantailan, sakatu **Pantaila Pantaila modua**, eta hautatu nahi duzun modua.

- **Bizia**: pantailaren kolore-gama, -saturazioa eta -argitasuna optimizatzeko. Halaber, bistaratze-kolorearen balantzea doitu dezakezu, kolorearen balioaren arabera.
- **Natural**a: pantaila tonu natural batean doitzeko.
- Bistaratzearen kolorea **Bizia** moduan bakarrik doitu daiteke. ΙK
	- Baliteke **Bizia** modua bateragarria ez izatea hirugarrenen aplikazioekin.
	- Ezin duzu pantailaren modua aldatu argi urdinaren iragazkia aplikatzean.

#### **Pantaila osoaren kolore-balantzea optimizatzea**

Bistaratze-kolorea optimizatu dezakezu, kolore-tonuak zuk nahi bezala doituta.

#### Ezarpenen pantailan, sakatu Pantaila → Pantaila modua → Bizia, eta irristatu kolorea doitzeko barra Zurien **Balantzeraino**.

Barra **Hotza** aldera eramaten baduzu, urdin-tonua areagotuko da. Barra **Beroa** aldera eramaten baduzu, gorri-tonua areagotuko da.

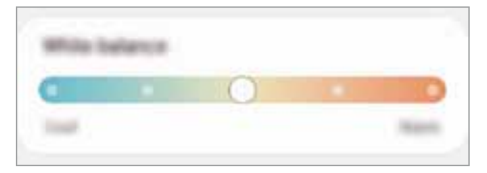

#### **Pantailaren tonua doitzea, kolore-balioen arabera**

Kolore-tonu jakin batzuk handitu edo murriztu, Gorria, Berdea edo Urdina balioak bereizita aldatuta.

1 Ezarpenen pantailan, sakatu **Pantaila**  $\rightarrow$  **Pantaila modua**  $\rightarrow$  **Bizia.** 

#### 2 Sakatu **Ezarpen aurreratuak**.

3 Egokitu kolore gorriko (**R**) barra, kolore berdekoa (**G**) edo urdinekoa (**B**) zure lehentasunen arabera. Pantailaren tonua aldatu egingo da.

# **Atzealdeak**

Pantaila nagusian eta blokeo-pantailan alda dezakezu pantaila-atzealdeko irudia. Ezarpenen pantailan, sakatu **Pantaila atzealdea**.

# **Gaiak**

Konfiguratu gailuko hainbat gai, pantaila nagusiko eta blokeo-pantailako elementuak eta ikonoak aldatzeko.

Ezarpenen pantailan, sakatu **Gaiak**.

# **Blokeo-pantaila**

# **Aukerak**

Blokeo-pantailaren ezarpenak aldatzeko.

Ezarpenen pantailan, sakatu **Pan. blokeo**.

- **Pantaila blokeo mota**: pantaila blokeatzeko modua aldatzeko.
- **Smart Lock:** gailua konfiguratzeko blokeo-pantaila desblokeatzeko konfiantzazko gailuak edo kokapenak detektatzen direnean. Informazio gehiago eskuratzeko, ikusi [Smart Lock](#page-136-0) atala.
- **Segurtasun blokeoaren ezarpenak:** Hautatutako blokeatze-moduaren pantaila blokeatzeko ezarpenak aldatzeko.
- **Always On Display:** gailua konfiguratzeko informazioa bistaratu dezan pantaila itzalita dagoenean. Informazio gehiago nahi baduzu, ikusi [Always On Play](#page-136-0).
- **Horma paperen zerbitzuak:** gailua konfiguratzeko pantaila-atzealdearen zerbitzuak erabil ditzan blokeo-pantaila dinamiko gisa.
- **Erloju estiloa:** pantaila blokeatuta dagoela bistaratzen den erlojuaren kolorea eta mota aldatzeko balio du.
- **Ibiltaritza erlojua**: erlojua aldatzen du, tokiko ordu-eremua eta jatorrizko ordu-eremua bistaratu ditzan blokeo-pantailan, desplazamenduan zaudenean.
- **FaceWidgets:** pantaila blokeatuta dagoela bistaratzen diren elementuetako ezarpenak aldatzeko.
- **Harremanetarako informazioa**: gailua konfiguratzeko blokeo-pantailan bistaratu dezan kontaktuei buruzko informazioa (adibidez, helbide elektronikoa).
- <span id="page-136-0"></span>• **Jakinarazpenak**: blokeo-pantailan jakinarazpenak nola bistaratu nahi dituzun konfiguratzeko.
- **Lasterbideak**: blokeatutako pantailan zer aplikazioren lasterbideak bistaratzea nahi duzun hautatzeko.
- **Blokeo pantailari buruz**: blokeo-pantailan Bixbyren bertsioa eta lege informazioa bistaratzeko.

Eskuragarri dauden aukerak aldatu egin litezke, pantaila desblokeatzeko aukeratutako moduaren arabera. ΙK

# **Smart Lock**

Gailua konfigura dezakezu blokeo-pantaila desblokeatzeko eta desblokeatuta edukitzeko konfiantzazko gailuak edo kokapenak detektatzen direnean.

Adibidez, zure etxea konfiantzazko leku gisa konfiguratua baldin baduzu, etxera iristen zarenean gailuak detektatu egiten du eta automatikoki desblokeatzen da.

Ezarpenen pantailan, sakatu **Blokeo-pantaila -> Smart Lock**, eta jarraitu pantailako argibideei, konfigurazioa osatzeko.

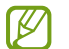

١B

- Funtzio hori erabilgarri dago pantaila blokeatzeko modua konfiguratzen duzunean.
- Zure gailua lau ordu erabiltzen ez baduzu edo gailua piztu egiten baduzu, pantaila desblokeatu egin beharko duzu eredua, PINa edo pasahitza erabilita.

# **Always On Display**

Pantaila itzalita dagoela erlojua eta egutegia ikusi dezakezu, edo musika-erreprodukzioa pantailan kontrolatu.

Horrez gainera, mezu berrien edo dei galduen jakinarazpenak kontsultatu ahal izango dituzu.

Always On Display pantaila sakatzean bakarrik agertzeko konfiguratuta dago. Ezarpenak aldatzeko eta etengabe edo denbora jakin batez agertzeko, ireki **Ezarpenak**, sakatu **Blokeo-pantaila Always On Display**, eta, ondoren, hautatu nahi duzun modua.

Always On Display pantailaren distira aldatu egin daiteke automatikoki argi-kondizioen arabera.

### **Always On Display pantailan jakinarazpenak irekitzea**

Mezuak, dei galduak edo aplikazioen jakinarazpenak jasotzen dituzunean, Always On Display pantailan jakinarazpen-ikonoak bistaratuko dira. Sakatu bi aldiz ikonoetako bat, haren edukia ikusteko.

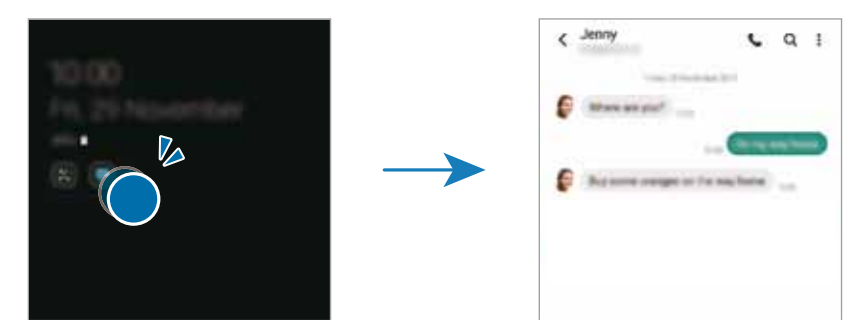

Pantaila blokeatuta badago, desblokeatu egin beharko duzu jakinarazpenak ikusteko.

### **Always On Display funtzioa desaktibatzea**

Ireki jakinarazpen-panela, irristatu hatza panelean behera, eta, ondoren, sakatu **Always On Display** hura desaktibatzeko. Edo ireki **Ezarpenak** aplikazioa, sakatu **Pan. Blokeo**, eta, gero, irristatu **Always On Display** etengailua, desaktibatzeko.

# **Datu biometrikoak eta segurtasuna**

# **Aukerak**

Aldatu ezarpenak, gailua babesteko.

Ezarpenen pantailan, sakatu **Datu biometrik. eta segurtasuna**.

- **Aurpegi bidezko hautematea**: gailua konfiguratzeko, aurpegia ezagutuz pantaila desblokea dadin. Informazio gehiago eskuratzeko, kontsultatu [Aurpegia ezagutzea.](#page-138-0)
- **Hatz-aztarnak:** erregistratu zure hatz-aztarnak, pantaila desblokeatzeko. Ikusi [Hatz-aztarnak ezagutzea](#page-140-0) atala, informazio gehiago lortzeko.
- **Datu biometrikoen hobespenak**: datu biometrikoen ezarpenak aldatzeko.
- **Datu biometr. Segurt. adabakia**: segurtasun biometrikoaren berrikuspenaren bertsioa bistaratzeko eta eguneraketak bilatzeko.
- **Google Play Protect**: konfiguratu gailua aplikazio edo jokaera kaltegarririk badagoen egiazta dezan, eta elementu kaltegarrien berri eman eta horiek ezaba ditzan.
- <span id="page-138-0"></span>• **Segurtasun-eguneratzea**: gailuaren softwarearen bertsioa bistaratzen du, eta eguneraketak bilatzen ditu.
- **Google Play-ren sistemaren eguneratzea**: Google Play-ren bertsioa ikusteko eta eguneraketak bilatzeko.
- **Bilatu nire mugikorra**: gailua aurkitzen lagunduko dizun mugikor-bilatzailearen funtzioa aktibatzeko zein desaktibatzeko. Sartu Find My Mobile [\(findmymobile.samsung.com\)](http://www.findmymobile.samsung.com) webgunean, galdutako edo lapurtutako gailua arakatu eta kontrolatzeko.
- **Samsung Pass**: egiaztatu zure identitatea modu erraz eta seguru batean, datu biometrikoen bidez. Informazio gehiago nahi baduzu, ikusi [Samsung Pass](#page-143-0) atala.
- **Karpeta segurua**: karpeta seguru bat sortzeko, zure eduki eta aplikazio pribatuak babestu ditzan. Informazio gehiago nahi baduzu, ikusi [Karpeta segurua.](#page-145-0)
- **Wi-Fi segurua**: gailua konfiguratzeko babesik gabeko wifi-sareak erabiltzen dituzunean zure datuak babestu ditzan. Informazio gehiago eskuratzeko, ikusi [Wifi Segurua.](#page-147-0)
- **Samsung Blockchain Keystore**: bloke-kateen gako pribatua modu seguruan kudeatzeko.
- **Instalatu aplikazio ezezagunak**: gailua iturri ezezagunetako aplikazioak instala ditzan konfiguratzeko.
- **Enkriptatu edo desenkriptatu SD txartela**: gailua konfiguratzeko, memoria-txarteleko fitxategiak zifratu ditzan.

Ezarpen hauek aktibatuta daudela balio lehenetsiak jartzen badizkiozu berriro gailuari, gailuak ezin izango ditu irakurri zifratutako fitxategiak. Desaktiba ezazu berrezarri aurretik.

• **Bestelako segurtasun ezarpenak**: segurtasuneko aukera gehigarriak kontrolatzeko.

Baliteke zenbait funtzio erabilgarri ez egotea, herrialdearen, zerbitzu-hornitzailearen edo modeloaren arabera.

# **Aurpegia ezagutzea**

Gailua konfigura dezakezu, aurpegia ezagutuz gero pantaila desblokea dezan.

- Zure aurpegia erabiltzen baduzu pantaila blokeatzeko modu gisa, ezingo duzu pantaila desblokeatzeko  $\mathbb{Z}$ erabili lehen aldiz gailua piztean. Gailua erabiltzeko, pantaila desblokeatu behar duzu aurpegia erregistratu zenuenean konfiguratu zenuen patroia, PINa edo pasahitza erabilita. Ez ahaztu zurea.
	- Pantaila blokeatzeko modu gisa **Mugitu** edo **Batere ez** hautatzen baduzu (aukera horiek ez dira seguruak), datu biometriko guztiak ezabatu egingo dira. Aplikazio edo funtzio batzuetan datu biometrikoak erabili nahi badituzu, berriro erregistratu beharko dituzu.

### **Aurpegia ezagutzeko funtzioa erabiltzean hartu behar diren neurriak**

Gailua desblokeatzeko aurpegia ezagutzeko aukera erabili aurretik, kontuan hartu neurri hauek:

- Zure antza duen norbaitek edo zerbaitek gailua desblokea dezake.
- Aurpegia ezagutzeko funtzioa ez da eredua, PINa eta pasahitza bezain segurua.

#### **Aurpegia hobeto ezagutzeko**

Kontuan izan puntu hauek, aurpegia ezagutzeko funtzioa erabiltzen duzunean:

- Erregistroaren baldintzak; adibidez, betaurrekoak, txapela, maskara, bizarra edo makillaje asko zenuen..
- Erregistratzean, ziurtatu argi askoko eremu batean zaudela eta kameraren lentea garbia dagoela.
- Ziurtatu zure irudia ez dela lausoa, bat-etortzearen emaitzak hobetzeko.

### **Aurpegia erregistratzea**

Aurpegia hobeto ezagutzeko, erregistratu aurpegia leku estaliren batean, zuzeneko eguzki-argitik urrun.

- 1 Ezarpenen pantailan, sakatu **Datu biometrik. eta segurtasuna**  $\rightarrow$  **Aurpegi bidezko egiaztapena.**
- 2 Irakurri pantailako argibideak, eta sakatu **Jarraitu**.
- 3 Konfiguratu pantaila blokeatzeko modu bat.
- 4 Hautatu betaurrekoak dituzun ala ez, eta sakatu **Jarraitu**.
- 5 Jarri aurpegia pantailako markoaren barruan.

Kamerak zure aurpegia eskaneatuko du.

- Aurpegia ezagutuz pantaila desblokeatzeko moduak ondo funtzionatzen ez badu, sakatu **Kendu**  ١K **aurpegiaren datuak** aurpegia ezabatzeko eta berriro erregistratzeko.
	- Aurpegia hobeto ezagutzeko, sakatu **Gehitu ordezko itxura,** eta gehitu bat.

#### **Pantaila aurpegiaren bidez desblokeatzea**

Pantaila aurpegia ezagututa desblokeatu dezakezu patroiarekin, PINarekin edo pasahitzarekin egin beharrean.

- 1 Ezarpenen pantailan, sakatu **Datu biometrik. eta segurtasuna**  $\rightarrow$  **Aurpegi bidezko egiaztapena.**
- 2 Desblokeatu pantaila aurrez finkatutako metodoa erabiliz.
- 3 Sakatu **Aurpegi bidezko desblokeoa** etengailua, aktibatzeko.

<span id="page-140-0"></span>4 Blokeatutako pantailan, begiratu pantailara.

Aurpegia ezagutzen duenean, pantaila desblokeatu ahal izango duzu beste modurik erabili beharrik gabe Ezagutzen ez badu, erabili blokeatzeko aurrez ezarritako modua.

#### **Erregistratuta dagoen aurpegia ezabatzea**

Erregistratu duzun aurpegia ezabatu dezakezu.

- 1 Ezarpenen pantailan, sakatu **Datu biometrik. eta segurtasuna**  $\rightarrow$  **Aurpegi bidezko egiaztapena**.
- 2 Desblokeatu pantaila aurrez finkatutako metodoa erabiliz.
- 3 Sakatu **Kendu aurpegiaren datuak Ezabatu**.

Erregistratutako aurpegia ezabatu ondoren, hari lotutako funtzio guztiak desaktibatuko dira.

# **Hatz-aztarnak ezagutzea**

Hatz-aztarnak ezagutzeko aukerak funtziona dezan, hatz-aztarnen informazioa gailuan erregistratu eta biltegiratu behar da.

- Baliteke funtzio hori erabilgarri ez egotea, zure herrialdearen edo operadorearen arabera.  $\mathbb{Z}$ 
	- Hatz-aztarnak ezagutzeko aukerak hatz-aztarna bakoitzaren bereizgarriak erabiltzen ditu gailuaren segurtasuna hobetzeko. Oso baxua da hatz-aztarnen sentsoreak bi hatz-aztarna desberdin nahasteko probabilitatea. Baina, hatz-aztarnak oso antzekoak baldin badira (oso zaila da hori), gerta daiteke sentsoreak berdintzat jotzea.
	- Zure gailuak pantaila-babeslea du. Aldatzen baduzu, ziurtatu babesle berriak onartzen duela hatz-marken irakurlearen sentsore ultrasonikoa erabiltzea. Hala ere, baliteke, zure eskualdearen edo zerbitzu-hornitzailearen arabera, baliteke ez izatea pantaila-babeslerik.
	- Zure hatz-aztarna erabiltzen baduzu pantaila blokeatzeko modu gisa, ezingo duzu pantaila desblokeatzeko erabili lehen aldiz gailua piztean. Gailua erabiltzeko, pantaila desblokeatu behar duzu hatz-aztarna erregistratu zenuenean konfiguratu zenuen patroia, PINa edo pasahitza erabilita. Ez ahaztu zurea.
	- Zure hatz-aztarna ez badu ezagutzen, desblokeatu gailua hatz-aztarna erregistratzean ezarri zenuen patroia, PINa edo pasahitza erabilita, eta, gero, berriro erregistratu hatz-aztarna. Patroia, PINa edo pasahitza ahazten bazaizu, ezingo duzu gailua erabili, baldin eta berrezartzen ez baduzu. Samsungek ez du bere gain hartzen ez datuen galera ez desblokeatze-kodeak ahaztu izanagatik sortutako eragozpenak.
	- Pantaila blokeatzeko modu gisa **Mugitu** edo **Batere ez** hautatzen baduzu (aukera horiek ez dira seguruak), datu biometriko guztiak ezabatu egingo dira. Aplikazio edo funtzio batzuetan datu biometrikoak erabili nahi badituzu, berriro erregistratu beharko dituzu.

### **Hatz-marken ezagutza hobetzea**

Hatzak gailuan eskaneatzen dituzunean, kontuan izan funtzioaren errendimenduari eragin diezaioketen egoera hauek:

- Baliteke gailuak hatz-aztarnak ez ezagutzea, zimurrak edo orbainak badituzte.
- Baliteke gailuak ez ezagutzea hatz txiki edo finen markak.
- Hobeto ezagutzeko, normalean gailua erabiltzen duzun eskuko hatz-aztarnak erregistratu.
- Gailuak hatz-aztarnak ezagutzeko sentsore bat du, pantailaren beheko erdiko aldean. Ez marratu edo kaltetu pantaila-babesaren edo ukipen-pantailaren sentsorea metalezko objektuekin (hala nola txanponak, giltzak eta lepokoak).
- Ziurtatu hatz-aztarnak ezagutzeko sentsorearen eremua (pantailaren beheko erdiko aldean dago) eta zure hatzak garbi eta lehor daudela.
- Hatza tolesten baduzu edo hatz baten punta bakarrik erabiltzen baduzu, baliteke gailuak ez ezagutzea zure hatz-aztarnak. Sakatu pantaila, hatz-punta hatz-aztarnak ezagutzeko eremuan zabalduz.

#### **Hatz-aztarnak erregistratzea**

- 1 Ezarpenen pantailan, sakatu **Datu biometrik. eta segurtasuna Hatz aztarnak**.
- 2 Irakurri pantailako argibideak, eta sakatu **Jarraitu**.
- 3 Konfiguratu pantaila blokeatzeko modu bat.
- 4 Jarri hatza hatz-aztarnak ezagutzeko sentsorean. Gailuak zure hatza detektatzen duenean, altxa eta jarri berriro sentsorean.

Egin berriro gauza bera, hatz-aztarna erregistratu arte.

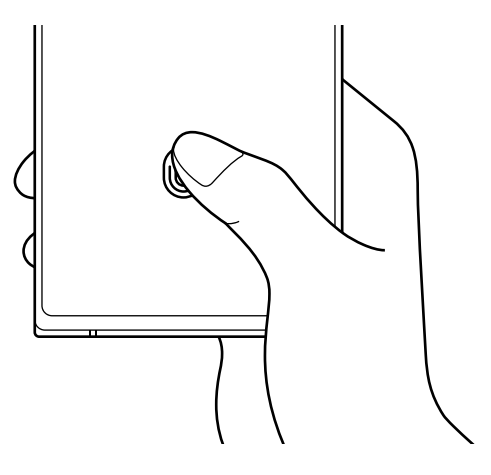

5 Zure hatz-aztarnak erregistratu ondoren, sakatu **Eginda**.

Zure aztarna erregistratuta dagoen egiaztatzeko, sakatu **Egiaztatu gehitutako hatz aztarnak**.

#### **Pantaila hatz-aztarnaren bidez desblokeatzea**

Pantaila hatz-aztarnarekin desblokeatu dezakezu patroiarekin, PINarekin edo pasahitzarekin egin beharrean.

- 1 Ezarpenen pantailan, sakatu **Datu biometrik. eta segurtasuna Hatz aztarnak**.
- 2 Desblokeatu pantaila aurrez finkatutako metodoa erabiliz.
- 3 Sakatu **Hatz aztarnen desblokeoa** etengailua, aktibatzeko.
- 4 Pantaila blokeatuta dagoela, jarri hatza hatz-aztarnak ezagutzeko sentsorearen gainean, zure aztarna eskaneatzeko.

#### **Hatz-aztarnak ezagutzearen ikonoaren ezarpenak aldatzea**

Gailua konfiguratu dezakezu hatz-aztarnak ezagutzearen ikonoa bistaratu edo ezkutatu dezan pantaila itzalita dagoela pantaila sakatzen duzunean.

- 1 Ezarpenen pantailan, sakatu **Datu biometrik. eta segurtasuna Hatz aztarnak**.
- 2 Desblokeatu pantaila aurrez finkatutako metodoa erabiliz.
- 3 Sakatu **Erak. Ikonoa pant. Itzal. dagoela**, eta hautatu aukera bat.

### **Erregistratutako hatz-aztarnak ezabatzea**

Erregistratutako hatz-aztarnak ezaba ditzakezu.

- 1 Ezarpenen pantailan, sakatu **Datu biometrik. eta segurtasuna Hatz aztarnak**.
- 2 Desblokeatu pantaila aurrez finkatutako metodoa erabiliz.
- 3 Hautatu ezabatu nahi dituzun hatz-aztarna, eta sakatu **Ezabatu**.

# <span id="page-143-0"></span>**Samsung Pass**

Samsung Pass-en zure datu biometrikoak erregistra ditzakezu, eta zure identitatea erraz egiaztatu, saioa hasteko pasahitza edo informazio pertsonala behar duten zerbitzuak erabiltzean.

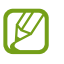

- **Internet** aplikazioaren bidez sartzen zaren webguneetan bakarrik dago saioa hasteko funtzioa. Litekeena da webgune batzuk funtzio horrekin bateragarriak ez izatea.
- Erregistratutako datu biometrikoak eta gordetako ordainketa-txartelaren informazioa zure gailuan bakarrik egongo dira, ez dira beste gailu edo zerbitzariekin sinkronizatzen.

### **Samsung Pass-en erregistratzea**

Samsung Pass erabili aurretik, erregistratu zure datu biometrikoak:

Ezarpenen pantailan, sakatu **Datu biometrik. eta segurtasuna**  $\rightarrow$  **Samsung Pass**. Segitu pantailan agertuko diren jarraibideei konfigurazioa osatzeko.

### **Samsung accounteko pasahitza egiaztatzea**

Erregistratutako datu biometrikoak erabil ditzakezu zeure burua identifikatzeko, Samsung accounten pasahitza idatzi ordez, adibidez **Galaxy Store**-ko edukiak erostean.

Samsung Pass-en pantaila nagusian, sakatu **Ezarpenak → Kontuak eta sinkronizazioa,** eta, ondoren, irristatu **Egiaztatu Samsung Pass erabiliz** etengailua, hura aktibatzeko.

### **Samsung Pass erabiltzea webguneetan saioa hasteko**

Samsung Pass erabili dezakezu IDa eta pasahitza automatikoki gordetzeko aukera ematen duten webguneetan saioa erraz-erraz hasteko.

- 1 Webgunean saioa hasteko orrian, idatzi zure erabiltzaile-izena eta pasahitza, eta, ondoren, sakatu webgunearen saioa hasteko botoia.
- 2 Saioaren hasierari buruzko informazioa gorde nahi duzun galdetzen duen leiho gainerakor bat bistaratzen zaizunean, markatu **Hasi saioa Samsung Pass-ekin** aukera, eta sakatu **Gogoratu**.

### **Samsung Pass erabiltzea aplikazioetan saioa hasteko**

Samsung Pass erabili dezakezu IDa eta pasahitza automatikoki gordetzeko aukera ematen duten aplikazioetan saioa erraz-erraz hasteko.

- 1 Aplikazioaren saioa hasteko orrian, idatzi zure erabiltzaile-izena eta pasahitza saioa hasi nahi duzun aplikazioan, eta, ondoren, sakatu saioa hasteko botoia.
- 2 Saioaren hasierari buruzko informazioa gordetzea nahi duzun galdetzen duen leiho gainerako bat bistaratzen denean, sakatu **Gorde**.
#### **Saio hasteko informazioa kudeatzea**

Begiratu Samsung Pass erabiltzeko webgune eta aplikazio hautatuen zerrenda, eta kudeatu saioa hasteko informazioa.

- 1 Samsung Pass-en pantaila nagusian, sakatu **Hasi saioa**, eta hautatu webgune bat edo aplikazio bat zerrendan.
- 2 Sakatu **Editatu**, eta aldatu zure IDa, pasahitza eta webgunearen edo aplikazioaren izena. Saioa hasteko zure informazioa ezabatzeko, sakatu **Ezabatu**.

#### **Samsung Pass webguneekin eta aplikazioekin erabiltzea**

Samsung Pass-ekin saioa erraz hasi ahalko duzu erabiltzen dituzun aplikazio edo webgune bateragarrietan.

Samsung Pass-ekin bateragarriak diren webguneen eta aplikazioen zerrenda ikusteko, sakatu **Socios** Samsung Pass-en pantaila nagusian. Samsung Pass-ekin bateragarria den aplikaziorik edo webgunerik ez badago, ez da agertuko **Socios** aukera.

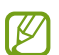

- Lurraldearen edo operadorearen arabera, webgune eta aplikazio desberdinak egon daitezke erabilgarri.
	- Samsungek ez du bere gain hartzen Samsung Pass bidez webguneetan edo zenbait aplikaziotan saioa hasteak ekar litzakeen galera edo eragozpenen ardurarik.

#### **Zure informazio pertsonala automatikoki sartzea**

Samsung Pass erabili dezakezu zure datu pertsonalak erraz sartzeko, hala nola helbidea edo ordainketa-txartelaren datuak, informazio pertsonala automatikoki eransteko aukera ematen duten aplikazioetan.

- 1 Samsung Pass-en pantaila nagusian, sakatu **Bete auto. inprimakiak,** eta hautatu aukera bat.
- 2 Idatzi informazioa eta sakatu **Gorde**.

Orain, Samsung Pass-en erregistratutako datu biometrikoak erabili ahal izango dituzu aplikazio bateragarrietan informazio pertsonala automatikoki sartzeko.

#### **Samsung Pass-eko datuak ezabatzea**

Aukera duzu zure datu biometrikoak, saioa hasteko informazioa eta Samsung Pass-en erregistratutako aplikazioen datuak ezabatzeko.

Samsung Pass-en pantaila nagusian, sakatu **E-> Ezarpenak -> Ezabatu datuak**.

- Baldintzen onarpena eta Samsung account aktibo mantenduko dira. ΙB
	- Zure Samsung accountera konektatutako beste gailuen Samsung Pass-eko datuak ez dira ezabatuko.

## **Karpeta segurua**

Karpeta seguruak zure aplikazioak eta eduki pribatuak babesten ditu, hala nola argazkiak eta kontaktuak, beste inork haiek atzitzea galarazteko. Zure aplikazioak eta eduki pribatuak gailua desblokeatuta dagoela ere babestu ditzakezu.

Karpeta segurua biltegiratze-eremu seguru eta independente bat da. Karpeta seguruko datuak ezin dira  $\left( \mathbf{I}\right)$ beste gailuetara transferitu baimendu gabeko erabilera partekatuko metodoen bidez, adibidez, USB edo Wi-Fi Direct bidez. Sistema eragilea pertsonalizatzen edo softwarea aldatzen saiatuz gero, karpeta segurua blokeatu egingo da, eta eskura egoteari utziko dio, automatikoki. Datuak karpeta seguruan gorde aurretik, ziurtatu datuen segurtasun-kopia bat egin duzula beste leku seguru batean.

#### **Karpeta segurua konfiguratzea**

- 1 Ireki ezarpenen aplikazioa, eta sakatu **Datu biometrik. eta segurtasuna**  $\rightarrow$  **Karpeta segurua**.
- 2 Segitu pantailan agertuko diren jarraibideei konfigurazioa osatzeko. Karpeta seguruaren pantaila bistaratuko da, eta ikonoa **aplikazioen pantailan gehituko da.**

Karpeta seguruaren izena edo ikonoaren kolorea aldatzeko, sakatu  $\stackrel{\bullet}{\bullet} \rightarrow$  **Pertsonalizatu**.

- **Karpeta segurua** irekitzen duzunean, desblokeatu egin behar duzu aurrez ezarritako metodoa erabiliz. ١K
	- Karpeta segurua desblokeatzeko kodea ahaztu bazaizu, zure Samsung account kontua erabiliz berrezar dezakezu. Sakatu blokeatutako pantailaren beheko aldean dagoen botoia, eta idatzi Samsumg accounten pasahitza.

#### **Blokeo automatikoa ezartzea karpeta seguruan**

- 1 Ireki Karpeta segurua aplikazioa, eta sakatu **Ezarpenak Blokeatu Karpeta segurua auto**.
- 2 Hautatu blokeo-aukera bat.

Karpeta segurua eskuz blokeatzeko, sakatu **Blokeatu eta irten**. ΙB

#### **Edukia Karpeta segurura eramatea**

Eraman edukia, hala nola argazkiak eta bideoak, karpeta segurura. Hona hemen adibide batzuk ikusteko nola eraman daitekeen biltegi lehenetsiko irudi bat karpeta segurura.

- 1 Ireki **Karpeta segurua** aplikazioa, eta sakatu **Gehitu fitxategiak**.
- 2 Sakatu **Irudiak**, markatu lekuz aldatu nahi dituzun irudiak, eta, ondoren, sakatu **Eginda**.
- 3 Sakatu **Mugitu**.

Hautatutako elementuak ezabatu egingo dira jatorrizko karpetatik, eta karpeta segurura eramango dira. Elementuak kopiatzeko, sakatu **Kopiatu**.

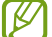

Edukia mugitzeko metodoa desberdina izan liteke eduki-motaren arabera.

#### **Karpeta seguruko edukia lekuz aldatzea**

Karpeta seguruko edukia biltegi lehenetsian dagokion aplikaziora eraman dezakezu. Hona hemen adibide batzuk ikusteko nola eraman daitekeen karpeta seguruko irudi bat biltegi lehenetsira.

- 1 Ireki **Karpeta segurua** aplikazioa, eta sakatu **Galeria**.
- 2 Hautatu irudi bat, eta sakatu **↓ → Karpeta segurutik kanpora mugitu.**

Hautatutako elementuak Galeria atalera eramango dira (biltegi lehenetsia).

#### **Aplikazioak gehitzea**

Gehitu karpeta seguruan erabili nahi duzun aplikazioa.

- 1 Ireki **Karpeta segurua** aplikazioa, eta sakatu **GEHITU**.
- 2 Markatu gailuan instalatutako aplikazio bat edo gehiago, eta sakatu **Gehitu**.

**Karpeta seguruko aplikazioak ezabatzea**

Luze sakatu ezabatu nahi duzun aplikazioa, eta sakatu **Desinstalatu**.

#### **Kontuak gehitzea**

Gehitu zure Samsung account, Googleko kontua edo beste kontu batzuk, karpeta seguruko aplikazioekin sinkronizatzeko.

- 1 Ireki **Karpeta segurua** aplikazioa, eta sakatu **: → Ezarpenak → Kontuak → Gehitu kontua**.
- 2 Hautatu kontuaren zerbitzua.
- 3 Jarraitu pantailan agertuko diren jarraibideei kontuaren konfigurazioa osatzeko.

#### **Karpeta segurua ezkutatzea**

Karpeta seguruaren lasterbidea ezkuta dezakezu aplikazioen pantailan.

Ireki **Karpeta segurua** aplikazioa, sakatu **Ezarpenak** eta, ondoren, irristatu **Erakutsi ikonoa Aplik. pantailan** etengailua, desaktibatzeko.

Bestela, ireki jakinarazpen-panela, irristatu hatza behera, eta, ondoren, sakatu (**Karpeta segurua**) funtzio hori desaktibatzeko.

Karpeta segurua berriro erakustea nahi baduzu, ireki **Ezarpenak**, sakatu **Datu biometrik. eta segurtasuna** Karpeta segurua, eta, ondoren, irristatu **Erakutsi ikonoa Aplik. pantailan** etengailua, aktibatzeko.

#### **Karpeta seguruaren segurtasun-kopia egitea eta leheneratzea**

Egin karpeta seguruaren edukiaren eta aplikazioen segurtasun-kopia bat Samsung Cloud-en, zure Samsung account kontua erabiliz, eta leheneratu geroago.

Ireki **Karpeta segurua** aplikazioa, eta sakatu **Ezarpenak Babesk. Eta berrezartzea**.

#### **Karpeta segurua desinstalatzea**

Karpeta segurua desinstala dezakezu, haren edukiak eta aplikazioak barne.

Ireki **Karpeta segurua** aplikazioa, eta sakatu **Ezarpenak Ezarpen gehiago Desinstalatzea**.

Karpeta segurua desinstalatu aurretik edukiaren segurtasun-kopia bat egiteko markatu **Multimediafitx. karpeta segurutik kanpora mugitu**, eta sakatu **Desinstalatu**. Karpeta segurutik segurtasun-kopia egin zaien datuetara sartzeko, ireki **Nire fitxategiak** aplikazioa, eta sakatu **Memoria -> Secure Folder**.

Ez da egingo **Samsung Oharrak-**en gordetako oharren segurtasun-kopiarik.

# **Wifi Segurua**

١B

IB

Wifi Segurua wifi-sarearen konexioa babesteko zerbitzu bat da. Wifi-sareetan erabiltzen diren datuak zifratzen ditu, eta aplikazioen eta webguneen segimendua desaktibatzen du, wifi-sareak modu seguruan erabil ditzazun. Adibidez, segurua ez den wifi-sare bat erabiltzen denean leku publikoetan, hala nola kafetegietan edo aireportuetan, Wifi Segurua automatikoki aktibatzen da inork ez dezan atzitu zure saioa hasteko informazioa, ezta jarraitu ere aplikazioetan eta webguneetan duzun jarduera.

Konfigurazioaren pantailan, sakatu **Datu biometrik. eta segurtasuna -> Wi-Fi segurua**, eta jarraitu pantailako argibideei, konfigurazioa osatzeko.

Wifia aktibatuta dagoenean, egoera-barran ikonoa bistaratzen da.

- Funtzio hau erabiltzeak wifi-sarearen abiadura moteldu dezake.
	- Baliteke funtzio hori erabilgarri ez egotea, wifi-sarearen, herrialdearen edo zerbitzu-hornitzailearen arabera.

#### **Hautatzea zer aplikazio babestu nahi dituzun Wifi Segurua funtzioaren bidez**

Hautatu zer aplikazio babestu nahi dituzun Wifi Segurua funtzioaren bidez, datuak segurtasunez babesteko (hala nola zure pasahitza edo aplikazioetako jarduera) eta beste norbaitek datuok atzitzea saihesteko.

Ezarpenen pantailan, sakatu Datu biometrik. eta segurtasuna **>> Wi-Fi segurua >> Babestutako aplikazioak**, eta sakatu Wifi Segurua funtzioaren bidez babestu nahi dituzun aplikazioen ondoko etengailuak.

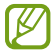

Litekeena da aplikazio batzuk funtzio horrekin bateragarriak ez izatea.

#### **Babes-plan bat erostea**

Hilero wifi-sareak doan babesteko plan bat jasotzen duzu. Halaber, ordainpeko babes-planak eros ditzakezu eta banda-zabalera mugagabe babestua izan denbora mugatu batez.

- 1 Ezarpenen pantailan, sakatu **Datu biometrik. eta segurtasuna Wi-Fi segurua**.
- 2 Sakatu **Babes plana**, eta hautatu nahi duzun plana.

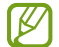

Babes-plan jakin batzuekin, zure Samsung accounten saioa hasi duen beste gailu bati transferi diezaiokezu babes-plana.

 $3$  Segitu pantailan agertuko diren jarraibideei erosketa amaitzeko.

# **Pribatutasuna**

Pribatutasun-ezarpenak aldatzeko.

Ezarpenen pantailan, sakatu **Pribatutasuna**.

- **Baimenen kudeatzailea**: erabiltzeko baimena duten funtzioen eta aplikazioen zerrenda ikusteko. Baimenen ezarpenak ere edita ditzakezu.
- **Bidali diagnostikoen datuak**: gailua konfiguratzeko, diagnostikoen eta gailuaren erabileraren informazioa automatikoki bidal dezan Samsungera.
- **Jaso marketin informazioa**: Samsungen informazio komertziala jaso nahi duzun ala ez aukeratzeko (eskaintza bereziak, kideentzako abantailak eta albiste-buletinak).
- **Samsung accounten pribatutasuna**: zure Samsung accountekin erlazionatutako datu pertsonalak kudeatzeko eta pertsonalizazio-zerbitzuaren ezarpenak aldatzeko.
- **Aurreratua**: pribatutasun-ezarpen aurreratuak konfiguratzeko.

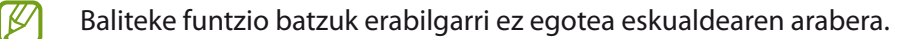

# **Kokapena**

Aldatu kokapen-informazioaren baimenen ezarpenak.

Ezarpenen pantailan, sakatu **Kokapena**.

- **Baimenak**: gailuaren kokapenera sartzeko baimena duten aplikazioen zerrenda ikusteko, eta baimen horien ezarpenak editatzeko.
- **Hobetu zehaztasuna**: gailua konfiguratzeko wifi funtzioa edo bluetootha erabili dezan zure kokapenari buruzko informazioa zehaztasun gehiagorekin emateko, baita funtzioak desaktibatuta daudenean ere.
- **Azken kokapen-eskaerak**: uneko kokapenari buruzko informazioa zer aplikaziok eskatzen duten ikusteko.
- **Kokapenaren ezarpenak**: gailuak erabiltzen dituen kokapen-zerbitzuak ikusteko.

# **Hodeia eta kontuak**

# **Aukerak**

Sinkronizatu, berrezarri edo egin zure gailuko datuen segurtasun-kopia bat Samsung Cloud erabiliz. Kontuetan saioa hasi dezakezu, hala nola zure Samsung account edo Googleko kontuan, edo datuak beste gailu batzuetara edo batzuetatik transferitu Smart Switch erabiliz.

Ezarpenen pantailan, sakatu Hodeia eta kontuak.

- **Kontuak**: zure Samsung account kontua, Googleko kontua edo beste kontu batzuk gehitzeko, sinkroniza daitezen.
- **Babeskopia eta leheneratu**: gailuan dituzun datu pertsonalak, zure aplikazioen datuak eta ezarpenak babesteko. Datu konfidentzialen segurtasun-kopia bat egin dezakezu, eta haiek beste une batean eskuratu. Googleko edo Samsung account kontu batean erregistratu behar duzu datuen segurtasun-kopia egiteko edo haiek berrezartzeko.
- **Samsung Cloud**: modu seguruan gorde nahi duzun edukia kudeatzeko. Sinkronizatu eta egin datuen eta konfigurazioaren segurtasun-kopia bat, eta eskuratu aurreko gailuko datuak eta sinkronizazioa beste gailu batean. Informazio gehiago nahi baduzu, ikusi [Samsung Cloud](#page-150-0) atala.
- **Smart Switch**: abiarazi Smart Switch, lehengo gailutik datuak transferitzeko. Informazio gehiago eskuratzeko, kontsultatu [Beste gailu batetik datuak transferitzea \(Smart Switch\).](#page-26-0)
- Datuen segurtasun-kopia bat egin aldizka leku seguru batean, esaterako Samsung Cloud-en edo ſØ ordenagailuan, berrezarri ahal izateko baldin eta datuak hondatzen badira edo galtzen badira nahi gabe fabrikako datuak berrezarri direlako.

# <span id="page-150-0"></span>**Samsung Cloud**

Zure gailuko datuak sinkroniza ditzakezu Samsung Cloud erabilita, eta aplikazio bakoitzean sinkronizatuta dauzkazun datuak ikusi. Horrez gain zure gailuko datuen segurtasun-kopia egin dezakezu Samsung Cloud erabiliz, edo geroago berrezarri.

#### **Datuak sinkronizatzea**

Gailuan gordetako datuak Samsung Cloud-ekin sinkroniza ditzakezu, eta beste gailu batzuetatik atzitu.

- 1 Ezarpenen pantailan, sakatu **Kontuak eta babeskopiak**  $\rightarrow$  **Samsung Cloud**.
- 2 Sakatu  $\rightarrow$  Ezarpenak  $\rightarrow$  Sinkr. Ez. Eta egin bab. Auto.  $\rightarrow$  Sinkronizatu.
- 3 Irristatu sinkronizatu nahi dituzun elementuen ondoko etengailuak.

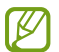

Samsung account eta Microsoft-en kontua konektatzen dituzunean, irudiak eta bideoak Microsoft OneDrive-rekin sinkroniza ditzakezu.

#### **Datuen segurtasun-kopiak egitea**

Samsung Cloud-en zure gailuko datuen segurtasun-kopia egin dezakezu.

- 1 Ezarpenen pantailan, sakatu **Kontuak eta babeskopiak → Samsung Cloud → Egin telefonoaren babeskopia**.
- 2 Markatu zer elementuren segurtasun-kopia egin nahi duzun, eta sakatu **Babeskopia**.
- 3 Sakatu **Amaituta**.
- Ez da egingo datu batzuen segurtasun-kopia. Zer daturen segurtasun-kopia egin den jakiteko, ezarpenen IB pantailan, sakatu **Kontuak eta babeskopiak**  $\rightarrow$  **Samsung Cloud**  $\rightarrow$  **Egin telefonoaren babeskopia.** 
	- Zure Samsung Clouden beste gailu batzuen segurtasun-kopietako datuak ikusteko, doikuntzen pantailan, sakatu **Kontuak eta babeskopiak**  $\rightarrow$  **Samsung Cloud**  $\rightarrow$  **Berreskuratu datuak**  $\rightarrow$  **teta,** ondoren, hautatu nahi duzun gailua.

#### **Datuak berrezartzea:**

Samsung Clouden gordeta dituzun segurtasun-kopien datuak berrezar ditzakezu zure gailuan.

- 1 Ezarpenen pantailan, sakatu **Kontuak eta babeskopiak**  $\rightarrow$  **Samsung Cloud**.
- 2 Sakatu **Berreskuratu datuak**  $\rightarrow \blacktriangledown$  eta hautatu nahi duzun gailua.
- 3 Markatu leheneratu nahi dituzun elementuak, eta sakatu **Berrezarri**.

# **Google**

Konfiguratu Googleren funtzioetako batzuen ezarpenak.

Ezarpenen pantailan, sakatu Google.

# **Funtzio aurreratuak**

# **Aukerak**

Funtzio aurreratuak aktibatu ditzakezu eta horiek kontrolatzeko ezarpenak aldatu. Ezarpenen pantailan, sakatu Eginbide aurreratuak.

- **S Pen**: S Pen erabiltzeko doikuntzak aldatzeko. Informazio gehiago eskuratzeko, kontsultatu [S Pen.](#page-44-0)
- **Alboko tekla**: funtzio-botoiarekin ireki nahi duzun aplikazioa edo funtzioa hautatzeko. Ikusi [Funtzio-botoia](#page-14-0)  [konfiguratzea](#page-14-0) atala, informazio gehiago lortzeko.
- **Bixby Routines**: errutinak gehitzeko, sarri erabiltzen dituzun ezarpenak automatizatzeko. Gailuak errutina erabilgarriak proposatzen dizkizu, zure ohiko egoeren arabera. Informazio gehiago eskuratzeko, kontsultatu [Bixbyren errutinak.](#page-91-0)
- **Deiak/Mezuak beste gailuetan**: deiak egiteko eta mezuak bidaltzeko zure gailuko funtzioak Samsung account abiarazi duzun beste gailu batean erabiltzeko.
- **Windows-erako esteka**: zure ordenagailuan dituzun datuetara zure gailutik sartzeko. Informazio gehiago eskuratzeko, ikusi [Windowserako konexioa a](#page-120-0)tala.
- **Ikuspegi gainerakorra**: jakinarazpenak leiho gainerakorretan zer aplikazioren kasuan bistaratuko diren hautatzeko. Funtzio hori erabiltzen duzunean, bizkor ikusi dezakezu leiho gainerakorreko edukia pantailan ikonoa sakatuta.
- **Pantaila kapturak eta pantaila grabagailua**: pantaila-argazkien eta pantaila-grabazioen ezarpenak aldatzeko.
- **Partek. zuzenean**: gailua konfiguratzeko, erabilera partekatuko aukeren panelean bistaratu dezan azkenaldian norekin jarri zaren harremanetan, eta, hartara, edukia zuzenean partekatzeko aukera eduki dezazun.
- **Murriztu animazioak**: gailua konfiguratzeko ekintza jakin batzuetan (adibidez, aplikazioak irekitzean edo ixtean) pantailako efektuak murrizteko.
- **Mugimenduak eta keinuak**: mugimendu-funtzioa aktibatzeko eta ezarpenak konfiguratzeko. Informazio gehiago eskuratzeko, kontsultatu [Mugimenduak eta keinuak](#page-152-0) atala.
- **Esku bakarreko eragiketa**: aktibatu modu hau, gailua esku bakarrarekin eroso erabiltzeko.
- <span id="page-152-0"></span>• **Game Launcher**: Game Launcher aktibatzeko. Informazio gehiago nahi baduzu, ikusi Game Launcher.
- **Mezularitza duala**: instalatu bigarren aplikazioa, eta erabili bi kontu mezularitza-aplikazio bererako. Informazio gehiago eskuratzeko, ikusi [Mezularitza duala](#page-153-0).
- **Bideo hobetzailea**: zure bideoen irudi-kalitatea hobetzen du, kolore biziagoak izateko.

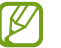

١B

Baliteke funtzio hau aplikazio batzuetan erabilgarri ez egotea.

• **Bidali SOS mezua**: gailua konfiguratzeko, funtzio-botoia zenbait aldiz sakatutakoan laguntza-mezuak bidal ditzan.

Baliteke funtzio batzuk erabilgarri ez egotea, zure herrialdearen edo operadorearen arabera.

## **Mugimenduak eta keinuak**

Aktibatu mugimendu-funtzioa eta konfiguratu ezarpenak.

Ezarpenen pantailan, sakatu **Eginbide aurreratuak Mugimenduak eta keinuak**.

- **Hartu esnatzeko**: gailua konfiguratzeko pantaila piztu dezan hartzen duzunean.
- **Ukitu bi aldiz aktibatzeko**: gailua konfiguratzeko pantaila piztu dezan itzalita dagoela bi aldiz sakatzean.
- **Smart stay:** gailua konfiguratzeko, pantaila ez dadin itzali zu hari begira zauden bitartean.
- **Smart alert:** gailua konfiguratzeko, galduak edo mezu berriak badaude alerta bat egin dezan.

Baliteke funtzio hau erabilgarri ez egotea pantaila piztuta badago edo gailua gainazal lau batean ez badago.

- **Mututzeko aukera erraza**: gailua konfiguratzeko, soinu jakin batzuk mugimendu edo keinu bidez isilarazteko.
- **Irristatu esku-azpia kapturatzeko**: gailua konfiguratzeko, pantaila-argazki bat egin dezan eskua pantailan zehar ezkerrera nahiz eskuinera mugituta. Hartutako irudiak ikusteko, zoaz Galeria atalera.

Zenbait aplikazio eta funtzio erabiltzen ari zaren bitartean ezin dira hartu pantaila-argazkiak.

• **Irris. deit. edo mez. bidaltzeko**: gailua konfiguratzen du, hatza kontaktu edo telefono-zenbaki baten gainean ezkerrera edo eskuinera irristatuta dei bat egiteko edo mezu bat bidaltzeko **Telefonoa** edo **Kontaktuak** aplikazioetan.

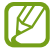

۱B

ſB

[Gailua gogorregi astinduz edo kolpatuz gero, sentsoreak erabiltzen dituzten funtzio batzuk aktibatu egin](#page-107-0)  daitezke ustekabean.

# <span id="page-153-0"></span>**Mezularitza duala**

Instalatu bigarren aplikazioa, eta erabili bi kontu mezularitza-aplikazio bererako.

- 1 Ezarpenen pantailan, sakatu **Eginbide aurreratuak Mezularitza duala.** Aplikazio bateragarriak bistaratuko dira.
- 2 Sakatu aplikazio baten etengailua, bigarren aplikazioa instalatzeko. Instalatu ondoren, ikono hau bistaratuko da:  $\bullet$ .

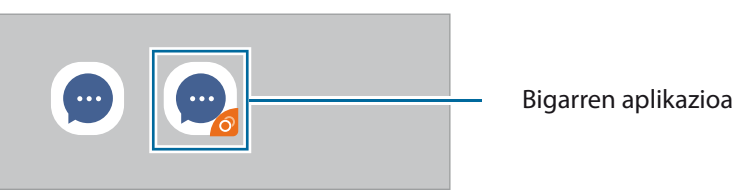

- Baliteke mezularitza bikoitzeko funtzioa ez egotea erabilgarri, aplikazioaren arabera.
	- Baliteke funtzio batzuk mugatuta egotea bigarren aplikazioan.

#### **Bigarren aplikazioa desinstalatzea**

- 1 Ezarpenen pantailan, sakatu **Eginbide aurreratuak Mezularitza duala**
- 2 Sakatu desinstalatu nahi duzun aplikazioaren etengailua eta, ondoren, sakatu **Desinstalatu**.

Bigarren aplikazioari lotutako datu guztiak ezabatu egingo dira.

Lehenengo aplikazioa desinstalatzen baduzu, bigarren aplikazioa ere ezabatu egingo da.

# **Osasun digitala eta guraso-kontrola**

Zure gailuaren erabilera-historia ikus dezakezunez, funtzio hauek erabil ditzakezu gailuak zure bizitza eragotz ez dezan. Guraso-kontrolak ere konfigura ditzakezu zure seme-alabentzat, eta gailu digitalak nola erabiltzen dituzten ikusi.

Ezarpenen pantailan, sakatu **Ongizate digitala eta guraso kontrola**.

- **Erabilera den…**: egunez gailua erabiltzeko muga batzuk ezartzeko aukera ematen du.
- **Desblokeatu…**: gailua egunean zenbat aldiz desblokea daitekeen zehazteko mugak ezar daitezke.
- **Aplikazioen atzerako kontaketak**: aplikazio bakoitza egunean zenbat denbora erabiliko duzun mugatu dezakezu, tenporizadorea erabilita. Mugara iristen zarenean, aplikazioa desaktibatu egingo da, eta ezingo da erabili.
- **Kontzentratzeko modua**: kontzentrazio modua aktiba dezakezu, gailuak eragin diezazkizukeen arreta galtzeak saihesteko eta behar duzun horretan kontzentratzeko. Kontzentrazio moduan erabiltzeko gaitu dituzun aplikazioak erabil ditzakezu.
- **Hartu atseden**: atseden modua aktiba dezakezu, ohera joan aurretik ikusmen-nekea murrizteko, eta lo-arazoak ekiditeko.
- **Bolumen monitorea**: bolumenaren kontrola aktiba dezakezu, belarriak babesteko.
- **Guraso kontrola**: zure seme-alabek gailu digitalak nola erabiltzea nahi duzun kudeatzeko.

# **Gailuaren mantentze-lanak**

#### **Sarrera**

Gailuaren mantentze-lanak egiteko funtzioak hauen egoerari buruzko ikuspegi orokorra ematen du: gailuaren bateria, biltegiratzea, memoria eta sistemaren segurtasuna. Bestalde, gailua automatikoki optimizatzen da ukitze hutsarekin.

## **Gailuaren optimizazioa**

#### Ezarpenen pantailan, sakatu Gailuaren mantentze lanak **+> Optimizatu**.

"Optimizazio bizkorra" funtzioak gailuaren errendimendua hobetzen du, honela:

- Bigarren mailan exekutatzen diren aplikazioak ixten ditu.
- Bateriaren erabilera irregularra kudeatzen du.
- Aplikazio blokeatuak eta malwarea bilatzen ditu.

#### **Optimizazio automatikoa funtzioa erabiltzea**

Gailua konfigura dezakezu optimizazioa automatikoki egin dezan gailua erabiltzen ari ez zarenean. Sakatu **→ Aurreratua → Optimizazio automatikoa**, eta, ondoren, irristatu etengailua, aktibatzeko. Optimizazioa automatikoa egiteko ordu bat hautatu nahi baduzu, sakatu **Ordua**.

## **Bateria**

Egiaztatu bateriaren karga-maila eta gailuari zenbat denbora geratzen zaion hura agortu aurretik. Bateriak karga gutxi duenean, aurreztu bateria energia aurrezteko funtzioak aktibatuta.

Ezarpenen pantailan, sakatu Gailuaren mantentze lanak  $\rightarrow$  **Bateria**.

- **Bateria erabilera**: kontsultatu bateriaren erabilera, eta gelditu aplikazioak, erabiltzen ari ez badira. Hautatu aplikazioak aplikazio-zerrendan, eta sakatu **Ezarri inaktibo gisa** etengailua, aktibatzeko.
- **Errendimendu modua**: hautatu energia-modu bat, adibidez, energia aurrezteko modua.
- **Aplikazioen bateria kudeaketa**: normalean erabiltzen ez dituzun aplikazioen bateria-erabilera mugatzen du.
- **Wireless PowerShare**: Zure gailuaren bateriarekin beste gailu bat kargatu dezakezu. Informazio gehiago eskuratzeko, kontsultatu [Wireless PowerShare](#page-17-0).
- **Kargatzea**: gailua konfiguratu dezakezu bateria bizkorrago kargatu dezan. Informazio gehiago eskuratzeko, ikusi [Bizkor kargatzea.](#page-16-0)
- Geratzen den erabilera-denborak erakusten du zenbat denbora gelditzen den bateria erabat agortu arte. ١K Kargatze-denbora aldatu egin liteke, gailuaren ezarpenen eta funtzionamendu-baldintzen arabera.
	- Litekeena da energia aurrezteko modua erabiltzen duten aplikazioen jakinarazpen batzuk ez jasotzea.

# **Biltegiratzea**

Ikusi zenbat memoria erabil daitekeen eta zenbat dagoen erabilita.

Ezarpenen pantailan, sakatu **Gailuaren mantentze lanak Biltegiratzea**. Fitxategiak ezabatzeko edo erabiltzen ez dituzun aplikazioak desinstalatzeko, hautatu kategoria bat. Ondoren, markatu hautatu nahi dituzun elementuak eta sakatu **Ezabatu** edo **Desinstalatu**.

- Barne-memoriaren gaitasuna zehaztutakoa baino txikiagoa da, sistema eragileak eta lehenetsitako ١K aplikazioek haren zati bat hartzen baitute. Eskuragarri dagoen gaitasuna aldatu egin liteke gailua eguneratu ondoren.
	- Gailuaren barne-memoriak zer edukiera duen ikusteko, kontsultatu zure gailuaren zehaztapenen atala, Samsungen webgunean.

## **Memoria**

Ezarpenen pantailan, sakatu Gailuaren mantentze lanak **+> Memoria**.

Bigarren mailan exekutatzen diren aplikazioak etendakoan gailuaren funtzionamendua bizkortzeko, markatu aplikazioak aplikazio-zerrendan, eta sakatu **Garbitu**.

## **Segurtasuna**

Ikusi gailuaren segurtasun-egoera. Funtzio honek gailua analizatzen du malware bila. Ezarpenen pantailan, sakatu **Gailuaren mantentze lanak**  $\rightarrow$  **Segurtasuna**  $\rightarrow$  **Bilatu telefonoan.** 

# **Aplikazioak**

Gailuen aplikazioak kudeatzeko eta horien konfigurazioa aldatzeko aukera ematen du. Aplikazioaren erabilerari buruzko informazioa ikus dezakezu, jakinarazpenen do baimenen ezarpenak aldatu edo behar ez dituzun aplikazioak desgaitu.

Ezarpenen pantailan, sakatu **Aplikazioak**.

# **Kudeaketa orokorra**

Gailuaren sistemaren ezarpenak pertsonalizatu ditzakezu, edo jatorrizkoak berrezarri. Ezarpenen pantailan, sakatu Kudeaketa orokorra.

- **Hizkuntza eta idazketa**: Aukera ematen du hautatzezko gailuaren hizkuntza, eta aldatzeko ezarpenak, hala nola teklatuak eta ahotsa sartzeko moduak. Baliteke aukera batzuk erabilgarri ez egotea, hautatutako hizkuntzaren arabera. Informazio gehiago nahi baduzu, ikusi Gailuaren hizkuntzak gehitzea atala.
- **Data eta ordua**: ezarpen hauetara sartu, eta aldatu egin ditzakezu, zure gailuan eguna eta ordua agertzeko modua kontrolatzeko.

ſØ Bateria guztiz deskargatuta badago, eguna eta ordua berrabiarazi egingo dira.

- **Jarri gurekin harremanetan**: galderak egin ditzakezu, edo sarrien egiten diren erantzunak ikusi.
- **Berrezarri:** gailuaren ezarpenak berrezartzeko edo fabrikako datuak berrezartzeko. Ezarpen guztiak, sareko ezarpenak edo irisgarritasun-ezarpenak konfigura ditzakezu. Halaber, gailua optimizatzeko, aurrez ezarritako une batean berrabiaraz dadin konfigura dezakezu.

#### **Gailuaren hizkuntzak gehitzea**

Gailuan erabili nahi dituzun hizkuntzak gehi ditzakezu.

1 Ezarpenen pantailan, sakatu **Kudeaketa orokorra Hizkuntza eta Idazketa Hizkuntza Gehitu hizkuntza**.

Hizkuntza guztiak ikusteko, sakatu **Aleksiak kuntza guztiak** 

2 Hautatu gehitu nahi duzun hizkuntza.

3 Hautatutako hizkuntza lehenetsi gisa konfiguratzeko, sakatu **Lehenetsi**. Uneko hizkuntzaren konfigurazioari eusteko, sakatu **Mantendu unekoa**.

Hautatutako hizkuntza hizkuntza-zerrendara gehituko da. Hizkuntza lehenetsia aldatu baduzu, zerrendaren goiko aldean gehituko da hautatutako hizkuntza.

Hizkuntza lehenetsia hizkuntzen zerrendan aldatzeko, hautatu nahi duzun hizkuntza, eta sakatu **Aplikatu**. Aplikazio batek hizkuntza lehenetsia onartzen ez badu, zerrendako hurrengo hizkuntza bateragarria erabiliko du.

# **Irisgarritasuna**

Konfiguratu ezarpen batzuk, gailuaren irisgarritasuna hobetu ahal izateko. Informazio gehiago eskuratzeko, kontsultatu [Irisgarritasuna.](#page-159-0)

Ezarpenen pantailan, sakatu **Erabilgarritasuna**.

# **Softwarea eguneratzea**

Eguneratu gailuaren softwarea, Firmware over-the-air (FOTA) zerbitzuaren bidez. Halaber, software-eguneratzeak programatu ditzakezu.

Ezarpenen pantailan, sakatu Software eguneratzea.

- **Deskargatu eta instalatu**: eguneraketak eskuz bilatzeko eta instalatzeko.
- **Deskargatu auto. Wi-Fi bidez**: gailua konfiguratzeko eguneraketak automatikoki deskargatu ditzan, wifi-sare batera konektatuta dagoenean.
- **Azken eguneraketa**: softwarearen azken eguneraketari buruzko informazioa bistaratzen du.

Software-eguneratzeren bat premiazkoa bada zure gailuaren segurtasunerako eta segurtasun-mehatxu ١K berriak blokeatzeko, automatikoki instalatuko dira, zure baimenik gabe.

#### **Segurtasun-eguneraketei buruzko informazioa**

Zure gailuaren segurtasuna hobetzeko eta zure informazio pertsonala babesteko egiten dira segurtasun-eguneraketak. Zure modeloaren segurtasun-eguneraketei buruzko informazioa lortzeko, ikusi [security.](http://www. security.samsungmobile.com) [samsungmobile.com](http://www. security.samsungmobile.com).

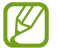

Webgune horrek hizkuntza batzuk soilik onartzen ditu.

# **Telefonoari buruz**

Zure gailuari buruzko informazioa ikus dezakezu.

Ezarpenen pantailan, sakatu **Gailuari buruz**.

Gailuaren izena aldatu nahi baduzu, sakatu **Editatu**.

- **Egoera:** gailuari buruzko zenbait informazio ematen du: SIM txartelaren egoera, wifi-konexioaren MAC helbidea eta serie-zenbakia.
- **Lege-informazioa:** gailuari buruzko lege-informazioa bistaratzen du, hala nola segurtasun-informazioa eta kode irekiaren lizentzia.
- **Softwarearen informazioa**: gailuaren softwareari buruzko informazioa bistaratzen du, hala nola, sistema-eragilearen bertsioa eta firmwarearen bertsioa.
- **Bateriaren informazioa**: gailuko bateriari buruzko informazioa eta egoera bistaratzen du.

# <span id="page-159-0"></span>**Eranskina**

# **Irisgarritasuna**

# **Irisgarritasun-funtzioei buruz**

Ikusmen- edo entzumen-arazoak edo eskuak erabiltzeko zailtasunak dituzten erabiltzaileei mugikorra erabiltzeko erraztasunak ematen dizkiete.

Ireki **Ezarpenak** aplikazioa, eta sakatu **Erabilgarritasuna**. Pantailaren goiko aldean, erabiltzen ari zaren irisgarritasun-funtzioak ikus ditzakezu. Aktibo dauden funtzioak ikusteko, sakatu edo sakatu **Desgaitu** bizkor desgaitzeko.

# **Voice Assistant (hitzezko erantzuna)**

#### **Voice Assistant aukera aktibatzea edo desaktibatzea**

Voice Assistant aktibatzen duzunean, gailuak hitzezko erantzuna abiaraziko du. Hautatutako funtzioa behin sakatzen baduzu, gailuak pantailako testua irakurriko du ozen. Bi aldiz sakatuz gero, aktibatu egingo da.

Ireki **Ezarpenak**, sakatu **Erabilgarritasuna Pantaila irakurgailua**, irristatu **Voice Assistant** etengailua, sakatu **Baimendu** eta, ondoren, sakatu bi aldiz hautatutako eremua, funtzioa aktibatzeko.

Voice Assistant desaktibatzeko, irristatu etengailua, eta, ondoren, sakatu pantailaren edozein atal bi aldiz, azkar-azkar.

Voice Assistant erabiltzen ikasteko, sakatu **Tutoriala**.

١K

Voice Assistant erabiltzen duzunean, funtzio batzuk ez dira erabilgarri egongo.

#### **Pantaila hatzekin erabiltzea**

Hatzaz ukituta erabili ahal izango duzu pantaila, Voice Assistant erabiltzean.

#### **Hatz batez erabiltzea**

- Sakatuta: ozen irakurtzeko sakatutako elementua. Pantaila arakatzeko, jarri hatz bat pantailaren gainean, eta mugi ezazu gainetik.
- Bi aldiz ukituta: hautatutako elementua irekitzeko. Kendu hatza hautatutako elementutik ozen irakurtzen duenean. Ondoren, sakatu pantailako edozein toki bi aldiz, azkar-azkar.
- Bitan sakatuta, pantailatik hatza kendu gabe: elementua mugitzeko edo aukeran dagoen aukera batera joateko.
- Hatza ezkerrera irristatuta: aurreko elementua irakurtzeko.
- Hatza eskuinera irristatuta: hurrengo elementua irakurtzeko.
- Hatz gora edo behera irristatuta: azkena erabilitako laster-menuko konfigurazioa erabiltzeko.
- Mugimendu bakarrean hatza lehenengo ezkerrera eta gero eskuinera mugituta: pantailan gora mugitzeko.
- Mugimendu bakarrean hatza lehenengo eskuinera eta gero ezkerrera mugituta: pantailan behera mugitzeko.
- Mugimendu bakarrean hatza lehenengo gora eta gero behera mugituta: pantailako lehenengo elementura mugitzeko.
- Mugimendu bakarrean hatza lehenengo behera eta gero gora mugituta: pantailako azken elementura mugitzeko.

#### **Bi hatzez mugitzea**

- Bitan sakatuta: ekintza hasteko, eteteko edo uneko ekintza berrabiarazteko.
- Hirutan sakatuta: uneko ordua, geratzen den bateria eta beste hainbat aukera begiratzeko. Ozen irakurtzen diren elementuak aldatzeko, ireki doikuntzen aplikazioa, eta sakatu Erabilgarritasuna → Pantaila **irakurgailua Ezarpenak Egoera barraren informazioa**.
- Lautan sakatuta: ahots bidezko erantzuna aktibatzeko edo desaktibatzeko.
- Hatza ezkerrera irristatuta: hurrengo orrira joateko.
- Hatza eskuinera irristatuta: aurreko orrira mugitzeko.
- Hatza gora irristatuta: zerrendan behera mugitzeko.
- Hatza behera irristatuta: zerrendan gora mugitzeko.
- Hatzak gora edo behera irristatuta pantaila nagusian: aplikazioen pantaila irekitzeko.
- Hatzak gora edo behera irristatuta aplikazioen pantailan: pantaila nagusira itzultzeko.
- Blokeatutako pantailan hatza edozein norabidetan irristatuta: pantaila desblokeatzeko.
- Pantailaren goiko aldetik hatza behera irristatuta: jakinarazpen-panela irekitzeko.

#### **Hiru hatzez mugitzea**

- Sakatuta: elementuak ozen irakurtzen hasten da goiko aldetik.
- Bitan sakatuta: hurrengo elementua irakurtzen hasten da.
- Hirutan sakatuta: hautatutako azken testua irakurtzen du, eta arbelean kopiatzen du.
- Hatza ezkerrera edo eskuinera irristatuta: laster-menua irekitzeko eta aukeretatik mugitzeko.
- Hatza gora edo behera irristatuta: testua irakurtzeko modua aldatzeko eta xehetasun-gaitasuna hautatzeko.
- Mugimendu bakarrean hatzak gora eta ondoren behera irristatuta: aurreko pantailara itzultzeko.
- Mugimendu bakarrean hatzak behera eta ondoren gora irristatuta: pantaila nagusira itzultzeko.

#### **Lau hatzez mugitzea**

- Sakatuta: aurreko pantailara itzultzeko.
- Bi aldiz sakatuta: pantaila nagusira itzultzeko.
- Hiru aldiz sakatuta: azkena erabilita aplikazioen zerrenda irekitzeko.

#### **Laster-menua erabiltzea**

Voice Assistant erabiltzen duzun bitartean, irristatu ezkerrera edo eskuinera hiru hatzekin. Laster-menua bistaratzen da, eta gailuak ozen irakurtzen ditu aukerak. Irristatu pantaila ezkerrera edo eskuinera hiru hatzekin, aukera batetik bestera joateko. Nahi duzuna entzuten duzunean, irristatu pantaila gora edo behera aukera hori erabiltzeko edo aukeraren konfigurazioa doitzeko. Adibidez, **Ahots-abiadura** entzuten duzunean, hitz egiteko duen abiadura doitu dezakezu hatza gora edo behera irristatuta.

#### **Irudi-etiketak eranstea eta administratzea**

Pantailako irudiei etiketak jartzeko aukera duzu. Gailuak ozen irakurriko ditu irudiak hautatzen dituzunean. Etiketarik gabeko irudiei etiketak erantsi, hiru hatzekin pantaila bitan ukituta, eta hatzak kendu gabe.

Etiketak kudeatzeko, ireki **Ezarpenak**, eta sakatu **Erabilgarritasuna → Pantaila irakurgailua → Ezarpenak → Kudeatu etiketa pertsonalizatuak**.

#### **Voice Assistant aukeraren ezarpenak konfiguratzea**

Konfiguratu Voice Assistant aukeraren ezarpenak zure lehentasunetara egokitzeko.

#### Ireki Ezarpenak, eta sakatu Erabilgarritasuna **>> Pantaila irakurgailua >> Ezarpenak**.

- **Testurik hizketara**: Voice Assistant erabiltzen denean testua ahots bihurtzeko erabiltzen diren funtzioen doikuntzak alda ditzakezu (adibidez, hizkuntza, abiadura eta beste hainbat).
- **Azalpenak**: ahots bidezko erantzunaren ezarpenen xehetasunak pertsonalizatzeko.
- **Astindu etengabe irakurtzeko**: gailua konfiguratzeko, mugikorra astintzen duzunean pantailako testua ozen irakur dezan. Mugimenduaren intentsitate-maila hautatu dezakezu.
- **Esan pasahitzak**: gailua konfiguratzeko pasahitza ozen irakurri dezan hura idazten duzunean.
- **Irakurri ozen deitzailearen identit…**: gailua konfiguratzeko, dei bat jasotzen duzunean deitzen duen pertsonaren izena ozen irakur dezan.
- **Bibrazio erantzuna**: gailua konfiguratzeko pantaila erabiltzen duzunean (adibidez, elementu bat hautatzen duzunean) bibra dezan.
- **Soinu erantzuna**: gailua konfiguratzeko pantaila erabiltzen duzunean (adibidez, elementu bat hautatzen duzunean) soinu bat egin dezan. Pantaila ukitzean erreproduzitzen duen soinuaren bolumena doitzeko aukera ere ematen du, hura kontrolatzeko.
- **Jarri arreta hizketaren audioa**: elementu bat ozen irakurtzean multimediaren bolumena jaitsi dadin konfiguratzeko.
- **Fokuratze adierazlea**: gailua konfiguratzeko elementu bat sakatzen denean agertzen den fokuratze-adierazlearen ertza zabaldu dezan. Adierazlearen kolorea ere alda dezakezu.
- **Ukitze bakar bidezko aktibazioa**: gailua konfigura dezakezu, hautatutako elementua behin bakarrik ukituta aktibatu dadin.
- **Ukitze bakar bidezko nab. barra**: gailua konfiguratzeko nabigazio-barrako botoiak behin bakarrik sakatuta erabiltzeko moduan.
- **Menu azkarra**: hiru hatz ezkerrera edo eskuinera irristatzen direnean bistaratuko den laster-menuko aukerak hautatzeko.
- **Kudeatu etiketa pertsonalizatuak**: gehitutako etiketak bistaratzeko.
- **Fokuratzea hobetu da**: gailua konfiguratzeko pantaila aldatzean, fokuratzea hasierako edo aurreko posiziora mugitzeko
- **Teklatu lasterbideak**: kanpoko teklatua erabiltzen denerako teklatuko lasterbideak konfiguratzeko.
- **Argi hautematea**: gailua konfiguratzeko argia hautematean jakinaraz dezan.

#### Eranskina

- **Pantalla oscura con botón Función**: gailua konfigura dezakezu normal funtziona dezan pantaila itzalita dagoela.
- **Egoera barraren informazioa**: pantaila bi hatzekin hiru aldiz sakatutakoan ozen irakurriko diren elementuak hautatzeko.
- **Garatzailearen aukerak**: aplikazioak garatzeko aukerak konfiguratzeko.

#### **Pantaila itzalita dagoela gailua erabiltzea**

Pribatutasun-arrazoiak direla-eta, gailua konfigura dezakezu normal funtziona dezan pantaila itzalita dagoela. Pantaila ez da piztuko hura sakatzean edo teklak sakatzean. Une horretan aktibatuta dauden funtzioak ez dira itzaliko pantaila itzaltzen denean.

Ireki **Ezarpenak**, sakatu **Erabilgarritasuna Pantaila irakurgailua Ezarpenak**, eta, ondoren, sakatu **Pantalla oscura con botón Función** etengailua, aktibatzeko. Funtzio hau aktiba eta desaktiba dezakezu bizkor, funtzio-botoia bitan sakatuta.

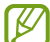

Voice Assistant aktibatzen duzunean bakarrik bistaratuko da funtzio hori.

#### **Teklatua erabiliz testua sartzea**

Teklatua bistaratzeko, sakatu testua idazteko eremua, eta, ondoren, sakatu bi aldiz bizkor pantailaren edozein toki.

Testua bizkor idazteko funtzioa aktibatzeko, aplikazioen pantailan, sakatu **Ezarpenak**, sakatu **Erabilgarritasuna**  Pantaila irakurgailua, eta, ondoren, **Idazketa azkarra** etengailua, aktibatzeko.

Teklatua sakatzean, gailuak ozen irakurriko ditu sakatuta dauden karaktereak. Nahi duzun karakterea entzuten duzunean, kendu hatza pantailatik, hura hautatzeko. Karakterea idatzi egingo da, eta gailuak testua ozen irakurriko du.

**Idazketa azkarra** aktibatu ez baduzu, kendu hatza nahi duzun karakteretik, eta, ondoren, sakatu pantailako edozein toki, azkar-azkar, bi aldiz.

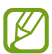

Voice Assistant aktibatzen duzunean bakarrik bistaratuko da funtzio hori.

**Karaktere bereziak idaztea**

Teklatuko tekla bat luze sakatu tekla horretan aukeran dauden gainerako karaktereak bistaratzeko. Leiho gainerakor bat bistaratuko da teklatuaren gainean, aukeran dauden karaktereak bistaratuko dituena. Karaktere bat hautatzeko, arrastatu hatza leiho gainerakorrean, nahi duzun karakterea entzun arte, eta, ondoren, kendu hatza pantailatik.

# **Ikusgaitasun-hobekuntzak**

#### **Kontraste handiko gaia erabiltzea**

Gai argi bat aplikatu dezakezu: edukiak kolore argiekin bistaratzen ditu atzealde ilun batean.

Ireki ezarpenen aplikazioa, sakatu **Erabilgarritasuna → Ikusgaitasun hobekuntzak → Kontraste handiko gaia** eta, ondoren, sakatu nahi duzun gaia.

#### **Kontraste handiko letra erabiltzea**

Doitu letren kolorea eta ertza, testuaren eta atzearen arteko kontrastea areagotzeko.

Ireki ezarpenen aplikazioa, sakatu **Erabilgarritasuna Ikusgaitasun hobekuntzak**, eta, ondoren, irristatu **Kontraste handiko letrak** etengailua, aktibatzeko.

#### **Kontraste handiko teklatua erabiltzea**

Samsung teklatuaren koloreak alda ditzakezu, testuen eta atzealdeen kontrastea areagotzeko.

Ireki doikuntzen aplikazioa, sakatu **Erabilgarritasuna Ikusgaitasun hobekuntzak**, eta, ondoren, irristatu **Kontraste handiko teklatua** etengailua, aktibatzeko.

#### **Botoien itzalak bistaratzea**

Botoien itzalak marko eta guzti bistaratu ditzakezu, botoiak nabarmentzeko.

Ireki doikuntzen aplikazioa, sakatu **Erabilgarritasuna Ikusgaitasun hobekuntzak**, eta, ondoren, irristatu **Erakutsi botoien formak** etengailua, aktibatzeko.

#### **Pantailaren koloreak alderantzikatzea**

Pantailaren ikusgaitasuna hobetzeko eta erabiltzaileek testua hobetu ikusten laguntzeko.

Ireki **Ezarpenak** pantaila, sakatu **Erabilgarritasuna Ikusgaitasun hobekuntzak**, eta, ondoren, sakatu **Pantailaren kolorea alderantzikatu**, aktibatzeko.

#### **Kolorea doitzea**

Pantailako koloreak konfigura ditzakezu, koloreak bereiztea kostatzen bada. Gailuak koloreak aldatuko ditu, errazago bereizteko.

Ireki doikuntzen aplikazioa, sakatu **Erabilgarritasuna > Ikusgaitasun hobekuntzak > Kolore egokitzea**, eta, ondoren, irristatu etengailua, aktibatzeko. Hautatu aukera bat.

Kolorearen intentsitatea ezartzeko, irristatu **Intentsitatea** aukeraren ezarpen-barra.

**Kolore pertsonalizatua** hautatuta, pantailaren kolorea pertsonalizatu dezakezu. Jarraitu pantailan agertuko diren jarraibideei kolorea doitzeko prozedura osatzeko.

#### **Kolore-iragazkiak**

Testua irakurtzeko arazoak badituzu, ezarri pantailako koloreak.

Ireki doikuntzen aplikazioa, sakatu **Erabilgarritasuna → Ikusgaitasun hobekuntzak → Koloretako lenteak**, eta, ondoren, irristatu etengailua, aktibatzeko. Aukeratu nahi duzun kolorea.

Gardentasun-maila ezartzeko, irristatu **Opakotasuna** aukeraren ezarpen-barra.

#### **Pantailan mugimendu-efektuak murriztea**

Pantailako animazioek edo mugimenduek kalte egiten badizute, murriztu animazio-efektuak.

Ireki **Ezarpenak** pantaila, sakatu **Erabilgarritasuna Ikusgaitasun hobekuntzak**, eta, ondoren, sakatu **Kendu animazioak**, aktibatzeko.

#### **Lupa erabiltzea**

Aktibatu lupa bat, pantailan zooma egiteko eta edukiak formatu handiago batean ikusteko.

Ireki **Ezarpenak** pantaila, sakatu **Erabilgarritasuna Ikusgaitasun hobekuntzak**, eta, ondoren, sakatu **Lupa**, aktibatzeko. Lupa pantailan bistaratuko da.

Irristatu zabaltze-koadroaren ertza, pantaila handitu nahi duzun tokiraino eramateko.

#### **Pantaila handitzea**

Pantaila handitzeko eta area jakin batean zooma egiteko.

Ireki Ezarpenak aplikazioa, eta sakatu Erabilgarritasuna **> Ikusgaitasun hobekuntzak > Lupa**.

- **Ukitu hiru aldiz lupa erabiltzeko**: zooma aplikatu dezan pantaila hiru aldiz sakatzeko. Ikuspegi arruntera itzultzeko, sakatu berriro pantaila hiru aldiz.
- **Ukitu botoia lupa erabiltzeko**: zooma aplikatu dezan **ka** sakatuta nabigazio-barran, eta, ondoren, sakatu pantaila handitu nahi duzun gunea. Ikuspegi normalera itzultzeko, sakatu  $\bar{\blacktriangledown}$ .

Irristatu bi hatz, edo gehiago, pantaila zabalduan, arakatzeko.

Zoomaren ehunekoa ezartzeko, atximur egin bi hatzekin edo gehiagorekin pantaila handituan edo bereizi itzazu.

Bestela, ireki pantaila aldi baterako, hiru aldiz sakatuta. Edo, bestela, sakatu **ku**eta, ondoren, luze sakatu pantaila. Pantaila sakatuta daukazula, arrastatu hatza, arakatzeko. Askatu hatza ikuspegi arruntera itzultzeko.

- Pantailako teklatua eta nabigazio-barra ezin dira handitu.
	- Funtzio hori aktibatzean, baliteke aplikazio jakin batzuen errendimenduari eragitea.

#### **Saguaren erakuslea edo ukipen-panela handitzea**

Handitu erakusle bat kanpoko sagu bat edo ukipen-pantaila bat erabiltzen dituzunean.

Ireki **Ezarpenak** aplikazioa, sakatu **Erabilgarritasuna Ikusgaitasun hobekuntzak**, eta, ondoren irristatu **Sagu/ukipen panel erakusle han…** etengailua, aktibatzeko.

#### **Letra-tipo aldatzea**

ΙK

Letraren neurria eta estiloa alda ditzakezu.

Ireki Ezarpenak aplikazioa, eta sakatu Erabilgarritasuna **>> Ikusgaitasun hobekuntzak >> Letra neurri eta estiloa**.

#### **Pantailaren zooma aldatzea**

Pantailako elementuen neurria handitu edo txikitu dezakezu.

Ireki ezarpenen aplikazioa, eta sakatu **Erabilgarritasuna Ikusgaitasun hobekuntzak Pantailaren zooma**.

# **Entzumen-hobekuntzak**

#### **Audifonoekin erabiltzea**

Konfiguratu gailua soinu-kalitatea hobetzeko eta errendimendua hobetzeko audifonoa erabiltzen dutenentzat.

Ireki **Ezarpenak** aplikazioa, sakatu **Erabilgarritasuna → Entzumen hobekuntzak → Entzungailu bateragarritasuna**, eta, ondoren, irristatu **Audifonoaren bateragarritasuna** etengailua, aktibatzeko.

#### **Giro-soinua handiagotzea**

Gailua konfigura dezakezu inguratzen zaituen soinua handiagotzeko eta hobeto entzuteko entzungailuak erabiltzean.

- 1 Ireki **Ezarpenak** aplikazioa, sakatu **Erabilgarritasuna Entzumen hobekuntzak Areagotu giroko soinua**, eta, ondoren, sakatu etengailua, aktibatzeko.
- 2 Konektatu entzungailuak gailura, eta jarri belarrietan.
- $3$  Sakatu  $\pi$

#### **Adapt Sound**

Soinu-ezarpenak optimiza ditzakezu soinu-kalitaterik onena topatzeko eta deietan edo multimedia-edukia erreproduzitzean erabiltzeko.

Ireki **Ezarpenak** aplikazioa, sakatu **Erabilgarritasuna → Entzumen hobekuntzak → Adapt Sound**, eta, ondoren, optimizatu soinu-ezarpena.

#### **Soinuaren balantzea doitzea**

Konfiguratu gailua, soinu-balantzea doitzeko.

- 1 Ireki **Ezarpenak** aplikazioa, eta sakatu **Erabilgarritasuna Entzumen hobekuntzak**.
- 2 Irristatu ezarpenen barra ezkerrera edo eskuinera **Ezker/Eskuin soinu balan**. aukeran, eta doitu soinu-balantzea.

#### **Audio monoa**

Soinu monofonikoak seinale batean konbinatzen du soinu estereoa, eta entzungailuaren bozgorailu guztietatik erreproduzitzen du. Erabili aukera hau entzumen-arazoak badituzu edo entzungailu bakarra erabiltzea erosoagoa iruditzen bazaizu.

Ireki **Ezarpenak** aplikazioa, sakatu **Erabilgarritasuna Entzumen hobekuntzak**, eta, ondoren, irristatu **Mono audioa** etengailua, aktibatzeko.

#### **Soinu guztiak desaktibatzea**

Konfiguratu gailua soinu guztiak desaktibatzeko, hala nola multimedia-soinuak eta deietako solaskidearen ahotsa.

Ireki **Ezarpenak** aplikazioa, sakatu **Erabilgarritasuna Entzumen hobekuntzak**, eta, ondoren, irristatu **Isilarazi soinu guztiak** etengailua, aktibatzeko.

#### **Berehalako transkripzioa**

Gailua konfigura dezakezu zure ahotsa gailuaren mikrofonotik har dezan eta testu bihur dezan pantailan.

Ireki **Ezarpenak** aplikazioa, sakatu **Erabilgarritasuna Entzumen hobekuntzak Istanteko transkripzioa**, eta, ondoren, irristatu etengailua, aktibatzeko. Ondoren, sakatu  $\blacksquare$ , ahotsa transkribatzeko.

#### **Berehalako azpitituluak**

Gailua konfigura dezakezu ahotsa hauteman dezan eta multimedia-edukia —hala nola, bideoak edo podcastak erreproduzitzean automatikoki azpitituluak sor ditzan.

Ireki **Ezarpenak** aplikazioa, sakatu **Erabilgarritasuna Entzumen hobekuntzak Istanteko azpitituluak**, eta, ondoren, irristatu **Subtítulos instantáneos** etengailua, aktibatzeko.

#### **Azpitituluak konfiguratzea**

Ireki Ezarpenak aplikazioa, sakatu **Erabilgarritasuna → Entzumen hobekuntzak → Azpitituluen ezarpenak Samsung azpitituluak (CC)** edo **Google azpitituluak (CC)**, eta, ondoren, irristatu etengailua, aktibatzeko.

Hautatu aukera bat, azpitituluen ezarpenak konfiguratzeko.

#### **Soinu-detektagailuak**

Gailua konfigura dezakezu umeen negarra edo atearen txirrina detekta dezan. Gailuak bibratu egingo du hotsa hautematean, eta alerta erregistro gisa gordeko du.

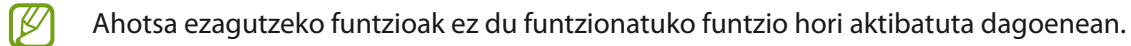

#### **Haurraren negarraren detektorea**

Ireki ezarpenen aplikazioa, eta sakatu **Erabilgarritasuna Entzumen hobekuntzak Soinu detektagailuak → Haur negar detektagailua → Hasi.** 

**Txirrin-detektagailua**

- 1 Ireki doikuntzen aplikazioa, eta sakatu **Erabilgarritasuna → Entzumen hobekuntzak → Soinu detektagailuak Ateko txirrinaren detektagailua**.
- 2 Sakatu **Grabatu** ateko txirrinaren hotsa grabatzeko. Gailuak ateko txirrina hauteman eta grabatu egingo du.
- 3 Sakatu **Onartu**, eta jo ateko txirrina, ondo grabatu den ikusteko. Gailuak txirrinaren hotsa hautematean, sakatu **Hasi**.

Ateko txirrinaren hotsa aldatzeko, sakatu **Aldatu ateko txirrinaren soinua**.

## **Interakzioa eta trebezia**

#### **Ekintza pertsonalizagarria**

Kanpoko etengailu baten bidez kontrola daiteke ukipen-pantaila, pantaila sakatuz edo buru-mugimenduak eta aurpegi-keinuak erabiliz.

- 1 Ireki **Ezarpenak**, eta sakatu **Erabilgarritasuna → Ekarreragina eta gaitasun murriztua → Etengailu orokorra**.
- 2 Irakurri pantailako argibideak, eta sakatu **Gorde**.
- 3 Irristatu etengailua, aktibatzeko.
- 4 Ekintza pertsonalizagarriak gailuan erregistratu gabe badaude, sakatu **Gehitu etengailua**, eta konfiguratu gailua kontrolatzeko ekintzak.
- Ekintza pertsonalizagarriaren funtzioa aktibatzeko, gutxienez ekintza batek egon behar du gailuan ſB erregistratuta.

Gailua kontrolatzeko ekintzak konfiguratzeko, sakatu **Botoien** azpiko etengailua. Funtzio hori desaktibatzeko, sakatu funtzio-botoia edo bolumena igotzeko botoia aldi berean.

#### **Laguntza-menua**

**Laguntzako lasterbideen ikonoa bistaratzea**

Gailua konfiguratzeko, aplikazioetara, funtzioetara eta ezarpenetara sartzeko morroiaren lasterbidearen ikonoa erakusteko. Ikonoan laguntza-menuak sakatuz gailua erraz erabiltzeko.

#### 1 Ireki **Ezarpenak** aplikazioa, eta sakatu **Erabilgarritasuna Ekarreragina eta gaitasun murriztua Laguntzaile menua**.

2 Irristatu etengailua, aktibatzeko.

Laguntza-lasterbideen ikonoa pantailaren beheko eskuineko aldean agertuko da.

Laguntzailera sartzeko lasterbidearen ikonoaren gardentasun-maila doitzeko, irristatu ezarpenen barra aukera honetara: **Gardetasuna.**

**Laguntza-menuetara sartzea**

Laguntza-lasterbideen ikonoa ikono mugikor gisa agertuko da, edozein pantailatatik laguntza-menuetara erraz sartzeko.

Laguntza-lasterbideen ikonoa sakatzean, ikonoa zabaldu egingo da pixka bat, eta laguntza-menuak agertuko dira. Sakatu ezkerreko edo eskuineko tekla, beste panel batzuetara joateko, edo mugitu pantaila ezkerrera edo eskuinera, beste menu batzuk hautatzeko.

#### **Kurtsorea erabiltzea**

Laguntza-menuan, sakatu **Kurtsorea**. Hatzarekin ukipen-eremuan mugimendu txikiak eginez pantaila kontrolatzeko. Arrastatu hatza ukipen-eremuan, kurtsorea mugitzeko. Kurtsorearen azpiko elementuak hautatzeko ere saka dezakezu pantaila.

Erabili aukera hauek:

- **•**  $\mathcal{K}$  /  $\mathcal{V}$  : pantailan ezkerrera edo eskuinera joateko.
- $\mathbf{A} \times \mathbf{y}$ : pantailan gora edo behera joateko.
- **: kurtsorea dagoen zona handiagotzeko.**
- : ukipen-teklatuaren eta kurtsorearen konfigurazioa aldatzeko.
- $\cdot$   $\bigoplus$  : ukipen-eremua beste leku batera eramateko.
- $\cdot$   $\otimes$  : ukipen-eremua ixteko.

**Laguntza-menu hobetuak erabiltzea**

Konfiguratu gailua, laguntza-menu hobetuak erakusteko aplikazio jakin batzuetarako.

Ireki **Ezarpenak** aplikazioa, sakatu **Erabilgarritasuna**  $\rightarrow$  **Ekarreragina eta gaitasun murriztua**  $\rightarrow$  **Laguntzaile menua Laguntzaile osagarria**, eta, ondoren, irristatu aktibatu nahi dituzun aplikazioen ondoan dauden etengailuak.

#### **Deiak erantzutea edo bukatzea**

Deiak erantzuteko edo bukatzeko modua aldatzeko.

Ireki Ezarpenak aplikazioa, sakatu Erabilgarritasuna → Ekarreragina eta gaitasun murriztua → Deiak **erantzutea eta amaitzea** eta, ondoren, sakatu nahi duzun moduaren ondoan dagoen etengailua.

#### **Interakzio-kontrola**

Aktibatu interakzio-kontrolaren modua, aplikazioak erabiltzen dituzun bitartean egiten dituzun sarrerekiko gailuaren erreakzioa mugatzeko.

- 1 Ireki **Ezarpenak** aplikazioa, eta sakatu **Erabilgarritasuna → Ekarreragina eta gaitasun murriztua → Elkarreragin kontrola**.
- 2 Irristatu etengailua, aktibatzeko.
- 3 Luze sakatu funtzio-botoia eta bolumena igotzeko botoia aldi berean aplikazio bat erabiltzen ari zaren bitartean.
- 4 Doitu markoaren tamaina, edo marraztu marra bat mugatu nahi duzun eremuaren inguruan.
- 5 Sakatu **Amaituta**.

Gailuak eremu mugatua bistaratuko du. Eremu horrek ez du erreakzionatuko hura sakatzean, eta gailuaren teklak desaktibatuta egongo dira. Baina funtzioak aktibatu ditzakezu funtzio-botoia, bolumen-botoia eta teklatua aukeretarako, interakzioa kontrolatzeko moduan.

Interakzioa kontrolatzeko modua desaktibatzeko, luze sakatu funtzio-botoia eta bolumena igotzeko botoia aldi berean.

Interakzioa kontrolatzeko modua desaktibatutakoan gailuak pantaila blokea dezan, honela konfiguratu behar da: ireki **Ezarpenak** aplikazioa, sakatu **Erabilgarritasuna → Ekarreragina eta gaitasun murriztua → Elkarreragin kontrola**, eta, ondoren, sakatu **Pant. Blokeoa, itzalita dagoela** etengailua, aktibatzeko.

#### **Luze sakatzea**

Ikono edo pantaila bat zenbat denboraz sakatu nahi duzun definitzeko, normal sakatuta egiten ez duen beste ekintza alternatibo bat egin dezan.

Ireki Ezarpenak aplikazioa, sakatu Erabilgarritasuna **Ekarreragina eta gaitasun murriztua Ukitu eta eutsi atzerapena**, eta, ondoren, hautatu aukera bat.

#### **Joaldiaren iraupena**

Ezarri zenbat denbora sakatu behar duzun pantailan gailuak pultsazioa ezagutu dezan.

Ireki **Ezarpenak**, sakatu Erabilgarritasuna → Ekarreragina eta gaitasun murriztua → Ukituaren iraupena, irristatu etengailua, aktibatzeko, eta, ondoren, ezarri denbora-tarte bat.

#### **Teklen pultsazio errepikatuei kasurik ez egitea**

Gailua konfigura dezakezu denbora jakin batean pantaila sarritan sakatu arren pultsazio bakarra onar dezan.

Ireki **Ezarpenak** aplikazioa, sakatu **Erabilgarritasuna -> Ekarreragina eta gaitasun murriztua -> Egin ez ikusi ukitu errepikatuei**, sakatu etengailua, aktibatzeko, eta, ondoren, ezarri denbora-tarte bat.

#### **Klik bat erakuslea gelditzen denean**

Konfiguratu gailua, saguaren erakuslea elementu baten gainean jarritakoan elementu hori automatikoki hauta dezan.

Ireki **Ezarpenak** aplikazioa, sakatu **Erabilgarritasuna Ekarreragina eta gaitasun murriztua**, eta, ondoren, sakatu **Egin klik erakuslea gelditzean** etengailua, aktibatzeko.

#### **Tekla bereziak**

Konfiguratu kanpoko teklatu baten aldatzeko tekla, sakatuta manten daitezen, hauek adibidez: Maius, Ktrl edo Alt teklak Teklatuko lasterbideak erabiltzen laguntzen du horrek, aldi berean bi tekla sakatu beharrik gabe.

Ireki **Ezarpenak** aplikazioa, sakatu **Erabilgarritasuna**  $\rightarrow$  **Ekarreragina eta gaitasun murriztua**, eta, ondoren, sakatu **Tekla itsaskorrak** etengailua, aktibatzeko.

#### **Tekla motelak**

Konfiguratu zenbatekoa izango den ezagutzeko denbora, kanpoko teklatuan tekla bat sakatzeko.

Ireki **Ezarpenak**, sakatu **Erabilgarritasuna Ekarreragina eta gaitasun murriztua Tekla motelak**, sakatu etengailua, aktibatzeko, eta, ondoren, ezarri denbora-tarte bat.

#### **Ustekabean errepikatutako teklak**

Gailua konfigura dezakezu denbora jakin batean tekla bat sarritan sakatu arren pultsazio bakarra onar dezan.

Ireki **Ezarpenak**, sakatu **Erabilgarritasuna → Ekarreragina eta gaitasun murriztua → Teklak nahi gabe ukitzea**, sakatu etengailua, aktibatzeko, eta, ondoren, ezarri denbora-tarte bat.

# **Ezarpen aurreratuak**

#### **Irisgarritasun-funtzioak bizkor irekitzea**

Konfiguratu aukera hau irisgarritasuneko funtzioak bizkor irekitzeko.

Ireki **Ezarpenak** aplikazioa, sakatu **Erabilgarritasuna -> Ezarpen aurreratuak -> Alboko eta Bol. Igotzeko teklak**, eta, ondoren, sakatu etengailua, aktibatzeko. Ondoren, hautatu irisgarritasuneko funtzio bat, ireki dadin funtzio-botoia eta bolumena igotzeko botoia aldi berean sakatzean.

Irisgarritasuneko aukera hauetan sar zaitezke:

- Erabilgarritasuna
- Voice Assistant
- Ekintza pertsonalizagarria
- Lupa
- Koloreak alderantzikatzea
- Kolorearen doikuntzak
- Kolore-iragazkiak
- Kontraste handiko letra-tipoak
- Soinu guztiak isilaraztea
- Interakzio-kontrola

#### **Zerbitzuetarako lasterbideak bizkor irekitzea**

Lasterbide bat konfigura dezakezu, zerbitzu hori bizkor abiarazteko.

Horretarako, ireki **Ezarpenak,** sakatu **Erabilgarritasuna —» Ezarpen aurreratuak —» Pizteko eta Bol. Igotzeko teklak**, eta, ondoren, irristatu etengailua, aktibatzeko. Ondoren, sakatu **Hautatutako zerbitzua** eta hautatu zer zerbitzutarako sarbidea sortu nahi duzun hiru segundoz aldi berean bolumena igotzeko eta jaisteko botoiak sakatuta.

Zerbitzu hauetako lasterbideak sor ditzakezu:

- Berehalako transkripzioa
- Your Phone Companion
- Ekintza pertsonalizagarria
- Voice Assistant

#### **Argi-jakinarazpena konfiguratzea**

Konfiguratu ezazu gailua flashak edo pantailak keinu egin dezan alarma bat edo jakinarazpen bat duzunean (adibidez, sarrerako deiak edo mezu berriak).

Ireki ezarpenen aplikazioa; sakatu Erabilgarritasuna **>> Ezarpen aurreratuak >> Flash jakinarazpena** eta, ondoren, irristatu aktibatu nahi dituzun aukeren ondoan dauden etengailuak.

#### **Jakinarazpenen gogorarazpenak**

Gailua konfiguratzeko tarte jakin batean begiratu ez dituzun jakinarazpenen berri emateko.

Ireki Ezarpenak aplikazioa, sakatu Erabilgarritasuna **>>** Ezarpen aurreratuak → Jakinarazpen abisuak, eta, ondoren, irristatu etengailua, aktibatzeko.

- **Bibratu soinua jotzean**: konfiguratu gailua bibratu dezan eta jakinarazpen-soinu bat erreproduzitu dezan ikusi gabeko jakinarazpenak dituzunean.
- **Gogorarazteko maiztasuna**: alerten arteko denbora-tartea konfiguratzeko.
- **Hautatutako abisuak**: aplikazioak konfiguratzeko jakinarazpenen berri eman diezazuten.

#### **Ekintza bat egiteko denbora**

Definitu zenbat denboran bistaratu behar diren ekintza bat egiteko eskatzen dizuten leiho berriak, hala nola jakinarazpenak edo bolumenaren kontrola.

Ireki **Ezarpenak** aplikazioa, sakatu **Erabilgarritasuna → Ezarpen aurreratuak → Ekintza bat egiteko denbora**, eta, ondoren, hautatu aukera bat.

#### **Ahots-etiketei ahots-grabazioak eranstea**

Ahots-etiketak erabili, antzeko forma duten objektuei etiketak jarriz objektu horiek bereizteko. NFC teknologiarekin bateragarria den ahots-etiketa baterako ahots-grabazio bat grabatu, eta hari eslei diezaiokezu. Gailua etiketatik hurbil jartzean erreproduzitzen da ahots-grabazioa.

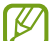

Funtzio hau erabili aurretik, aktibatu NFC funtzioa.

```
1 Ireki Ezarpenak aplikazioa, eta sakatu Erabilgarritasuna \rightarrow Ezarpen aurreratuak \rightarrow Ahots etiketa.
```
Ahots-grabagailua abiarazten da.

- 2 Sakatu  $\bullet$  grabatzen hasteko. Mikrofonotik hurbil hitz egin.
- 3 Grabatzen bukatzen duzunean, sakatu **Eginda**.
- 4 Eutsi gailuaren atzeko aldea ahots-etiketaren gainean. Ahots-grabazioaren informazioa ahots-etiketan idatziko da.

### **Erabilgarritasunerako Bixby Vision**

Bixby Visionen erabilgarritasun-funtzioak aktibatzen badituzu, Bixby Visionen funtzio osagarriak erabili ahal izango dituzu.

- 1 Ireki Ezarpenak aplikazioa, sakatu Erabilgarritasuna **>> Ezarpen aurreratuak >> Bixby Vision erabilerraztasun**, eta, ondoren, irristatu etengailua, aktibatzeko.
- 2 Sakatu **Ireki Bixby Vision**.
- 3 Hautatu erabili nahi duzun funtzioa.
	- $\circledR$  : hartutako eszena aztertu eta ahotsarekin deskribatzen du.
	- $(\widehat{F})$ : objektuak ezagutu eta ahotsarekin deskribatzen ditu.
	- $\cdot$   $\left(\overline{T}\right)$  : testua ezagutu eta ozen irakurtzen du.
	- $\mathcal{D}$ : objektuaren kolorea detektatu eta ozen esaten du.
- ſØ Lurraldearen arabera, baliteke erabilgarri dauden funtzioak desberdinak izatea.

## **Instalatutako zerbitzuak**

Gailuan instalatuta dauden irisgarritasun-zerbitzuak ikusteko balio du.

Ireki **Ezarpenak** aplikazioa, eta sakatu **Erabilgarritasuna Instalatutako zerbitzuak**.

# **Arazoak konpontzea**

Samsungen Laguntza Teknikoko Zerbitzuaren zentroarekin harremanetan jarri aurretik, egin proba hauekin: Litekeena da egoerak batzuk zure gailuan ez aplikatzea.

Halaber, Samsung Members erabil dezakezu gailua erabiltzean sor daitezkeen arazoak konpontzeko.

# **Gailua pizten duzunean edo erabiltzen ari zarenean, kode hauetako bat sartzeko eskatzen dizu:**

- Pasahitza: gailua blokeatuta badago, gailuari ezarri zenion pasahitza idatzi behar duzu.
- PINa: gailua lehen aldiz erabiltzean edo PIN kodearen eskaera aktibatuta dagoenean, SIM edo USIM txartelarekin batera emandako PIN kodea sartu behar duzu. Funtzio hori desaktibatzeko, erabili SIM txartela blokeatu menua.
- PUKa: SIM edo USIM txartela blokeatuta dago; normalean, PINa behin baino gehiagotan gaizki idazteagatik. Operadoreak emandako PUK kodea sartu behar duzu.
- PIN2: PIN 2 kodea eskatzen duen menu batera sartzen bazara, SIM edo USIM txartelarekin emandako PIN 2 kodea sartu behar duzu. Informazio gehiago lortzeko, jarri harremanetan zure operadorearekin.

# **Zure gailuan sare- edo zerbitzu-errorea ageri da**

- Seinale edo harrera ahula dagoen eremuetan, estaldura gal dezake. Aldatu tokiz eta saiatu berriro. Mugitu bitartean, baliteke errore-mezuak behin baino gehiagotan bistaratzea.
- Aukera batzuetara ezin da sartu harpidetu gabe. Informazio gehiago lortzeko, jarri harremanetan zure operadorearekin.

# **Zure gailua ez da pizten**

Bateria guztiz deskargatuta badago, gailua ez da piztuko. Kargatu bateria erabat gailua piztu aurretik.

# **Ukipen-pantailak geldo edo desegoki erantzuten du**

- Ukipen-pantailan babes-estalki bat edo aukerako osagarriak jartzen badituzu, baliteke ondo ez funtzionatzea.
- Eskularruekin edo esku zikinekin ukipen-pantaila sakatuz gero edo pantaila objektu puntadunekin ukituz gero, baliteke ondo ez funtzionatzea.
- Litekeena da ukipen-pantailak ongi ez funtzionatzea ingurune hezeetan edo bustitzen denean.
- Berrabiarazi gailua softwarearen behin-behineko erroreak erauzteko.
- Egiaztatu gailuaren softwarea bertsio berrienekin eguneratua dagoela.
- Ukipen-pantaila marratua edo kaltetua badago, jo ezazu Samsungen laguntza-zentro batera.

# **Gailuak ez du erantzuten edo errore larri bat du**

Probatu konponbide hauek. Arazoa ez bada konpondu, jarri harremanetan Samsungen Laguntza Teknikoko Zerbitzuarekin (LTZ).

#### **Gailua berrabiaraztea**

Gailua erabat gelditzen bada edo eseki egiten bada, baliteke aplikazioak itxi behar izatea edo gailua itzali eta berriro piztu behar izatea.

#### **Berrabiaraztera behartzea**

Gailua blokeatu egiten bada eta ez badu erantzuten, sakatu funtzio- tekla eta bolumena jaistekoa batera gutxienez 7 segundoz, berrabiarazteko.

#### **Gailua leheneratzea**

Arazoa ez bada konpontzen, berrezarri fabrikako balioak.

Ireki **Ezarpenak** aplikazioa, eta sakatu **Kudeaketa orokorra -> Berrezarri -> Berrezarri fabrikako datuak -> Berrezarri gailua Ezabatu guztia.** Fabrikako datuak berrezarri aurretik, gogoan izan gailuan gordetako datu garrantzitsu guztien segurtasun-kopia egin behar dela.

# **Ezin da deirik egin/jaso**

- Ziurtatu sare mugikor egokian sartzen ari zarela.
- Ziurtatu markatu nahi duzun telefono-zenbaki hori ez duzula jarri deiak murrizteko aukeran.
- Ziurtatu sarrerako deiaren telefono-zenbakia ez duzula jarri deiak murrizteko aukeran.

# **Solaskideak ezin dizu entzuten deia egitean**

- Ziurtatu ez zarela ari mugikorraren mikrofonoa estaltzen.
- Ziurtatu mikrofonoa zure ahotik hurbil dagoela.
- Entzungailuak erabiltzen badituzu, ziurtatu behar bezala konektatuta daudela.

# **Deiak egitean oihartzuna entzuten da**

Doitu bolumena, bolumen-tekla sakatuz, edo mugitu lekuz.

# **Sare mugikorrak edo Internet sarri deskonektatzen dira, edo soinua kalitate txarrekoa da**

- Ziurtatu ez duzula blokeatu gailuaren barneko antena.
- Seinale edo harrera ahula dagoen eremuetan, estaldura gal dezake. Baliteke konektatzeko arazoak izatea operadorearen oinarri-estazioan arazoren bat dagoelako. Aldatu tokiz eta saiatu berriro.
- Mugitzen ari zarela gailua erabiliz gero, baliteke haririk gabeko sare-zerbitzuak desgaitzea, operadorearen sareko arazoen ondorioz.

# **Bateria ez da behar bezala kargatzen (Samsungek onartutako baterietarako)**

- Ziurtatu kargagailua ondo konektatuta dagoela.
- Joan Samsungen Laguntza Teknikoko Zerbitzura, bateria ordeztu dezaten.

# **Gailua erosi nuenean baino azkarrago deskargatzen da bateria**

- Gailua edo bateria tenperatura altuegietan edo baxuegietan erabiliz gero, kargagailuaren bizitza erabilgarria murriztu egin liteke.
- Bateria-kontsumoa handitu egiten da funtzioak eta aplikazio jakin batzuk erabiliz gero (adibidez, GPSa, jokoak edo Internet).
- Bateria kontsumitu egiten da; beraz, ohiko kargatzea laburragoa bihurtzen da denborarekin.

## **Errore-mezuak agertzen dira kamera abiaraztean**

Gailuak nahikoa memoria eta bateria izan behar du kameraren aplikazioa erabili ahal izateko. Kamera abiaraztean errore-mezuak agertzen badira, saiatu hau egiten:

- Kargatu bateria.
- Eraman datuak ordenagailu batera edo ezabatu gailutik, memorian toki gehiago egiteko.
- Berrabiarazi ezazu. Iradokizun hauei kasu eginda ere kameraren aplikazioarekin oraindik ere arazoak badituzu, jarri harremanetan Samsungen Laguntza Teknikoko Zerbitzuarekin.

## **Argazkien kalitatea ez da aurrebistarena bezain ona**

- Argazkien kalitatea aldatu egin liteke, ingurunearen eta argazkilaritza-tekniken arabera.
- Leku ilunetan, gauez edo leku itxietan argazkiak ateraz gero, baliteke irudiak zarata izatea edo irudiak fokutik kanpo egotea.

## **Errore-mezuak bistaratzen dira multimedia-fitxategiak irekitzean**

Gailuan multimedia-fitxategiak irekitzean errore-mezuak agertzen badira edo halako fitxategiak ez badira erreproduzitzen gailuan, saiatu hau egiten:

- Eraman datuak ordenagailu batera edo ezabatu gailutik, memorian toki gehiago egiteko.
- Egiaztatu musika-fitxategia ez duela babesten eskubide digitalen kudeaketa-sistema batek (DRM). Babestua badago, egiaztatu fitxategia erreproduzitzeko beharrezkoa den lizentzia edo gakoa duzula.
- Ziurtatu gailuak fitxategi-formatuak onartzen dituela. Fitxategi-formatu bat ez bada bateragarria, hala nola DivX edo AC3, instalatu haiek onartzeko aplikazio bat. Gailuak zer fitxategi-formatu onartzen dituen jakiteko, kontsultatu Samsungen webgunea.
- Gailuarekin ateratako argazkiak eta bideoak onartzen ditu gailuak. Baliteke beste gailu batzuekin egindako argazkiek eta bideoek ondo ez funtzionatzea.
- Sare-operadoreak edo beste operadore batzuek baimendutako multimedia-fitxategiak onartzen ditu gailuak. Baliteke Internetetik hartutako eduki batzuek (melodiak, bideoak edota pantaila-atzealdeak) ondo ez funtzionatzea.
# **Bluetootha behar bezala ez badabil**

Beste bluetooth gailurik aurkitzen ez bada, konexio-arazoak badaude edo errendimendu baxua badu, saiatu aukera hauekin:

- Ziurtatu zurearekin konektatu nahi duzun gailua bistan edo hari konektatzeko prestatuta dagoela.
- Egiaztatu zure gailua eta bluetootha darabilen beste gailua bluetootharen gehienezko irismen-tartearen barruan daudela (10 metro).
- Ireki gailuan **Ezarpenak**, sakatu **Konexioak** eta, ondoren, irristatu **Bluetootha** etengailua, aktibatzeko.
- Gailuan, ireki **Ezarpenak** aplikazioa, sakatu **Kudeaketa orokorra → Berrezarri → Berrezarri sare ezarpenak → Konfigurazioa berrezarri → Berrezarri** sare-ezarpenak berrezartzeko. Berrezarpena egitean, litekeena da erregistratutako informazioa galtzea.

Ohar horiei jarraitu ondoren arazoak bere horretan badirau, jarri harremanetan Samsungen Laguntza Teknikoko Zerbitzuarekin.

# **Pantailaren distira doitzeko barra ez da agertzen ohartarazpenen taulan**

Ireki ohartarazpenen taula egoera-barra beherantz arrastatuz, eta, ondoren, arrastatu ohartarazpenen taula beherantz. Sakatu **Panel azkarraren diseinua,** eta, ondoren, irristatu **Erakutsi argitasuna goian** etengailua, hura aktibatzeko.

#### **Ez da konexiorik ezartzen gailua ordenagailu bati konektatzean**

- Egiaztatu erabiltzen ari zaren USB kablea gailuarekin bateragarria dela.
- Egiaztatu ordenagailuak behar duen kontrolagailua instalatuta eta eguneratuta dagoela.

#### **Gailuak ezin du aurkitu uneko kokapena**

GPS seinaleak ez dira iristen leku batzuetara; adibidez, leku itxietara. Halakoetan, konfiguratu gailua wifia edo sare mugikor bat erabil dezan zure uneko kokapena bilatzeko.

#### **Gailuan biltegiratutako datuak galdu egin dira**

Egin beti gailuan gordetako datu garrantzitsu guztien segurtasun-kopiak. Bestela, ezingo dituzu berrezarri kaltetutako edo galdutako datuak. Samsungek ez du bere gain hartzen gailuan gordetako datuak galtzeagatiko erantzukizunik.

#### **Hutsune txiki bat dago gailuaren zorroaren kanpoaldearen inguruan**

- Hutsune hori fabrikazioko nahitaezko ezaugarri bat da, eta baliteke zati batzuk mugitzea edo bibratzea eragitea.
- Denborarekin, aldeen kontaktuaren ondorioz, baliteke hutsune hori apur bat handitzea.

# **Ez dago nahiko toki gailuaren biltegian**

Erabili gailuaren mantentze-lanetarako aplikazioa, edo ezabatu eskuz erabiltzen ez dituzun aplikazioak edo fitxategiak, biltegiratzeko lekua egiteko.

### **Hasierako botoia ez da agertzen**

Baliteke hasierako botoia dagoen nabigazio-barra desagertzea aplikazio edo funtzio jakin batzuk erabiltzen ari zaren bitartean. Barra ikusteko, irristatu pantailaren beheko aldea gorantz.

# **Bateria ateratzea**

- **Bateria ateratzeko, jarri harremanetan zerbitzu-zentro baimenduarekin. Bateria ateratzeko jarraibideak ikusteko, zoaz webgune honetara [www.samsung.com/global/ecodesign\\_energy.](http:// www.samsung.com/global/ecodesign_energy)**
- Zure segurtasunerako, **ez saiatu bateria ateratzen**. Behar bezala ateratzen ez bada, baliteke bateria nahiz gailua hondatzea, eta horrek kalte pertsonalak eragin diezazkizuke edo zure segurtasuna arriskuan jar dezake gailua erabiltzean.
- Samsungek ez du bere gain hartzen ohar edo jarraibide hauek behar bezala ez segitzeagatik sor daitezkeen kalteen edo galeren erantzukizuna (kontratuzko edo kontratuz kanpoko kalteak, arduragabekeria barne). Hemendik kanpo geratzen dira Samsungen arduragabekeriagatik eragindako heriotzak edo lesio pertsonalak.

#### **Adostasun-deklarazioaren laburpena**

SAMSUNGek adierazten du, bere ardurapean, tresna honek Europako Parlamentuaren eta Kontseiluaren 2014ko apirilaren 16ko 2014/53/EE Direktiban finkatutakoa betetzen duela; Direktiba hori maiatzaren 6ko 188/2016 Errege Dekretuaren bidez egokitu zen espainiar estatuko legeriara.

#### **Copyrighta**

Copyrighta © 2020 Samsung Electronics

Eskuliburu hau egile-eskubideen nazioarteko legeek babesten dute.

Debekatuta dago eskuliburu honen zatiak erreproduzitzea, banatzea, itzultzea edo bidaltzea bitarteko elektroniko edo mekanikoak erabiliz (fotokopiak, grabaketak edo informazioa biltegiratzeko eta berreskuratzeko edozein sistema).

#### **Marka komertzialak**

- SAMSUNG eta SAMSUNGen logotipoa Samsung Electronicsen marka erregistratuak dira.
- Bluetooth SIG, Inc.-en marka komertzial erregistratua da Bluetooth®, mundu osoan.
- WiFi Allianceren marka komertzial erregistratuak dira Wi-Fi®, Wi-Fi Protected Setup™, Wi-Fi Direct™, Wi-Fi CERTIFIED™, eta WiFi logotipoa.
- Dolby Laboratories-en lizentziapean fabrikatua. Dolby Laboratories-en marka komertzialak , dira Dolby Dolby Atmos eta D bikoitzaren sinboloa.
- Gainerako marka komertzialak eta egile-eskubideak beren jabeenak dira.

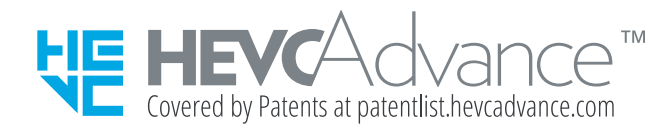